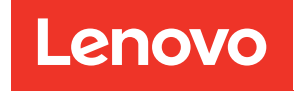

# Guía del usuario del alojamiento ThinkSystem DW612S Neptune DWC

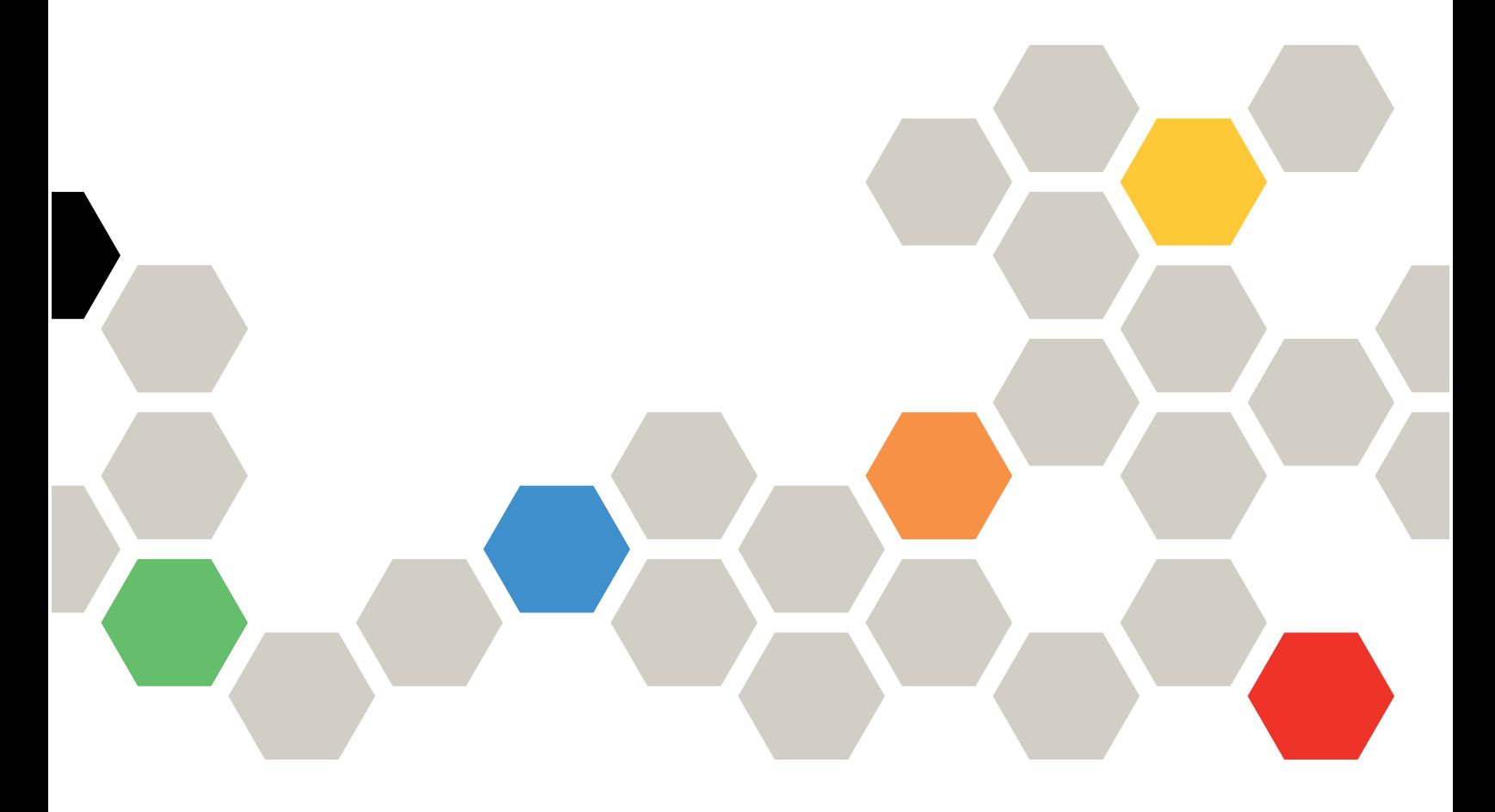

Tipos de equipo: 7D1L

#### **Nota**

Antes de utilizar esta información y el producto al que brinda soporte, no olvide leer y comprender la información de seguridad y las instrucciones de seguridad, que están disponibles en: [https://pubs.lenovo.com/safety\\_documentation/](https://pubs.lenovo.com/safety_documentation/)

Además, asegúrese de estar familiarizado con los términos y las condiciones de la garantía de Lenovo para su servidor, que se pueden encontrar en: <http://datacentersupport.lenovo.com/warrantylookup>

#### Primera edición (Agosto 2022)

#### © Copyright Lenovo 2022.

AVISO DE DERECHOS LIMITADOS Y RESTRINGIDOS: Si los productos o software se suministran según el contrato de General Services Administration (GSA), la utilización, reproducción o divulgación están sujetas a las restricciones establecidas en el Contrato núm. GS-35F-05925.

# <span id="page-2-0"></span>Contenido

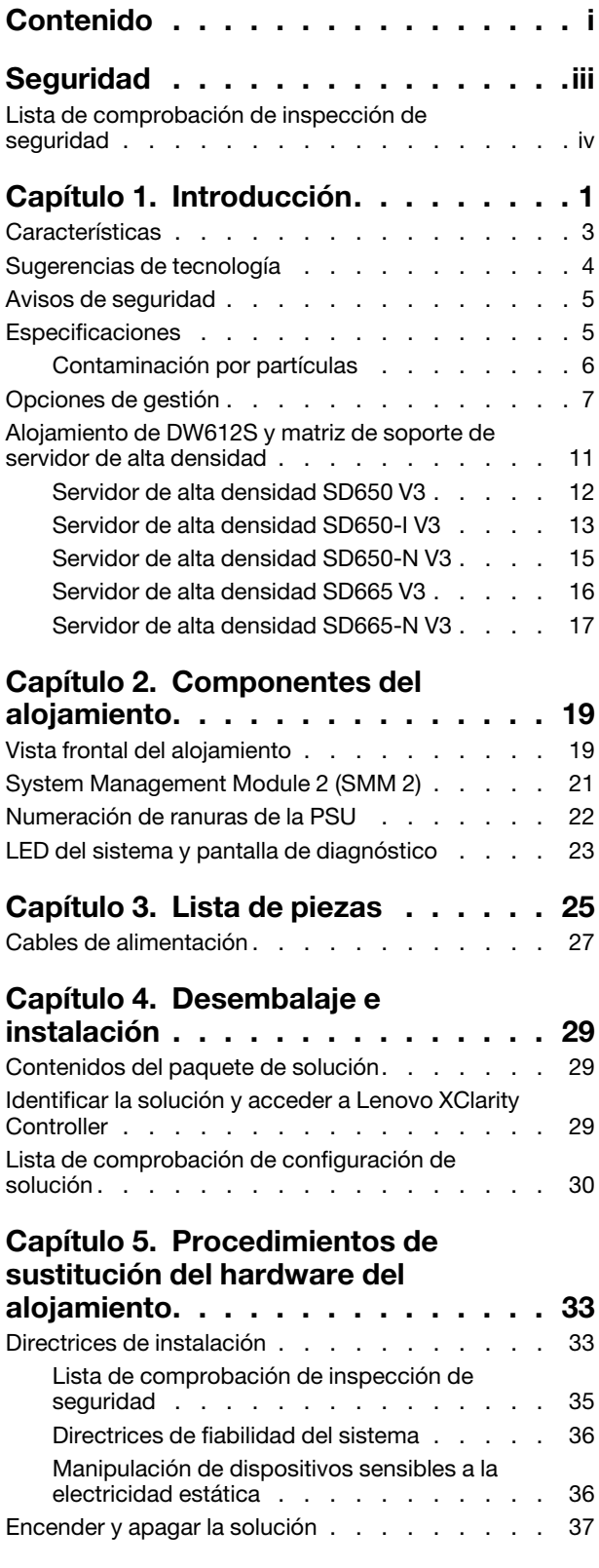

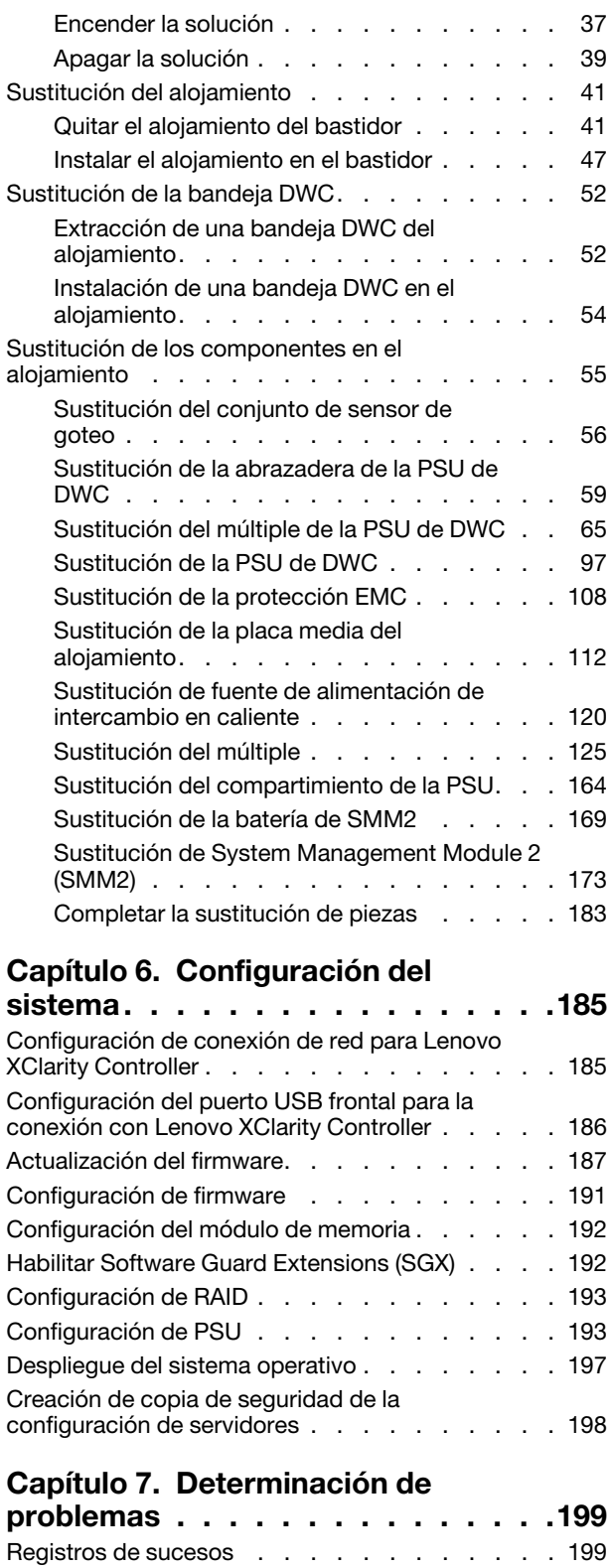

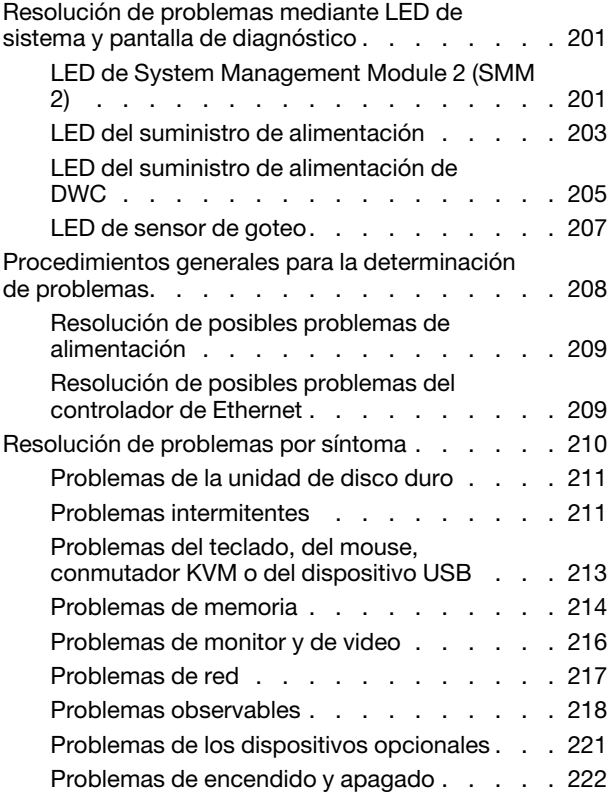

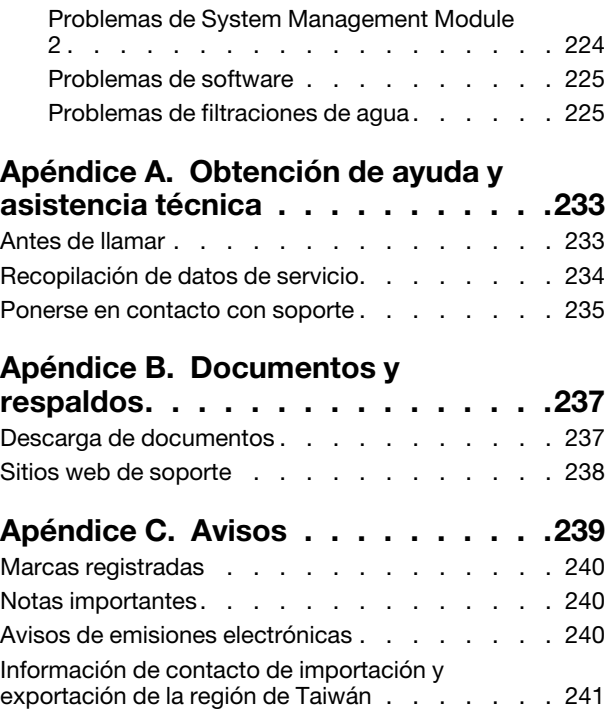

Problemas de alimentación . . . . . . . 223 [Problemas de dispositivo serie . . . . . . . 223](#page-230-1)

# <span id="page-4-0"></span>Seguridad

Before installing this product, read the Safety Information.

قبل تركيب هذا المنتج، يجب قر اءة الملاحظات الأمنية

Antes de instalar este produto, leia as Informações de Segurança.

在安装本产品之前,请仔细阅读 Safety Information (安全信息)。

安裝本產品之前,請先閱讀「安全資訊」。

Prije instalacije ovog produkta obavezno pročitajte Sigurnosne Upute.

Před instalací tohoto produktu si přečtěte příručku bezpečnostních instrukcí.

Læs sikkerhedsforskrifterne, før du installerer dette produkt.

Lees voordat u dit product installeert eerst de veiligheidsvoorschriften.

Ennen kuin asennat tämän tuotteen, lue turvaohjeet kohdasta Safety Information.

Avant d'installer ce produit, lisez les consignes de sécurité.

Vor der Installation dieses Produkts die Sicherheitshinweise lesen.

Πριν εγκαταστήσετε το προϊόν αυτό, διαβάστε τις πληροφορίες ασφάλειας (safety information).

לפני שתתקינו מוצר זה, קראו את הוראות הבטיחות.

A termék telepítése előtt olvassa el a Biztonsági előírásokat!

Prima di installare questo prodotto, leggere le Informazioni sulla Sicurezza.

製品の設置の前に、安全情報をお読みください。

본 제품을 설치하기 전에 안전 정보를 읽으십시오.

Пред да се инсталира овој продукт, прочитајте информацијата за безбедност.

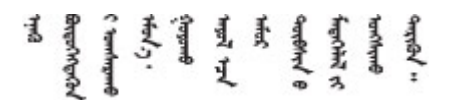

Les sikkerhetsinformasjonen (Safety Information) før du installerer dette produktet.

Przed zainstalowaniem tego produktu, należy zapoznać się z książką "Informacje dotyczące bezpieczeństwa" (Safety Information).

Antes de instalar este produto, leia as Informações sobre Segurança.

Перед установкой продукта прочтите инструкции по технике безопасности.

Pred inštaláciou tohto zariadenia si pečítaje Bezpečnostné predpisy.

Pred namestitvijo tega proizvoda preberite Varnostne informacije.

Antes de instalar este producto, lea la información de seguridad.

Läs säkerhetsinformationen innan du installerar den här produkten.

Bu ürünü kurmadan önce güvenlik bilgilerini okuyun.

مەزكۇر مەھسۇلاتنى ئورنىتىشتىن بۇرۇن بىخەتەرلىك ئۇچۇرلىرىنى ئوقۇپ چىقىڭ.

Youq mwngz yungh canjbinj neix gaxgonq, itdingh aeu doeg aen canjbinj soengq cungj vahgangj ancien siusik.

### <span id="page-5-0"></span>Lista de comprobación de inspección de seguridad

Utilice la información de esta sección para identificar condiciones potencialmente inseguras en su servidor. Durante el diseño y la construcción de cada equipo, se instalaron elementos de seguridad requeridos para proteger a los usuarios y técnicos de servicio frente a lesiones.

Nota: El producto no es apto para su uso en lugares de trabajo con pantalla visual de acuerdo con la cláusula 2 del reglamento laboral.

Nota: La configuración del servidor se realiza solo en la sala del servidor.

#### PRECAUCIÓN:

Este equipo debe ser instalado o mantenido por personal de servicio capacitado, tal como se define en NEC, IEC 62368-1 e IEC 60950-1, el estándar de Seguridad de equipos electrónicos dentro del campo de audio/video, Tecnología de la información y Tecnología de comunicación. Lenovo supone que cuenta con la calificación para entregar servicio y que cuenta con formación para reconocer niveles de energía peligrosos en los productos. El acceso al equipo se realiza mediante el uso de una herramienta, bloqueo y llave, o con otros medios de seguridad, y es controlado por la autoridad responsable de la ubicación.

Importante: Se requiere conexión eléctrica a tierra del servidor para la seguridad del operador y el funcionamiento correcto del sistema. Un electricista certificado puede verificar la conexión eléctrica a tierra de la toma de alimentación.

Utilice la siguiente lista de comprobación para asegurarse de que no se presenten condiciones potencialmente inseguras:

- 1. Asegúrese de que la alimentación esté apagada y los cables de alimentación estén desconectados.
- 2. Revise el cable de alimentación.
	- Asegúrese de que el conector a tierra esté en buenas condiciones. Utilice un metro para medir la continuidad de la conexión a tierra del tercer cable para 0,1 ohmios o menos entre la clavija externa de puesta a tierra y el bastidor de tierra.
	- Asegúrese de que el cable de alimentación sea del tipo adecuado.

Para ver los cables de alimentación que están disponibles para el servidor:

a. Visite la siguiente página:

<http://dcsc.lenovo.com/#/>

- b. Haga clic en Preconfigured Model (Modelo preconfigurado) o Configure to order (Configurar a pedido).
- c. Especifique el tipo de equipo y el modelo del servidor para mostrar la página de configuración.
- d. Haga clic en Power (Alimentación) → Power Cables (Cables de alimentación) para ver todos los cables de la línea eléctrica.
- Asegúrese de que el aislamiento no esté desgastado ni dañado.
- 3. Compruebe que no haya ninguna alteración obvia que no sea de Lenovo. Utilice un buen juicio con respecto a la seguridad de las alteraciones que no sean de Lenovo.
- 4. Compruebe que dentro del servidor no haya ninguna condición insegura evidente, como limaduras metálicas, contaminación, agua u otros líquidos o señales de daño de incendio o de humo.
- 5. Compruebe si hay cables gastados, deteriorados o pinzados.
- 6. Asegúrese de que los pasadores de la fuente de alimentación (tornillos o remaches) no se hayan quitado ni estén manipulados.

# <span id="page-8-0"></span>Capítulo 1. Introducción

El alojamiento de ThinkSystem DW612S Neptune DWC Solution 6U está diseñado para informática de alto rendimiento. Esta solución incluye un alojamiento único que puede contener hasta seis servidores de alta densidad ThinkSystem, diseñados para proporcionar una plataforma compacta y escalable para soluciones distribuidas e hiperconvergentes empresariales.

Figura 1. ThinkSystem DW612S Neptune DWC Solution instalado con SD650 V3

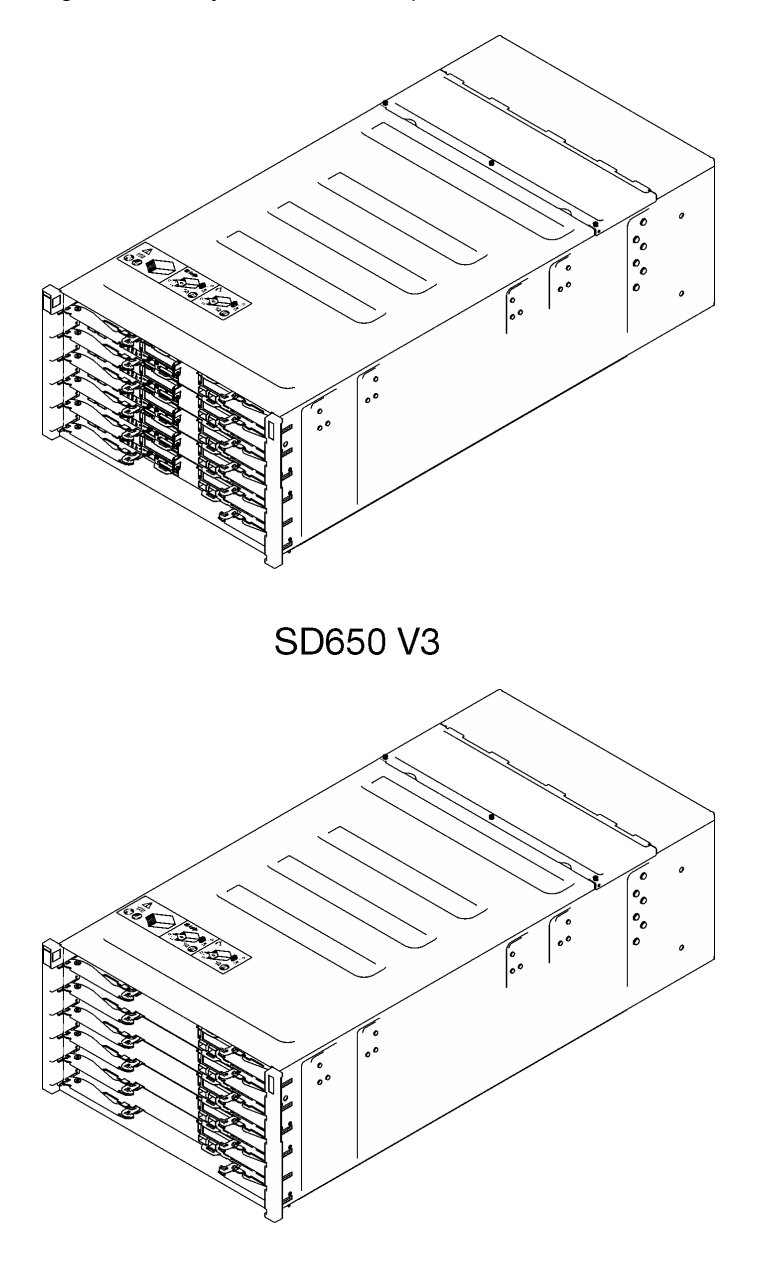

### **SD650-IV3**

Figura 2. ThinkSystem DW612S Neptune DWC Solution instalado con SD650-I V3

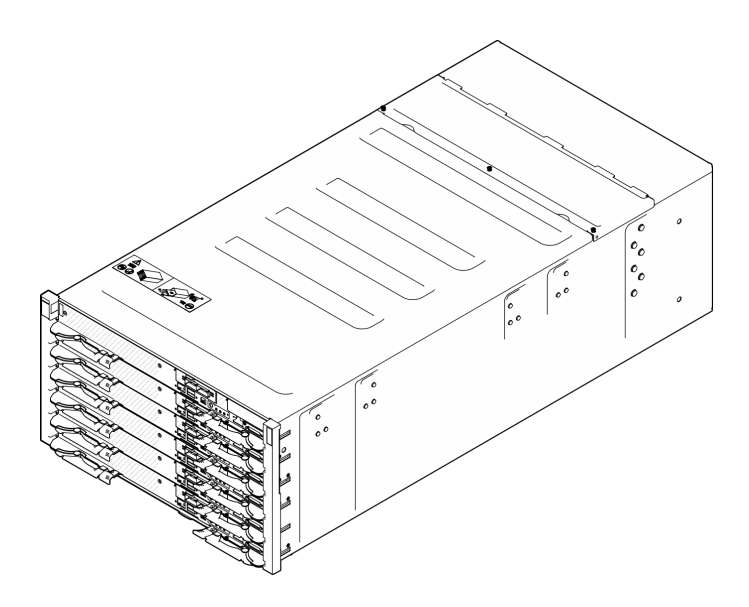

Figura 3. ThinkSystem DW612S Neptune DWC Solution instalado con SD650-N V3

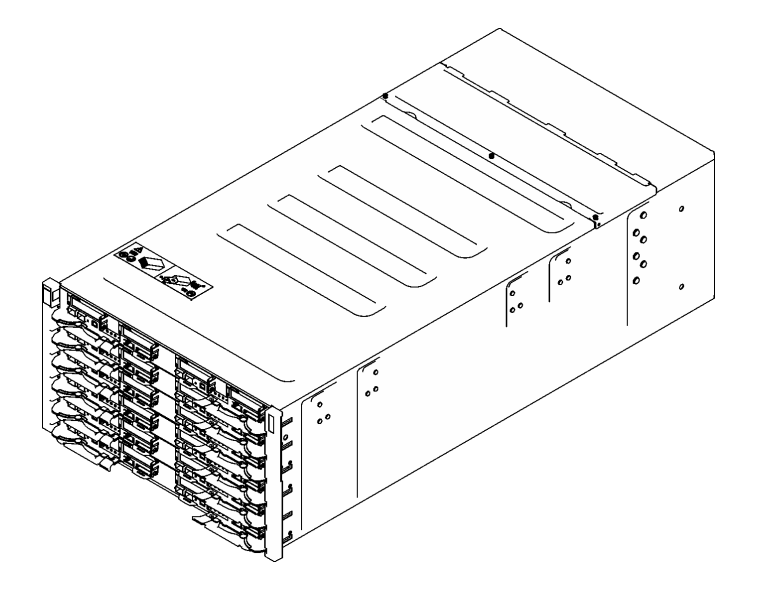

Figura 4. ThinkSystem DW612S Neptune DWC Solution instalado con SD665 V3

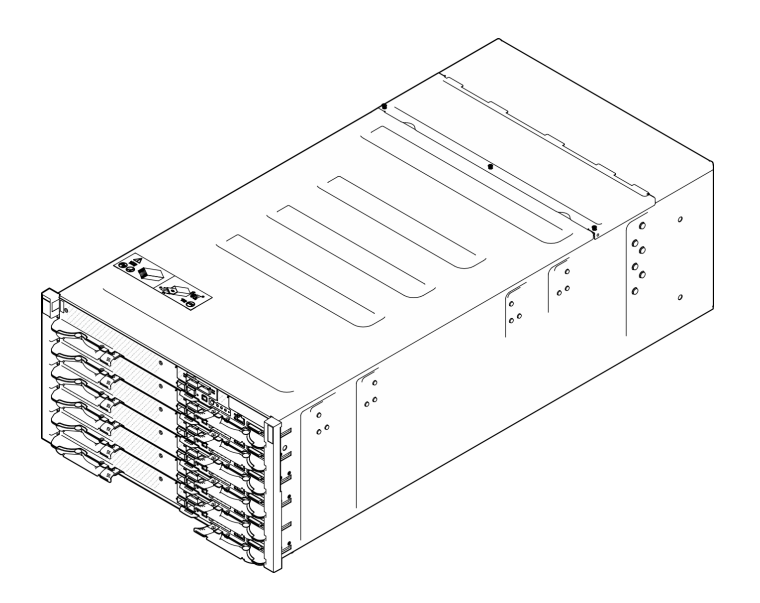

<span id="page-10-0"></span>Figura 5. ThinkSystem DW612S Neptune DWC Solution instalado con SD665-N V3

### Características

Las posibilidades de rendimiento, facilidad de uso, fiabilidad y expansión han constituido consideraciones principales en el diseño de su solución. Estas características del diseño posibilitan la personalización del hardware del sistema a fin de que satisfaga sus necesidades actuales y proporcionan posibilidades de expansión flexible en el futuro.

Su solución implementa las siguientes características y tecnologías:

#### • Features on Demand

Si se integra una función Features on Demand en la solución o en un dispositivo opcional que está instalado en la solución, puede adquirir una clave de activación para activar dicha función. Para obtener más información sobre Features on Demand, consulte:

#### <https://fod.lenovo.com/lkms>

#### • Lenovo XClarity Controller (XCC)

Lenovo XClarity Controller es el controlador de gestión habitual para el hardware del servidor Lenovo ThinkSystem. Lenovo XClarity Controller combina varias funciones de gestión en un único chip de la placa de la placa del sistema del servidor (conjunto de la placa del sistema). Algunas de las características únicas de Lenovo XClarity Controller son rendimiento mejorado, video remoto de mayor resolución y opciones de seguridad ampliadas.

El servidor admite Lenovo XClarity Controller 2 (XCC2). Para obtener información adicional sobre Lenovo XClarity Controller 2 (XCC2), consulte <https://pubs.lenovo.com/lxcc-overview/>.

#### • Firmware del servidor compatible con UEFI

El firmware de Lenovo ThinkSystem cumple el estándar Unified Extensible Firmware Interface (UEFI). UEFI sustituye al BIOS y define una interfaz estándar entre el sistema operativo, el firmware de la plataforma y los dispositivos externos.

Las soluciones Lenovo ThinkSystem pueden arrancar sistemas operativos que cumplen el estándar UEFI, sistemas operativos basados en el BIOS y adaptadores basados en el BIOS, así como adaptadores que cumplen el estándar UEFI.

Nota: La solución no admite el sistema operativo de disco (DOS).

#### • Active Memory

La característica Active Memory mejora la fiabilidad de la memoria mediante duplicación de memoria. El modo de duplicación de memoria replica y almacena datos en dos pares de DIMM en dos canales simultáneamente. Si se produce un error, el controlador de memoria cambia del par primario de DIMM de memoria al par de DIMM de copia de seguridad.

#### • Memoria del sistema de gran capacidad

La solución admite memoria de acceso aleatorio dinámico síncrono (SDRAM) y módulos de memoria en línea dual registrados (DIMM) con código de corrección de errores (ECC). Para obtener más información sobre los tipos específicos y la cantidad máxima de memoria, consulte "Especificaciones técnicas" en la Guía del usuario de cada servidor de alta densidad.

#### • Soporte de red integrado

La bandeja se entrega con un controlador Gigabit Ethernet de 1 puerto integrado con un conector RJ-45 y un controlador Ethernet de 2 puertos de 25 GB con un conector SFP28, que admite la conexión a una red de 1000 Mbps.

#### • Gran capacidad de almacenamiento de datos

Consulte la sección "Especificaciones" en la Guía del usuario del servidor de alta densidad.

#### • Diagnóstico de Lightpath

Los diagnósticos de Lightpath proporcionan los LED para ayudarle a diagnosticar problemas. Para obtener más información sobre el diagnóstico de Lightpath, consulte ["Resolución de problemas mediante](#page-208-0)  [LED de sistema y pantalla de diagnóstico" en la página 201.](#page-208-0)

#### • Acceso móvil al sitio web de información del servicio de Lenovo

La solución proporciona un código de respuesta rápida (QR) en la etiqueta de servicio del sistema, que se encuentra en la cubierta de la bandeja DWC y que puede explorar con un lector de códigos QR y un escáner con un dispositivo móvil para obtener un acceso rápido al sitio web de información del servicio de Lenovo. El sitio web de información del servicio de Lenovo proporciona información adicional para videos de sustitución e instalación de piezas y códigos de error para soporte de la solución.

#### • Active Energy Manager

Lenovo XClarity Energy Manager es una solución de gestión de energía y temperatura para los centros de datos. Puede supervisar y gestionar el consumo de alimentación y la temperatura de soluciones convergentes, NeXtScale, System x y ThinkServer y mejorar la eficiencia energética mediante Lenovo XClarity Energy Manager.

#### • Funciones alimentación opcionales

La solución admite un máximo de nueve fuentes de alimentación de intercambio en caliente de 2400 W o 2600 W o tres PSU de DWC de 7200 W.

Nota: No combine fuentes de alimentación en la misma unidad de solución.

#### • Soporte de ThinkSystem RAID

<span id="page-11-0"></span>Consulte la sección "Especificaciones" en la Guía del usuario del servidor de alta densidad.

### Sugerencias de tecnología

Lenovo actualiza continuamente el sitio web de soporte con los consejos y técnicas más recientes que puede aplicar para resolver problemas que pueda tener con el servidor. Estas sugerencias de tecnología (también llamados consejos RETAIN o boletines de servicio) proporcionan procedimientos para solucionar o resolver problemas relacionados con la operación de su servidor.

Para buscar las sugerencias de tecnología disponibles para el servidor:

- 1. Vaya a <http://datacentersupport.lenovo.com> y navegue a la página de soporte correspondiente a su servidor.
- 2. Haga clic en el icono How To's (Cómo) en el panel de navegación.
- 3. Haga clic en Article Type (Tipo de artículo)  $\rightarrow$  Solution (Solución) en el menú desplegable.

Siga las instrucciones de la pantalla para elegir la categoría del problema que tiene.

### <span id="page-12-0"></span>Avisos de seguridad

Lenovo está comprometido con el desarrollo de productos y servicios que se adhieran a los estándares más altos de calidad, con el fin de proteger a nuestros clientes y a sus datos. Cuando se notifiquen posibles vulnerabilidades, es responsabilidad del Equipo de respuesta a incidentes de seguridad de productos Lenovo (PSIRT) investigar y proporcionar información a nuestros clientes, de modo que ellos puedan establecer planes de mitigación mientras nosotros trabajamos para entregar soluciones.

La lista de avisos actuales está disponible en el siguiente sitio:

<span id="page-12-1"></span>[https://datacentersupport.lenovo.com/product\\_security/home](https://datacentersupport.lenovo.com/product_security/home)

### Especificaciones

Resumen de especificaciones del alojamiento. En función del modelo, es posible que algunos dispositivos no estén disponibles o que algunas especificaciones no sean aplicables.

#### Especificaciones técnicas

Funciones integradas y conectores de E/S

• System Management Module 2 (SMM2) de intercambio en caliente

Nota: Consulte [https://pubs.lenovo.com/mgt\\_tools\\_smm2/](https://pubs.lenovo.com/mgt_tools_smm2/) para obtener más detalles sobre System Management Module.

#### Red

Puerto Ethernet de 10/100/1000 MB dedicado para System Management Module 2 (SMM2).

#### Especificaciones mecánicas

#### Dimensión

- Altura: 263,3 mm (10,40 pulgadas)
- Profundidad: 914,5 mm (36,00 pulgadas)
- Ancho: 447,0 mm (17,60 pulgadas)

#### Peso

- Peso:
	- Alojamiento vacío (con placa media, SMM2 y cables): aproximadamente 25 kg (55 libras)
	- Configuración completa (independiente):
		- Alojamiento con seis bandejas SD650 V3 y tres PSU de DWC: aproximadamente 168,34 kg (371,19 libras)
		- Alojamiento con seis bandejas SD650-I V3: aproximadamente 176,62 kg (389,45 libras)
		- Alojamiento con seis bandejas SD650-N V3 y tres PSU de DWC: aproximadamente 183,3 kg (404,11 libras)
		- Alojamiento con seis bandejas SD665 V3 y tres PSU de DWC: aproximadamente 173,7 kg (382,9 libras)
		- Alojamiento con seis bandejas SD665-N V3 y tres PSU de DWC: aproximadamente 188,7 kg (416 libras)

### <span id="page-13-0"></span>Contaminación por partículas

Atención: Las partículas que transporta el aire (incluyendo partículas o escamas metálicas) o gases reactivos, bien por sí solos o en combinación con otros factores del entorno como la humedad o la temperatura, pueden representar un riesgo para el dispositivo que se describe en este documento.

Los riesgos que representan la presencia de concentraciones o niveles excesivos de partículas o gases perjudiciales incluyen daños que pueden hacer que el dispositivo funcione incorrectamente o deje de funcionar completamente. Esta especificación establece los límites que deben mantenerse para estos gases y partículas a fin de evitar estos daños. Dichos límites no se deben considerar ni utilizar como límites definitivos, ya que muchos otros factores, como la temperatura o el contenido de humedad en el aire, pueden influir en el efecto que tiene la transferencia de partículas o de contaminantes gaseosos o corrosivos del entorno. A falta de límites específicos establecidos en este documento, debe implementar métodos que mantengan unos niveles de partículas y gases que permitan garantizar la protección de la seguridad y de la salud de las personas. Si Lenovo determina que los niveles de partículas o gases del entorno han causado daños en el dispositivo, Lenovo puede condicionar el suministro de la reparación o sustitución de los dispositivos o las piezas a la implementación de las medidas correctivas adecuadas para mitigar dicha contaminación ambiental. La implementación de estas medidas correctivas es responsabilidad del cliente.

Tabla 1. Límites para partículas y gases

| Contaminante                                                                                                    | Límites                                                                                                    |  |  |
|----------------------------------------------------------------------------------------------------|----------------------------------------------------------------------------------------------------|--|--|
| Gases reactivos                                                                                                    | Nivel de gravedad G1 según ANSI/ISA 71.04-1985 <sup>1</sup> :                                                                                                    |  |  |
|                                                                                                    | • El nivel de reactividad del cobre será inferior a 300 Angstroms al mes (Å/mes, $\approx$ 0,0039 µg/<br>cm <sup>2</sup> -hora de aumento de peso). <sup>2</sup>                                                                                                    |  |  |
|                                                                                                    | El nivel de reactividad de la plata será inferior a 200 Å/mes (Å/mes $\approx$ 0,0035 µg/cm <sup>2</sup> -hora de<br>aumento de peso). <sup>3</sup>                                                                                                    |  |  |
|                                                                                                    | • El control reactivo de la corrosividad gaseosa debe realizarse aproximadamente a 5 cm (2)<br>pulgadas) delante del bastidor en el lado de entrada de aire a una altura de bastidor de un<br>cuarto y tres cuartos del suelo o donde la velocidad del aire sea mucho mayor. |  |  |
| Partículas<br>transportadas en<br>el aire                                                                                                    | Los centros de datos deben cumplir con el nivel de limpieza de ISO 14644-1 clase 8.                                                                                                    |  |  |
|                                                                                                    | Para los centros de datos sin economizador del lado del aire, la limpieza de ISO 14644-1 clase 8<br>podría cumplirse eligiendo uno de los siguientes métodos de filtración:                                                                                                  |  |  |
|                                                                                                    | • El aire de la sala se puede filtrar continuamente con los filtros MERV 8.                                                                                                    |  |  |
|                                                                                                    | • El aire que entra en un centro de datos se puede filtrar con filtros MERV 11 o MERV 13.                                                                                                    |  |  |
|                                                                                                    | Para los centros de datos con economizadores del lado del aire, la opción de filtros para<br>satisfacer los criterios de limpieza de ISO de clase 8 depende de las condiciones específicas<br>presentes en ese centro de datos.                                              |  |  |
|                                                                                                    | • La humedad relativa delicuescente de la contaminación por partículas debe ser superior al<br>60 % de RH. <sup>4</sup>                                                                                                    |  |  |
|                                                                                                    | • Los centros de datos deben estar libres de hilos de zinc. <sup>5</sup>                                                                                                    |  |  |
| <sup>1</sup> ANSI/ISA-71.04-1985. Condiciones del entorno para sistemas de control y medición del proceso: contaminantes<br>transportados por el aire. Instrument Society of America, Research Triangle Park, Carolina del Norte, EE. UU.                                                                                                    |                                                                                                    |  |  |
| <sup>2</sup> La derivación de la equivalencia entre la tasa de incremento de corrosión del cobre en el grosor del producto de<br>corrosión en Å/mes y la tasa de ganancia de peso supone un aumento en proporciones similares de Cu2S y Cu2O.                                                                                                    |                                                                                                    |  |  |
| 3 La derivación de la equivalencia entre la tasa de incremento de corrosión de plata en el grosor del producto de<br>corrosión en Å/mes y la tasa de ganancia de peso supone que Ag2S es el único producto de corrosión.                                                                                                    |                                                                                                    |  |  |
| 4 La humedad relativa delicuescente de contaminación por partículas es la humedad relativa a la que el polvo<br>absorbe agua suficiente para estar húmedo y favorecer la conducción iónica.                                                                                                    |                                                                                                    |  |  |
| <sup>5</sup> La suciedad de la superficie se recolecta aleatoriamente desde 10 áreas del centro de datos en un disco de<br>1,5 cm de diámetro de cintas conductoras eléctricamente adheridas a un metal. Si el análisis de la cinta adhesiva<br>en un microscopio electrónico de análisis no revela ningún hilo de zinc, el centro de datos se considera libre de<br>hilos de zinc. |                                                                                                    |  |  |

## <span id="page-14-0"></span>Opciones de gestión

La gama de XClarity y otras opciones de gestión de sistemas que se describen en esta sección están disponibles para ayudarle a gestionar los servidores de forma más cómoda y eficaz.

#### Visión general

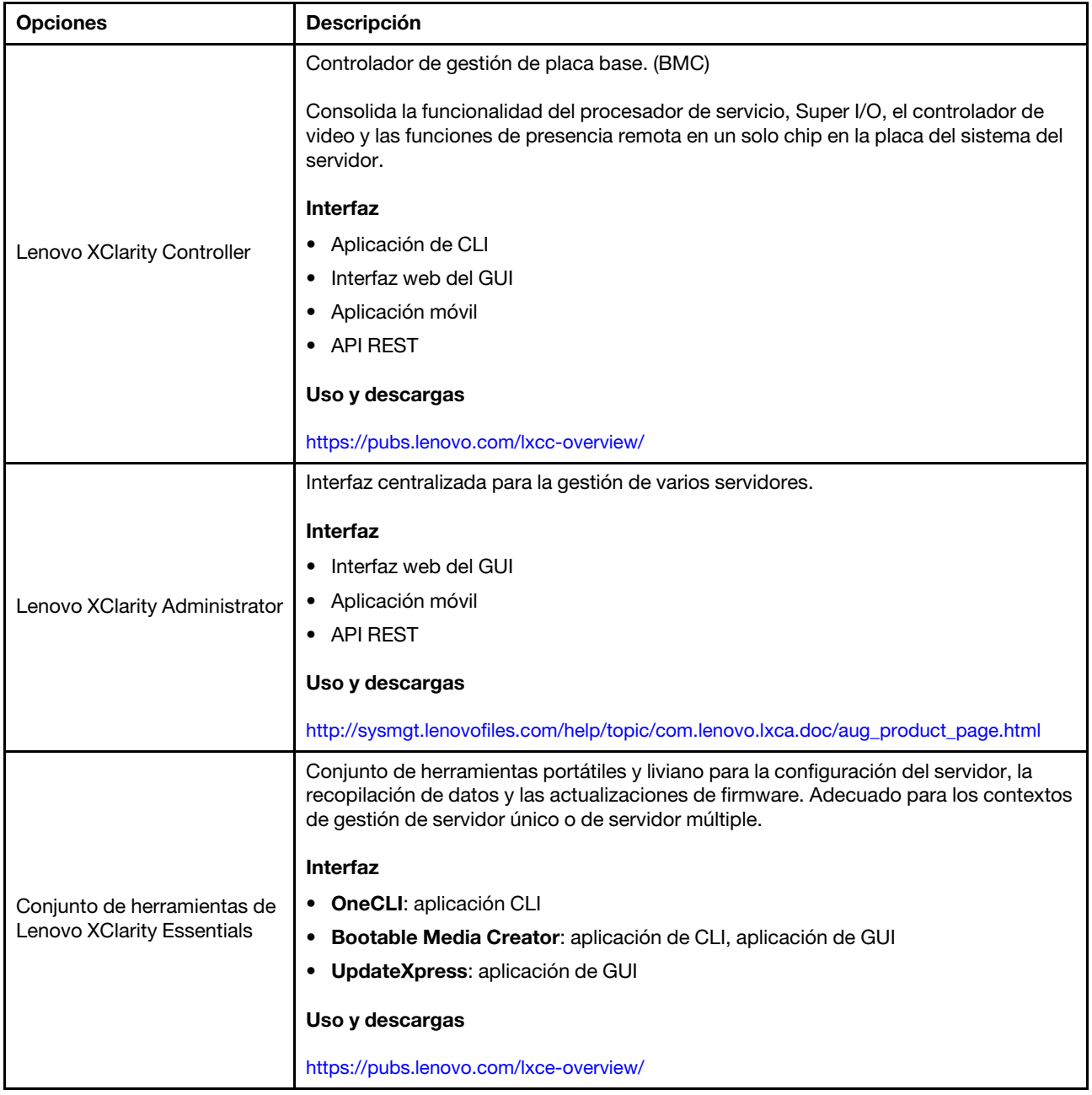

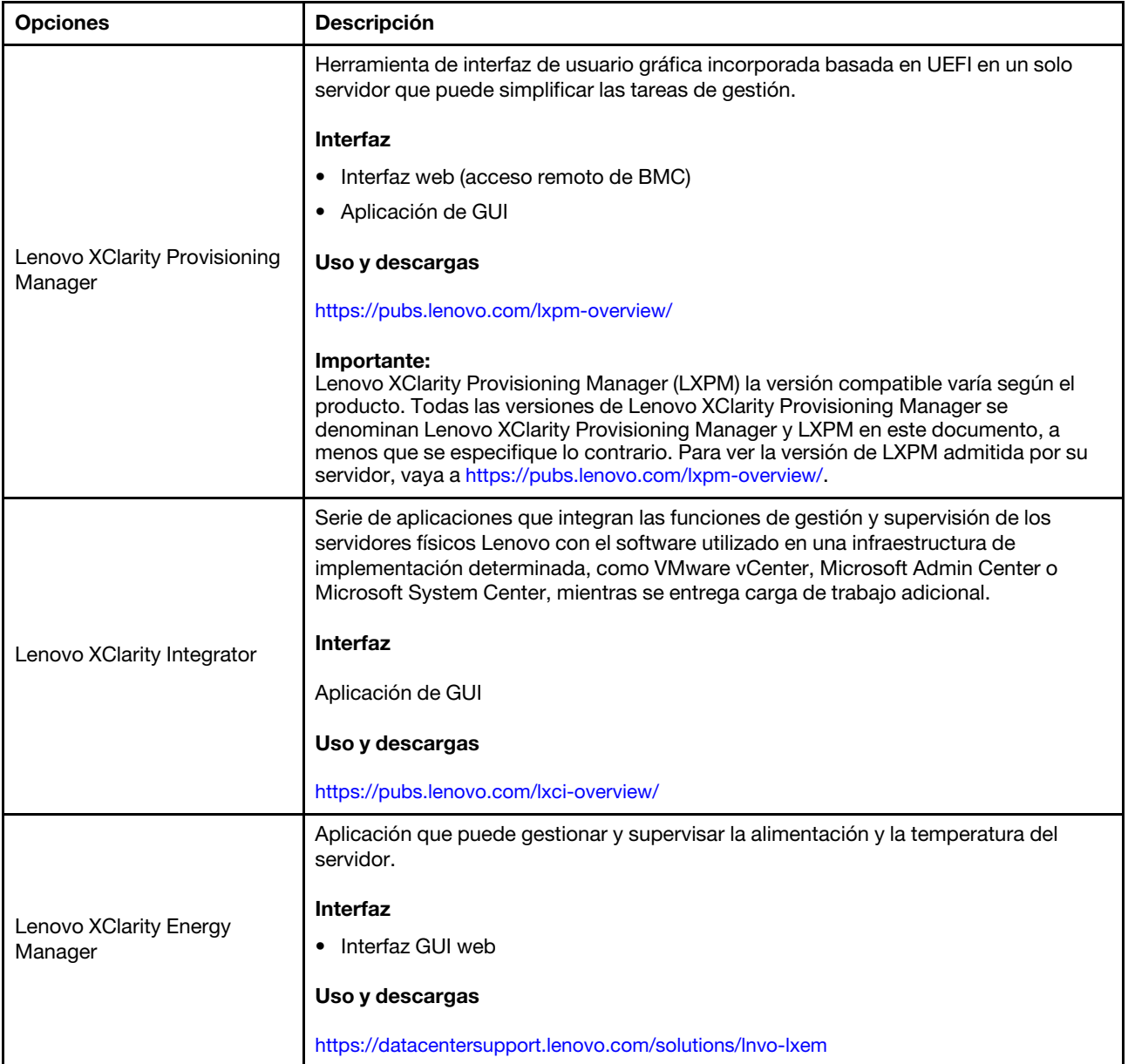

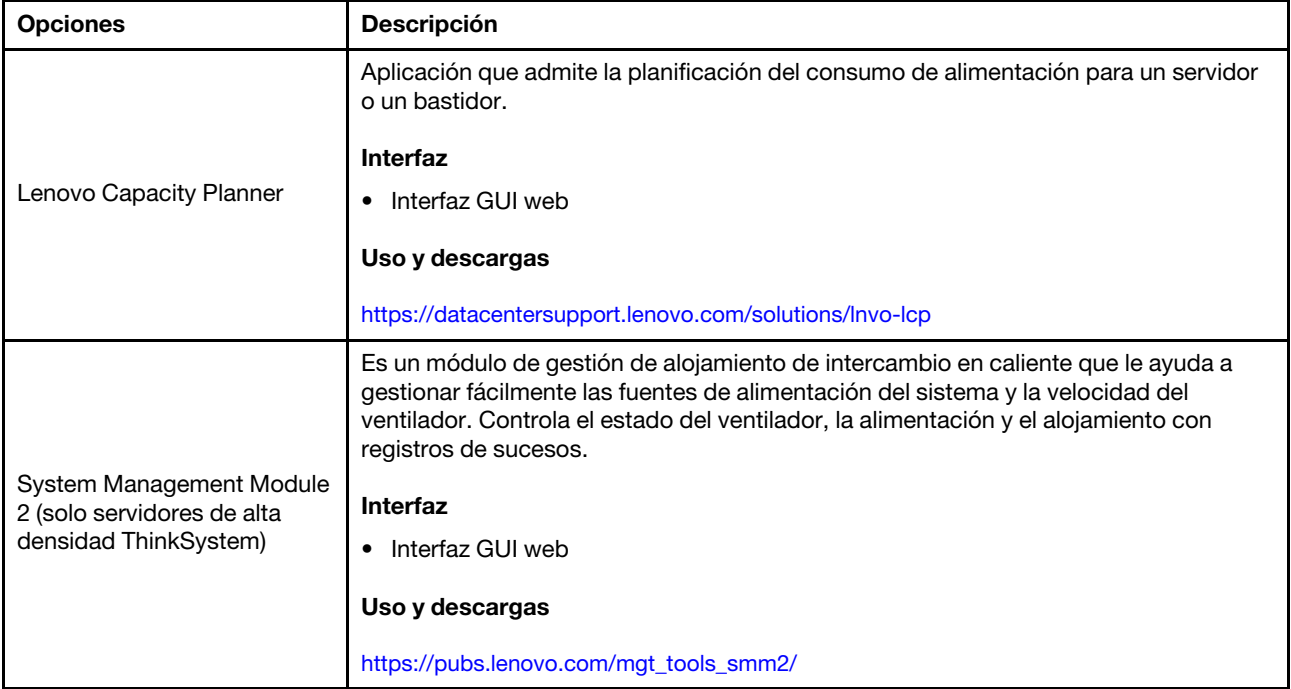

#### Funciones

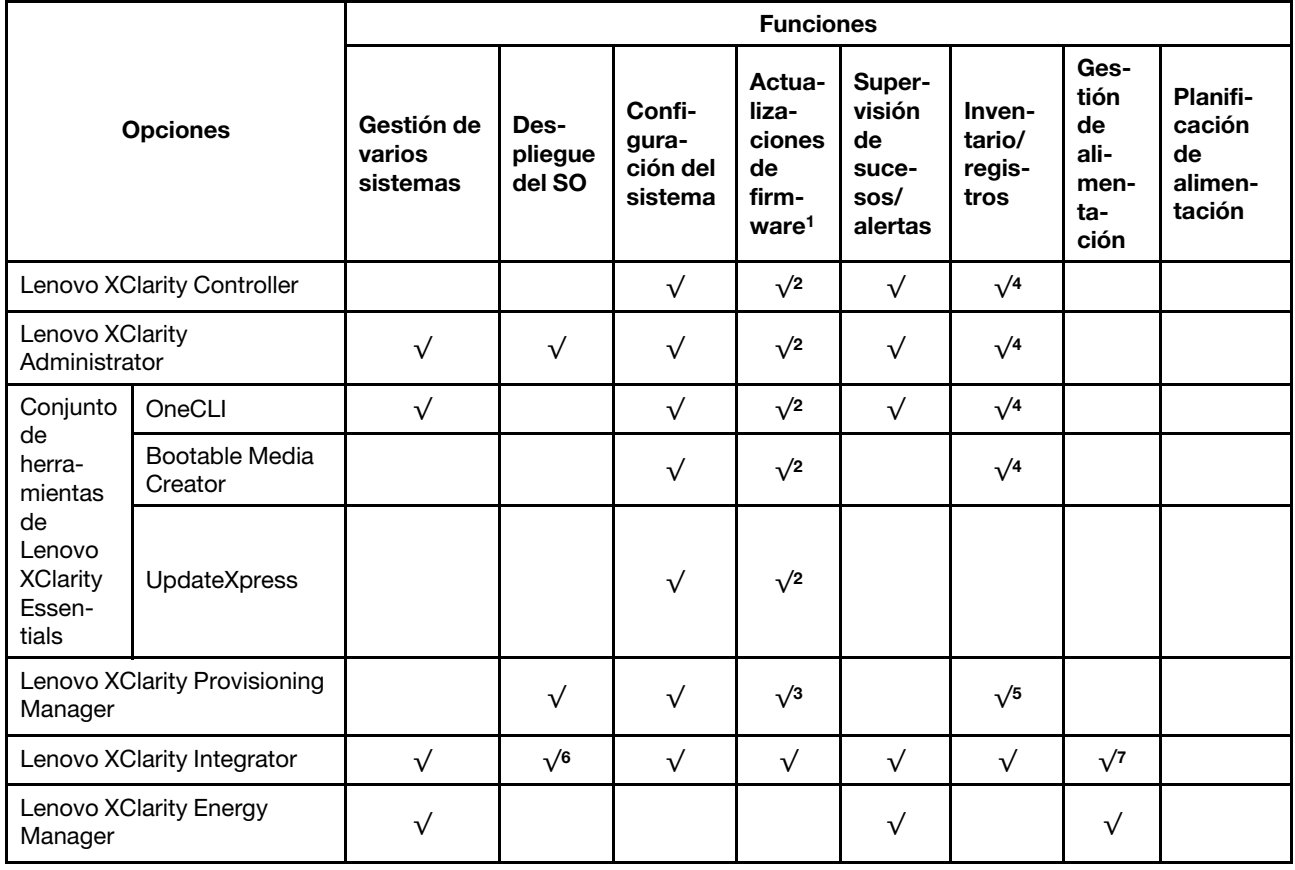

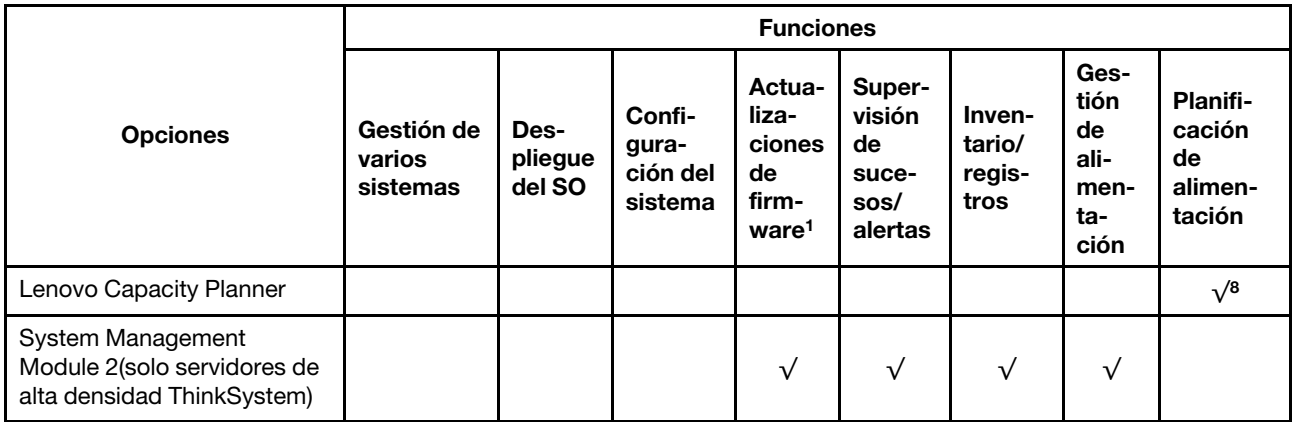

#### Notas:

- 1. La mayoría de las opciones se pueden actualizar a través de Lenovo Tools. Algunas opciones, como el firmware de GPU o el firmware de Omni-Path, requieren la utilización de herramientas creadas por el proveedor.
- 2. Los valores de UEFI del servidor para la opción de ROM deben configurarse en Auto o UEFI para actualizar el firmware mediante Lenovo XClarity Administrator, Lenovo XClarity Essentials o Lenovo XClarity Controller.
- 3. Las actualizaciones de firmware se limitan solo a Lenovo XClarity Provisioning Manager, Lenovo XClarity Controller y a las actualizaciones de UEFI. No se admite actualizaciones de firmware para dispositivos opcionales, como los adaptadores.
- 4. Los valores de UEFI del servidor para la opción de ROM deben configurarse en **Auto** o **UEFI** para que la información detallada del adaptador de tarjeta, como los niveles de firmware y el nombre del modelo, se muestre en Lenovo XClarity Administrator, Lenovo XClarity Controller o Lenovo XClarity Essentials.
- 5. Inventario limitado.
- 6. La comprobación de despliegue de Lenovo XClarity Integrator para Microsoft System Center Configuration Manager (SCCM) es compatible con el despliegue del sistema operativo Windows.
- 7. Se admite la función de gestión de alimentación solo por Lenovo XClarity Integrator para VMware vCenter.
- 8. Se recomienda que verifique los datos de resumen de alimentación para su servidor utilizando Lenovo Capacity Planner antes de comprar nuevas piezas.

### <span id="page-18-0"></span>Alojamiento de DW612S y matriz de soporte de servidor de alta densidad

Consulte esta sección para obtener información sobre las configuraciones de servidor de alta densidad admitidas para su alojamiento.

#### Configuraciones de servidor de alta densidad admitidas para el alojamiento de DW612S

El alojamiento de DW612S admite las siguientes configuraciones de servidor de alta densidad:

- ["Servidor de alta densidad SD650 V3" en la página 12](#page-19-0)
- ["Servidor de alta densidad SD650-I V3" en la página 13](#page-20-0)
- ["Servidor de alta densidad SD650-N V3" en la página 15](#page-22-0)
- ["Servidor de alta densidad SD665 V3" en la página 16](#page-23-0)
- ["Servidor de alta densidad SD665-N V3" en la página 17](#page-24-0)

### <span id="page-19-0"></span>Servidor de alta densidad SD650 V3

Consulte esta sección para obtener una breve introducción sobre la configuración del alojamiento de DW612S con seis servidores SD650 V3.

Para obtener más información sobre el servidor de alta densidad SD650 V3, consulte [https://](https://pubs.lenovo.com/sd650-v3/)  [pubs.lenovo.com/sd650-v3/](https://pubs.lenovo.com/sd650-v3/).

Atención: Comience con la ranura 1 cuando instale bandejas en el alojamiento de DW612S.

b ⋠⋕  $11$  $12$ <u>. E E de l'uligi</u> \*éé•ée المتلاز b b ᆌ ÞС 9 Ŀ  $10$ . E E . O . . TOT **DE ES . 8 0 0 0 0 THOTO** b ⊌⊫ b bí  $\overline{7}$ L 8 •ee do de de . E E . O . . . TOT ₫ Η 川 ا‡∍ 5 6 .ed.go..... . <u>E E . O C . A TO</u> þ 且 ا¢ h 3 ⊪ 4 **. E E . O .** . . TO <u>. Ee do</u> **FOR** þl tr Ī ᆒ ė  $\overline{c}$  $\mathbf{1}$ . E E . O C . . TH<sup>O</sup> <u>. E E . O . JIQ10.</u>

Figura 6. Alojamiento de DW612S con seis servidores SD650 V3

- La ilustración de esta sección es solo para referencia.
- Los números de ranuras se indican a ambos lados del alojamiento.

Tabla 2. Alojamiento de DW612S con seis servidores SD650 V3

| Número de servidor<br><b>SD650 V3</b> | Configuraciones de la fuente de alimentación                                                                                                    |
|---------------------------------------|----------------------------------------------------------------------------------------------------|
| <b>Seis</b>                           | Admite seis o nueve fuentes de alimentación de CA de intercambio en caliente de<br>2400 W o 2600 W.                                                                                               |
|                                       | - Se necesita una entrada de ondas sinusoidales (50 a 60 Hz)                                                                                                    |
|                                       | - Voltaje de entrada para fuentes de alimentación de 2400 W:                                                                                                    |
|                                       | $-200-240$ V CA, 240 V CC                                                                                                    |
|                                       | - Voltaje de entrada para fuentes de alimentación de 2600 W:                                                                                                    |
|                                       | - 200-208 V CA, 240 V CC (salida solo hasta 2400 W)                                                                                                    |
|                                       | $-208-240$ V CA, 240 V CC                                                                                                    |
|                                       | Seis fuentes de alimentación: 5+1 con sobresuscripción, o no redundancia                                                                                                    |
|                                       | Nueve fuentes de alimentación: 8+1 sin sobresuscripción<br>-                                                                                                    |
|                                       | • Admite dos o tres fuentes de alimentación DWC de intercambio en caliente de 7200 W.                                                                                                    |
|                                       | - Voltaje de entrada:                                                                                                    |
|                                       | $-200-208$ VCA (funciona como 6900 W)                                                                                                    |
|                                       | $-220-240$ VCA, 240 VCC (funciona como 7200 W)                                                                                                    |
|                                       | Dos PSU DWC: funcionan como 5+1 con sobresuscripción o sin redundancia                                                                                                    |
|                                       | Tres PSU de DWC PSU: funcionan como 8+1 sin sobresuscripción                                                                                                    |
|                                       | PRECAUCIÓN:<br>Las fuentes de alimentación y las fuentes de alimentación redundantes en el<br>alojamiento deben tener la misma marca, valor nominal de energía, voltaje o nivel<br>de eficiencia. |

### <span id="page-20-0"></span>Servidor de alta densidad SD650-I V3

Consulte esta sección para obtener una breve introducción sobre la configuración del alojamiento de DW612S con seis servidores SD650-I V3.

Para obtener más información sobre el servidor de alta densidad SD650-I V3, consulte https:// [pubs.lenovo.com/sd650-i-v3/](https://pubs.lenovo.com/sd650-i-v3/).

Atención: Comience con la ranura 1 cuando instale bandejas en el alojamiento de DW612S.

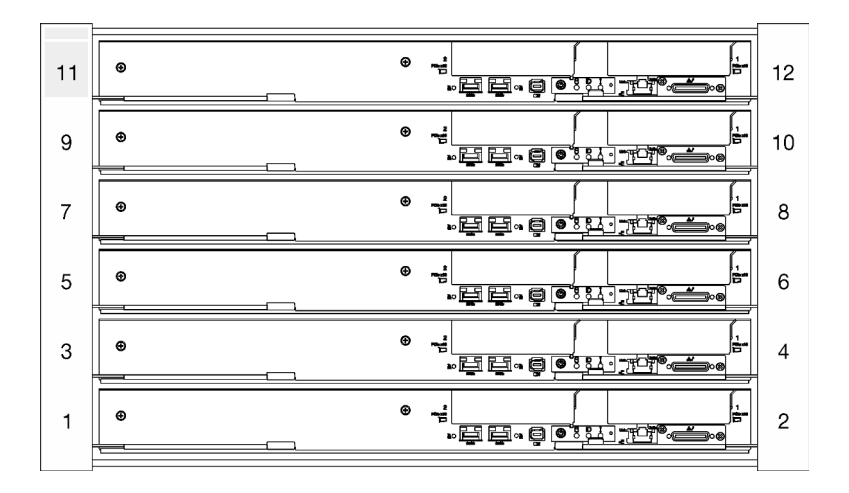

Figura 7. Alojamiento de DW612S con seis servidores SD650-I V3

- La ilustración de esta sección es solo para referencia.
- Los números de ranuras se indican a ambos lados del alojamiento.

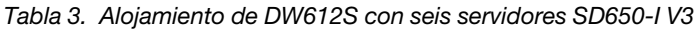

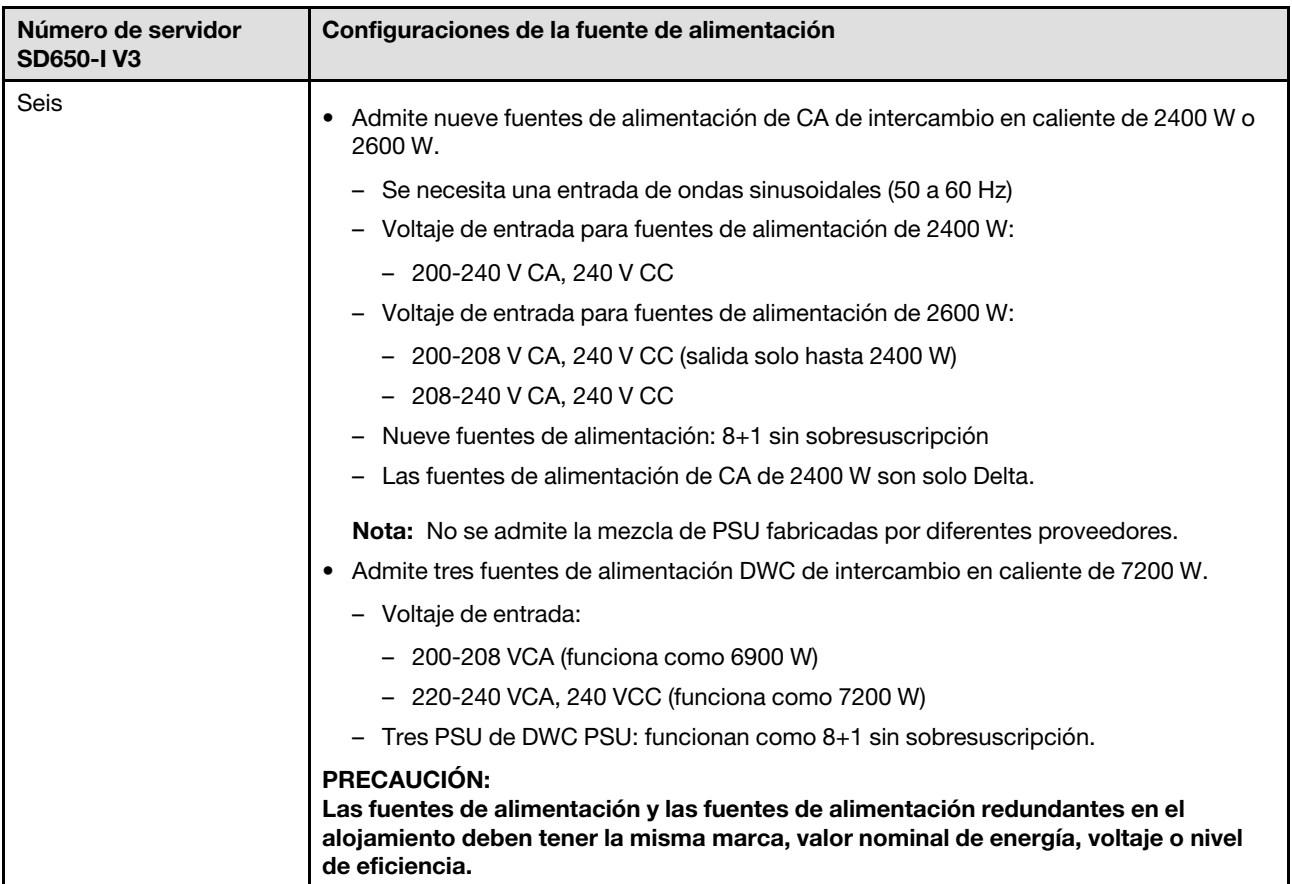

### <span id="page-22-0"></span>Servidor de alta densidad SD650-N V3

Consulte esta sección para obtener una breve introducción sobre la configuración del alojamiento de DW612S con seis servidores SD650-N V3.

Para obtener más información sobre el servidor de alta densidad SD650-N V3, consulte [https://](https://pubs.lenovo.com/sd650-n-v3/) [pubs.lenovo.com/sd650-n-v3/](https://pubs.lenovo.com/sd650-n-v3/).

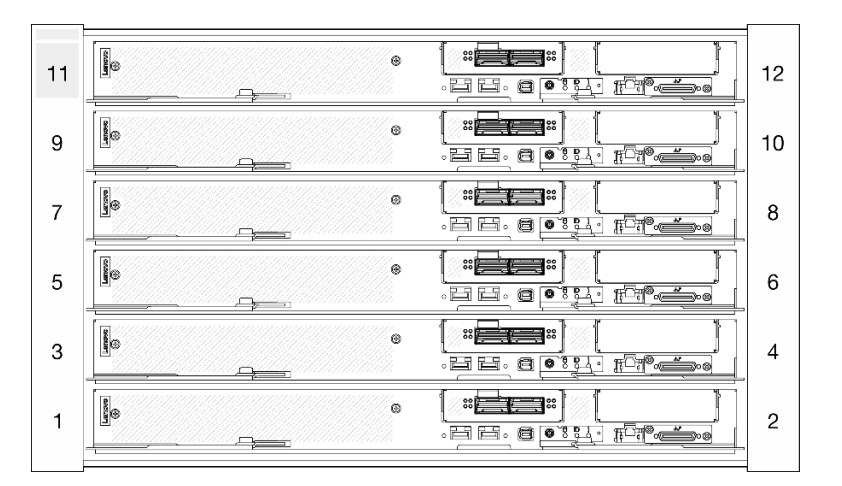

Atención: Comience con la ranura 1 cuando instale bandejas en el alojamiento de DW612S.

Figura 8. Alojamiento de DW612S con seis servidores SD650-N V3

- La ilustración de esta sección es solo para referencia.
- Los números de ranuras se indican a ambos lados del alojamiento.

Tabla 4. Alojamiento de DW612S con seis servidores SD665-N V3

| Número de servidor<br><b>SD665-NV3</b> | Configuraciones de la fuente de alimentación                                                                                                    |
|----------------------------------------|----------------------------------------------------------------------------------------------------|
| Seis                                   | Admite nueve fuentes de alimentación de CA de intercambio en caliente de 2600 W.<br>- Se necesita una entrada de ondas sinusoidales (50 a 60 Hz)<br>- Voltaje de entrada para fuentes de alimentación de 2600 W:<br>- 200-208 V CA, 240 V CC (salida solo hasta 2400 W)<br>$-208 - 240$ V CA, 240 V CC<br>Nueve fuentes de alimentación: 8+1 sin sobresuscripción<br>Admite tres fuentes de alimentación DWC de intercambio en caliente de 7200 W.<br>- Voltaje de entrada:<br>- 200-208 VCA (funciona como 6900 W)<br>- 220-240 VCA, 240 VCC (funciona como 7200 W)<br>Tres PSU de DWC PSU: funcionan como 8+1 sin sobresuscripción<br><b>PRECAUCIÓN:</b><br>Las fuentes de alimentación y las fuentes de alimentación redundantes en el<br>alojamiento deben tener la misma marca, valor nominal de energía, voltaje o nivel<br>de eficiencia.<br>No se admite la mezcla de PSU fabricadas por diferentes proveedores.<br><b>Nota:</b> Consulte la https://thinksystem.lenovofiles.com/help/topic/mgt_tools_smm2/c<br>overview.html para obtener más detalles del estado de alimentación de la solución. |

### <span id="page-23-0"></span>Servidor de alta densidad SD665 V3

Consulte esta sección para obtener una breve introducción sobre la configuración del alojamiento de DW612S con seis servidores SD665 V3.

Para obtener más información sobre el servidor de alta densidad SD665 V3, consulte [https://](https://pubs.lenovo.com/sd665-v3/)  [pubs.lenovo.com/sd665-v3/](https://pubs.lenovo.com/sd665-v3/).

Atención: Comience con la ranura 1 cuando instale bandejas en el alojamiento de DW612S.

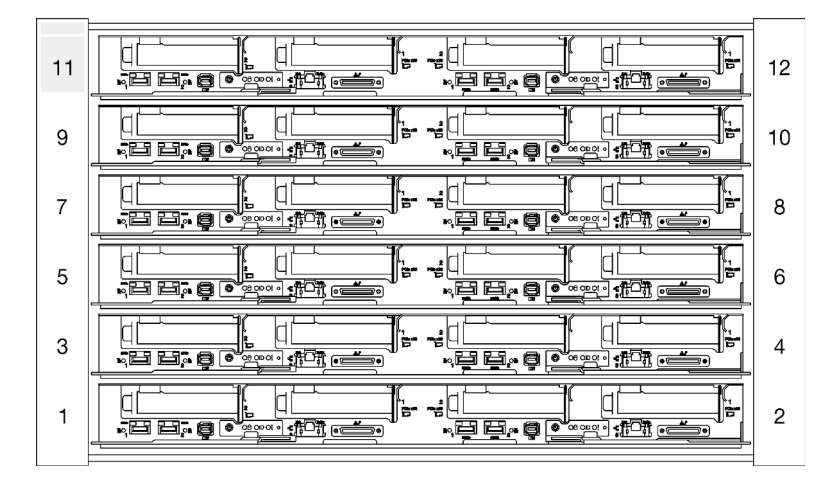

Figura 9. Alojamiento de DW612S con seis servidores SD665 V3

#### Notas:

- La ilustración de esta sección es solo para referencia.
- Los números de ranuras se indican a ambos lados del alojamiento.

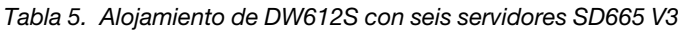

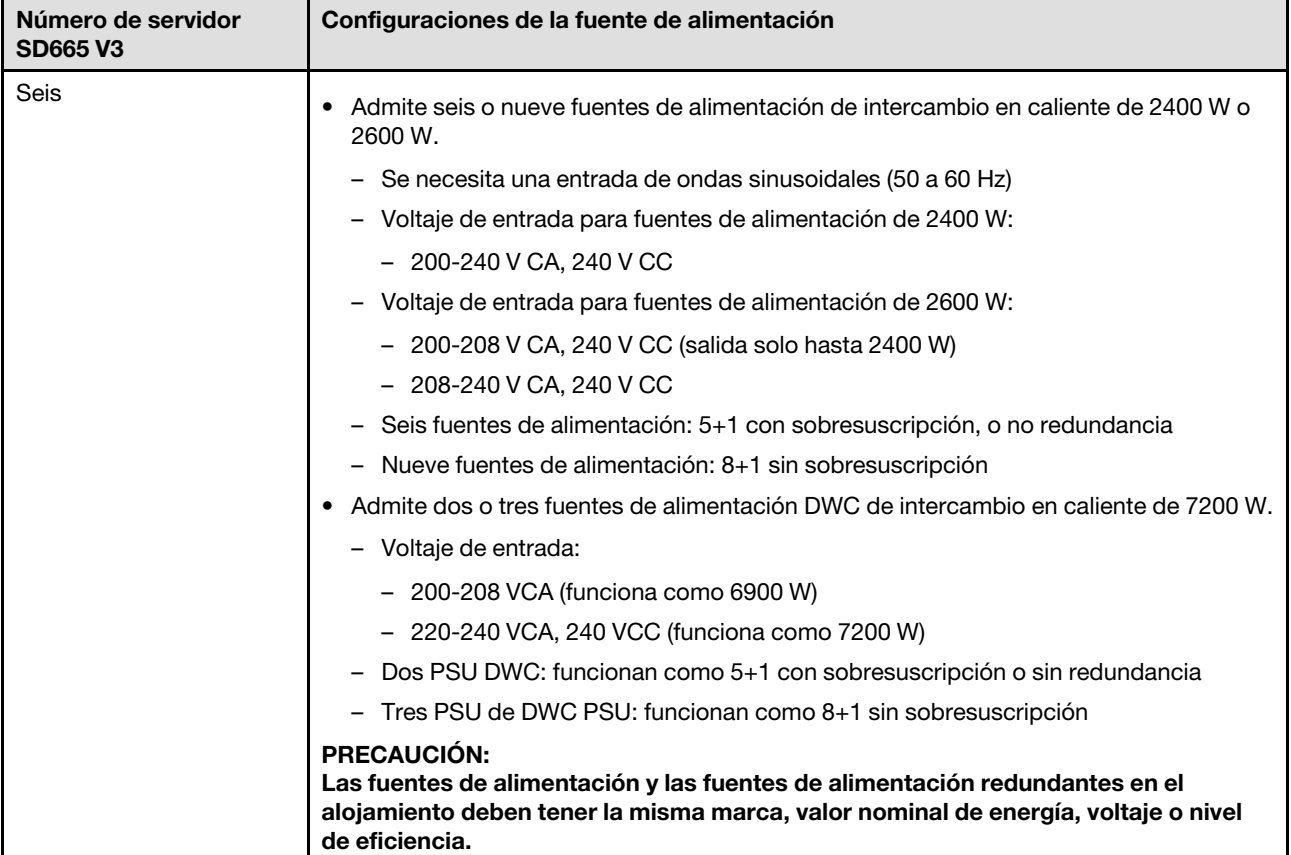

### <span id="page-24-0"></span>Servidor de alta densidad SD665-N V3

Consulte esta sección para obtener una breve introducción sobre la configuración del alojamiento de DW612S con seis servidores SD665-N V3.

Para obtener más información sobre el servidor de alta densidad SD665-N V3, consulte [https://](https://pubs.lenovo.com/sd665-n-v3/) [pubs.lenovo.com/sd665-n-v3/](https://pubs.lenovo.com/sd665-n-v3/).

Atención: Comience con la ranura 1 cuando instale bandejas en el alojamiento de DW612S.

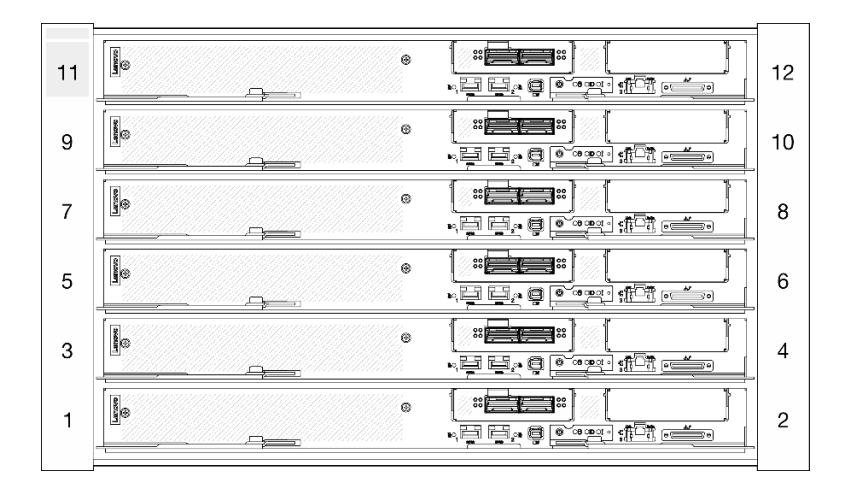

Figura 10. Alojamiento de DW612S con seis servidores SD665-N V3

- La ilustración de esta sección es solo para referencia.
- Los números de ranuras se indican a ambos lados del alojamiento.

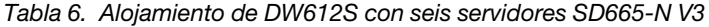

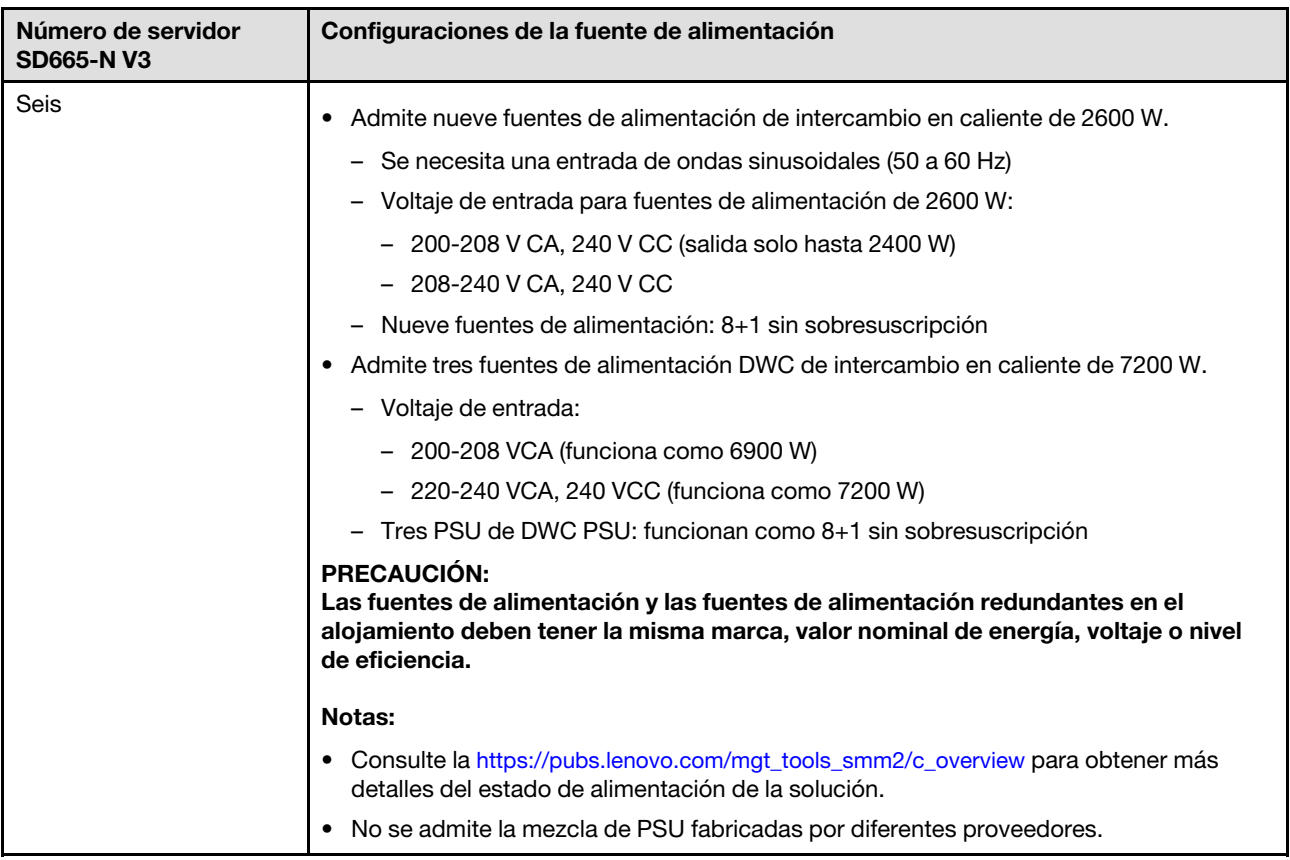

# <span id="page-26-0"></span>Capítulo 2. Componentes del alojamiento

<span id="page-26-1"></span>Esta sección contiene información acerca de cada uno de los componentes asociados con el alojamiento.

### Vista frontal del alojamiento

En la siguiente ilustración se muestran los controles, los LED y los conectores de la parte frontal de la solución.

#### Notas:

- El alojamiento de 6U admite hasta seis bandejas.
- Cada bandeja contiene dos nodos: un nodo izquierdo y un nodo derecho (cuando se observan desde la parte frontal del alojamiento).

#### Alojamiento

- Es posible que las ilustraciones de este documento no correspondan exactamente a su hardware.
- En la ilustración siguiente se muestran seis bandejas instaladas en el alojamiento.
- Los números de ranuras se indican a ambos lados del alojamiento.

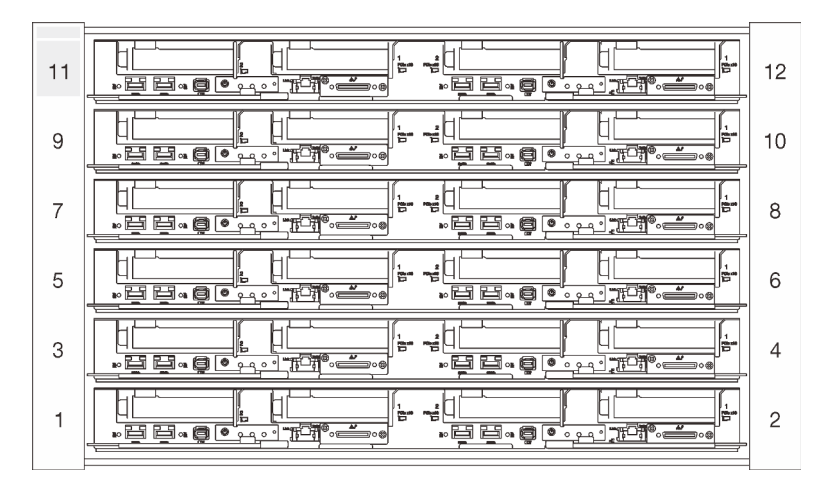

Figura 11. Alojamiento con seis bandejas SD650 V3

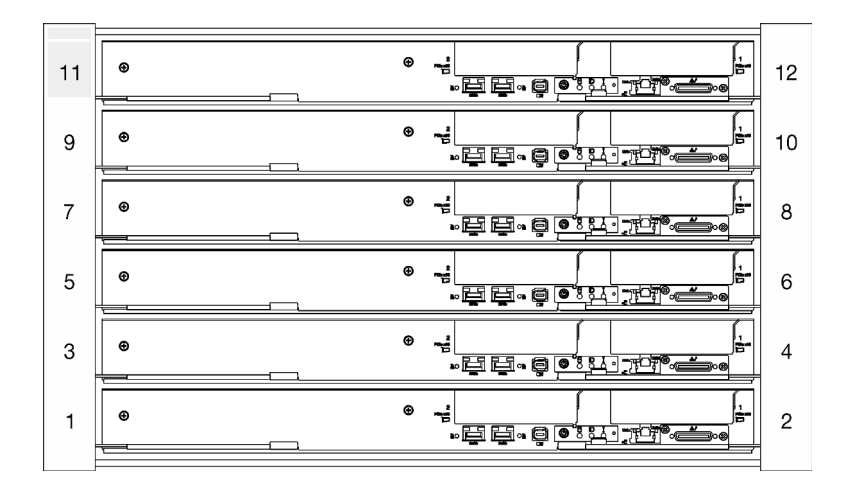

Figura 12. Alojamiento con seis bandejas SD650-I V3

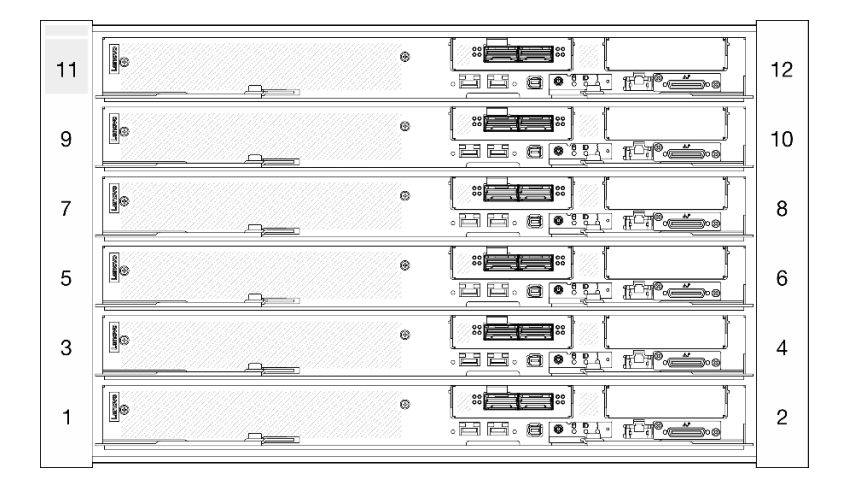

Figura 13. Alojamiento con seis bandejas SD650-N V3

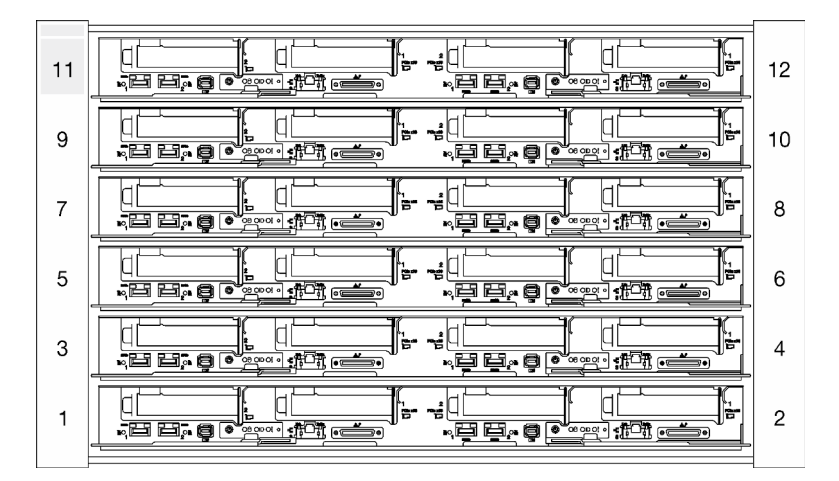

Figura 14. Alojamiento con seis bandejas SD665 V3

| 11 | ļ.<br>$\overset{\circ}{\mathcal{C}} = \overset{\circ}{\mathcal{C}} = \overset{\circ}{\mathcal{C}}$<br>$^{\circ}$<br>×ee•¢<br>$-70$<br>눈<br>— ; | 12 |
|----|----------------------------------------------------------------------------------------------------|----|
| 9  | igan.<br>$"$ $\equiv$ $\equiv$ $"$<br>$\otimes$<br>-99.9                                                                                       | 10 |
| 7  | larına<br><sup>(1</sup> )<br>ा ज<br>والكنا<br>$^{\circ}$<br>96. g<br>$\sim$                                                                    | 8  |
| 5  | ļ.<br>$\frac{1}{2}$<br>88<br>⊛<br>$\bullet$ $\bullet$ $\bullet$ $\bullet$ $\bullet$ $\bullet$ $\bullet$ $\bullet$<br><b>E</b> g<br>30          | 6  |
| 3  | iness.<br>※戸事事:<br>$\odot$<br>$ \blacksquare$ $\blacksquare$ $\blacksquare$                                                                    | 4  |
|    | igo.<br>$\frac{1}{2}$<br>$\odot$<br><u>reige (* 1500), septembe</u> r<br><u>ages </u>                                                          | 2  |
|    |                                                                                                    |    |

<span id="page-28-0"></span>Figura 15. Alojamiento con seis bandejas SD665-N V3

### System Management Module 2 (SMM 2)

En la siguiente ilustración se muestran los conectores y botones del módulo SMM2.

Para los LED del SMM2, consulte ["LED de System Management Module 2 \(SMM 2\)" en la página 201.](#page-208-1)

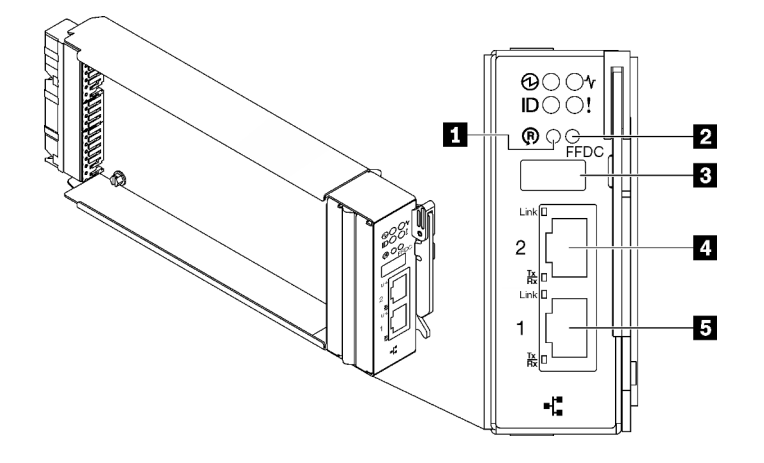

Figura 16. Conectores SMM2

Tabla 7. Conectores y LED de SMM2

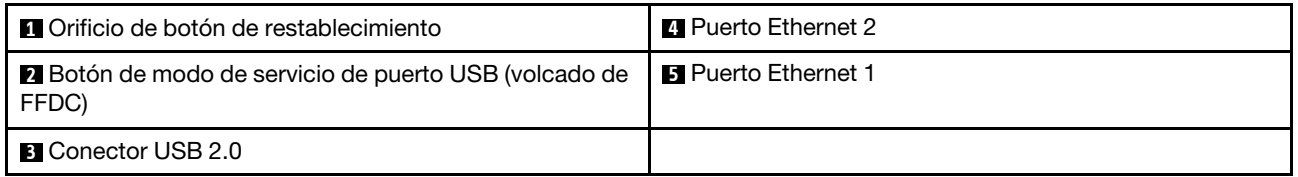

**1** Botón de restablecimiento: presione el botón de 1 a 4 segundos, SMM2 se reiniciará. Presiónelo por más de 4 segundos, SMM2 se reiniciará y cargará los valores predeterminados.

**2** Botón de modo de servicio de puerto USB (volcado de FFDC): presione este botón para recopilar los registros de FFDC luego de insertar el dispositivo de almacenamiento USB en el conector USB 2.0.

 $\blacksquare$  **Conector USB 2.0**: inserte el dispositivo de almacenamiento USB en este conector y luego presione el botón del modo de servicio del puerto USB para recopilar los registros de FFDC.

**4** Puerto Ethernet 2: utilice este conector para acceder a la gestión de SMM2.

<span id="page-29-0"></span>**5 Puerto Ethernet 1:** utilice este conector para acceder a la gestión de SMM2.

### Numeración de ranuras de la PSU

Utilice esta información para identificar la numeración de ranuras de la PSU.

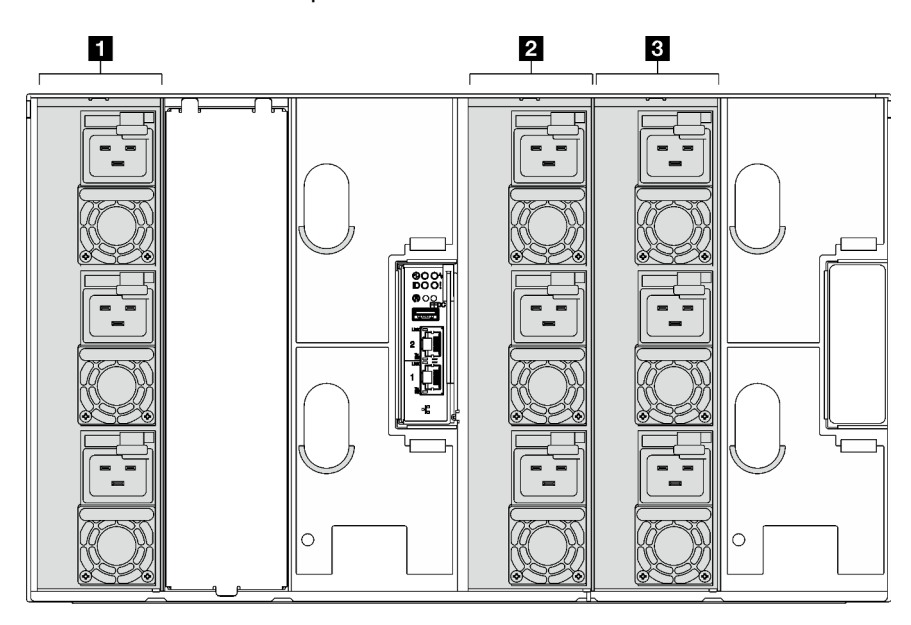

Figura 17. Numeración de ranuras de la PSU con PSU de intercambio en caliente

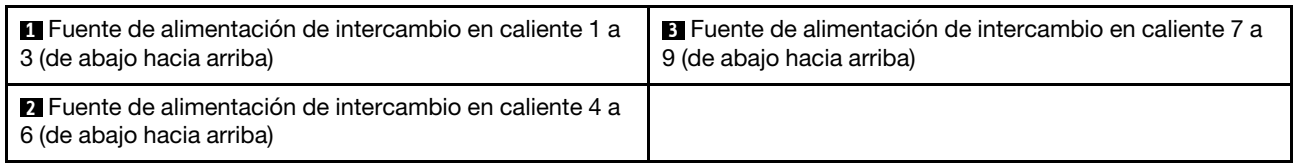

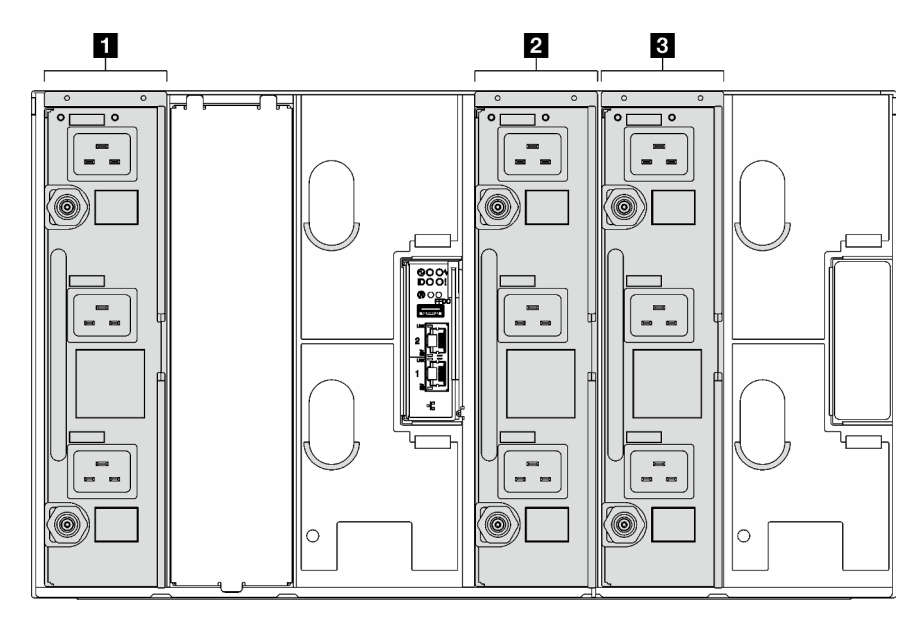

Figura 18. Numeración de ranuras de la PSU con PSU de DWC

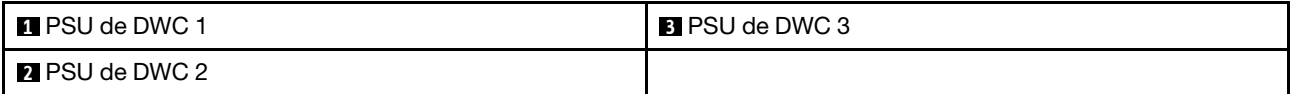

### <span id="page-30-0"></span>LED del sistema y pantalla de diagnóstico

Consulte la sección siguiente para obtener información sobre los LED de alojamiento y la pantalla de diagnóstico disponibles.

Para obtener más información, consulte ["Resolución de problemas mediante LED de sistema y pantalla de](#page-208-0)  [diagnóstico" en la página 201](#page-208-0).

# <span id="page-32-0"></span>Capítulo 3. Lista de piezas

Utilice esta lista de piezas para identificar los componentes disponibles para su solución.

Para obtener más información acerca de pedidos de piezas:

- 1. Vaya a <http://datacentersupport.lenovo.com> y navegue a la página de soporte correspondiente a su solución.
- 2. Haga clic en Parts.
- 3. Especifique el número de serie para ver una lista de piezas de la solución.

Se recomienda encarecidamente que verifique los datos de resumen de alimentación para su solución utilizando Lenovo Capacity Planner antes de comprar nuevas piezas.

Nota: Según el modelo, el aspecto de la solución puede ser levemente diferente de la ilustración.

Las piezas que aparecen en la tabla siguiente están identificadas dentro de una de las siguientes categorías:

- Unidades reemplazables por el cliente (CRU) de nivel 1: la sustitución de las CRU de nivel 1 es responsabilidad del usuario. Si Lenovo instala una CRU de nivel 1 por solicitud suya, sin un acuerdo de servicio, se le cobrará por la instalación.
- Unidades reemplazables por el cliente (CRU) de nivel 2: puede instalar las CRU de nivel 2 o pedir a Lenovo que las instale, sin ningún costo adicional, bajo el tipo de servicio de garantía designado para su solución.
- Unidades sustituibles localmente (FRU): únicamente técnicos del servicio expertos deben instalar las FRU.
- Consumibles y piezas estructurales: la compra y la sustitución de los consumibles y las piezas estructurales (componentes, como cinta, cubierta o marco biselado) es su responsabilidad. Si Lenovo adquiere o instala un componente estructural por solicitud suya, se le cobrará por el servicio.

#### Lista de piezas del alojamiento

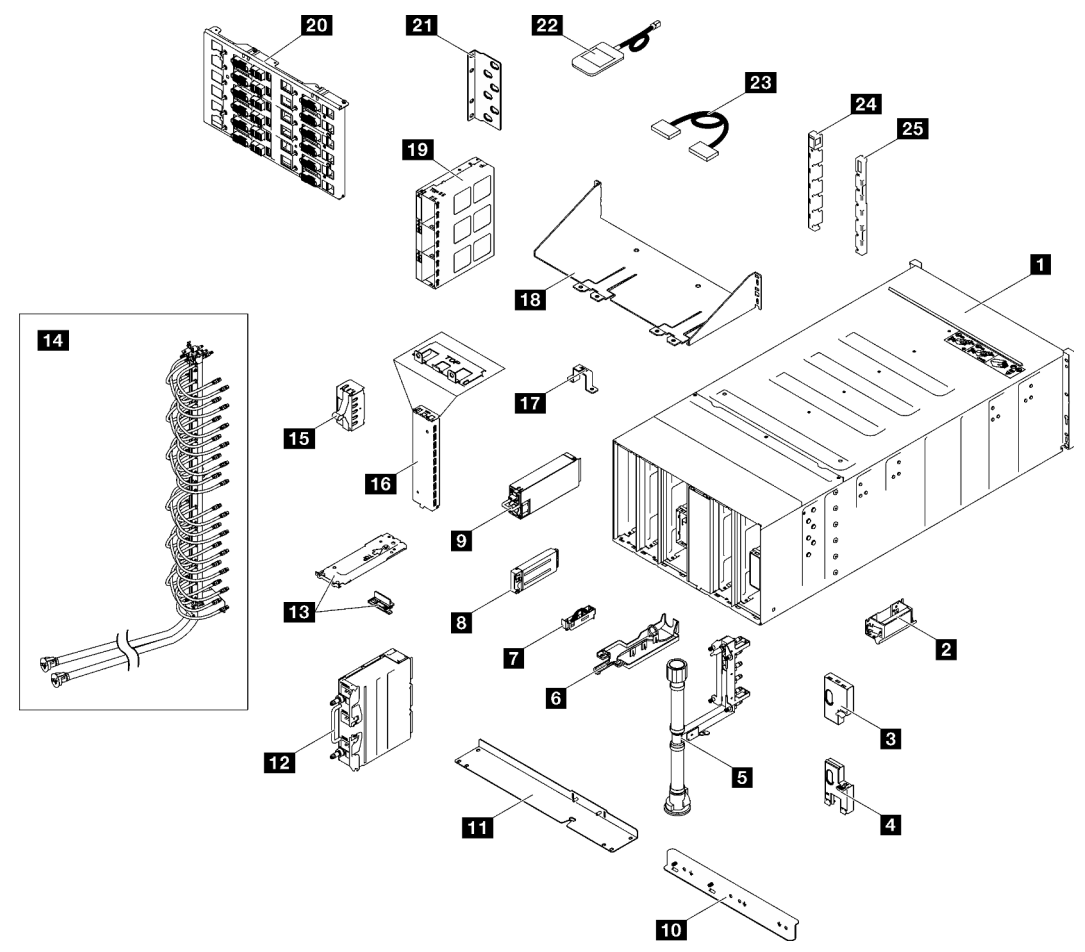

Figura 19. Lista de piezas del alojamiento

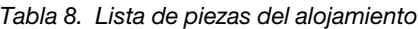

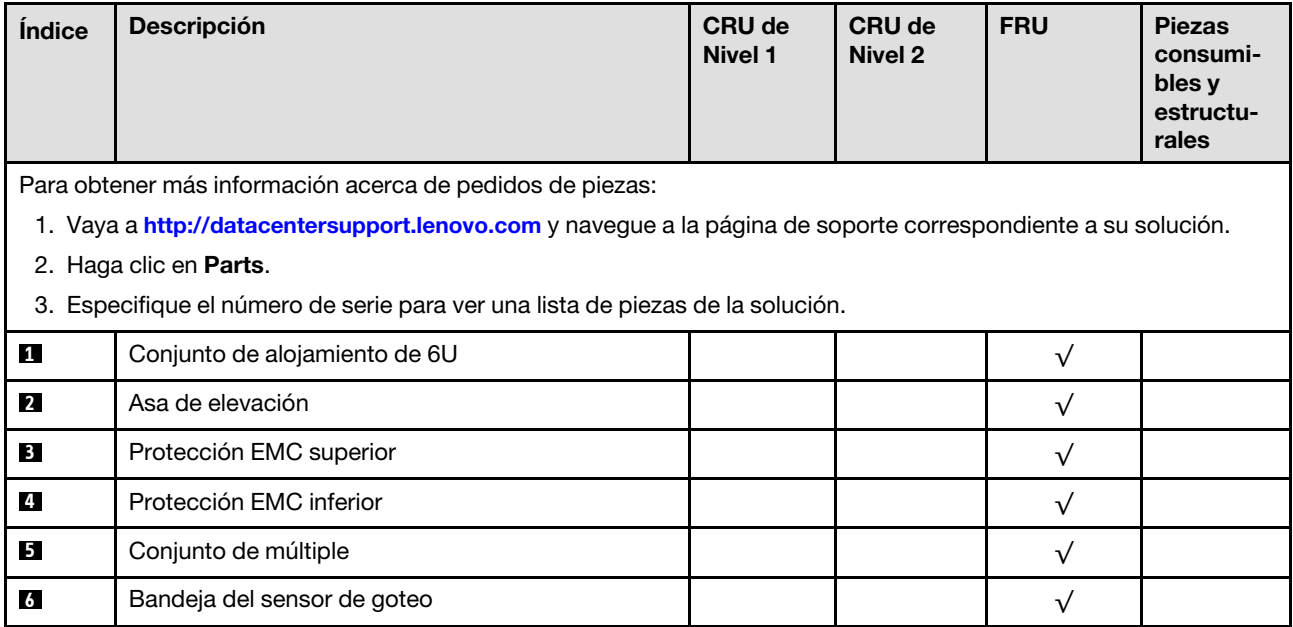

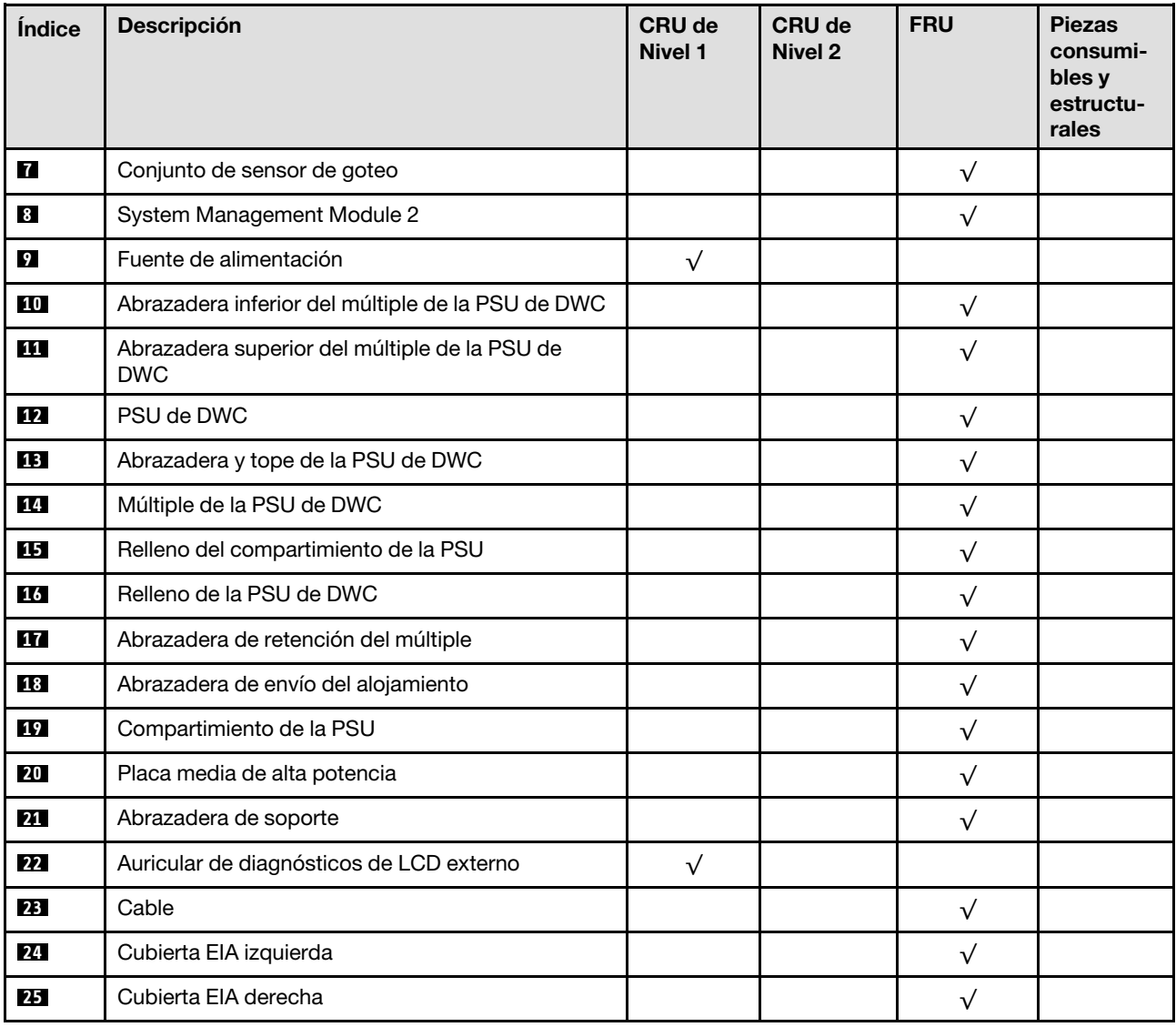

#### Tabla 8. Lista de piezas del alojamiento (continuación)

### <span id="page-34-0"></span>Cables de alimentación

Hay varios cables de alimentación disponibles, según el país y la región donde el servidor está instalado.

Para ver los cables de alimentación que están disponibles para el servidor:

1. Visite la siguiente página:

#### <http://dcsc.lenovo.com/#/>

- 2. Haga clic en Preconfigured Model (Modelo preconfigurado) o Configure to order (Configurar a pedido).
- 3. Especifique el tipo de equipo y el modelo del servidor para mostrar la página de configuración.
- 4. Haga clic en Power (Alimentación) → Power Cables (Cables de alimentación) para ver todos los cables de la línea eléctrica.

- Por razones de seguridad, se proporciona un cable de alimentación con un conector con toma a tierra para usarlo con este producto. Para evitar una descarga eléctrica, use siempre el cable de alimentación y el conector con una toma eléctrica correctamente conectada a tierra.
- Los cables de alimentación para este producto que se utilizan en Estados Unidos y Canadá se mencionan en Underwriter's Laboratories (UL) y están certificados por la Canadian Standards Association (CSA).
- Para las unidades pensadas para utilizarse a 115 voltios: use un conjunto de cables mencionados por UL y certificados por CSA que constan de un mínimo de 18 AWG, cable de tres conductores tipo SVT o SJT, un máximo de 15 pies de largo y una cuchilla en paralelo, conector de tipo con conexión a tierra calificado en 15 amperios, 125 voltios.
- Para las unidades pensadas para utilizarse a 230 voltios (EE. UU.): use un conjunto de cables mencionados por UL y certificados por CSA que constan de un mínimo de 18 AWG, cable de tres conductores tipo SVT o SJT, un máximo de 15 pies de largo y una cuchilla en conjunto, conector de tipo con conexión a tierra calificado en 15 amperios, 250 voltios.
- Para las unidades pensadas para funcionar a 230 voltios (fuera de los EE. UU.): use un conjunto de cables con un conector de tipo con conexión a tierra. El conjunto de cables debe tener las aprobaciones de seguridad adecuadas para el país en que se instalará el equipo.
- Los cables de alimentación para un país o región específico generalmente están disponibles solo en ese país o región.
# <span id="page-36-1"></span>Capítulo 4. Desembalaje e instalación

La información de esta sección lo ayuda a desembalar y configurar el servidor. Cuando desembale el servidor, compruebe si los elementos del paquete son correctos y obtenga información acerca del número de serie del servidor y del acceso a Lenovo XClarity Controller. Al configurar el servidor, asegúrese de seguir las instrucciones que aparecen en ["Lista de comprobación de configuración de solución" en la página 30.](#page-37-0)

# <span id="page-36-0"></span>Contenidos del paquete de solución

Al recibir la solución, verifique que el envío contenga todo que debiese recibir.

El paquete de solución incluye lo siguiente:

- Bandeja DWC
- Alojamiento
- Kit de rieles
- Cuatro asas de elevación del chasis desmontables
- Un cable multiconector de consola (también conocido como mochila de KVM)
- Caja de materiales, que incluye elementos como cables de alimentación\* , kit de accesorios y documentos impresos.

### Notas:

- Algunos de los elementos listados están disponibles solo en modelos específicos.
- Los elementos marcados con un asterisco(\*) son opcionales.

Si algún artículo falta o está dañado, póngase en contacto con el lugar donde adquirió el producto. Asegúrese de conservar el comprobante de compra y el material de empaquetado. Es posible que sean necesarios para recibir servicio de garantía.

# Identificar la solución y acceder a Lenovo XClarity Controller

Esta sección contiene instrucciones sobre cómo identificar su solución y dónde encontrar la información de acceso de Lenovo XClarity Controller.

### Identificación de la solución

Si se pone en contacto con Lenovo para obtener ayuda, la información de tipo, modelo y número de serie de la máquina permite a los técnicos de soporte identificar su solución y proporcionar un servicio más rápido.

La siguiente ilustración muestra la ubicación de la etiqueta de ID que contiene el número de modelo del alojamiento, el tipo de equipo y el número de serie de la solución. También puede agregar otras etiquetas de información del sistema en la parte frontal del alojamiento en los espacios de etiqueta del cliente.

Nota: Según el modelo, el aspecto de la solución puede ser levemente diferente de la ilustración.

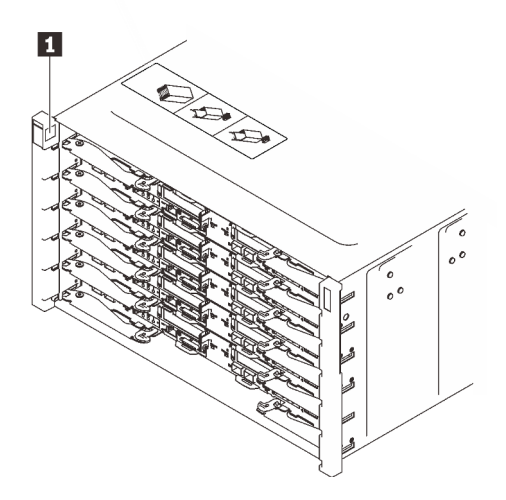

Figura 20. Etiqueta de alojamiento en la parte frontal del alojamiento

Tabla 9. Etiqueta de alojamiento en la parte frontal del alojamiento

<span id="page-37-0"></span>**1** Etiquetas de alojamiento

# Lista de comprobación de configuración de solución

Utilice la lista de comprobación de configuración de solución para asegurarse de todas las tareas requeridas para configurar su solución.

El procedimiento de configuración de solución varía en función de la configuración de solución en el momento en que se proporcionó. En algunos casos, la solución está completamente configurada y simplemente es necesario conectarla a la red y a una fuente de alimentación de CA y, a continuación, encenderla. En algunos casos, es necesario instalar opciones de hardware en la solución, se requiere la configuración de hardware y firmware, y que se instale un sistema operativo.

Los siguientes pasos describen el procedimiento general para instalar la solución.

#### Instale el hardware de solución

Lleve a cabo los siguientes procedimientos para instalar el hardware de solución.

- 1. Desempaquete el paquete de solución. Consulte ["Contenidos del paquete de solución" en la página 29](#page-36-0).
- 2. Instale cualquier opción de hardware o solución requerido. Consulte los temas relacionados en [Capítulo](#page-40-0)  [5 "Procedimientos de sustitución del hardware del alojamiento" en la página 33.](#page-40-0)
- 3. Conecte todos los cables externos a la solución. Consulte [Capítulo 2 "Componentes del alojamiento" en](#page-26-0)  [la página 19](#page-26-0) para conocer las ubicaciones de los conectores.

Normalmente, tendrá que conectar los siguientes cables:

- Conecte la solución a la fuente de alimentación
- Conecte la solución a la red de datos
- Conecte la solución al dispositivo de almacenamiento
- Conecte la solución a la red de gestión

4. Encienda la solución. Para el botón de encendido y el LED de alimentación, consulte ["Resolución de](#page-208-0)  [problemas mediante LED de sistema y pantalla de diagnóstico" en la página 201](#page-208-0)

Los estados del LED (verde) del botón de inicio/apagado del nodo son los siguientes:

Desactivado: no hay alimentación o la fuente de alimentación o el propio LED presentaron errores.

Parpadeo rápido (4 veces por segundo): el nodo está apagado y no está listo para su encendido. El botón de encendido está deshabilitado. Esta acción tardará aproximadamente entre 5 y 10 segundos.

Parpadeo lento (una vez por segundo): el nodo está apagado y estará listo para su encendido. Puede pulsar el botón de alimentación para encender el nodo.

Encendido: el nodo está encendido.

La solución se puede encender (LED de encendido iluminado) de cualquiera de estas maneras:

- Puede pulsar el botón de encendido.
- La solución se puede reiniciar automáticamente después de una interrupción de la alimentación.
- La solución puede responder a solicitudes remotas de encendido enviadas a Lenovo XClarity Controller.

Nota: Puede acceder a la interfaz del procesador de gestión para configurar el sistema sin suministrar alimentación a la solución. Mientras la solución esté conectada a la alimentación, la interfaz de procesador de gestión está disponible. Para obtener detalles sobre cómo acceder al procesador de la solución de gestión, consulte la sección "Inicio y uso de la interfaz web de XClarity Controller" en la documentación de XCC compatible con su solución en <https://pubs.lenovo.com/lxcc-overview/>.

5. Valide la solución. Asegúrese de que el LED de encendido, el LED del conector Ethernet y el LED de red estén encendidos con una luz verde, lo que significa que el hardware de la solución se configuró correctamente.

Consulte ["Resolución de problemas mediante LED de sistema y pantalla de diagnóstico" en la página](#page-208-0) [201](#page-208-0) para obtener información sobre los indicadores LED.

### Configure el sistema

Complete los siguientes procedimientos para configurar el sistema. Para obtener instrucciones detalladas, consulte [Capítulo 6 "Configuración del sistema" en la página 185.](#page-192-0)

- 1. Configure la conexión de red para Lenovo XClarity Controller a la red de gestión.
- 2. Actualice el firmware para la solución, si es necesario.
- 3. Configure el firmware para la solución.

La siguiente información está disponible para la configuración de RAID:

- <https://lenovopress.lenovo.com/lp0578-lenovo-raid-introduction>
- <https://lenovopress.lenovo.com/lp0579-lenovo-raid-management-tools-and-resources>
- 4. Instale el sistema operativo.
- 5. Cree una copia de seguridad de la configuración de las soluciones.
- 6. Instale las aplicaciones y los programas para los que la solución está diseñada.

# <span id="page-40-0"></span>Capítulo 5. Procedimientos de sustitución del hardware del alojamiento

Esta sección proporciona instalación y procedimientos para quitar para todos los componentes del sistema que se puedan reparar. Cada procedimiento de sustitución del componente se refiere a cualquier tarea que es necesario realizar para poder acceder al componente que se sustituye.

Para obtener más información acerca de pedidos de piezas:

- 1. Vaya a <http://datacentersupport.lenovo.com> y navegue a la página de soporte correspondiente a su solución.
- 2. Haga clic en **Parts**.
- 3. Especifique el número de serie para ver una lista de piezas de la solución.

Nota: Si sustituye una pieza, como un adaptador, que contiene firmware, es posible que deba actualizar el firmware de esa pieza. Para obtener más información sobre la actualización del firmware, consulte ["Actualización del firmware" en la página 187.](#page-194-0)

## <span id="page-40-1"></span>Directrices de instalación

Antes de instalar componentes en el servidor, lea las directrices de instalación.

Antes de instalar dispositivos opcionales, lea los siguientes avisos con atención:

Atención: Evite la exposición a la electricidad estática, que podría producir fallas en el sistema y la pérdida de datos; para ello, mantenga los componentes sensibles a la estática en sus envases antiestáticos hasta la instalación y manipule estos dispositivos con una muñequera de descarga electrostática u otro sistema de descarga a tierra.

- Lea la información y las directrices de seguridad para asegurar su seguridad en el trabajo:
	- Una lista completa de información de seguridad para todos los productos está disponible en:

[https://pubs.lenovo.com/safety\\_documentation/](https://pubs.lenovo.com/safety_documentation/)

- También están disponibles las siguientes directrices: ["Manipulación de dispositivos sensibles a la](#page-43-0) [electricidad estática" en la página 36.](#page-43-0)
- Asegúrese de que los componentes que está instalando sean compatibles con su servidor.
	- Para obtener una lista de los componentes opcionales compatibles con el servidor, consulte [https://](https://serverproven.lenovo.com)  [serverproven.lenovo.com](https://serverproven.lenovo.com).
	- Para ver el contenido del paquete de opciones, consulte <https://serveroption.lenovo.com/>.
- Para obtener más información acerca de pedidos de piezas:
	- 1. Vaya a <http://datacentersupport.lenovo.com> y navegue a la página de soporte correspondiente a su servidor.
	- 2. Haga clic en Parts (Piezas).
	- 3. Especifique el número de serie para ver una lista de piezas del servidor.
- Cuando instale un nuevo servidor, descargue y aplique el firmware más reciente. Esto le ayudará a asegurar que corrigen los problemas conocidos y que el servidor está preparado para funcionar con un rendimiento óptimo. Vaya a [https://datacentersupport.lenovo.com/products/servers/thinksystem/dw612](https://datacentersupport.lenovo.com/products/servers/thinksystem/dw612-enclosure/downloads/driver-list/)  [enclosure/downloads/driver-list/](https://datacentersupport.lenovo.com/products/servers/thinksystem/dw612-enclosure/downloads/driver-list/) para descargar actualizaciones de firmware para el servidor.

Importante: Algunas soluciones de clúster requieren niveles de código específicos o actualizaciones de código coordinadas. Si el componente forma parte de una solución de clúster, verifique el menú de nivel de código de Mejor receta más reciente para el firmware compatible de clúster antes de actualizar el código.

- Si sustituye una pieza, como un adaptador, que contiene firmware, es posible que deba actualizar el firmware de esa pieza. Para obtener más información sobre la actualización del firmware, consulte ["Actualización del firmware" en la página 187.](#page-194-0)
- Se recomienda asegurarse de que el servidor funciona correctamente antes de instalar un componente opcional.
- Mantenga la zona de trabajo limpia y coloque los componentes desconectados en una superficie plana y lisa que no se sacuda ni incline.
- No intente levantar un objeto que crea que es demasiado pesado para usted. Si debe levantar un objeto pesado, tenga en cuenta las precauciones siguientes:
	- Asegúrese de que puede mantenerse en pie sin resbalar.
	- Distribuya el peso del objeto de forma equitativa entre ambos pies.
	- Levántelo aplicando la fuerza lentamente. No se mueva nunca de forma repentina o gire mientras levanta un objeto pesado.
	- Para evitar sobrecargar los músculos de la espalda, levántelo estando de pie o haciendo fuerza hacia arriba con los músculos de las piernas.
- Asegúrese de tener un número suficiente de tomas de corriente con la puesta a tierra adecuada para el servidor, el monitor y otros dispositivos.
- Realice una copia de seguridad de todos los datos importantes antes de realizar cambios en las unidades de disco.
- Tenga a mano un destornillador pequeño de punta plana, un destornillador Phillips pequeño o un destornillador T8 Torx.
- Para ver los LED de error de la placa del sistema (conjunto de la placa del sistema) y los componentes internos, déjelos encendidos.
- No es necesario apagar el servidor para quitar o instalar las fuentes de alimentación de intercambio en caliente o los dispositivos USB conectables en caliente. Sin embargo, debe apagar el servidor antes de realizar cualquier paso que implique la extracción o instalación de cables de adaptadores y debe desconectar la fuentes de alimentación del servidor antes de realizar cualquier paso que implique la extracción o instalación de una tarjeta de expansión.
- Cuando sustituya unidades o ventiladores de la fuente de alimentación, asegúrese de consultar las reglas de redundancia de estos componentes.
- El color azul en un componente indica los puntos de contacto por los que puede sujetar un componente para quitarlo o instalarlo en el servidor, abrir o cerrar un mecanismo de cierre, etc.
- El color terracota en un componente o cerca de un componente indica que el componente se puede intercambiar en caliente, lo que significa que si el servidor y el sistema operativo dan soporte a la posibilidad de intercambio en caliente, es posible quitar o instalar el componente mientras el servidor está en ejecución. (El color terracota también indica los puntos de contacto en los componentes de intercambio en caliente). Consulte las instrucciones para extraer o instalar un componente de intercambio en caliente específico para ver procedimientos adicionales que es posible que sea necesario realizar antes de extraer o instalar el componente.
- La banda roja en las unidades, ubicada adyacente al pestillo de liberación, indica que la unidad se puede intercambiar en caliente si el servidor y el sistema operativo admiten esta capacidad. Esto significa que puede quitar o instalar la unidad mientras el servidor está en ejecución.

Nota: Consulte las instrucciones específicas para el sistema para extraer o instalar una unidad de intercambio en caliente para ver posibles procedimientos adicionales que sea necesario realizar antes de extraer o instalar la unidad.

• Cuando haya finalizado el trabajo en el servidor, asegúrese de volver a instalar las pantallas protectoras de seguridad, los protectores, las etiquetas y los cables de toma de tierra.

# <span id="page-42-0"></span>Lista de comprobación de inspección de seguridad

Utilice la información de esta sección para identificar condiciones potencialmente inseguras en su servidor. Durante el diseño y la construcción de cada equipo, se instalaron elementos de seguridad requeridos para proteger a los usuarios y técnicos de servicio frente a lesiones.

Nota: El producto no es apto para su uso en lugares de trabajo con pantalla visual de acuerdo con la cláusula 2 del reglamento laboral.

Nota: La configuración del servidor se realiza solo en la sala del servidor.

### PRECAUCIÓN:

Este equipo debe ser instalado o mantenido por personal de servicio capacitado, tal como se define en NEC, IEC 62368-1 e IEC 60950-1, el estándar de Seguridad de equipos electrónicos dentro del campo de audio/video, Tecnología de la información y Tecnología de comunicación. Lenovo supone que cuenta con la calificación para entregar servicio y que cuenta con formación para reconocer niveles de energía peligrosos en los productos. El acceso al equipo se realiza mediante el uso de una herramienta, bloqueo y llave, o con otros medios de seguridad, y es controlado por la autoridad responsable de la ubicación.

Importante: Se requiere conexión eléctrica a tierra del servidor para la seguridad del operador y el funcionamiento correcto del sistema. Un electricista certificado puede verificar la conexión eléctrica a tierra de la toma de alimentación.

Utilice la siguiente lista de comprobación para asegurarse de que no se presenten condiciones potencialmente inseguras:

- 1. Asegúrese de que la alimentación esté apagada y los cables de alimentación estén desconectados.
- 2. Revise el cable de alimentación.
	- Asegúrese de que el conector a tierra esté en buenas condiciones. Utilice un metro para medir la continuidad de la conexión a tierra del tercer cable para 0,1 ohmios o menos entre la clavija externa de puesta a tierra y el bastidor de tierra.
	- Asegúrese de que el cable de alimentación sea del tipo adecuado.

Para ver los cables de alimentación que están disponibles para el servidor:

a. Visite la siguiente página:

<http://dcsc.lenovo.com/#/>

- b. Haga clic en Preconfigured Model (Modelo preconfigurado) o Configure to order (Configurar a pedido).
- c. Especifique el tipo de equipo y el modelo del servidor para mostrar la página de configuración.
- d. Haga clic en Power (Alimentación) → Power Cables (Cables de alimentación) para ver todos los cables de la línea eléctrica.
- Asegúrese de que el aislamiento no esté desgastado ni dañado.
- 3. Compruebe que no haya ninguna alteración obvia que no sea de Lenovo. Utilice un buen juicio con respecto a la seguridad de las alteraciones que no sean de Lenovo.
- 4. Compruebe que dentro del servidor no haya ninguna condición insegura evidente, como limaduras metálicas, contaminación, agua u otros líquidos o señales de daño de incendio o de humo.
- 5. Compruebe si hay cables gastados, deteriorados o pinzados.
- 6. Asegúrese de que los pasadores de la fuente de alimentación (tornillos o remaches) no se hayan quitado ni estén manipulados.

# Directrices de fiabilidad del sistema

Revise las directrices de fiabilidad del sistema para garantizar una refrigeración y fiabilidad correctas del mismo.

Asegúrese de que cumple con los siguientes requisitos:

- Cuando el servidor tiene una alimentación redundante, se debe instalar una fuente de alimentación en cada bahía de fuente de alimentación.
- Debe existir un espacio suficiente alrededor del servidor a fin de permitir que el sistema de refrigeración de este funcione correctamente. Deje aproximadamente 50 mm (2,0 pulgadas) de espacio alrededor de la parte frontal y de la parte posterior del servidor. No coloque ningún objeto en la parte frontal de los ventiladores.
- Para permitir la refrigeración y el flujo de aire adecuados, vuelva a colocar la cubierta del servidor antes de encenderlo. No utilice el servidor durante más de 30 minutos con la cubierta del servidor extraída, se podrían dañar los componentes del servidor.
- Se deben seguir las instrucciones de cableado que se proporcionan con los adaptadores opcionales.
- Un ventilador en mal estado se debe sustituir dentro de 48 horas después de que deja de funcionar.
- Un ventilador de intercambio en caliente que se haya quitado se debe sustituir en menos de 30 segundos después de la extracción.
- Una unidad de intercambio en caliente extraída se debe sustituir en menos de dos minutos después de la extracción.
- Una fuente de alimentación de intercambio en caliente extraída se debe sustituir en menos de dos minutos después de la extracción.
- Cada deflector de aire que viene con el servidor se debe instalar cuando el servidor arranca (algunos servidores puede venir con más de un deflector de aire). Si utiliza el servidor con un deflector de aire faltante, pueden producirse daños en el procesador.
- Todos los zócalos del procesador deben contener siempre una cubierta de zócalo o un procesador y un disipador de calor.
- Cuando hay más de un procesador instalado, se deben seguir de forma estricta las reglas de colocación de ventiladores para cada servidor.

# <span id="page-43-0"></span>Manipulación de dispositivos sensibles a la electricidad estática

Revise estas directrices antes de manipular dispositivos sensibles a la electricidad estática para reducir la posibilidad de daño de descarga electroestática.

Atención: Evite la exposición a la electricidad estática, que podría producir fallas en el sistema y la pérdida de datos; para ello, mantenga los componentes sensibles a la estática en sus envases antiestáticos hasta la instalación y manipule estos dispositivos con una muñequera de descarga electrostática u otro sistema de descarga a tierra.

- Limite su movimiento para evitar que aumente la electricidad estática alrededor.
- Tenga especial cuidado al manipular dispositivos en el frío, porque la calefacción puede reducir la humedad interna y aumentar la electricidad estática.
- Utilice siempre una muñequera antiestática u otro sistema de conexión a tierra cuando trabaje en el interior del servidor con la alimentación activada.
- Mientras el dispositivo se encuentre aún en su bolsa antiestática, póngalo en contacto con una superficie metálica no pintada de la parte exterior del servidor durante un mínimo de dos segundos. Esto descargará la electricidad estática de la bolsa y de su cuerpo.
- Quite el dispositivo de la bolsa e instálelo directamente en el servidor sin soltar el dispositivo. Si es necesario guardar o depositar el dispositivo en algún sitio, introdúzcalo de nuevo en su bolsa antiestática. No coloque el dispositivo sobre la cubierta del servidor ni sobre una superficie metálica.
- Al manipular el dispositivo, sosténgalo con cuidado por sus bordes o su marco.
- No toque las uniones de soldadura, ni tampoco las patillas ni el circuito expuesto.
- Mantenga el dispositivo alejado de otros para evitar daños posibles.

# Encender y apagar la solución

Siga las instrucciones de esta sección para encender y apagar la solución.

# <span id="page-44-0"></span>Encender la solución

Después de que la solución realice una autoprueba corta (el LED de estado de alimentación parpadea rápidamente) cuando está conectado a la alimentación de entrada, ingresa a un estado en espera (el LED de estado de alimentación parpadea una vez por segundo).

La solución se puede encender (LED de encendido iluminado) de cualquiera de estas maneras:

- Puede pulsar el botón de encendido.
- La solución se puede reiniciar automáticamente después de una interrupción de la alimentación.
- La solución puede responder a solicitudes remotas de encendido enviadas a Lenovo XClarity Controller.

Para obtener información sobre cómo apagar la solución, consulte ["Apagar la solución" en la página 39](#page-46-0).

Los estados del LED (verde) del botón de inicio/apagado del nodo son los siguientes:

Desactivado: no hay alimentación o la fuente de alimentación o el propio LED presentaron errores.

Parpadeo rápido (4 veces por segundo): el nodo está apagado y no está listo para su encendido. El botón de encendido está deshabilitado. Esta acción tardará aproximadamente entre 5 y 10 segundos.

Parpadeo lento (una vez por segundo): el nodo está apagado y estará listo para su encendido. Puede pulsar el botón de alimentación para encender el nodo.

Encendido: el nodo está encendido.

Consulte las siguientes ilustraciones para ver la ubicación del botón de inicio/apagado de cada servidor de alta densidad admitido:

### **1** Botón de inicio/apagado de SD650 V3

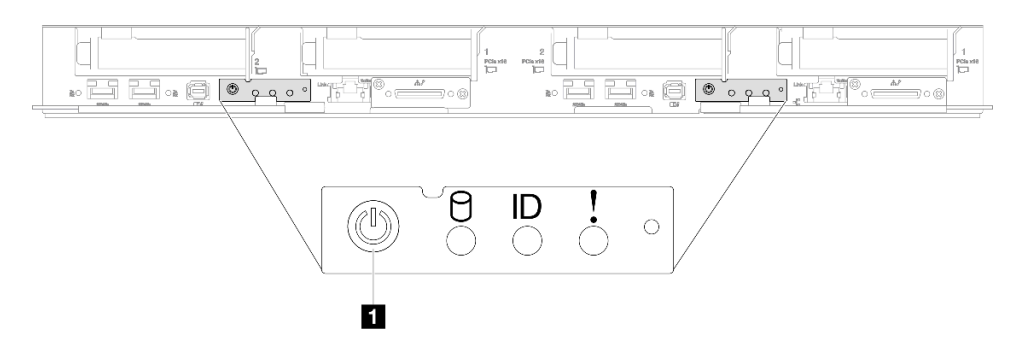

Figura 21. Ubicación del botón de inicio/apagado de SD650 V3

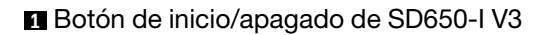

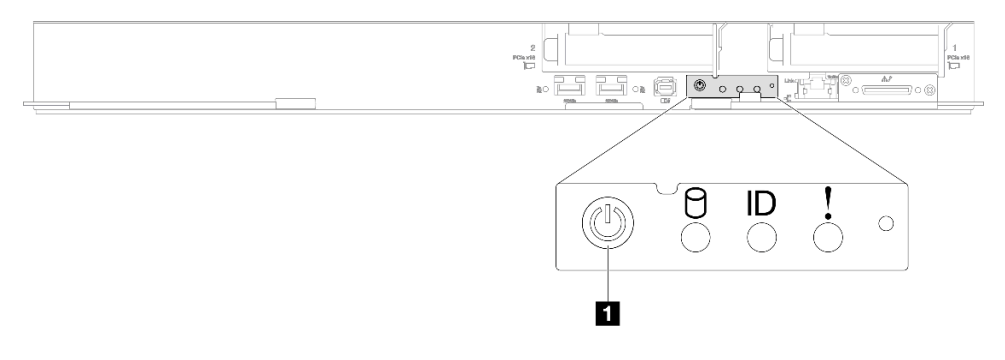

Figura 22. Ubicación del botón de inicio/apagado de SD650-I V3

**1** Botón de inicio/apagado de SD650-N V3

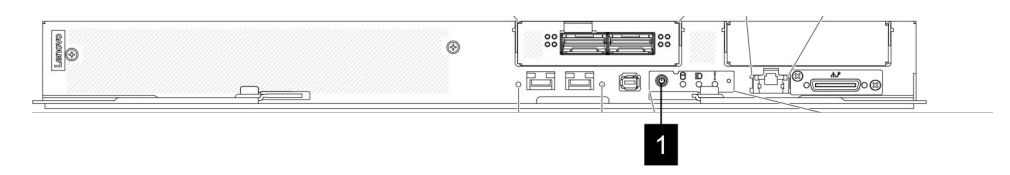

Figura 23. Ubicación del botón de inicio/apagado de SD650-N V3

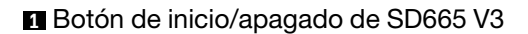

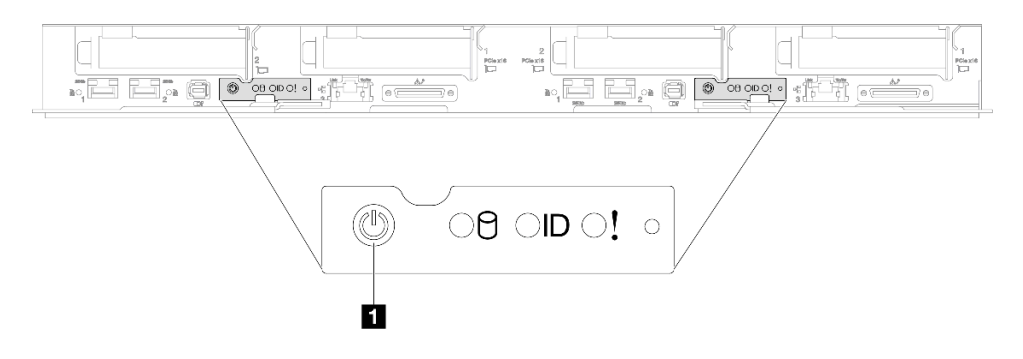

Figura 24. Ubicación del botón de inicio/apagado de SD665 V3

### **1** Botón de inicio/apagado de SD665-N V3

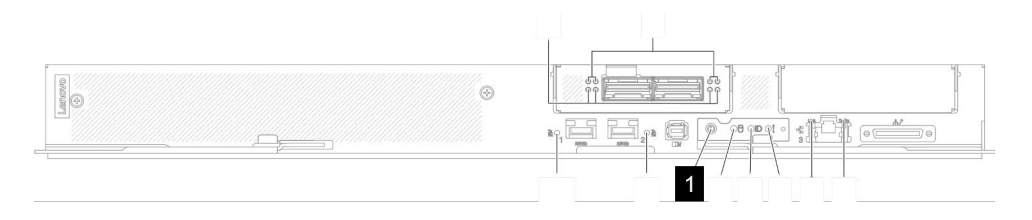

Figura 25. Ubicación del botón de inicio/apagado de SD665-N V3

# <span id="page-46-0"></span>Apagar la solución

LA solución permanece en estado de espera cuando está conectado a una fuente de alimentación, lo que permite que Lenovo XClarity Controller responda a las solicitudes de encendido remotas. Para quitar por completo la alimentación de la solución (el LED de estado de alimentación está apagado) debe desconectar todos los cables de alimentación.

Para colocar la solución en estado de espera (LED de estado de alimentación parpadea una vez por segundo):

Nota: El Lenovo XClarity Controller puede colocar la solución en estado de espera como respuesta automática a un error crítico del sistema.

- Inicie un apagado ordenado del sistema operativo (si esta función es compatible con el sistema operativo).
- Presione el botón de estado de alimentación para iniciar un apagado ordenado (si esta función es compatible con el sistema operativo).
- Mantenga pulsado el botón de alimentación durante más de 4 segundos para forzar el apagado.

En estado de espera, la solución puede responder a solicitudes remotas de encendido enviadas al Lenovo XClarity Controller. Para obtener información sobre cómo encender la solución, consulte ["Encender la](#page-44-0)  [solución" en la página 37.](#page-44-0)

Los estados del LED (verde) del botón de inicio/apagado del nodo son los siguientes:

Desactivado: no hay alimentación o la fuente de alimentación o el propio LED presentaron errores.

Parpadeo rápido (4 veces por segundo): el nodo está apagado y no está listo para su encendido. El botón de encendido está deshabilitado. Esta acción tardará aproximadamente entre 5 y 10 segundos.

Parpadeo lento (una vez por segundo): el nodo está apagado y estará listo para su encendido. Puede pulsar el botón de alimentación para encender el nodo.

Encendido: el nodo está encendido.

Consulte las siguientes ilustraciones para ver la ubicación del botón de inicio/apagado de cada servidor de alta densidad admitido:

### **1** Botón de inicio/apagado de SD650 V3

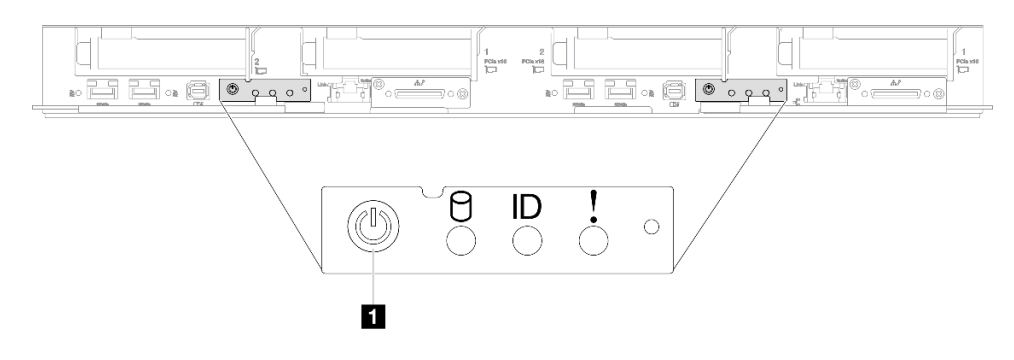

Figura 26. Ubicación del botón de inicio/apagado de SD650 V3

### **1** Botón de inicio/apagado de SD650-I V3

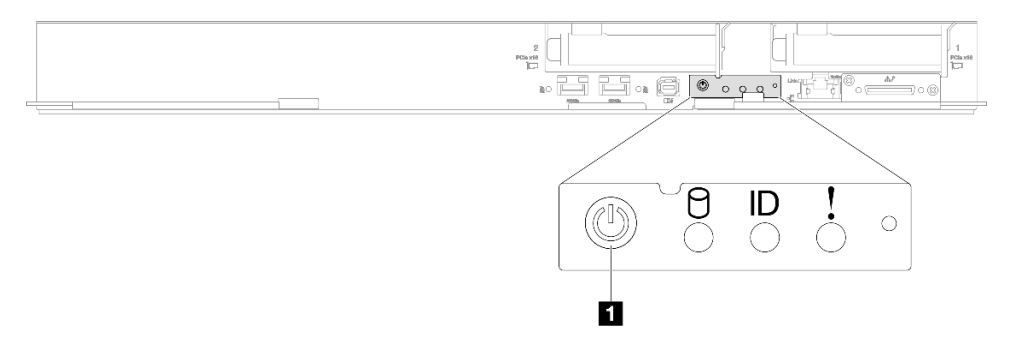

Figura 27. Ubicación del botón de inicio/apagado de SD650-I V3

**1** Botón de inicio/apagado de SD650-N V3

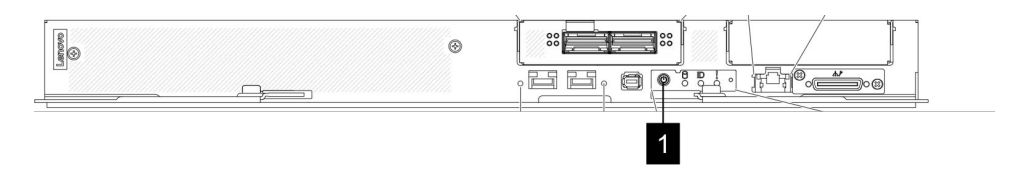

Figura 28. Ubicación del botón de inicio/apagado de SD650-N V3

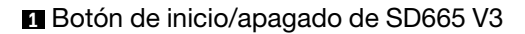

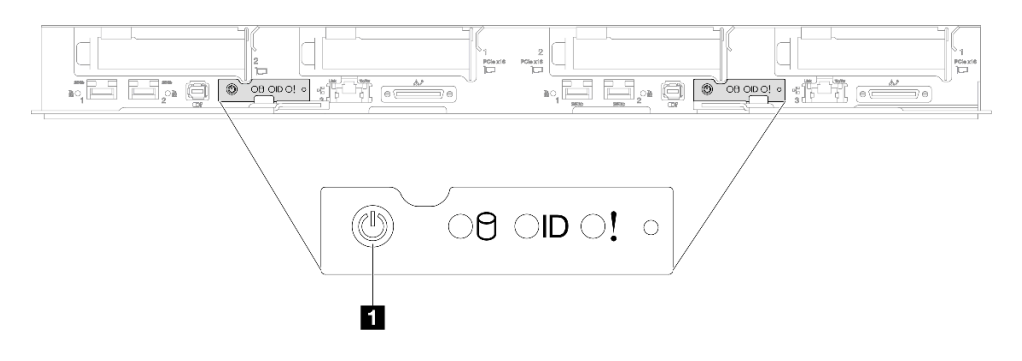

Figura 29. Ubicación del botón de inicio/apagado de SD665 V3

## **1** Botón de inicio/apagado de SD665-N V3

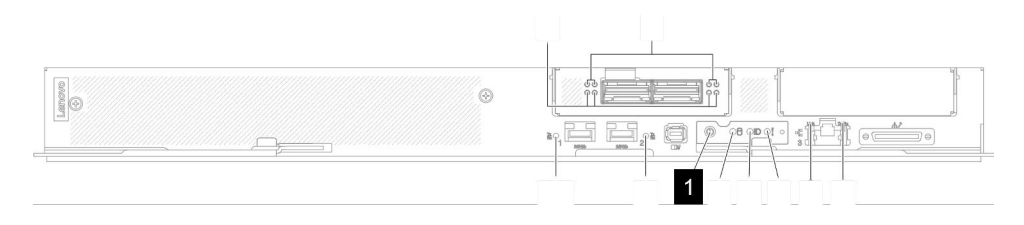

Figura 30. Ubicación del botón de inicio/apagado de SD665-N V3

# Sustitución del alojamiento

Utilice los siguientes procedimientos para quitar e instalar el alojamiento.

Se necesitan tres técnicos expertos para completar la tarea de instalación/extracción del alojamiento.

# Quitar el alojamiento del bastidor

Utilice esta información para quitar el alojamiento del bastidor.

## Acerca de esta tarea

S002

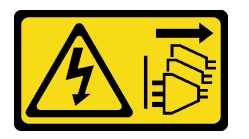

### PRECAUCIÓN:

El botón de control de encendido del dispositivo y el interruptor de alimentación de la fuente de alimentación no cortan la corriente eléctrica suministrada al dispositivo. Es posible que el dispositivo tenga también más de un cable de alimentación. Para cortar completamente la corriente eléctrica del dispositivo, asegúrese de que todos los cables de alimentación estén desconectados de la fuente de alimentación.

## Atención:

- Lea ["Directrices de instalación" en la página 33](#page-40-1) y ["Lista de comprobación de inspección de seguridad" en](#page-42-0) [la página 35](#page-42-0) para asegurarse de trabajar con seguridad.
- Se necesitan tres técnicos expertos para completar la tarea de instalación/extracción del alojamiento.
	- Dos técnicos sostienen las asas frontal y posterior a ambos lados del alojamiento.
	- Un técnico protege los cables de daños.
- Lleve a cabo los siguientes pasos para apagar la solución si es necesario.
	- 1. Registre el modelo de tipo de máquina, el número de serie del alojamiento y recupere la información del identificador único universal (UUID) de la placa media del alojamiento que está extrayendo. El procedimiento para obtener esta información puede requerir diferentes pasos según el estado funcional del alojamiento.
		- a. Inicie sesión en Lenovo XClarity Controller y acceda a la interfaz de la línea de comando (CLI). Puede acceder al CLI XCC a través de una conexión Ethernet o serie directa con XCC, o a través de una conexión Secure Shell (SSH) con XCC. Debe autenticarse con el XCC antes de emitir comandos.
- b. Consulte el modelo de tipo de máquina, el número de serie del alojamiento y los valores UUID utilizando el mandato de **info** CLI. Registre esta información antes de continuar.
- 2. El alojamiento no está funcionando:
	- a. Obtenga el número de serie de alojamiento y el modelo de tipo de máquina de una de las etiquetas del alojamiento.
	- b. Registre el número de serie de alojamiento, el modelo de tipo de máquina y el UUID antes de continuar.
- Desconecte todos los cables externos del alojamiento.
- Utilice la fuerza adicional para desconectar los cables QSFP si están conectados a la solución.

## Procedimiento

Paso 1. Prepárese para esta tarea.

- a. Quite todas las bandejas en la parte frontal del alojamiento. Consulte ["Extracción de una](#page-59-0)  [bandeja DWC del alojamiento" en la página 52](#page-59-0).
- b. Quite las protecciones EMC. Consulte ["Quitar una protección EMC" en la página 108](#page-115-0).
- c. Quite el conjunto de sensor de goteo. Consulte ["Quitar el conjunto de sensor de goteo" en la](#page-63-0)  [página 56.](#page-63-0)
- d. Quite la abrazadera de soporte SMM2 y SMM2. Consulte ["Quitar el SMM2" en la página 176.](#page-183-0)
- e. Quite todas las fuentes de alimentación. Consulte ["Extracción de una fuente de alimentación](#page-127-0) [de intercambio en caliente" en la página 120](#page-127-0) o ["Quitar una PSU de DWC" en la página 97](#page-104-0).
- f. Quite el múltiple. Consulte ["Quitar el múltiple" en la página 125](#page-132-0).
- Paso 2. Extraiga ocho tornillos para quitar dos abrazaderas de soporte en ambos lados.

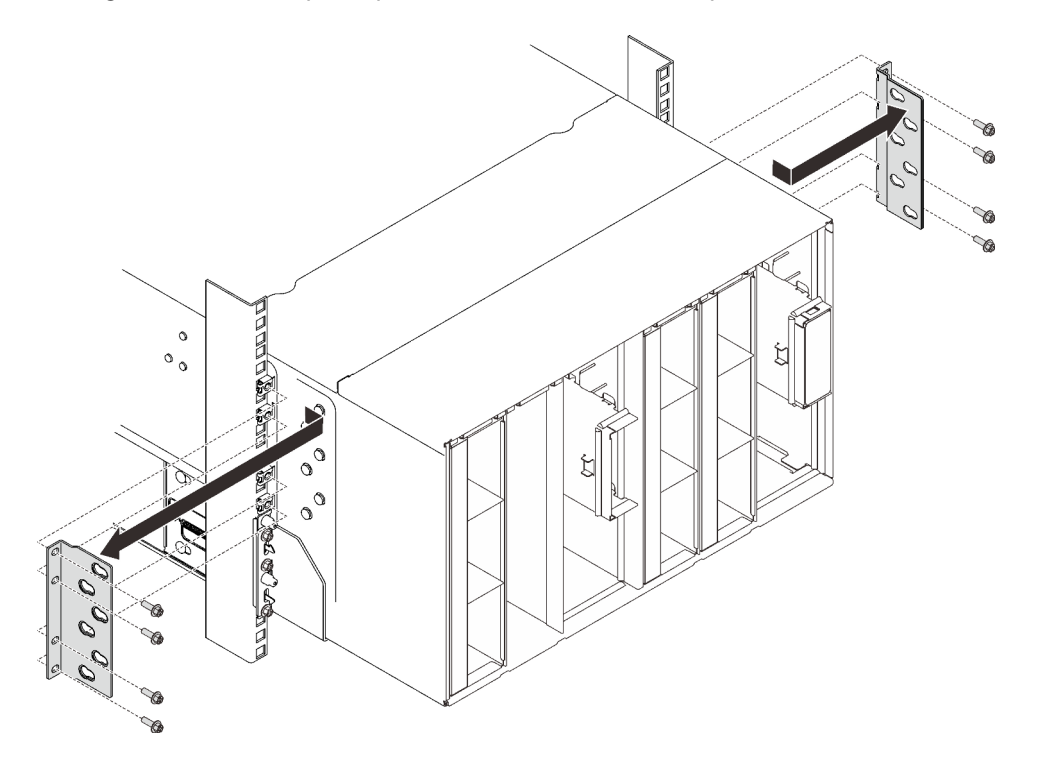

Figura 31. Extracción de la abrazadera de soporte

Paso 3. Quite las dos cubiertas EIA de la parte frontal del alojamiento; luego, quite los seis tornillos que fijan el alojamiento al bastidor.

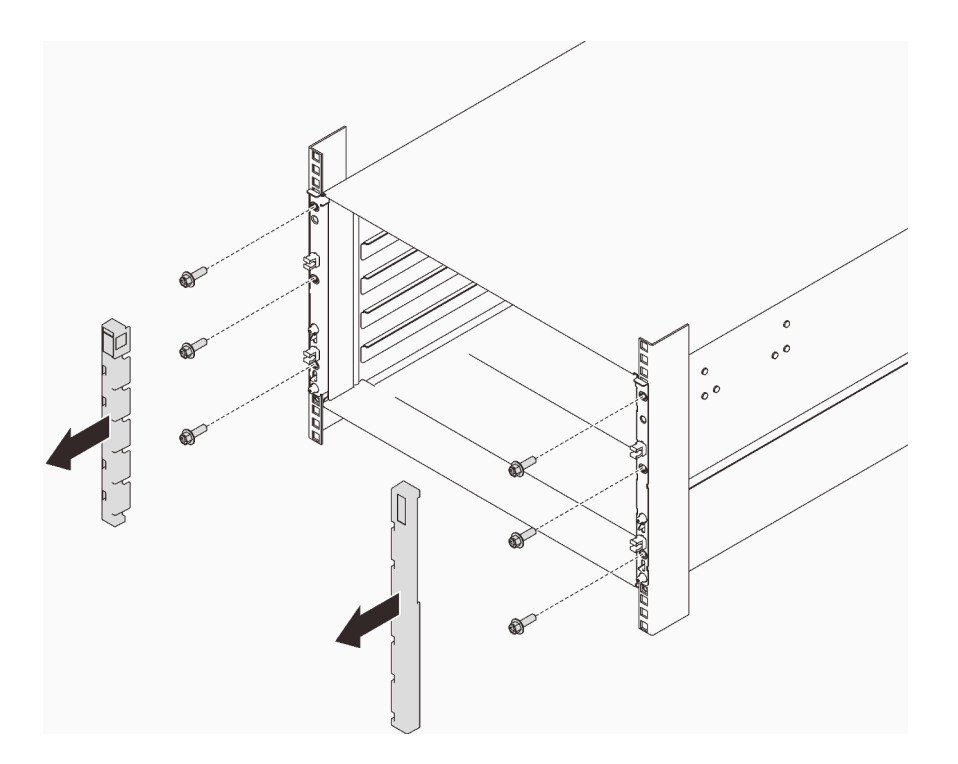

Figura 32. Extracción de la cubierta EIA

Paso 4. Deslice el alojamiento hacia afuera hasta que le permita conectar asas frontales a ambos lados. Alinee las ranuras de las manijas con los postes en el alojamiento y las asas de deslizamiento hasta que se traban en sus lugares.

Atención: Se necesitan tres técnicos expertos para completar la tarea de instalación/extracción del alojamiento.

- Dos técnicos deben sostener las asas frontal y posterior a ambos lados del alojamiento.
- Un técnico debe proteger los cables de daños.

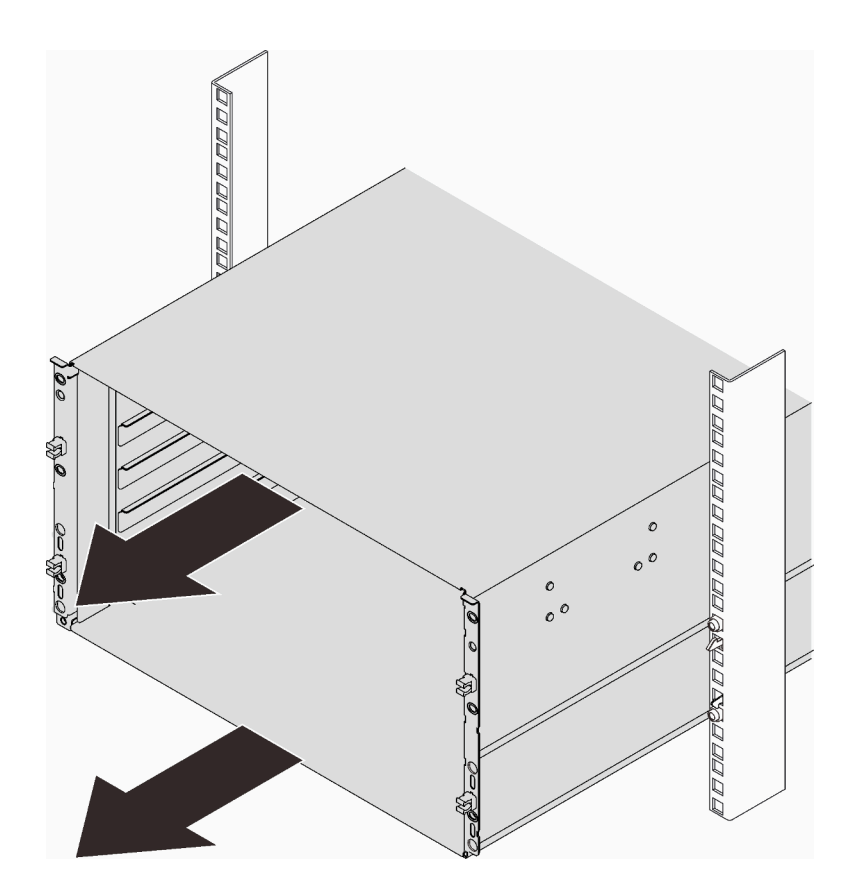

Figura 33. Deslizamiento del alojamiento

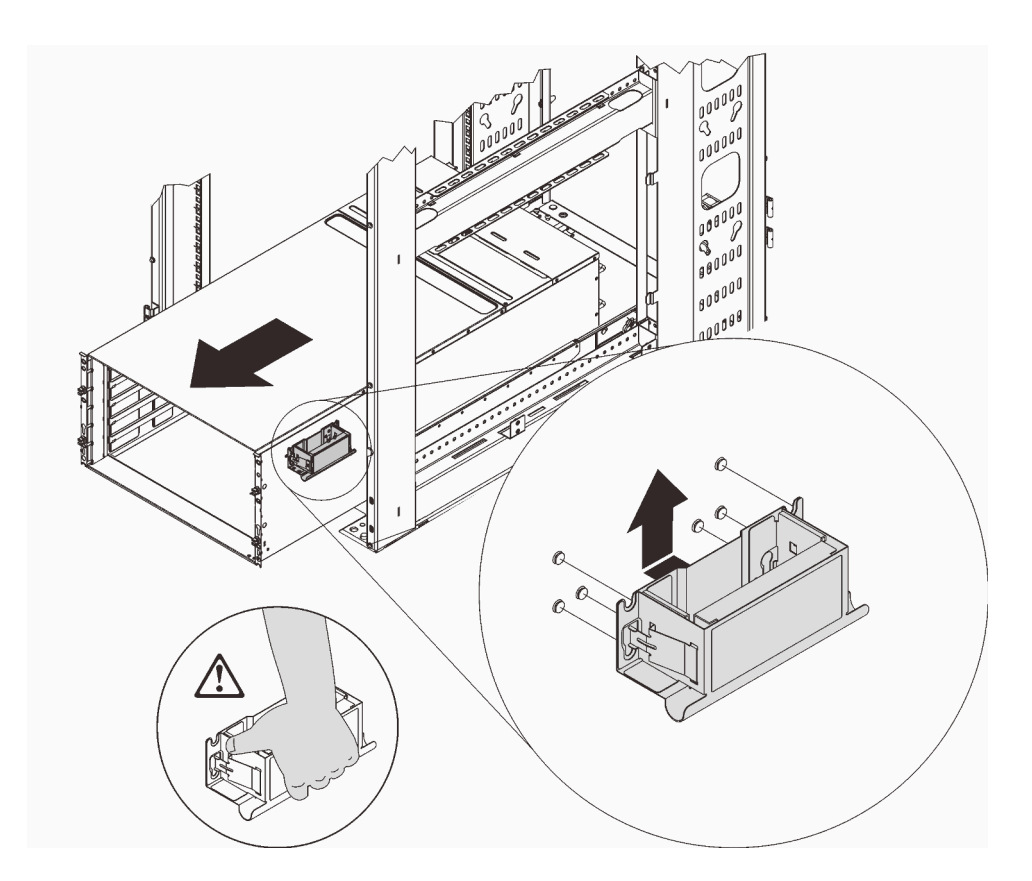

Figura 34. Instalación del asa frontal

Paso 5. Sostenga las asas frontales en ambos lados y deslice el alojamiento hasta que tenga espacio suficiente para instalar las asas posteriores.

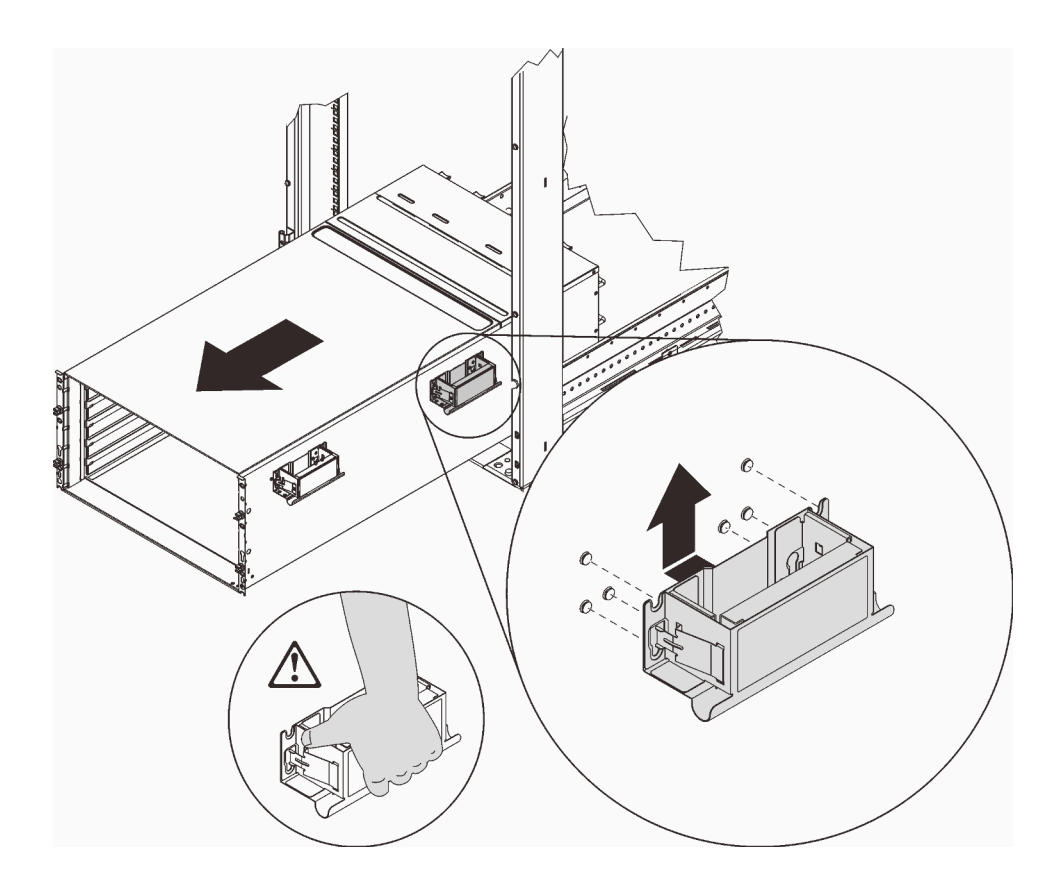

Figura 35. Instalación del asa posterior

Paso 6. Sostenga con cuidado las asas frontal y posterior a ambos lados para deslizar el alojamiento hacia fuera del bastidor; a continuación, coloque suavemente el alojamiento en una superficie de trabajo estable.

Nota: Asegúrese de que todas las entradas del controlador estén fijas antes de elevar.

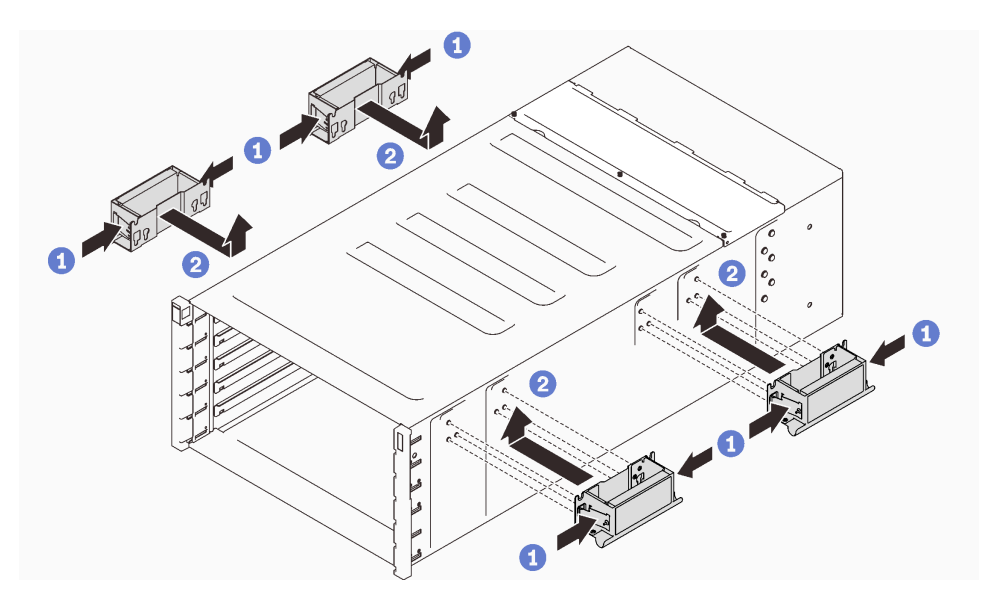

Figura 36. Conexión de cuatro asas

## Después de finalizar

- 1. Para quitar los rieles de un bastidor, siga las instrucciones que se indican en [https://](https://serveroption.lenovo.com/rail_options/rail_options_high-density_servers) [serveroption.lenovo.com/rail\\_options/rail\\_options\\_high-density\\_servers](https://serveroption.lenovo.com/rail_options/rail_options_high-density_servers).
- 2. Si se le indica que devuelva el componente o dispositivo opcional, siga todas las instrucciones del embalaje y utilice los materiales de embalaje para el envío que se le suministraron.

# Instalar el alojamiento en el bastidor

Para instalar el alojamiento en el bastidor, siga las instrucciones que se indican a continuación.

## Acerca de esta tarea

S002

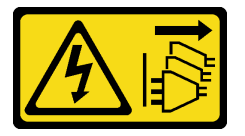

### PRECAUCIÓN:

El botón de control de encendido del dispositivo y el interruptor de alimentación de la fuente de alimentación no cortan la corriente eléctrica suministrada al dispositivo. Es posible que el dispositivo tenga también más de un cable de alimentación. Para cortar completamente la corriente eléctrica del dispositivo, asegúrese de que todos los cables de alimentación estén desconectados de la fuente de alimentación.

### Atención:

- Lea ["Directrices de instalación" en la página 33](#page-40-1) y ["Lista de comprobación de inspección de seguridad" en](#page-42-0) [la página 35](#page-42-0) para asegurarse de trabajar con seguridad.
- Se necesitan tres técnicos expertos para completar la tarea de instalación/extracción del alojamiento.
	- Dos técnicos sostienen las asas frontal y posterior a ambos lados del alojamiento.
	- Un técnico protege los cables de daños.
- Para instalar los rieles en un bastidor, siga las instrucciones que se indican en [https://](https://serveroption.lenovo.com/rail_options/rail_options_high-density_servers) [serveroption.lenovo.com/rail\\_options/rail\\_options\\_high-density\\_servers](https://serveroption.lenovo.com/rail_options/rail_options_high-density_servers).

Después de que los rieles se instalen correctamente, lleve a cabo los siguientes pasos para instalar el alojamiento en un bastidor.

## Procedimiento

Paso 1. Asegúrese de que las cuatro asas estén conectadas al alojamiento.

Nota: Asegúrese de que todas las entradas del controlador estén fijas antes de elevar.

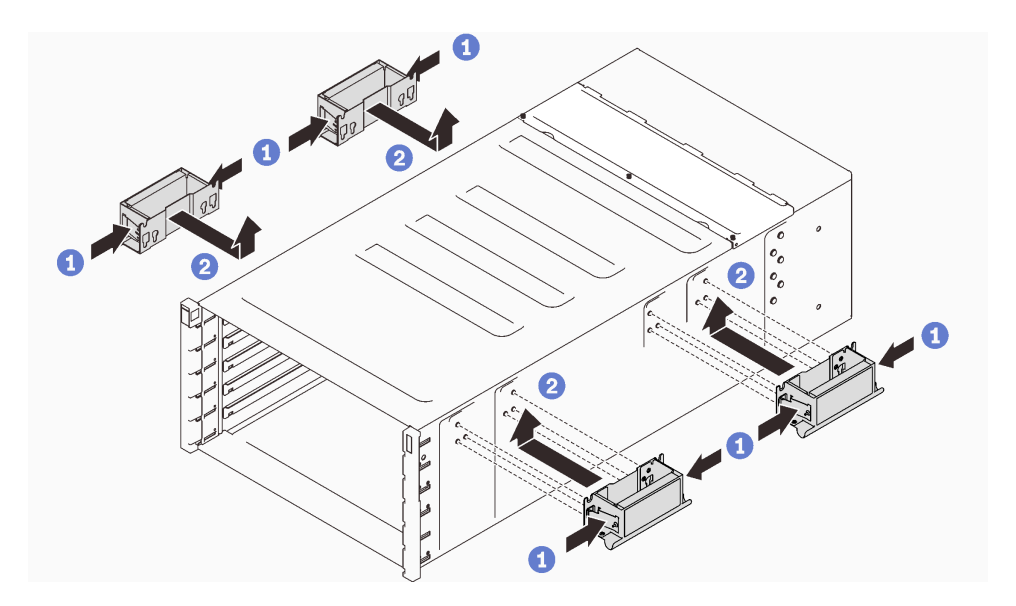

Figura 37. Conexión de cuatro asas

Paso 2. Coloque con cuidado el alojamiento en el bastidor y deslice el alojamiento hasta que las asas traseras estén cerca de los rieles del bastidor frontal; a continuación, quite las asas traseras en ambos lados.

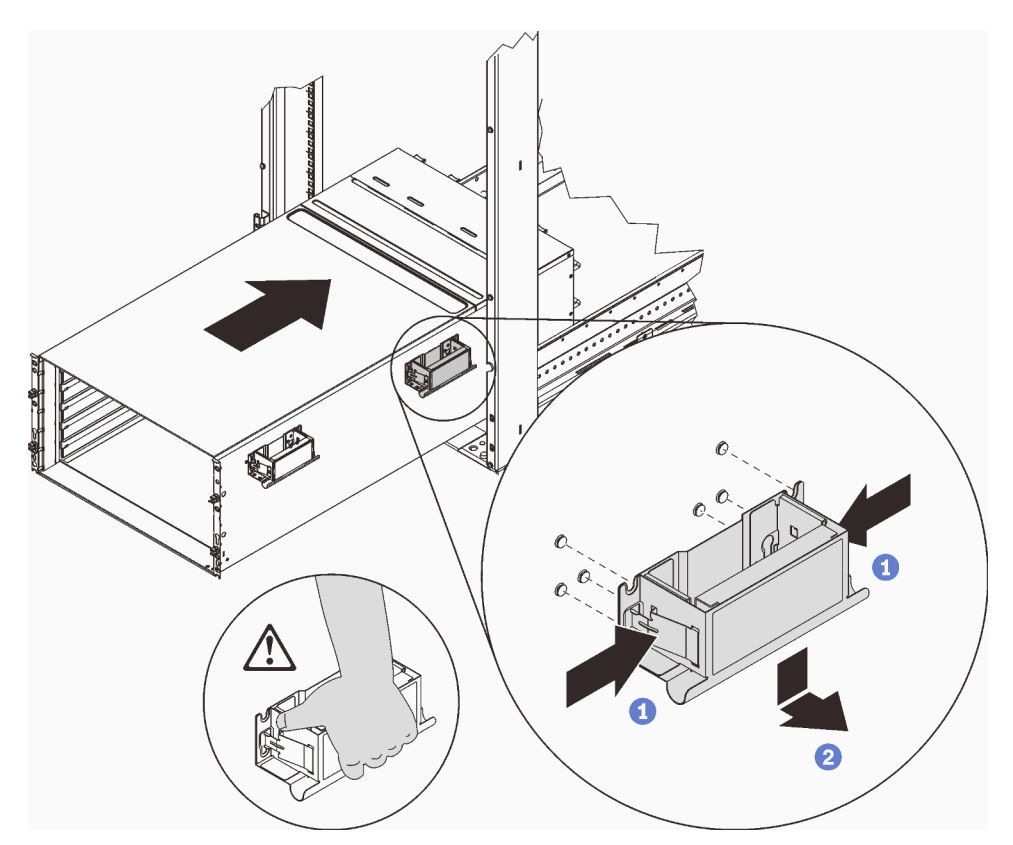

Figura 38. Extracción del asa posterior

Paso 3. Deslice el alojamiento más lejos en el bastidor hasta que las asas frontales estén cerca de los rieles del bastidor frontal; a continuación, extraiga las asas frontales en ambos lados.

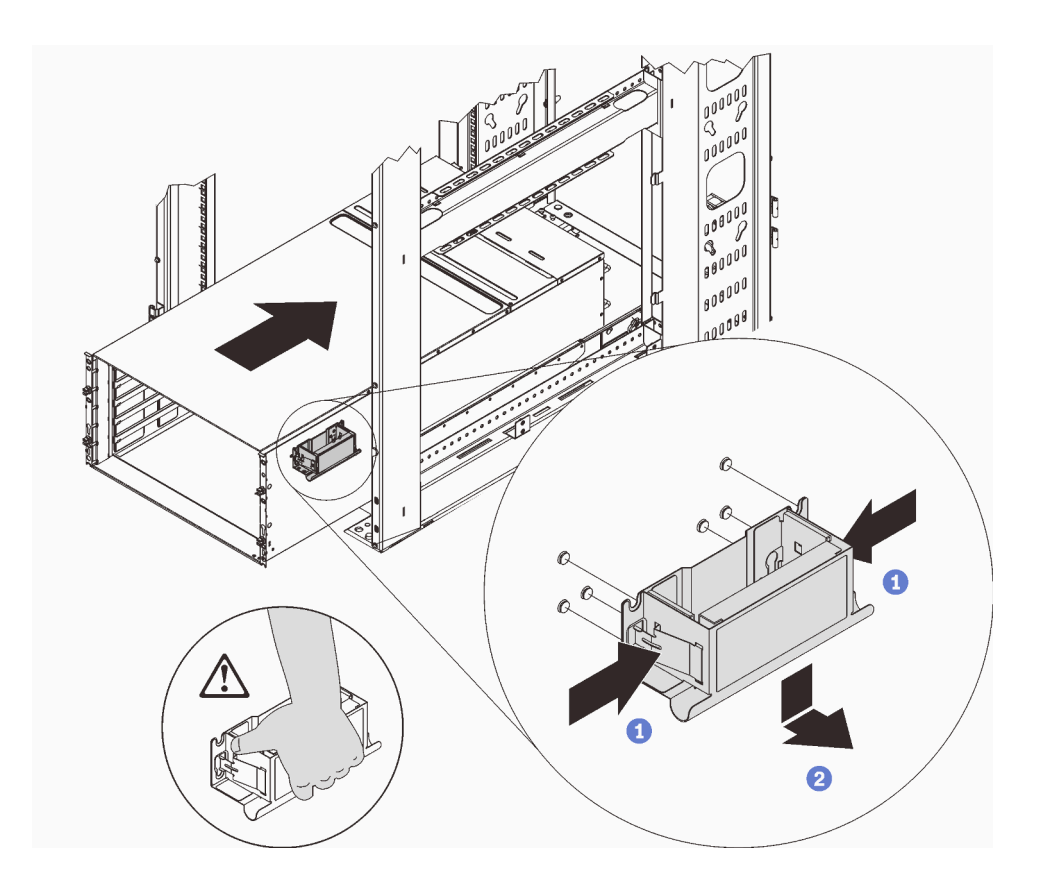

Figura 39. Extracción del asa frontal

Paso 4. Deslice el alojamiento por completo de vuelta en el bastidor.

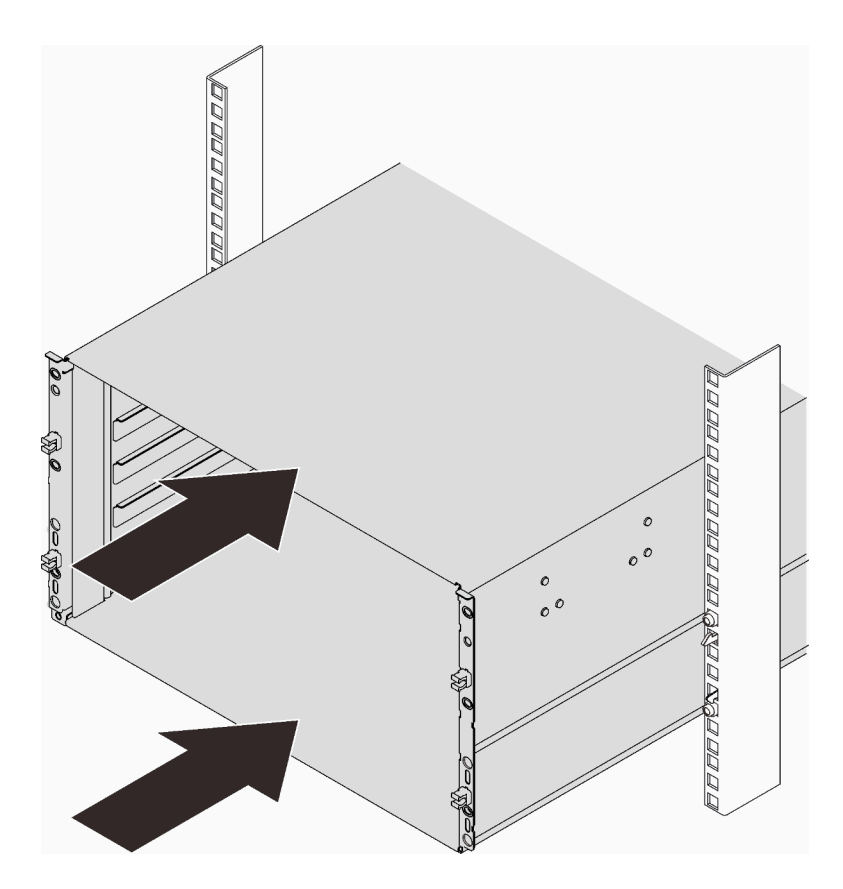

Figura 40. Deslizamiento del bastidor

Paso 5. Fije el alojamiento al bastidor con seis tornillos; luego, vuelva a instalar las cubiertas EIA.

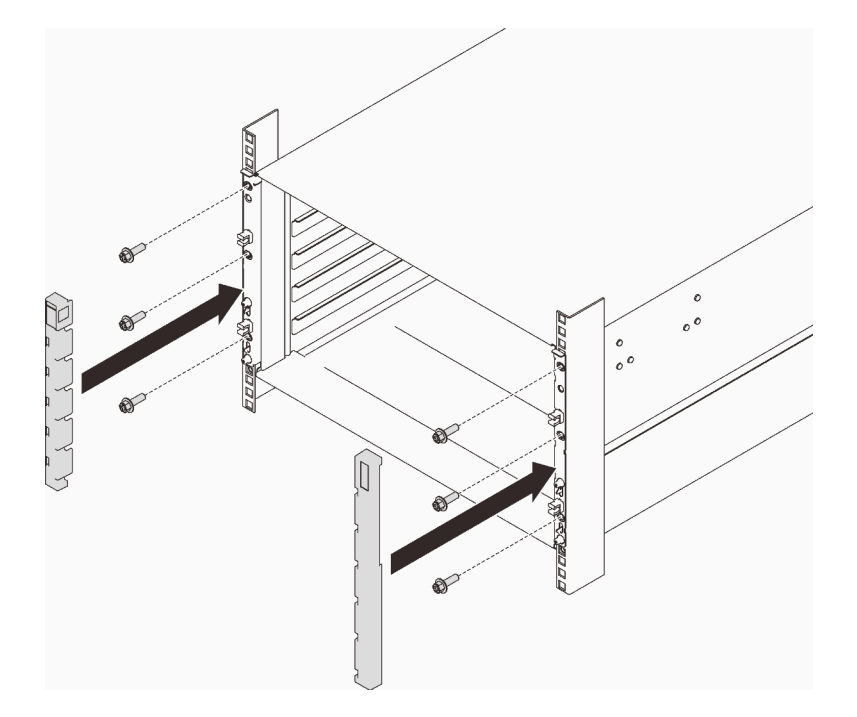

Figura 41. Instalación de la cubierta EIA

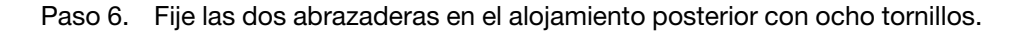

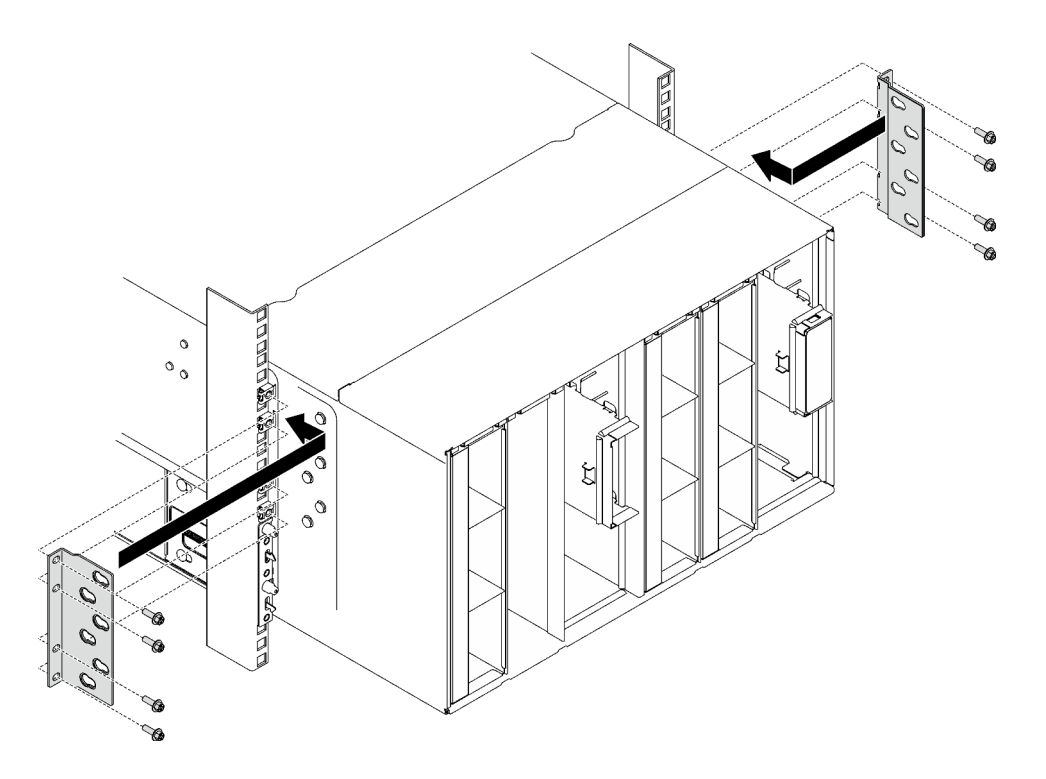

Figura 42. Instalación de la abrazadera de soporte

Paso 7. Instale la abrazadera de envío.

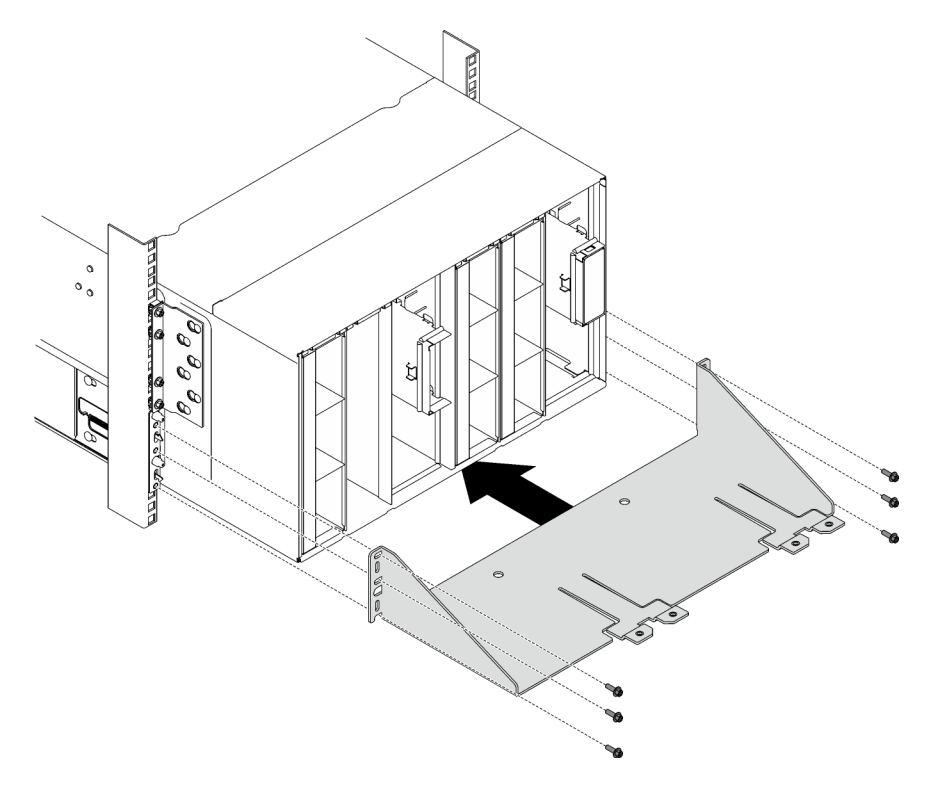

Figura 43. Instalación del soporte de envío

## Después de finalizar

1. Instale el múltiple. Consulte ["Instalar el múltiple" en la página 143.](#page-150-0)

- 2. Instale todas las fuentes de alimentación. Consulte ["Instalación de una fuente de alimentación de](#page-129-0) [intercambio en caliente" en la página 122](#page-129-0) o ["Instalar una PSU de DWC" en la página 104.](#page-111-0)
- 3. Instale la abrazadera de soporte SMM2 y SMM2. Consulte ["Instalar el SMM2" en la página 180](#page-187-0).
- 4. Instale el conjunto de sensor de goteo. Consulte ["Instalar el conjunto de sensor de goteo" en la página](#page-64-0)  [57.](#page-64-0)
- 5. Instale las protecciones EMC. Consulte ["Instalar una protección EMC" en la página 110](#page-117-0).
- 6. Instale la bandeja en el alojamiento. Consulte ["Instalación de una bandeja DWC en el alojamiento" en la](#page-61-0) [página 54](#page-61-0).
- 7. Instale cualquier otro componente requerido.
- 8. Conecte todos los cables requeridos.
- 9. Conecte el alojamiento a la alimentación.
- 10. Anote el número de serie de la placa media de alojamiento nueva (por ejemplo: **Y030UN34B063** ) y el UUID (por ejemplo: **2E2B686CC6B311E2907C6EAE8B16A49E** ).
- 11. Actualice el firmware de la solución al último nivel.
- 12. Inicie sesión en la interfaz web.
- 13. Vaya a la sección **Información del sistema**, haga clic en la pestaña VPD de la placa media.
- 14. Actualice el número de serie y UUID de la nueva placa media del alojamiento en el controlador de ventilador y alimentación.
- 15. Cierre las asas de liberación de la bandeja para asentar los nodos en los conectores de la placa media del alojamiento.
- 16. Reinicie cualquier nodo que haya apagado. Para obtener indicaciones detalladas, consulte la documentación que se proporciona con el nodo de cálculo.
- 17. El controlador del ventilador y la alimentación se enciende automáticamente.

# Sustitución de la bandeja DWC

Utilice los siguientes procedimientos para quitar e instalar una bandeja DWC.

# <span id="page-59-0"></span>Extracción de una bandeja DWC del alojamiento

Utilice esta información para quitar una bandeja DWC del alojamiento.

## Acerca de esta tarea

S002

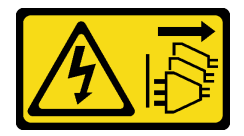

PRECAUCIÓN:

El botón de control de encendido del dispositivo y el interruptor de alimentación de la fuente de alimentación no cortan la corriente eléctrica suministrada al dispositivo. Es posible que el dispositivo tenga también más de un cable de alimentación. Para cortar completamente la corriente eléctrica del dispositivo, asegúrese de que todos los cables de alimentación estén desconectados de la fuente de alimentación.

Atención:

- Lea ["Directrices de instalación" en la página 33](#page-40-1) y ["Lista de comprobación de inspección de seguridad" en](#page-42-0) [la página 35](#page-42-0) para asegurarse de trabajar con seguridad.
- Apague la bandeja DWC correspondiente en la que se va a realizar la tarea.
- Desconecte todos los cables externos del alojamiento.
- Utilice la fuerza adicional para desconectar los cables QSFP si están conectados a la solución.
- Por razones de seguridad, utilice la herramienta de elevación para quitar la bandeja del bastidor.

Nota: Es posible que la ilustración siguiente sea ligeramente diferente de su hardware, pero el método de instalación es el mismo.

## Procedimiento

Paso 1. Quite la bandeja.

- a. Gire las asas de leva frontales tal como se muestra en la ilustración. La bandeja se mueve fuera de la bahía de bandeja aproximadamente 0,6 cm (0,25 pulgadas).
- b. **O** Tire la bandeja DWC del alojamiento hasta que aparezca el icono de advertencia en el lado derecho de la cubierta; luego, ajuste las manos y sostenga la bandeja (~49 libras) por los lados para quitarla con cuidado del alojamiento.

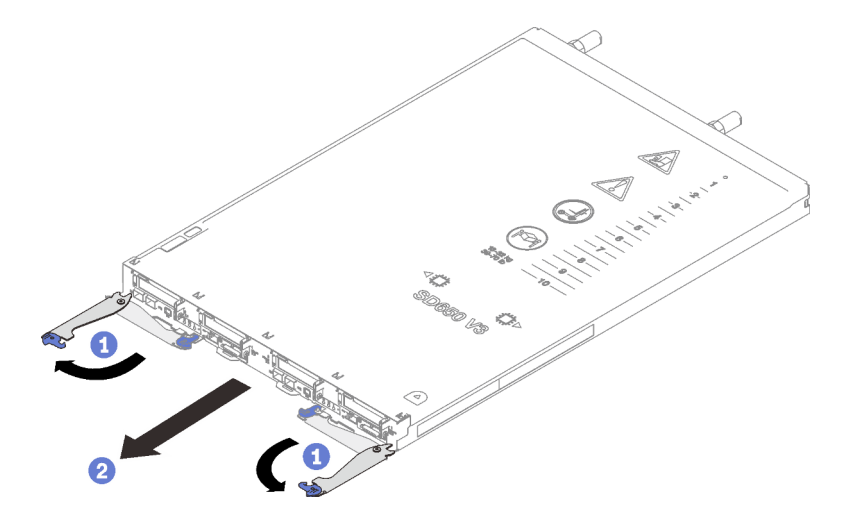

Figura 44. Extracción de la bandeja

### Atención:

- Para mantener la refrigeración adecuada del sistema, no opere el alojamiento sin una bandeja DWC o un relleno de bahía de bandeja en cada bahía de bandeja. Para obtener más información, consulte ["Instalación de una bandeja DWC en el alojamiento" en la página 54.](#page-61-0)
- Cuando extraiga la bandeja DWC, tenga en cuenta el número de bahía de bandeja. Volver a instalar una bandeja DWC en una bahía de bandeja distinta de donde fue extraída puede tener consecuencias no deseadas. Algunas de las opciones de actualización e información de configuración se establecen según el número de bahía de bandeja. Si vuelve a instalar la bandeja DWC en una bahía de bandeja distinta, es posible que deba volver a configurar la bandeja DWC.
- Paso 2. Una vez la bandeja DWC haya sido reparada, vuelva a colocarla en la posición original lo antes posible.

## Después de finalizar

Si se le indica que devuelva el componente o dispositivo opcional, siga todas las instrucciones del embalaje y utilice los materiales de embalaje para el envío que se le suministraron.

### Vídeo de demostración

[Vea el procedimiento en YouTube](https://www.youtube.com/watch?v=QErxu1CIvf8)

# <span id="page-61-0"></span>Instalación de una bandeja DWC en el alojamiento

Utilice esta información para instalar una bandeja DWC en el alojamiento.

## Acerca de esta tarea

S002

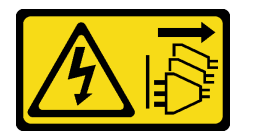

### PRECAUCIÓN:

El botón de control de encendido del dispositivo y el interruptor de alimentación de la fuente de alimentación no cortan la corriente eléctrica suministrada al dispositivo. Es posible que el dispositivo tenga también más de un cable de alimentación. Para cortar completamente la corriente eléctrica del dispositivo, asegúrese de que todos los cables de alimentación estén desconectados de la fuente de alimentación.

### Atención:

• Lea ["Directrices de instalación" en la página 33](#page-40-1) y ["Lista de comprobación de inspección de seguridad" en](#page-42-0)  [la página 35](#page-42-0) para asegurarse de trabajar con seguridad.

Nota: Por razones de seguridad, utilice la herramienta de elevación para instalar la bandeja en el bastidor.

## Procedimiento

Nota: Es posible que la ilustración siguiente sea ligeramente diferente de su hardware, pero el método de instalación es el mismo.

Paso 1. Seleccione la bahía de la bandeja para instalar la bandeja.

### Atención:

- Para mantener la refrigeración adecuada del sistema, no opere el alojamiento sin una bandeja DWC o un relleno de bahía de bandeja en cada bahía de bandeja. Consulte la imagen a continuación para referencia.
- Comience con la ranura 1 cuando instale bandejas en el alojamiento de DW612S.
- Si vuelve a instalar una bandeja DWC que extrajo, debe hacerlo en la misma bahía de bandeja de la que se extrajo. Algunas de las opciones de actualización e información de configuración de la bandeja DWC se establecen según el número de bahía de bandeja. Volver a instalar una bandeja DWC en una bahía de bandeja distinta puede tener consecuencias no deseadas. Si vuelve a instalar una bandeja DWC en una bahía de bandeja distinta, es posible que deba volver a configurar los nodos DWC en la bandeja.
- Paso 2. Instale la bandeja.
	- a. **O** Asegúrese de que las asas de leva frontales en la bandeja DWC estén en la posición abierta; luego, inserte la bandeja DWC en la bahía de la bandeja hasta que se detenga.

b. Gire las asas de leva frontales en la parte frontal de la bandeja DWC a la posición cerrada para asegurar la bandeja en el alojamiento.

Nota: Según el modelo, el aspecto de la solución puede ser levemente diferente de la ilustración.

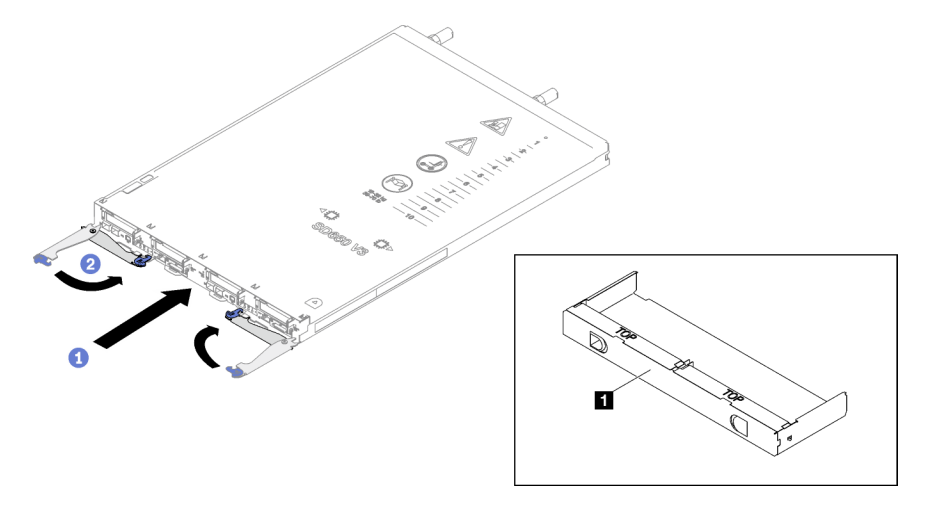

Figura 45. Instalación de la bandeja

**1** Relleno de la bahía de bandeja

Nota: Después de que la bandeja DWC esté instalada, se inicializa XCC en la bandeja DWC. Este proceso demora aproximadamente 110 segundos. El LED de encendido parpadea rápidamente y el botón de inicio/apagado en la bandeja DWC no responde hasta que se completa este proceso.

Paso 3. Conecte todos los cables externos necesarios al alojamiento.

Nota: Utilice fuerza adicional para conectar los cables QSFP a la solución.

- Paso 4. Presione los botones de encendido para encender ambos nodos en la bandeja DWC.
- Paso 5. Asegúrese de que el LED de encendido en el panel frontal del operador esté encendido constantemente, lo que indica que cada nodo recibe alimentación y está encendido.
- Paso 6. Si tiene otras bandejas para instalar, hágalo ahora.

## Después de finalizar

- Si esta es la instalación inicial de la bandeja DWC en el alojamiento, debe configurar la bandeja DWC mediante Setup Utility e instalar el sistema operativo de la bandeja DWC.
- Si cambió la configuración de la bandeja DWC o si va a instalar una bandeja DWC diferente a la que quitó, debe configurar la bandeja DWC mediante Setup Utility y podría tener que instalar el sistema operativo de la bandeja DWC.

### Vídeo de demostración

[Vea el procedimiento en YouTube](https://www.youtube.com/watch?v=RJG-a37xzZ8)

# Sustitución de los componentes en el alojamiento

Utilice la siguiente información para quitar e instalar los componentes de hardware.

# Sustitución del conjunto de sensor de goteo

Utilice los siguientes procedimientos para quitar e instalar el conjunto de sensor de goteo.

## <span id="page-63-0"></span>Quitar el conjunto de sensor de goteo

Utilice esta información para extraer el conjunto de sensor de goteo.

## Acerca de esta tarea

S002

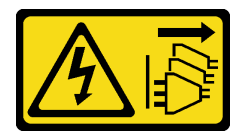

## PRECAUCIÓN:

El botón de control de encendido del dispositivo y el interruptor de alimentación de la fuente de alimentación no cortan la corriente eléctrica suministrada al dispositivo. Es posible que el dispositivo tenga también más de un cable de alimentación. Para cortar completamente la corriente eléctrica del dispositivo, asegúrese de que todos los cables de alimentación estén desconectados de la fuente de alimentación.

### Atención:

• Lea ["Directrices de instalación" en la página 33](#page-40-1) y ["Lista de comprobación de inspección de seguridad" en](#page-42-0)  [la página 35](#page-42-0) para asegurarse de trabajar con seguridad.

## Procedimiento

Paso 1. Quite las protecciones EMC. Consulte ["Quitar una protección EMC" en la página 108](#page-115-0).

Paso 2. Quite el conjunto de sensor de goteo.

- a. **O** Empuje el pestillo hacia arriba.
- b. <sup>2</sup> Deslice el conjunto del sensor de goteo hacia atrás; luego, levante el conjunto del sensor de goteo para sacarlo del poste del sensor y quitarlo del alojamiento.

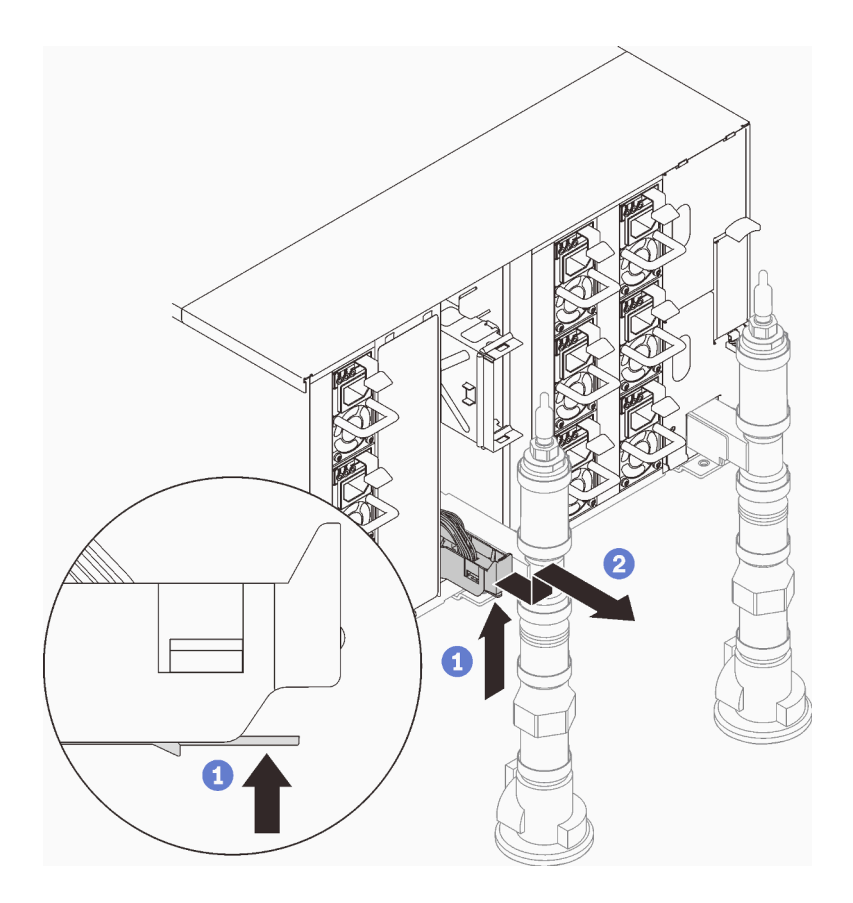

Figura 46. Quitar el conjunto de sensor de goteo

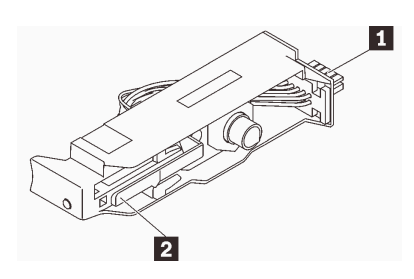

Figura 47. Conjunto de sensor de goteo

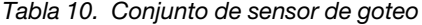

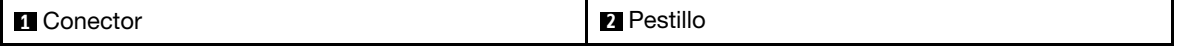

## Después de finalizar

Si se le indica que devuelva el componente o dispositivo opcional, siga todas las instrucciones del embalaje y utilice los materiales de embalaje para el envío que se le suministraron.

### Vídeo de demostración

[Vea el procedimiento en YouTube](https://www.youtube.com/watch?v=Nvgupa9LKMw)

## <span id="page-64-0"></span>Instalar el conjunto de sensor de goteo

Utilice esta información para instalar el conjunto de sensor de goteo.

## Acerca de esta tarea

S002

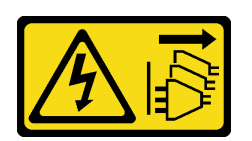

### PRECAUCIÓN:

El botón de control de encendido del dispositivo y el interruptor de alimentación de la fuente de alimentación no cortan la corriente eléctrica suministrada al dispositivo. Es posible que el dispositivo tenga también más de un cable de alimentación. Para cortar completamente la corriente eléctrica del dispositivo, asegúrese de que todos los cables de alimentación estén desconectados de la fuente de alimentación.

## Atención:

• Lea ["Directrices de instalación" en la página 33](#page-40-1) y ["Lista de comprobación de inspección de seguridad" en](#page-42-0)  [la página 35](#page-42-0) para asegurarse de trabajar con seguridad.

Descarga de firmware y controlador: es posible que deba actualizar el firmware o el controlador después de sustituir un componente.

- Vaya a [https://datacentersupport.lenovo.com/products/servers/thinksystem/dw612-enclosure/downloads/](https://datacentersupport.lenovo.com/products/servers/thinksystem/dw612-enclosure/downloads/driver-list/)  [driver-list/](https://datacentersupport.lenovo.com/products/servers/thinksystem/dw612-enclosure/downloads/driver-list/) para ver las actualizaciones más recientes de firmware y controlador para su servidor.
- Vaya a ["Actualización del firmware" en la página 187](#page-194-0) para obtener más información sobre las herramientas de actualización de firmware.

## Procedimiento

Paso 1. Alinee el conjunto de sensor de goteo con el alojamiento y deslícelo en su lugar.

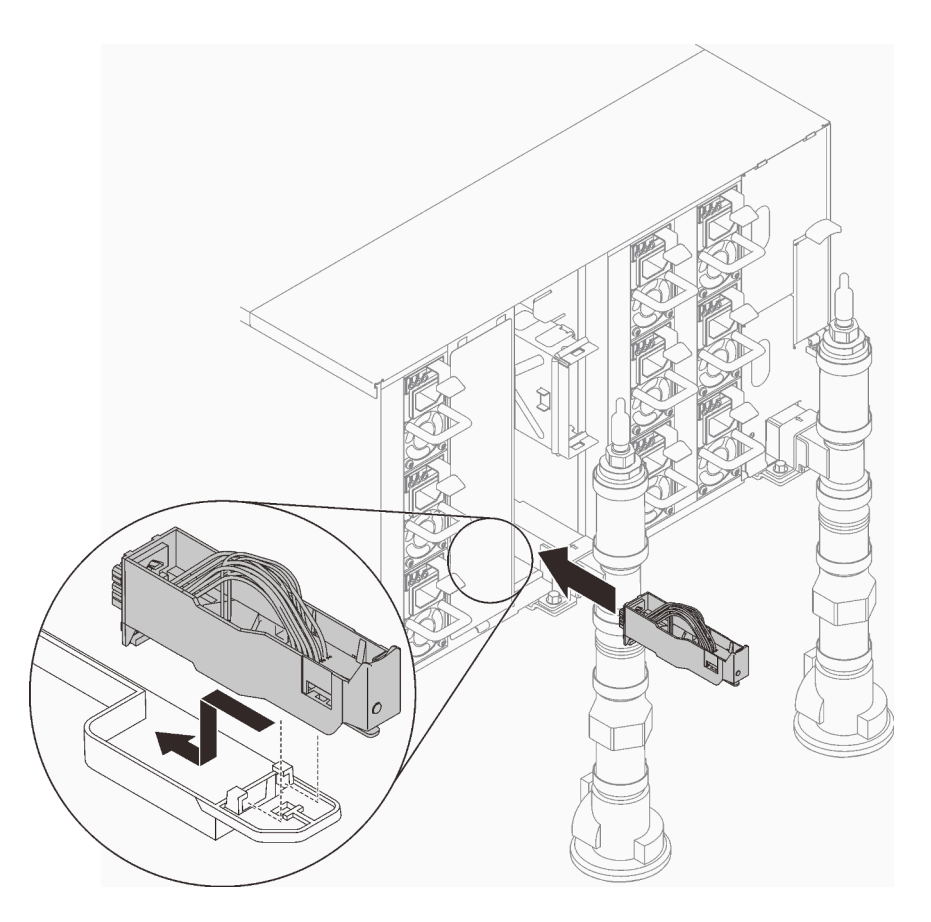

Figura 48. Instalar el conjunto de sensor de goteo

## Después de finalizar

Instale las protecciones EMC. Consulte ["Instalar una protección EMC" en la página 110.](#page-117-0)

## Vídeo de demostración

[Vea el procedimiento en YouTube](https://www.youtube.com/watch?v=u_fZBeKrAGQ)

# Sustitución de la abrazadera de la PSU de DWC

Utilice los siguientes procedimientos para quitar e instalar la abrazadera de la PSU de DWC.

## Quitar una abrazadera de la PSU de DWC

Utilice esta información para quitar una abrazadera de la PSU de DWC.

## Acerca de esta tarea

S001

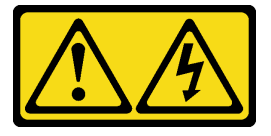

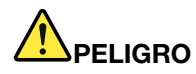

La corriente eléctrica de los cables de alimentación, telefónicos y de comunicaciones es peligrosa. Para evitar un peligro de descarga:

- Conecte todos los cables de alimentación a una toma de corriente o fuente de alimentación con puesta a tierra y correctamente cableada.
- Conecte el equipo que se acoplará a este producto a tomas de corriente o fuentes de alimentación debidamente cableadas.
- Siempre que sea posible, use solo una mano para conectar o desconectar los cables de señal.
- Nunca encienda un equipo si hay evidencia de fuego, agua y daño en la estructura.
- El dispositivo puede tener más de un cable de alimentación; para cortar completamente la corriente eléctrica del dispositivo, asegúrese de que todos los cables de alimentación estén desconectados de la fuente de alimentación.

S002

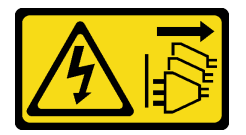

### PRECAUCIÓN:

El botón de control de encendido del dispositivo y el interruptor de alimentación de la fuente de alimentación no cortan la corriente eléctrica suministrada al dispositivo. Es posible que el dispositivo tenga también más de un cable de alimentación. Para cortar completamente la corriente eléctrica del dispositivo, asegúrese de que todos los cables de alimentación estén desconectados de la fuente de alimentación.

S035

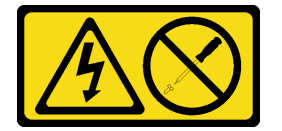

### PRECAUCIÓN:

No quite nunca la cubierta de una fuente de alimentación, ni cualquier otra pieza que tenga esta etiqueta. Dentro de cualquier componente que tenga adherida esta etiqueta, existen niveles peligrosos de voltaje, corriente y energía. Dentro de estos componentes no existe ninguna pieza que requiera mantenimiento. Si sospecha que puede haber un problema en una de estas piezas, póngase en contacto con un técnico de servicio.

### PRECAUCIÓN:

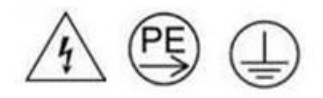

### Corriente de contacto alta. Haga la conexión a tierra antes de conectar a la fuente.

Atención:

- Lea ["Directrices de instalación" en la página 33](#page-40-1) y ["Lista de comprobación de inspección de seguridad" en](#page-42-0) [la página 35](#page-42-0) para asegurarse de trabajar con seguridad.
- Desconecte el cable de alimentación del conector en la parte trasera de la fuente de alimentación.
- Si solo tiene una PSU de DWC instalada en la solución, debe apagar la solución antes de quitar la fuente de alimentación.

## Procedimiento

- Paso 1. Prepárese para esta tarea.
	- a. Extraiga la PSU de DWC, consulte ["Quitar una PSU de DWC" en la página 97.](#page-104-0)
- Paso 2. Quite la abrazadera de la PSU de DWC.
	- a. **Q** Quite el tornillo ubicado en WC2.
	- b. **@** Quite el tornillo ubicado en WC1.
	- c. **C** Deslice la abrazadera de la PSU de DWC hacia fuera del alojamiento.

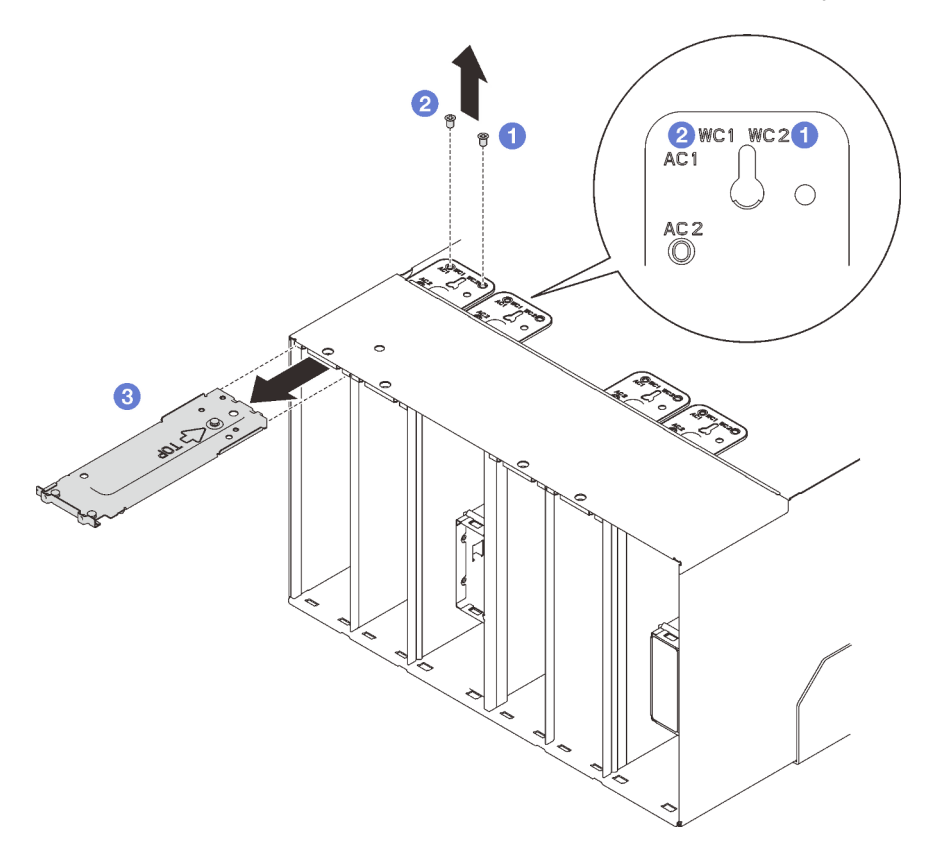

Figura 49. Extracción de la abrazadera de la PSU de DWC

## Después de finalizar

Si se le indica que devuelva el componente o dispositivo opcional, siga todas las instrucciones del embalaje y utilice los materiales de embalaje para el envío que se le suministraron.

Si la ranura de la PSU va a permanecer vacía, instale el relleno de PSU de DWC en el alojamiento y, a continuación, fíjela con dos tornillos.

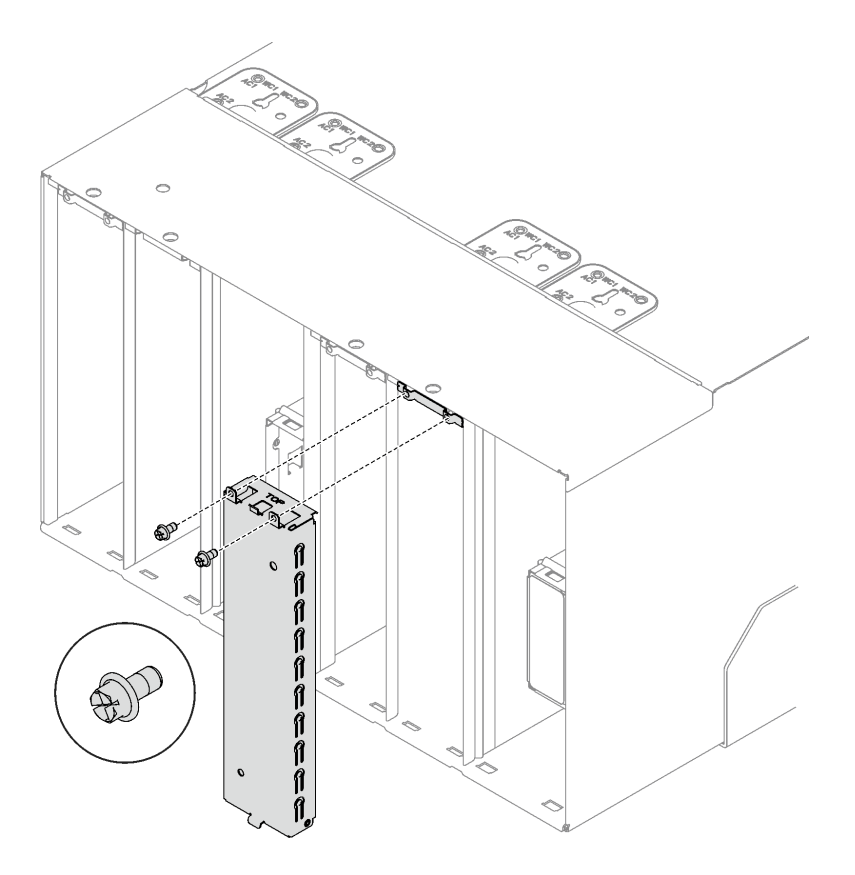

Figura 50. Instalación del relleno de la PSU de DWC

### Vídeo de demostración

## [Vea el procedimiento en YouTube](https://www.youtube.com/watch?v=JwG-FRXeJ8E)

## Instalar una abrazadera de la PSU de DWC

Utilice esta información para instalar una abrazadera de la PSU de DWC.

## Acerca de esta tarea

S001

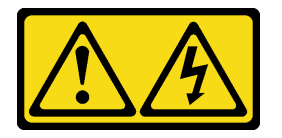

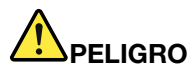

La corriente eléctrica de los cables de alimentación, telefónicos y de comunicaciones es peligrosa. Para evitar un peligro de descarga:

- Conecte todos los cables de alimentación a una toma de corriente o fuente de alimentación con puesta a tierra y correctamente cableada.
- Conecte el equipo que se acoplará a este producto a tomas de corriente o fuentes de alimentación debidamente cableadas.
- Siempre que sea posible, use solo una mano para conectar o desconectar los cables de señal.
- Nunca encienda un equipo si hay evidencia de fuego, agua y daño en la estructura.
- El dispositivo puede tener más de un cable de alimentación; para cortar completamente la corriente eléctrica del dispositivo, asegúrese de que todos los cables de alimentación estén desconectados de la fuente de alimentación.

S035

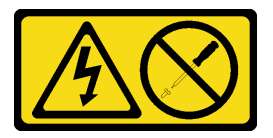

### PRECAUCIÓN:

No quite nunca la cubierta de una fuente de alimentación, ni cualquier otra pieza que tenga esta etiqueta. Dentro de cualquier componente que tenga adherida esta etiqueta, existen niveles peligrosos de voltaje, corriente y energía. Dentro de estos componentes no existe ninguna pieza que requiera mantenimiento. Si sospecha que puede haber un problema en una de estas piezas, póngase en contacto con un técnico de servicio.

### PRECAUCIÓN:

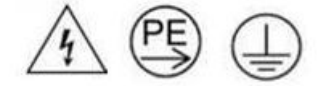

### Corriente de contacto alta. Haga la conexión a tierra antes de conectar a la fuente.

#### Atención:

- Lea ["Directrices de instalación" en la página 33](#page-40-1) y ["Lista de comprobación de inspección de seguridad" en](#page-42-0) [la página 35](#page-42-0) para asegurarse de trabajar con seguridad.
- En las todas siguientes se describe el tipo de fuente de alimentación al que da soporte el alojamiento y otra información que debe tener en cuenta al instalar una fuente de alimentación:
	- Asegúrese de seguir las directrices de ["Configuración de PSU" en la página 193.](#page-200-0)
	- Para obtener redundancia, debe instalar una fuente de alimentación de intercambio en caliente o una PSU de DWC adicional, si no tiene una instalada en su modelo.
	- Asegúrese de que los dispositivos que está instalando sean compatibles. Para obtener una lista de los dispositivos opcionales admitidos para el alojamiento, consulte <https://serverproven.lenovo.com>.
- Si hay un relleno de PSU de DWC instalado, quite los dos tornillos y, a continuación, extraiga el relleno de la PSU de DWC.

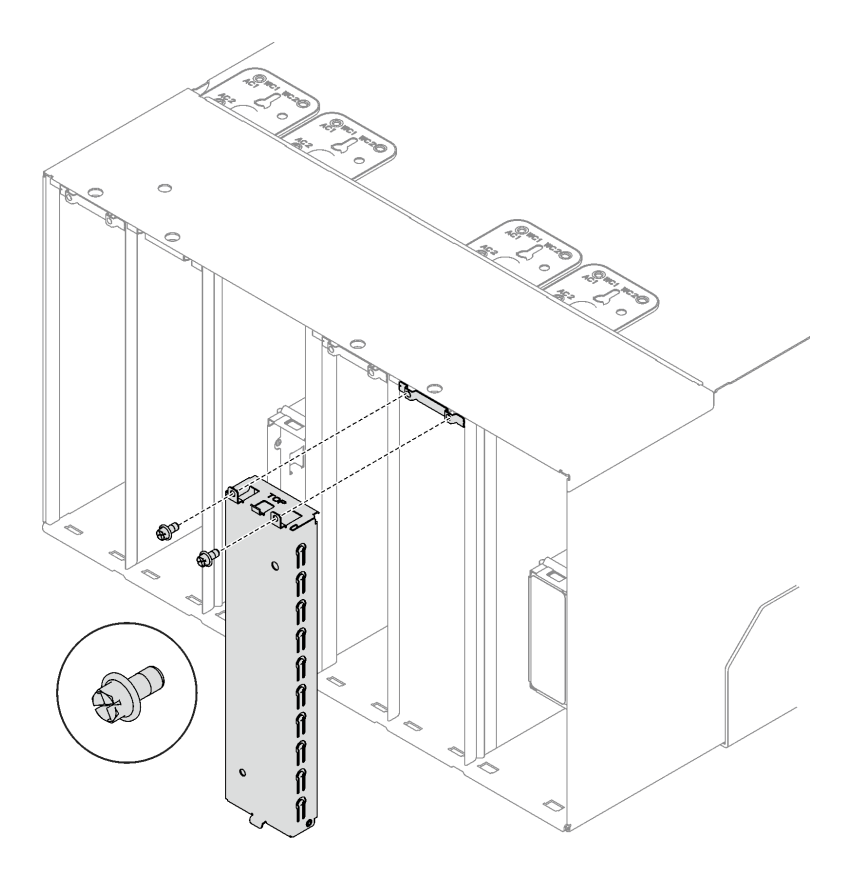

Figura 51. Extracción del relleno de la PSU de DWC

## Procedimiento

Paso 1. Asegúrese de que el tope esté instalado firmemente en el alojamiento.

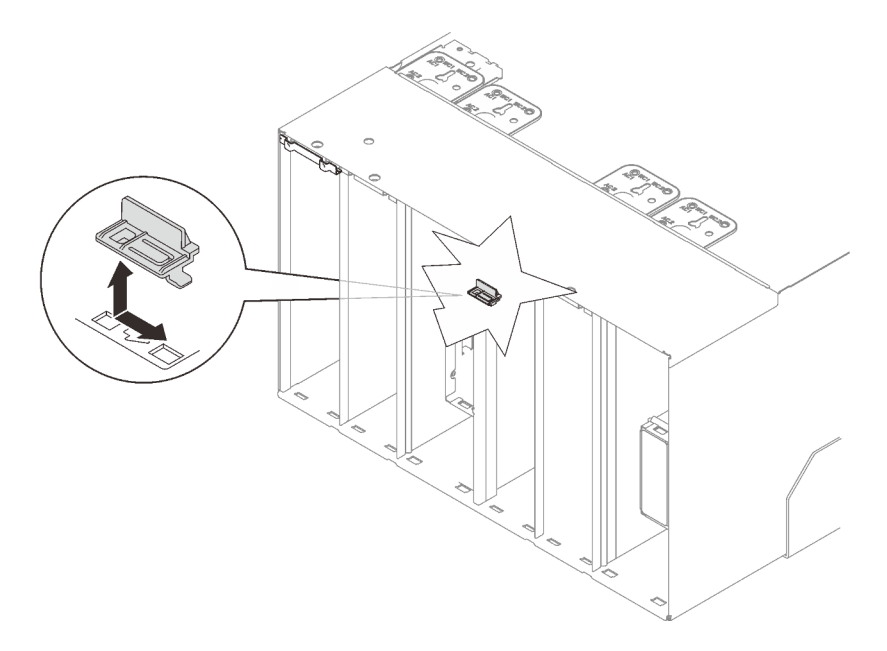

Figura 52. Ubicación del tope

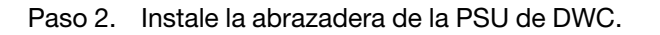
- a. **O** Deslice la abrazadera de la PSU de DWC en el alojamiento.
- b. **@** Fije el tornillo ubicado en WC 1.
- c. **C** Fije el tornillo ubicado en WC 2.

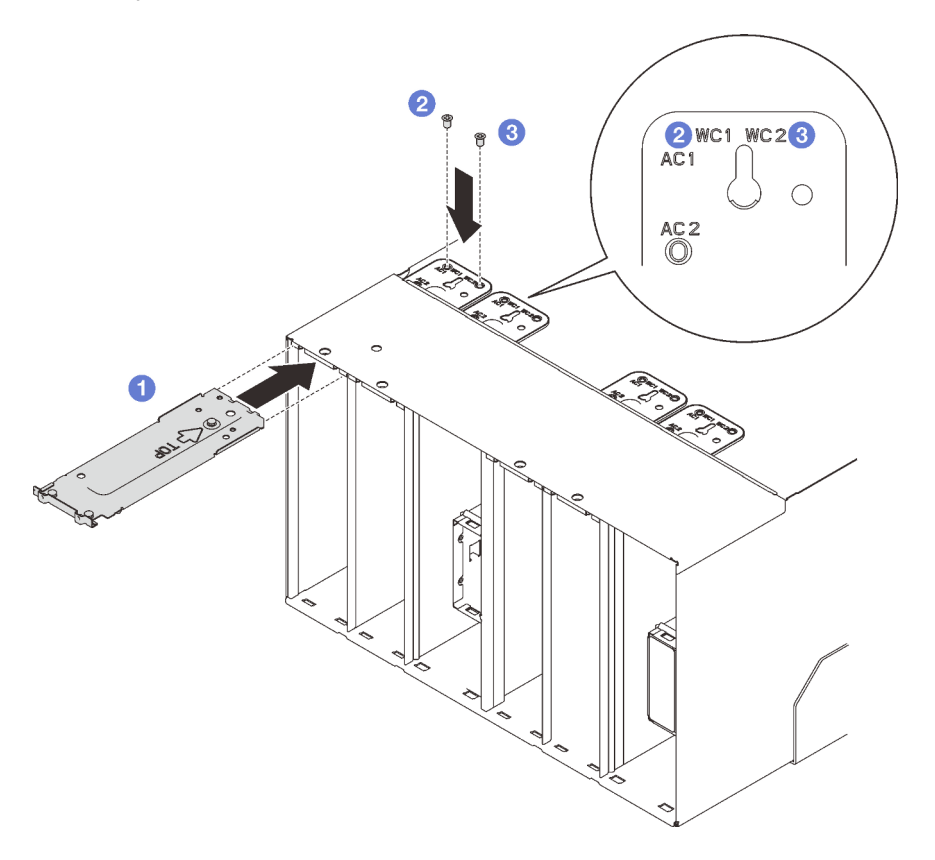

Figura 53. Instalación de la abrazadera de la PSU de DWC

## Después de finalizar

Instale la PSU de DWC, consulte ["Instalar una PSU de DWC" en la página 104](#page-111-0).

## Vídeo de demostración

[Vea el procedimiento en YouTube](https://www.youtube.com/watch?v=LzuYQ1Z_qrw)

# Sustitución del múltiple de la PSU de DWC

Utilice los siguientes procedimientos para quitar e instalar el múltiple de la PSU de DWC.

## Quitar el múltiple de la PSU de DWC

Utilice esta información para quitar el múltiple de la PSU de DWC.

## Acerca de esta tarea

## PRECAUCIÓN:

El agua puede provocar irritación de la piel y ojos. Evite el contacto directo con el lubricante.

S002

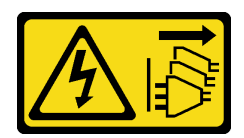

## PRECAUCIÓN:

El botón de control de encendido del dispositivo y el interruptor de alimentación de la fuente de alimentación no cortan la corriente eléctrica suministrada al dispositivo. Es posible que el dispositivo tenga también más de un cable de alimentación. Para cortar completamente la corriente eléctrica del dispositivo, asegúrese de que todos los cables de alimentación estén desconectados de la fuente de alimentación.

S038

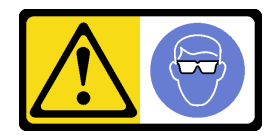

PRECAUCIÓN: Se debe llevar protección ocular para este procedimiento.

# L011

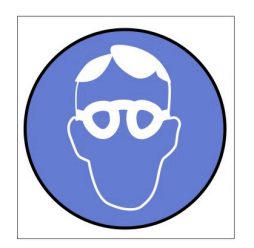

تحذير . يجب ارتداء النظارات الواقية لهذا الاجراء. (L011)

AVISO: Para este procedimento, são necessários óculos de proteção.  $(L011)$ 

ВНИМАНИЕ: За тази процедура са необходими предпазни очила. (L011)

ATTENTION : Cette procédure requiert des lunettes de protection. (L011)

警告: 该过程需要护目镜。 (L011)

警告:此程序需要護目鏡。(L011)

OPREZ: Za izvođenje postupka su potrebne zaštitne naočale. (L011)

POZOR: K tomuto postupu jsou nutné ochranné brýle. (L011)

Pas på! Proceduren kræver beskyttelsesbriller. (L011)

WAARSCHUWING: Voor deze procedure is een beschermende bril vereist. (L011)

CAUTION: Protective eyewear is needed for the procedure. (L011)

VAROITUS: Toimet edellyttävät silmänsuojaimien käyttöä. (L011)

Vorsicht: Bei dieser Prozedur eine Schutzbrille tragen. (L011)

ΠΡΟΣΟΧΗ: Για τη συγκεκριμένη διαδικασία απαιτούνται προστατευτικά γυαλιά.  $(L011)$ 

VESZÉLY: Az eljáráshoz védőszemüveget kell viselni. (L011)

ATTENZIONE: per la procedura sono necessarie protezioni per gli occhi. (L011)

危険:この作業には目を保護する道具が必要です。  $(L011)$ 

주의: 이 절차에는 보호용 안경이 필요합니다. (L011)

ВНИМАНИЕ: За изведување на постапката потребни се заштитни очила. (L011)

# بيئويتيم : بنو<br>پيدا الله بن بن الله عليه بن الله عليه بن الله عليه بن الله عليه بن الله عليه بن الله عليه بن ا<br>الله عليه بن الله عليه بن الله عليه بن الله عليه بن الله عليه بن الله عليه بن الله عليه بن الله عليه بن الله<br>(

ADVARSEL: Vernebriller må benyttes for denne prosedyren. (L011)

#### ZAGROŻENIE: Procedura wymaga zastosowania okularów ochronnych. (L011)

CUIDADO: É necessário utilizar protecção ocular para a execução deste procedimento.  $(L011)$ 

ОСТОРОЖНО: При выполнении этой операции необходимо надеть защитные очки. (L011)

VÝSTRAHA: Vykonanie tejto procedúry vyžaduje pomôcku na ochranu očí. (L011)

POZOR: Za ta postopek je potrebna zaščitna oprema za oči. (L011)

PRECAUCIÓN: Utilice protección ocular para llevar a cabo el procedimiento. (L011)

Varning: Skyddsglasögon krävs. (L011)

9ेव पद्दा : मर्गेव ह्यूद दद्देद में देव व बुद ब्रूम क्षेत्र के बार के सुवन्द के बार के बार के बा

ئاگاھلاندۇرۇش: سز مەشغۇلات جەريانىدا كۆز ئاسراش كۆزەينىكنى تاقىۋېلىشىڭىز كېرەك. (L011)

Daezsingj: Aen cauhcoz neix aeu yungh yenjging baujhoh lwgda. (L011)

## L014

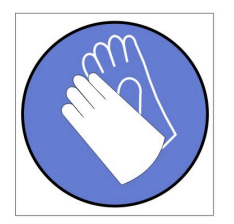

تحذير : يجب ارتداء القفازات الكيميائية المقاومة لهذا الاجراء. (L014)

AVISO: Para este procedimento, são necessárias luvas com resistência química. (L014)

ВНИМАНИЕ: За тази процедура са необходими химически устойчиви ръкавици. (L014)

ATTENTION : Cette procédure requiert des gants de protection contre les produits chimiques. (L014)

警告: 该过程需要化学防护手套。 (L014)

警告:此程序需要抗化學劑手套。(L014)

OPREZ: Za ovaj postupak su potrebne kemijski otporne zaštitne rukavice. (L014)

POZOR: K tomuto postupu jsou nutné ochranné brýle. (L014)

Pas på! Bær handsker, der er modstandsdygtige over for kemikalier, når du skal udføre denne proces. (L014)

WAARSCHUWING: Voor deze procedure zijn tegen chemicaliën beschermende handschoenen vereist. (L014)

CAUTION: Chemical resistant gloves are needed for this procedure. (L014)

VAROITUS: Toimet edellyttävät kemiallisesti kestävistä materiaaleista valmistettujen suojakäsineiden käyttöä. (L014)

Vorsicht: Bei dieser Aktion müssen chemische Schutzhandschuhe getragen werden.  $(L014)$ 

ΠΡΟΣΟΧΗ: Για τη συγκεκριμένη διαδικασία απαιτούνται ειδικά γάντια, ανθεκτικά στις χημικές ουσίες. (L014)

VIGYÁZAT: Az eljáráshoz vegyi anyagokkal szemben ellenálló védőszemüveget kell viselni. (L014)

ATTENZIONE: per questa procedura sono necessari guanti resistenti ad agenti chimici. (L014)

危険:この作業には化学耐性のあるグローブが必要です。(L014)

주의: 이 절차를 수행하려면 내화학성 장갑을 착용해야 합니다. (1014)

ВНИМАНИЕ: За изведување на оваа постапка потребни се ракавици за хемиска заштита.  $(L014)$ 

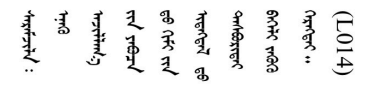

ADVARSEL: Vernehansker av motstandsdyktig materiale må benyttes for denne prosedyren. (L014)

#### ZAGROŻENIE: Procedura wymaga użycia rękawic ochronnych. (L014)

CUIDADO: É necessária a utilização de luvas resistentes a químicos para a execução deste procedimento. (L014)

ОСТОРОЖНО: Для этой процедуры необходимы перчатки, устойчивые к химическим воздействиям. (L014)

VÝSTRAHA: Vykonanie tejto procedúry vyžaduje rukavice odolné chemikáliám. (L014)

POZOR: Za delo so potrebne proti kemičnim sredstvom odporne rokavice. (L014)

PRECAUCIÓN: Utilice guantes resistentes a los productos químicos para llevar a cabo el procedimiento. (L014)

Varning: Kemikalietåliga handskar behövs. (L014)

 $(L014)$ 

ئاگاھلاندۇرۇش: بۇ مەشغۇلات جەريانىدا خىمىيىلىك چىرىشتىن ساقلىنش پەلىيىنى كىيىۋېلىشىڭىز كېرەك. (L014)

Daezsingj: Aen cauhcoz neix aeu yungh madfwngz naih vayoz myaex. (L014)

#### L016

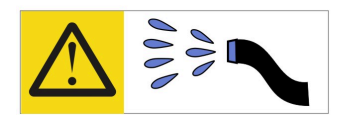

خطر : قد يتم التعر ض لخطر الصدمة الكهربائية بسبب الماء أو المحلول المائي الذي يوجد بهذا المنتج. تجنب العمل في أو بالقرب من أي جهاز فعال بأيدي مبتلة أو عند وجود تسرب للماء (L016)

AVISO: Risco de choque elétrico devido à presença de água ou solução aquosa no produto. Evite trabalhar no equipamento ligado ou próximo a ele com as mãos molhadas ou quando houver a presença de água derramada. (L016)

ОПАСНО: Риск от токов удар поради вода или воден разтвор, присъстващи в продукта. Избягвайте работа по или около оборудване под напрежение, докато сте с мокри ръце или когато наоколо има разляна вода.  $(L016)$ 

DANGER : Risque de choc électrique lié à la présence d'eau ou d'une solution aqueuse dans ce produit. Évitez de travailler avec ou à proximité d'un équipement sous tension avec des mains mouillées ou lorsque de l'eau est renversée. (L016)

危险: 由于本产品中存在水或者水溶液, 因此存在电击风险。请避免使用潮湿的手在带电设备或者有水溅 出的环境附近工作。(L016)

危險:本產品中有水或水溶液,會造成電擊的危險。手濕或有潑濺的水花時,請避免使用或靠近帶電的設 備。(L016)

OPASNOST: Rizik od električnog udara zbog vode ili tekućine koja postoji u ovom proizvodu. Izbjegavajte rad u blizini opreme pod naponom s mokrim rukama ili kad je u blizini prolivena tekućina.  $(L016)$ 

NEBEZPEČÍ: Riziko úrazu elektrickým proudem v důsledku vody nebo vodního roztoku přítomného v tomto produktu. Dejte pozor, abyste při práci s aktivovaným vybavením nebo v jeho blízkosti neměli mokré ruce a vyvarujte se potřísnění nebo polití produktu vodou. (L016)

Fare! Risiko for stød på grund af vand eller en vandig opløsning i produktet. Undgå at arbejde med eller i nærheden af strømførende udstyr med våde hænder, eller hvis der er spildt vand. (L016)

GEVAAR: Risico op elektrische schok door water of waterachtige oplossing die aanwezig is in dit product. Vermijd werken aan of naast apparatuur die onder spanning staat als u natte handen hebt of als gemorst water aanwezig is. (L016)

DANGER: Risk of electric shock due to water or a water solution which is present in this product. Avoid working on or near energized equipment with wet hands or when spilled water is present.  $(L016)$ 

VAARA: Tässä tuotteessa oleva vesi tai vettä sisältävä liuos voi aiheuttaa sähköiskuvaaran. Vältä työskentelyä jännitteellisen laitteen ääressä tai sen läheisyydessä märin käsin tai jos laitteessa tai sen läheisyydessä on vesiroiskeita. (L016)

Gefahr: Aufgrund von Wasser oder wässriger Lösung in diesem Produkt besteht die Gefahr eines elektrischen Schlags. Nicht mit nassen Händen oder in der Nähe von Wasserlachen an oder in unmittelbarer Nähe von Bauteilen arbeiten, die unter Strom stehen. (L016)

ΚΙΝΔΥΝΟΣ: Κίνδυνος ηλεκτροπληξίας εξαιτίας της παρουσίας νερού ή υγρού διαλύματος στο εσωτερικό του προϊόντος. Αποφύγετε την εργασία με ενεργό εξοπλισμό ή κοντά σε ενεργό εξοπλισμό με βρεγμένα χέρια ή όταν υπάρχει διαρροή νερού. (L016)

VESZÉLY: A víz vagy a termékben lévő vizes alapú hűtőfolyadék miatt fennáll az elektromos áramütés veszélye. Ne dolgozzon áram alatt lévő berendezésen és közelében nedves kézzel, illetve amikor folyadék kerül a berendezésre.  $(L016)$ 

PERICOLO: rischio di scossa elettrica a causa di presenza nel prodotto di acqua o soluzione acquosa. Evitare di lavorare su o vicino l'apparecchiatura accesa con le mani bagnate o in presenza di acqua.  $(L<sub>016</sub>)$ 

危険:この製品内に存在する水または水溶液によって、電気ショックの危険があります。 手が濡れている場合やこぼれた水が周囲にある場合は、電圧が印加された装置またはその 周辺での作業は行わないでください。(L016)

위험: 이 제품에는 물 또는 수용액으로 인한 전기 쇼크 위험이 있습니다. 젖은 손으로 또는 엎질러진 물이 있는 상태에서 전력이 공급되는 장비나 그 주변에서 작업하지 마십시오. (L016)

ОПАСНОСТ: Опасност од струен удар поради присаство на вода или на воден раствор во овој производ. Избегнувајте работење на опрема вклучена во струја или во близина на опрема вклучена во струја со влажни раце или кога има истурено вода.  $(L016)$ 

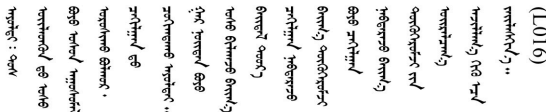

FARE: Fare for elektrisk støt på grunn av vann eller en vandig oppløsning som finnes i dette produktet. Unngå å arbeide med eller i nærheten av strømførende utstyr med våte hender eller ved eventuelt vannsøl. (L016)

NIEBEZPIECZEŃSTWO: Ryzyko porażenia prądem elektrycznym z powodu występowania w produkcie wody lub roztworu wodnego. Nie należy pracować przy podłączonym do źródła zasilania urządzeniu lub w jego pobliżu z mokrymi dłońmi lub kiedy rozlano wodę.  $(L016)$ 

PERIGO: Risco de choque eléctrico devido à presença de água ou líquidos no produto. Evite trabalhar com equipamento com energia, ou na sua proximidade, com mãos molhadas ou caso exista água derramada. (L016) ОПАСНО: Риск поражения электрическим током вследствие присутствия в этом продукте воды или водного раствора. Избегайте выполнения работ на оборудовании, находящемся под напряжением, или рядом с таким оборудованием влажными руками или при наличии пролитой воды. (L016)

NEBEZPEČENSTVO: Riziko úrazu elektrickým prúdom v dôsledku prítomnosti vody alebo vodného roztoku v tomto produkte. Vyhnite sa práci na zapnutom zariadení alebo v jeho blízkosti s vlhkými rukami, alebo keď je prítomná rozliata voda.  $(L016)$ 

NEVARNOST: Nevarnost električnega udara zaradi vode ali vodne raztopine, prisotne v izdelku. Ne delajte na opremi ali poleg opreme pod energijo z mokrimi rokami ali ko je prisotna razlita voda.  $(L016)$ 

PELIGRO: Existe riesgo de choque eléctrico por agua o por una solución de agua que hava en este producto. Evite trabajar en equipos bajo tensión o cerca de los mismos con las manos húmedas o si hay agua derramada. (L016)

Fara: Risk för elektriska stötar på grund av vatten eller vattenbaserat medel i denna produkt. Arbeta inte med eller i närheten av elektriskt laddad utrustning om du har våta händer eller vid vattenspill. (L016)

؇ڡڶ؞۬؈ڗۼڡڵۿٙۥؘؘؘؘۣؗۛۛٙڛڒ؞ڡڗڡڗۿٙؾۼڡڵڡڒ؊ڟؖڂ؞ڝڕ؞ڡڵٷۿ؞ؽۼٟۄ؞ۑۄٚڂؠۄڐڲڵ؞؋؞ۼڷڂؠۄۮۼڵڂڔۼۮڿ<br>ۿۣۼؙ؞ڟڂٲ؞ؘۼۣۅڂۿ؞ٮۏڂۣڕڿ؋ڂ؞ۮ؞ٛڠۏ؈ۿۼ؞ۿڶۼڶ؞ڡڵڟڡ۫؈ۮۮۿ؞ۛڛۮ؞۬ڡڡڵڂ؞؈ێۼڶڡڷڰڡڵ؞؈ۼڶڡۑڝۮڵ  $\frac{1}{2}$  (L016)

خەتەرلىك: بۇ مەھسۇلاتتا سۇ ياكى ئېرىتمە بولغاچقا، شۇڭا توك سوقۇۋېتىش خەۋيى مەۋجۇتدۇر . قول ھۆل ھالەتتە ۋە ياكى سۇ سىرغىپ چىققان ھالەتتە، توكلۇق ئۇسكۇنىگە قارىتا ۋە ياكى توكلۇق ئۇسكۈنىنىڭ ئەتراپىدا مەشغۇلات ئېلىپ بارغىلى  $(L016)$ . بولمايدۇ

Yungyiemj: Youzyiz aen canjbinj miz raemx roxnaeuz raemx yungzyiz, sojyij miz yungyiemj bungqden. Mboujndaej fwngz miz raemx seiz youq ndaw sezbi roxnaeuz youq henzgyawj guhhong.  $(L016)$ 

## Atención:

- Lea ["Directrices de instalación" en la página 33](#page-40-1) y ["Lista de comprobación de inspección de seguridad" en](#page-42-0) [la página 35](#page-42-0) para asegurarse de trabajar con seguridad.
- Asegúrese de seguir los procedimientos de manipulación correctos al trabajar con cualquier agua tratada químicamente en el sistema de refrigeración del bastidor de la computadora. Asegúrese de contar con las hojas de datos de seguridad de materiales (MSDS) y la información de seguridad proporcionadas por el proveedor de tratamiento químico de agua y de que el equipo de protección personal (EPP) correcto esté disponible según lo recomendado por el proveedor de tratamiento químico de agua. Se recomiendan los guantes y anteojos de protección como precaución.
- La tarea de esta sección requiere de dos o más personas.

## Procedimiento

Paso 1. Si el nodo está encendido, apáguelo.

- Paso 2. Desconecte el cable de alimentación de la toma de alimentación eléctrica; luego, desconecte el otro extremo del cable de alimentación de la parte posterior de la fuente de alimentación.
- Paso 3. En la parte frontal del bastidor, presione la patilla de desbloqueo  $\left( \bullet \right)$  y cierre ambas válvulas de bola Eaton  $(2)$ ; luego desconecte las mangueras.

## PRECAUCIÓN:

El agua está bajo presión y puede rociar cuando se abre inicialmente la válvula de bola.

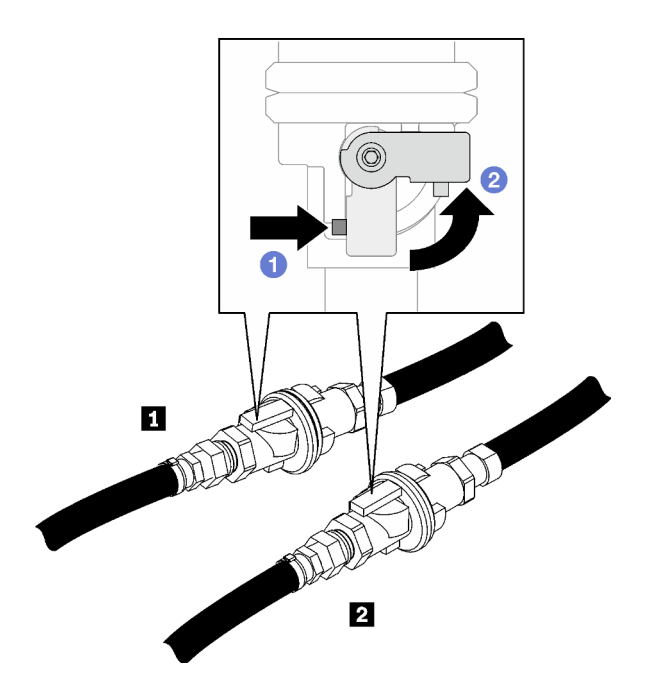

Figura 54. Válvulas de bola Eaton cerradas

Tabla 11. Válvulas de bola Eaton

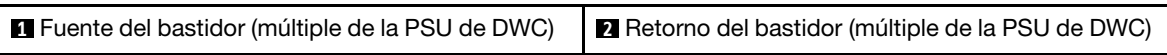

Paso 4. Coloque la manguera de retorno del bastidor en un balde, luego presione la patilla de desbloqueo de la válvula de bola y gire lentamente el asa de accionamiento de la válvula hasta que la válvula se abra aproximadamente 1/4 de su capacidad.

Nota: No abra completamente la válvula de bola del bastidor o reducirá la capacidad de controlar el flujo a medida que se drene el bastidor.

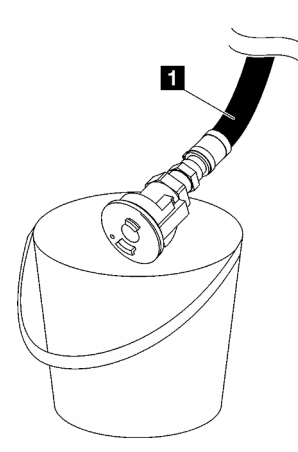

Figura 55. Manguera de retorno del bastidor en el balde

Tabla 12. Manguera de retorno del bastidor en el balde

**1** Retorno del bastidor (múltiple de la PSU de DWC)

Paso 5. Conecte el conjunto de la manguera (suministrada al sitio de instalación del cliente) a la conexión rápida superior en la ubicación A (parte superior del múltiple de DWC) y coloque el otro extremo en un balde. Abra lentamente la válvula de la manguera para permitir que el aire entre a la manguera. Cierre la válvula de la manguera una vez que el agua deje de fluir (puede tardar aproximadamente un minuto).

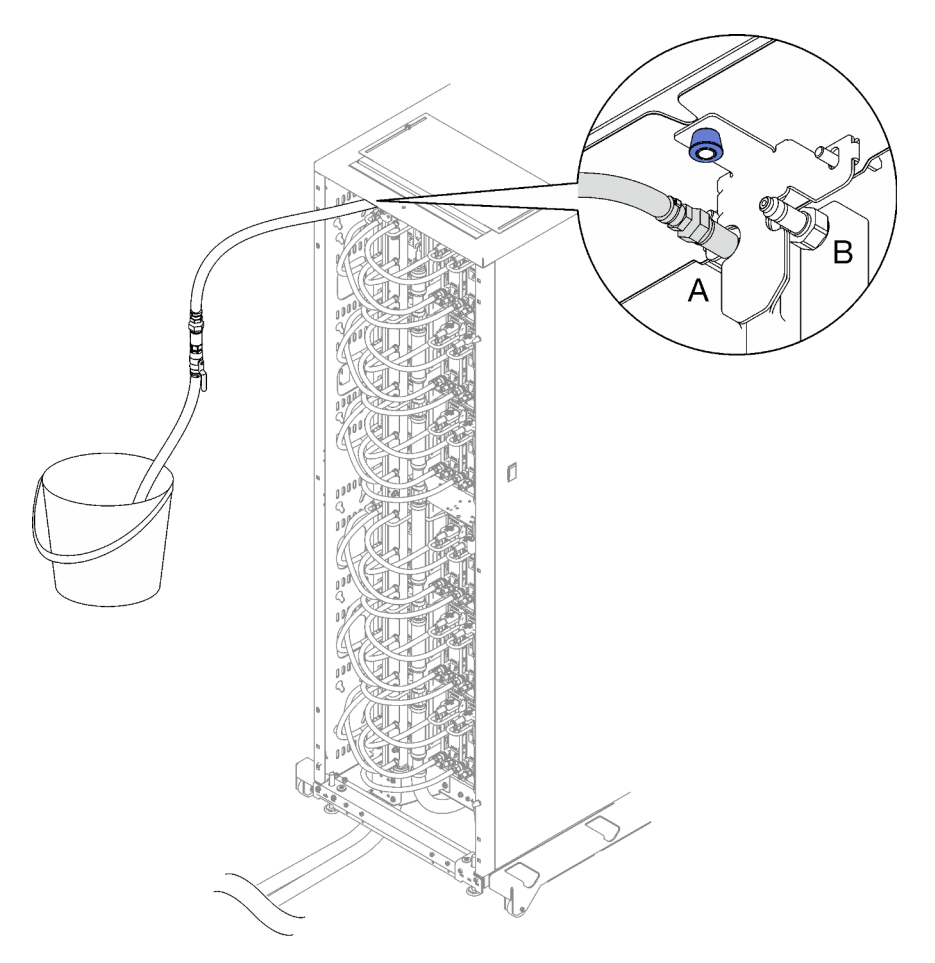

Figura 56. Conjunto de manguera azul a la conexión rápida superior

- Paso 6. Presione la patilla de bloqueo y gire el asa de accionamiento de la válvula en dirección opuesta en la manguera de retorno del bastidor para cerrar la válvula de bola.
- Paso 7. Coloque la manguera de suministro del bastidor en un balde, luego presione la patilla de desbloqueo de la válvula de bola y gire lentamente el asa de accionamiento de la válvula hasta que la válvula se abra aproximadamente 1/4 de su capacidad.

Nota: No abra completamente la válvula de bola del bastidor o reducirá la capacidad de controlar el flujo a medida que se drene el bastidor.

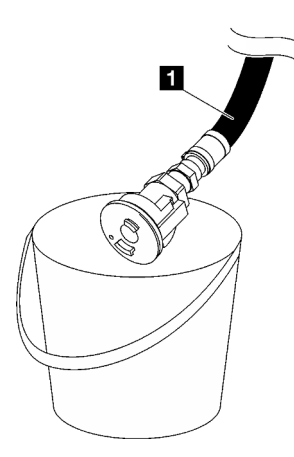

Figura 57. Manguera de suministro del bastidor en el balde

Tabla 13. Manguera de suministro del bastidor en el balde

**1** Fuente del bastidor (múltiple de la PSU de DWC)

Paso 8. Desconecte el conjunto de manguera de la ubicación A y conéctelo en la ubicación B. Abra lentamente la válvula de la manguera para permitir que el aire entre a la manguera. Cierre la válvula de la manguera una vez que el agua deje de fluir (puede tardar aproximadamente un minuto).

Nota: Asegúrese de siempre cerrar la válvula de la manguera antes de desconectarla.

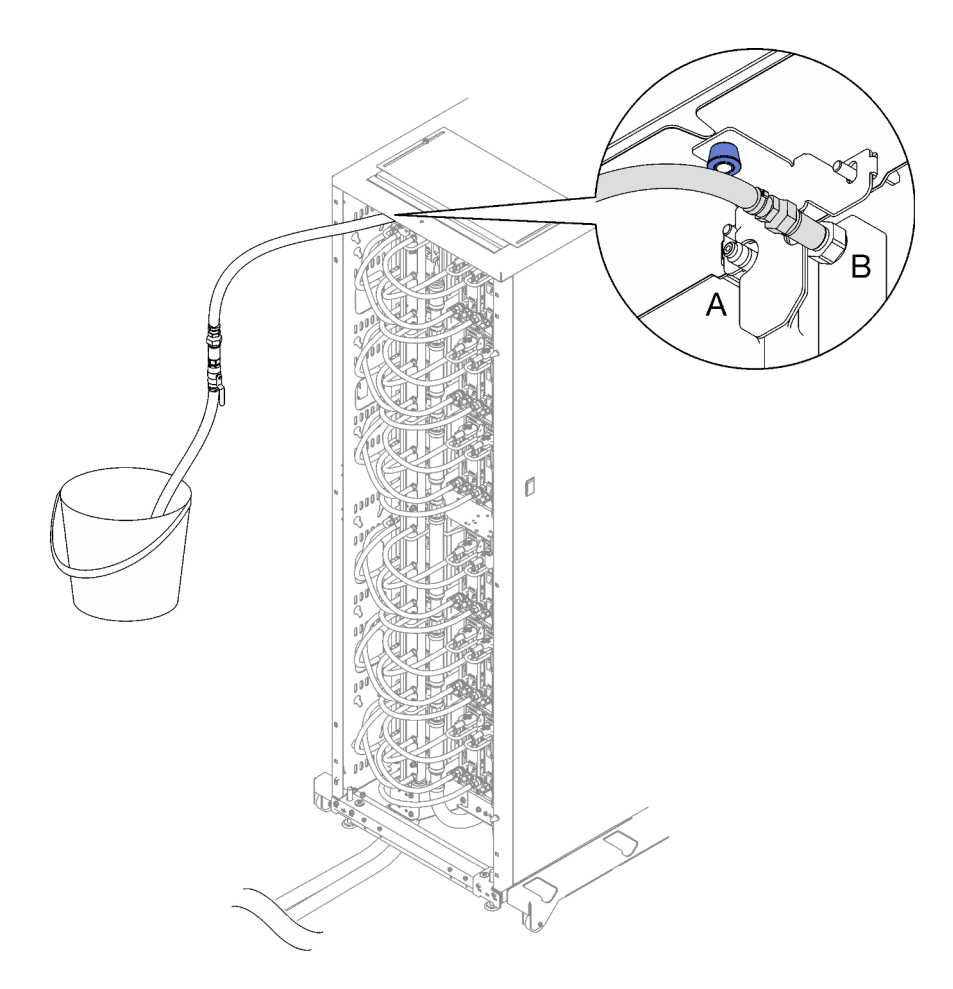

Figura 58. Conjunto de la manguera en la ubicación B

- Paso 9. Desconecte el conjunto de la manguera de la ubicación B.
- Paso 10. Cierre la válvula de la manguera de suministro del bastidor.
- Paso 11. Desconecte todas las mangueras del múltiple de la PSU de DWC de todas las desconexiones rápidas de la fuente de alimentación de DWC

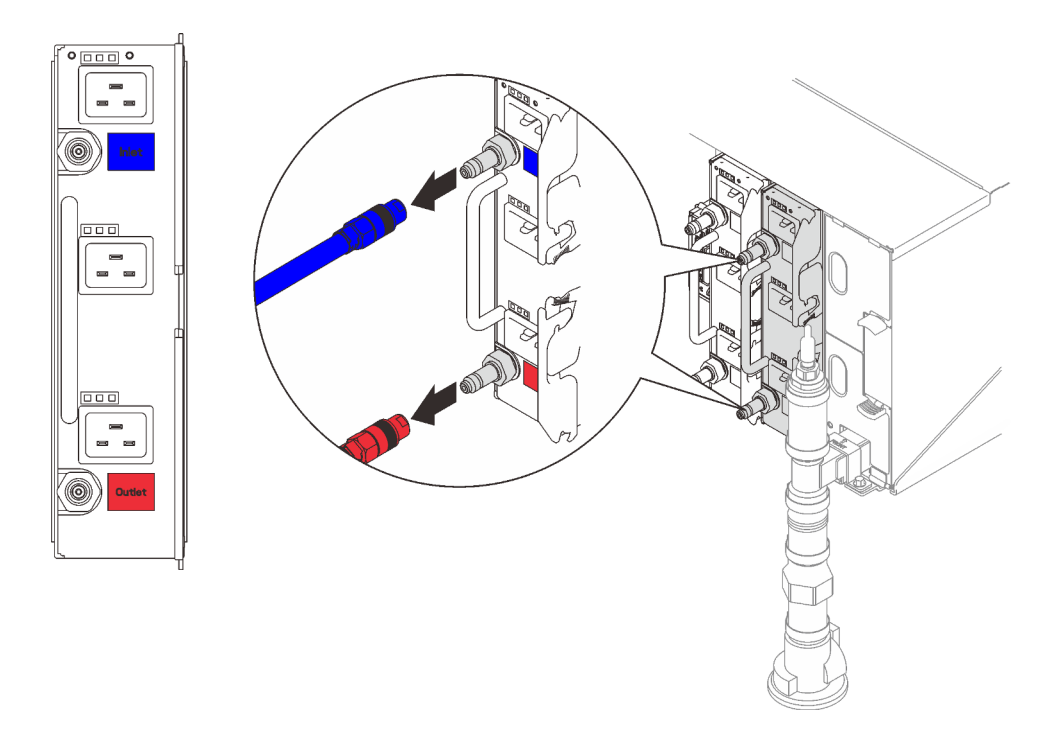

Figura 59. Extracción del conjunto de manguera de la PSU de DWC

Paso 12. Quite las dos tuercas que fijan la abrazadera de montaje de múltiple de bastidor inferior al armario bastidor.

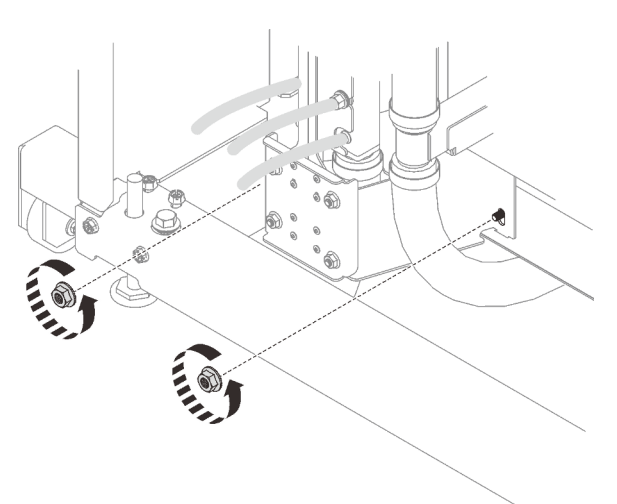

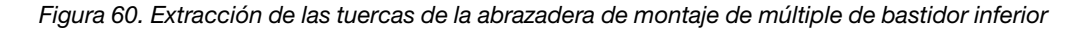

Paso 13. Quite las dos tuercas que fijan la abrazadera de montaje de múltiple de bastidor superior al armario bastidor.

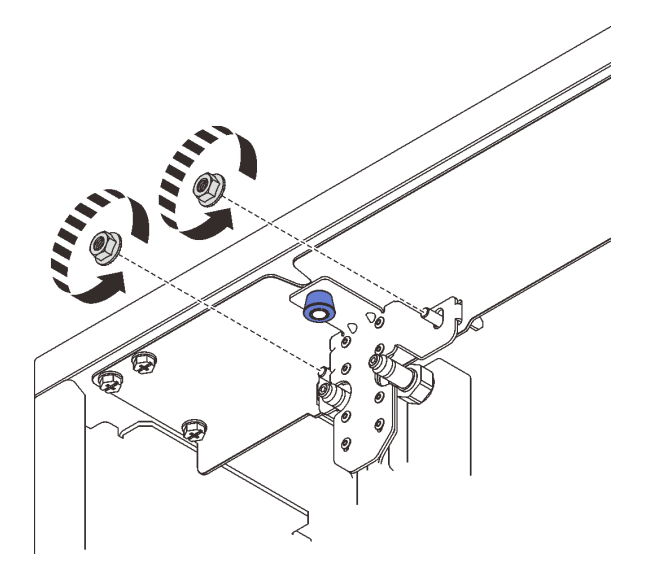

Figura 61. Extracción de las tuercas de la abrazadera de montaje de múltiple de bastidor superior

- Paso 14. Quite el conjunto del múltiple de la PSU de DWC.
	- a. **Baje el pomo del émbolo y sujételo mientras gira el múltiple hacia fuera del bastidor.**
	- b. Gire la parte superior del conjunto del múltiple de la PSU de DWC hacia fuera del armario bastidor, como se muestra.
	- c. Levante y quite el conjunto del múltiple de la PSU de DWC de la abrazadera de montaje de múltiple de bastidor inferior para extraerlo del armario bastidor. (Asegúrese de que el múltiple no esté en contacto con los pernos roscados de la abrazadera de montaje de múltiple de bastidor inferior antes de extraerlo del bastidor).

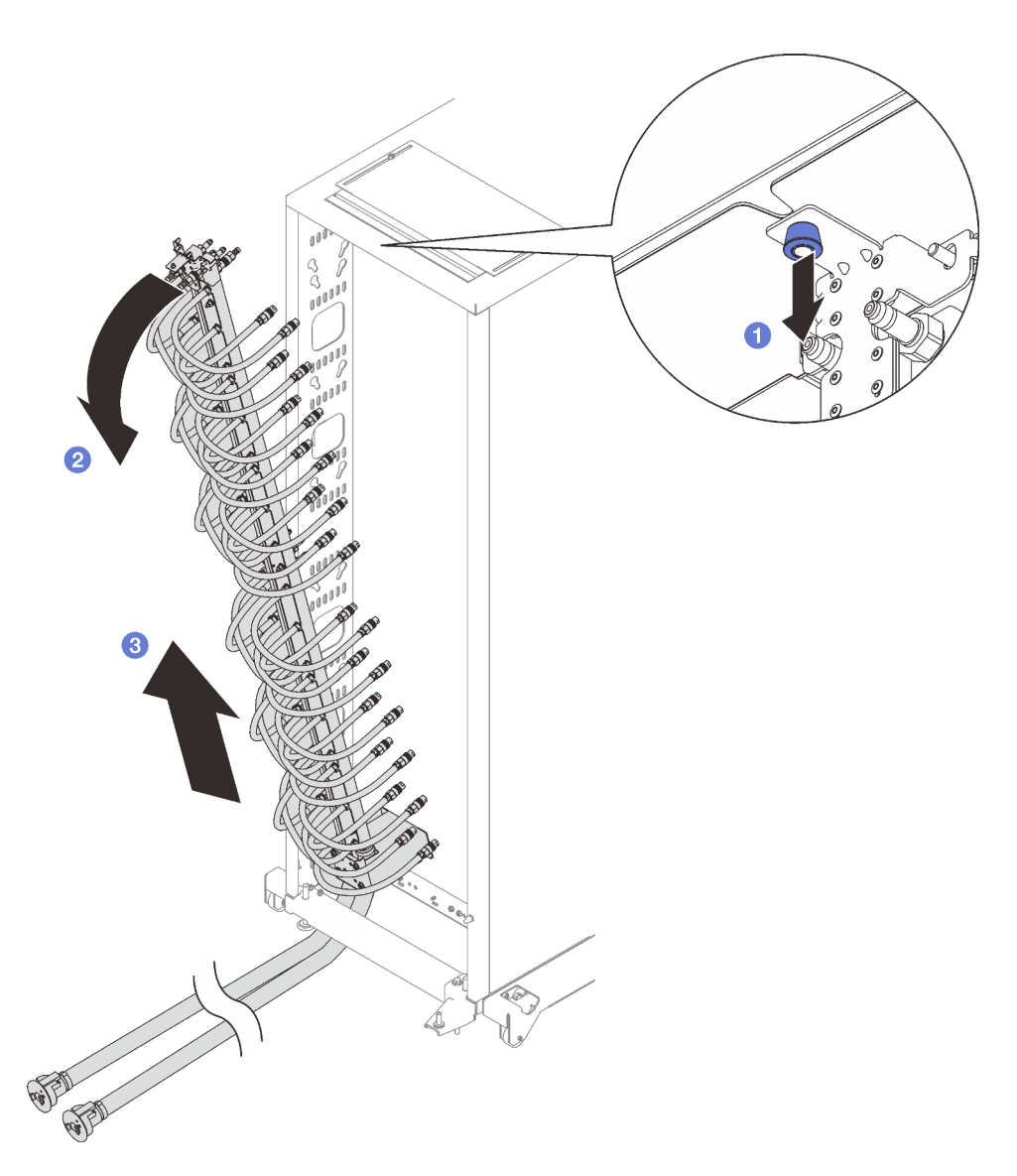

Figura 62. Extracción del conjunto del múltiple de la PSU de DWC

Paso 15. Quite los seis tornillos para extraer la abrazadera de montaje de múltiple de bastidor superior.

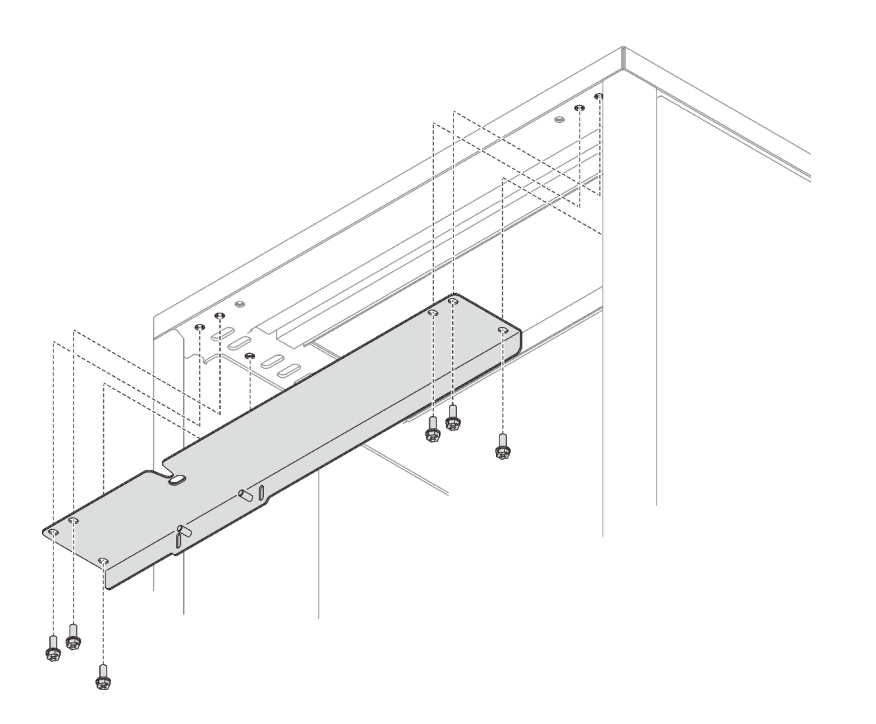

Figura 63. Extracción de la abrazadera de montaje de múltiple de bastidor superior

Paso 16. Quite los cuatro tornillos para extraer la abrazadera de montaje de múltiple de bastidor inferior.

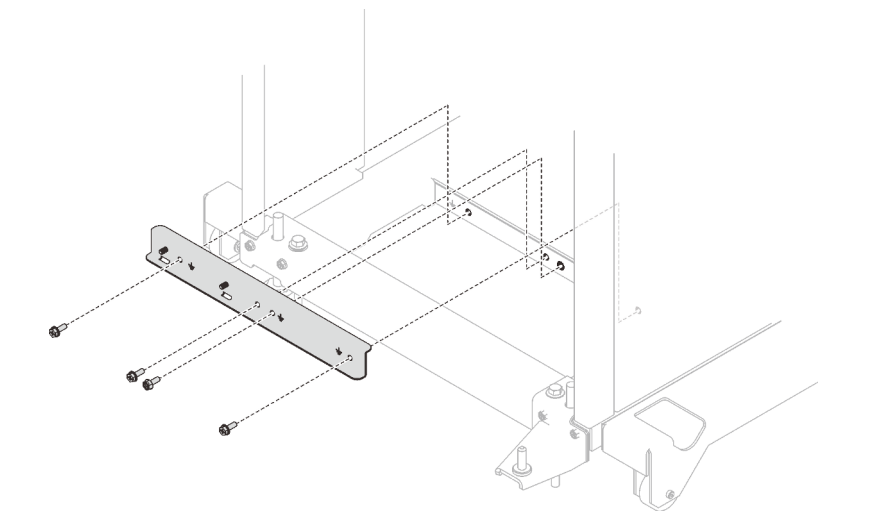

Figura 64. Extracción de la abrazadera de montaje de múltiple de bastidor inferior

## Después de finalizar

Si se le indica que devuelva el componente o dispositivo opcional, siga todas las instrucciones del embalaje y utilice los materiales de embalaje para el envío que se le suministraron.

## Vídeo de demostración

[Vea el procedimiento en YouTube](https://www.youtube.com/watch?v=RXNWK41wVww)

# Instalar el múltiple de la PSU de DWC

Utilice esta información para instalar el múltiple de la PSU de DWC.

## Acerca de esta tarea

## PRECAUCIÓN:

El agua puede provocar irritación de la piel y ojos. Evite el contacto directo con el lubricante.

S002

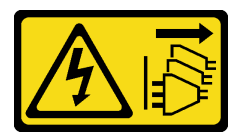

## PRECAUCIÓN:

El botón de control de encendido del dispositivo y el interruptor de alimentación de la fuente de alimentación no cortan la corriente eléctrica suministrada al dispositivo. Es posible que el dispositivo tenga también más de un cable de alimentación. Para cortar completamente la corriente eléctrica del dispositivo, asegúrese de que todos los cables de alimentación estén desconectados de la fuente de alimentación.

S038

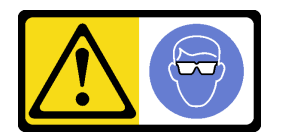

PRECAUCIÓN: Se debe llevar protección ocular para este procedimiento.

# L011

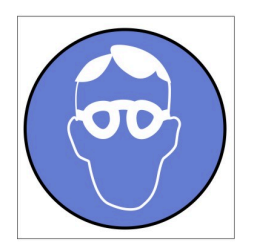

تحذير . يجب ارتداء النظارات الواقية لهذا الاجراء. (L011)

AVISO: Para este procedimento, são necessários óculos de proteção.  $(L011)$ 

ВНИМАНИЕ: За тази процедура са необходими предпазни очила. (L011)

ATTENTION : Cette procédure requiert des lunettes de protection. (L011)

警告: 该过程需要护目镜。 (L011)

警告:此程序需要護目鏡。(L011)

OPREZ: Za izvođenje postupka su potrebne zaštitne naočale. (L011)

POZOR: K tomuto postupu jsou nutné ochranné brýle. (L011)

Pas på! Proceduren kræver beskyttelsesbriller. (L011)

WAARSCHUWING: Voor deze procedure is een beschermende bril vereist. (L011)

CAUTION: Protective eyewear is needed for the procedure. (L011)

VAROITUS: Toimet edellyttävät silmänsuojaimien käyttöä. (L011)

Vorsicht: Bei dieser Prozedur eine Schutzbrille tragen. (L011)

ΠΡΟΣΟΧΗ: Για τη συγκεκριμένη διαδικασία απαιτούνται προστατευτικά γυαλιά.  $(L011)$ 

VESZÉLY: Az eljáráshoz védőszemüveget kell viselni. (L011)

ATTENZIONE: per la procedura sono necessarie protezioni per gli occhi. (L011)

危険:この作業には目を保護する道具が必要です。  $(L011)$ 

주의: 이 절차에는 보호용 안경이 필요합니다. (L011)

ВНИМАНИЕ: За изведување на постапката потребни се заштитни очила. (L011)

# بيئويتيم : بنو<br>پيدا الله بن بن الله عليه بن الله عليه بن الله عليه بن الله عليه بن الله عليه بن الله عليه بن ا<br>الله عليه بن الله عليه بن الله عليه بن الله عليه بن الله عليه بن الله عليه بن الله عليه بن الله عليه بن الله<br>(

ADVARSEL: Vernebriller må benyttes for denne prosedyren. (L011)

## ZAGROŻENIE: Procedura wymaga zastosowania okularów ochronnych. (L011)

CUIDADO: É necessário utilizar protecção ocular para a execução deste procedimento.  $(L011)$ 

ОСТОРОЖНО: При выполнении этой операции необходимо надеть защитные очки. (L011)

VÝSTRAHA: Vykonanie tejto procedúry vyžaduje pomôcku na ochranu očí. (L011)

POZOR: Za ta postopek je potrebna zaščitna oprema za oči. (L011)

PRECAUCIÓN: Utilice protección ocular para llevar a cabo el procedimiento. (L011)

Varning: Skyddsglasögon krävs. (L011)

9ेव पद्दा : मर्गेव ह्यूद दद्देद में देव व बुद ब्रूम क्षेत्र के बार के सुवन्द के बार के बार के बा

ئاگاھلاندۇرۇش: سز مەشغۇلات جەريانىدا كۆز ئاسراش كۆزەينىكنى تاقىۋېلىشىڭىز كېرەك. (L011)

Daezsingj: Aen cauhcoz neix aeu yungh yenjging baujhoh lwgda. (L011)

## L014

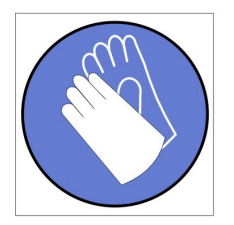

تحذير : يجب ارتداء القفازات الكيميائية المقاومة لهذا الاجراء. (L014)

AVISO: Para este procedimento, são necessárias luvas com resistência química. (L014)

ВНИМАНИЕ: За тази процедура са необходими химически устойчиви ръкавици. (L014)

ATTENTION : Cette procédure requiert des gants de protection contre les produits chimiques. (L014)

警告: 该过程需要化学防护手套。 (L014)

警告:此程序需要抗化學劑手套。(L014)

OPREZ: Za ovaj postupak su potrebne kemijski otporne zaštitne rukavice. (L014)

POZOR: K tomuto postupu jsou nutné ochranné brýle. (L014)

Pas på! Bær handsker, der er modstandsdygtige over for kemikalier, når du skal udføre denne proces. (L014)

WAARSCHUWING: Voor deze procedure zijn tegen chemicaliën beschermende handschoenen vereist. (L014)

CAUTION: Chemical resistant gloves are needed for this procedure. (L014)

VAROITUS: Toimet edellyttävät kemiallisesti kestävistä materiaaleista valmistettujen suojakäsineiden käyttöä. (L014)

Vorsicht: Bei dieser Aktion müssen chemische Schutzhandschuhe getragen werden.  $(L014)$ 

ΠΡΟΣΟΧΗ: Για τη συγκεκριμένη διαδικασία απαιτούνται ειδικά γάντια, ανθεκτικά στις χημικές ουσίες. (L014)

VIGYÁZAT: Az eljáráshoz vegyi anyagokkal szemben ellenálló védőszemüveget kell viselni. (L014)

ATTENZIONE: per questa procedura sono necessari guanti resistenti ad agenti chimici. (L014)

危険:この作業には化学耐性のあるグローブが必要です。(L014)

주의: 이 절차를 수행하려면 내화학성 장갑을 착용해야 합니다. (1014)

ВНИМАНИЕ: За изведување на оваа постапка потребни се ракавици за хемиска заштита.  $(L014)$ 

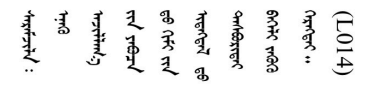

ADVARSEL: Vernehansker av motstandsdyktig materiale må benyttes for denne prosedyren. (L014)

#### ZAGROŻENIE: Procedura wymaga użycia rękawic ochronnych. (L014)

CUIDADO: É necessária a utilização de luvas resistentes a químicos para a execução deste procedimento. (L014)

ОСТОРОЖНО: Для этой процедуры необходимы перчатки, устойчивые к химическим воздействиям. (L014)

VÝSTRAHA: Vykonanie tejto procedúry vyžaduje rukavice odolné chemikáliám. (L014)

POZOR: Za delo so potrebne proti kemičnim sredstvom odporne rokavice. (L014)

PRECAUCIÓN: Utilice guantes resistentes a los productos químicos para llevar a cabo el procedimiento. (L014)

Varning: Kemikalietåliga handskar behövs. (L014)

 $(L014)$ 

ئاگاھلاندۇرۇش: بۇ مەشغۇلات جەريانىدا خىمىيىلىك چىرىشتىن ساقلىنش پەلىيىنى كىيىۋېلىشىڭىز كېرەك. (L014)

Daezsingj: Aen cauhcoz neix aeu yungh madfwngz naih vayoz myaex. (L014)

#### L016

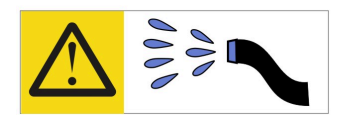

خطر : قد يتم التعر ض لخطر الصدمة الكهربائية بسبب الماء أو المحلول المائي الذي يوجد بهذا المنتج. تجنب العمل في أو بالقرب من أي جهاز فعال بأيدي مبتلة أو عند وجود تسرب للماء (L016)

AVISO: Risco de choque elétrico devido à presença de água ou solução aquosa no produto. Evite trabalhar no equipamento ligado ou próximo a ele com as mãos molhadas ou quando houver a presença de água derramada. (L016)

ОПАСНО: Риск от токов удар поради вода или воден разтвор, присъстващи в продукта. Избягвайте работа по или около оборудване под напрежение, докато сте с мокри ръце или когато наоколо има разляна вода.  $(L016)$ 

DANGER : Risque de choc électrique lié à la présence d'eau ou d'une solution aqueuse dans ce produit. Évitez de travailler avec ou à proximité d'un équipement sous tension avec des mains mouillées ou lorsque de l'eau est renversée. (L016)

危险: 由于本产品中存在水或者水溶液, 因此存在电击风险。请避免使用潮湿的手在带电设备或者有水溅 出的环境附近工作。(L016)

危險:本產品中有水或水溶液,會造成電擊的危險。手濕或有潑濺的水花時,請避免使用或靠近帶電的設 備。(L016)

OPASNOST: Rizik od električnog udara zbog vode ili tekućine koja postoji u ovom proizvodu. Izbjegavajte rad u blizini opreme pod naponom s mokrim rukama ili kad je u blizini prolivena tekućina.  $(L016)$ 

NEBEZPEČÍ: Riziko úrazu elektrickým proudem v důsledku vody nebo vodního roztoku přítomného v tomto produktu. Dejte pozor, abyste při práci s aktivovaným vybavením nebo v jeho blízkosti neměli mokré ruce a vyvarujte se potřísnění nebo polití produktu vodou. (L016)

Fare! Risiko for stød på grund af vand eller en vandig opløsning i produktet. Undgå at arbejde med eller i nærheden af strømførende udstyr med våde hænder, eller hvis der er spildt vand. (L016)

GEVAAR: Risico op elektrische schok door water of waterachtige oplossing die aanwezig is in dit product. Vermijd werken aan of naast apparatuur die onder spanning staat als u natte handen hebt of als gemorst water aanwezig is. (L016)

DANGER: Risk of electric shock due to water or a water solution which is present in this product. Avoid working on or near energized equipment with wet hands or when spilled water is present.  $(L016)$ 

VAARA: Tässä tuotteessa oleva vesi tai vettä sisältävä liuos voi aiheuttaa sähköiskuvaaran. Vältä työskentelyä jännitteellisen laitteen ääressä tai sen läheisyydessä märin käsin tai jos laitteessa tai sen läheisyydessä on vesiroiskeita. (L016)

Gefahr: Aufgrund von Wasser oder wässriger Lösung in diesem Produkt besteht die Gefahr eines elektrischen Schlags. Nicht mit nassen Händen oder in der Nähe von Wasserlachen an oder in unmittelbarer Nähe von Bauteilen arbeiten, die unter Strom stehen. (L016)

ΚΙΝΔΥΝΟΣ: Κίνδυνος ηλεκτροπληξίας εξαιτίας της παρουσίας νερού ή υγρού διαλύματος στο εσωτερικό του προϊόντος. Αποφύγετε την εργασία με ενεργό εξοπλισμό ή κοντά σε ενεργό εξοπλισμό με βρεγμένα χέρια ή όταν υπάρχει διαρροή νερού. (L016)

VESZÉLY: A víz vagy a termékben lévő vizes alapú hűtőfolyadék miatt fennáll az elektromos áramütés veszélye. Ne dolgozzon áram alatt lévő berendezésen és közelében nedves kézzel, illetve amikor folyadék kerül a berendezésre.  $(L016)$ 

PERICOLO: rischio di scossa elettrica a causa di presenza nel prodotto di acqua o soluzione acquosa. Evitare di lavorare su o vicino l'apparecchiatura accesa con le mani bagnate o in presenza di acqua.  $(L016)$ 

危険:この製品内に存在する水または水溶液によって、電気ショックの危険があります。 手が濡れている場合やこぼれた水が周囲にある場合は、電圧が印加された装置またはその 周辺での作業は行わないでください。(L016)

위험: 이 제품에는 물 또는 수용액으로 인한 전기 쇼크 위험이 있습니다. 젖은 손으로 또는 엎질러진 물이 있는 상태에서 전력이 공급되는 장비나 그 주변에서 작업하지 마십시오. (L016)

ОПАСНОСТ: Опасност од струен удар поради присаство на вода или на воден раствор во овој производ. Избегнувајте работење на опрема вклучена во струја или во близина на опрема вклучена во струја со влажни раце или кога има истурено вода.  $(L016)$ 

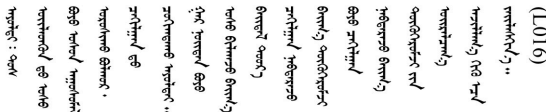

FARE: Fare for elektrisk støt på grunn av vann eller en vandig oppløsning som finnes i dette produktet. Unngå å arbeide med eller i nærheten av strømførende utstyr med våte hender eller ved eventuelt vannsøl. (L016)

NIEBEZPIECZEŃSTWO: Ryzyko porażenia prądem elektrycznym z powodu występowania w produkcie wody lub roztworu wodnego. Nie należy pracować przy podłączonym do źródła zasilania urządzeniu lub w jego pobliżu z mokrymi dłońmi lub kiedy rozlano wodę.  $(L016)$ 

PERIGO: Risco de choque eléctrico devido à presença de água ou líquidos no produto. Evite trabalhar com equipamento com energia, ou na sua proximidade, com mãos molhadas ou caso exista água derramada. (L016) ОПАСНО: Риск поражения электрическим током вследствие присутствия в этом продукте воды или водного раствора. Избегайте выполнения работ на оборудовании, находящемся под напряжением, или рядом с таким оборудованием влажными руками или при наличии пролитой воды. (L016)

NEBEZPEČENSTVO: Riziko úrazu elektrickým prúdom v dôsledku prítomnosti vody alebo vodného roztoku v tomto produkte. Vyhnite sa práci na zapnutom zariadení alebo v jeho blízkosti s vlhkými rukami, alebo keď je prítomná rozliata voda.  $(L016)$ 

NEVARNOST: Nevarnost električnega udara zaradi vode ali vodne raztopine, prisotne v izdelku. Ne delajte na opremi ali poleg opreme pod energijo z mokrimi rokami ali ko je prisotna razlita voda.  $(L016)$ 

PELIGRO: Existe riesgo de choque eléctrico por agua o por una solución de agua que hava en este producto. Evite trabajar en equipos bajo tensión o cerca de los mismos con las manos húmedas o si hay agua derramada. (L016)

Fara: Risk för elektriska stötar på grund av vatten eller vattenbaserat medel i denna produkt. Arbeta inte med eller i närheten av elektriskt laddad utrustning om du har våta händer eller vid vattenspill. (L016)

؇ڡڶ؞۬؈ڗۼڡڵۿٙۥؘؘؘؘۣؗۛۛٙڛڒ؞ڡڗڡڗۿٙؾۼڡڵڡڒ؊ڟؖڂ؞ڝڕ؞ڡڵٷۿ؞ؽۼٟۄ؞ۑۄٚڂؠۄڐڲڵ؞؋؞ۼڷڂؠۄۮۼڵڂڔۼۮڿ<br>ۿۣۼؙ؞ڟڂٲ؞ؘۼۣۅڂۿ؞ٮۏڂۣڕڿ؋ڂ؞ۮ؞ٛڠۏ؈ۿۼ؞ۿڶۼڶ؞ڡڵڟڡ۫؈ۮۮۿ؞ۛڛۮ؞۬ڡڡڵڂ؞؈ێۼڶڡڷڰڡڵ؞؈ۼڶڡۑڝۮڵ  $51(1016)$ 

خەتەرلىك: بۇ مەھسۇلاتتا سۇ ياكى ئېرىتمە بولغاچقا، شۇڭا توك سوقۇۋېتىش خەۋيى مەۋجۇتدۇر . قول ھۆل ھالەتتە ۋە ياكى سۇ سىرغىپ چىققان ھالەتتە، توكلۇق ئۇسكۇنىگە قارىتا ۋە ياكى توكلۇق ئۇسكۈنىنىڭ ئەتراپىدا مەشغۇلات ئېلىپ بارغىلى  $(L016)$ . بولمايدۇ

Yungyiemj: Youzyiz aen canjbinj miz raemx roxnaeuz raemx yungzyiz, sojyij miz yungyiemj bungqden. Mboujndaej fwngz miz raemx seiz youq ndaw sezbi roxnaeuz youq henzgyawj guhhong.  $(L016)$ 

## Atención:

- Lea ["Directrices de instalación" en la página 33](#page-40-1) y ["Lista de comprobación de inspección de seguridad" en](#page-42-0) [la página 35](#page-42-0) para asegurarse de trabajar con seguridad.
- Asegúrese de seguir los procedimientos de manipulación correctos al trabajar con cualquier agua tratada químicamente en el sistema de refrigeración del bastidor de la computadora. Asegúrese de contar con las hojas de datos de seguridad de materiales (MSDS) y la información de seguridad proporcionadas por el proveedor de tratamiento químico de agua y de que el equipo de protección personal (EPP) correcto esté disponible según lo recomendado por el proveedor de tratamiento químico de agua. Se recomiendan los guantes y anteojos de protección como precaución.
- La tarea de esta sección requiere de dos o más personas.

## Procedimiento

Paso 1. Apriete los cuatro tornillos para fijar la abrazadera de montaje de múltiple de bastidor inferior al armario bastidor.

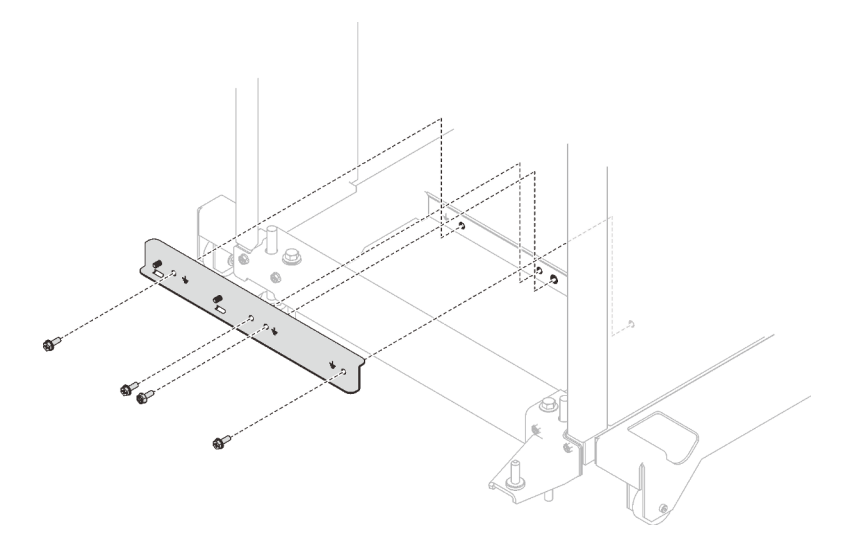

Figura 65. Instalación de la abrazadera de montaje de múltiple de bastidor inferior

Paso 2. Apriete los seis tornillos para fijar la abrazadera de montaje de múltiple de bastidor superior al armario bastidor.

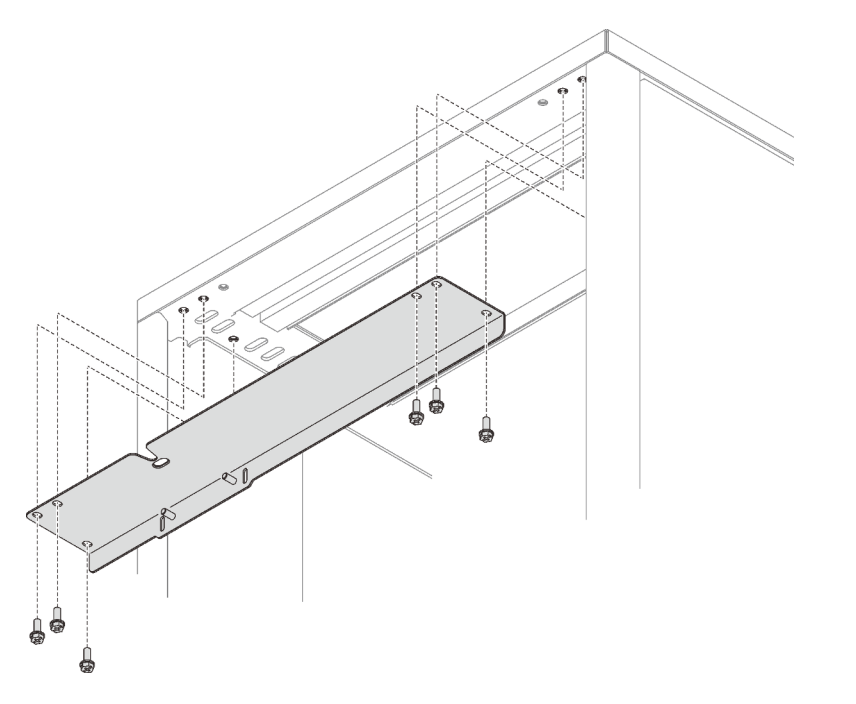

Figura 66. Instalación de la abrazadera de montaje de múltiple de bastidor superior

- Paso 3. Instale el conjunto del múltiple de la PSU de DWC.
	- a. <sup>O</sup> Disponga las mangueras de suministro/retorno por debajo de la abrazadera de envío del bastidor inferior, como se muestra.
	- b. <sup>2</sup> Hay pestañas en la parte inferior derecha e inferior izquierda del múltiple. En cada pestaña hay una ranura de retención. Coloque las pestañas en ángulo mientras alinea las ranuras de retención con los pernos roscados y, a continuación, inserte las pestañas en las ranuras de pestañas en la abrazadera de montaje de múltiple de bastidor inferior.
- **1** Abrazadera de envío de bastidor inferior
- **2** Abrazadera de montaje de múltiple de bastidor inferior
- **3** Ranura de pestaña en **2**
- **4** Pestañas en la parte inferior del múltiple
- **5** Ranura de retención en la parte inferior del múltiple
- **6** Perno roscado en **2**

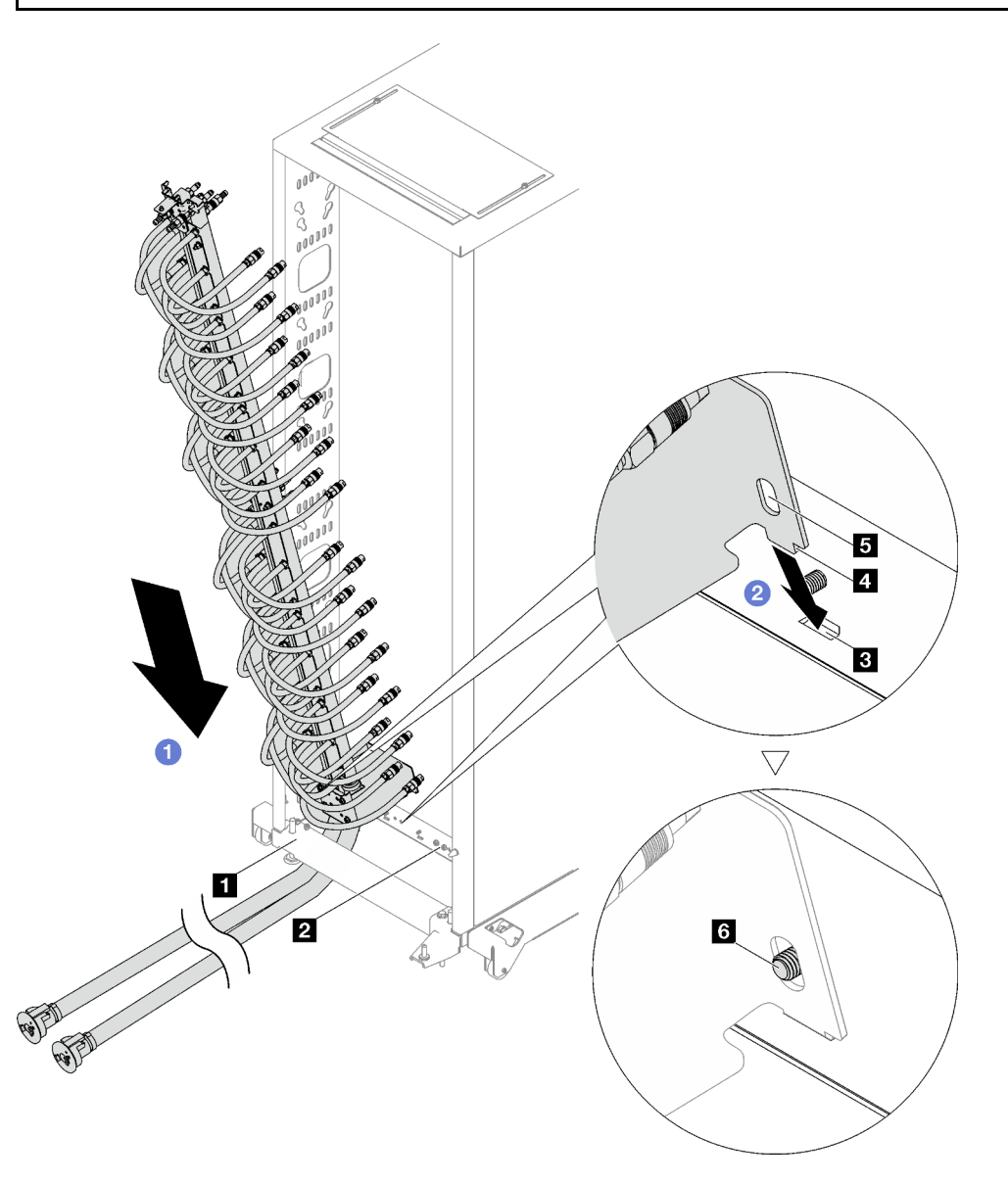

Figura 67. Instalación del conjunto del múltiple de la PSU de DWC

- c. Gire la parte superior del conjunto del múltiple de la PSU de DWC hacia dentro del armario bastidor, como se muestra.
- d. **C** Asegúrese de que los pernos roscados pasen por la ranura de retención.
- e. **+** Asegúrese de que el émbolo esté asegurado en su lugar.

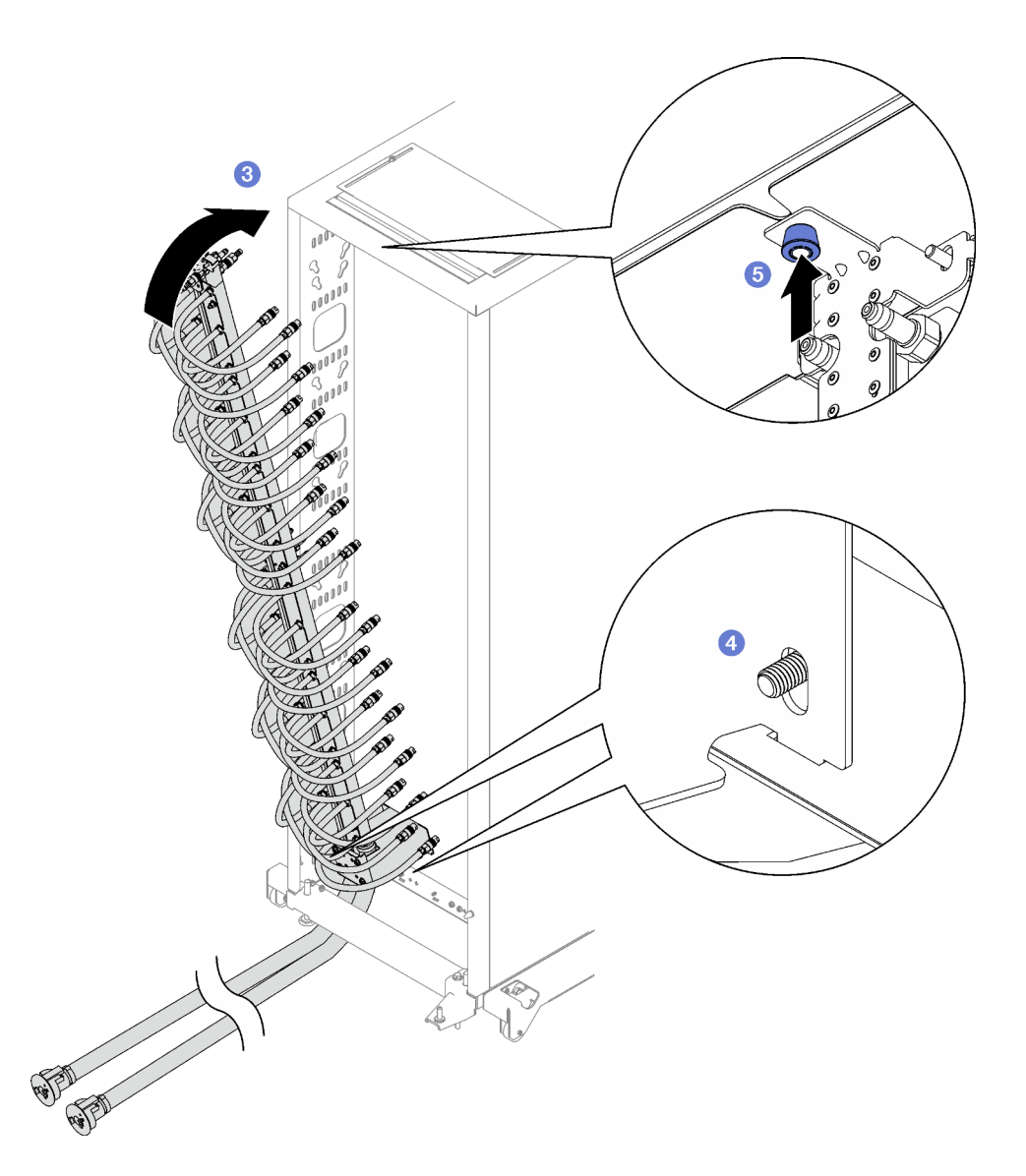

Paso 4. Instale y apriete las dos tuercas en la abrazadera de montaje de múltiple de bastidor superior, como se muestra.

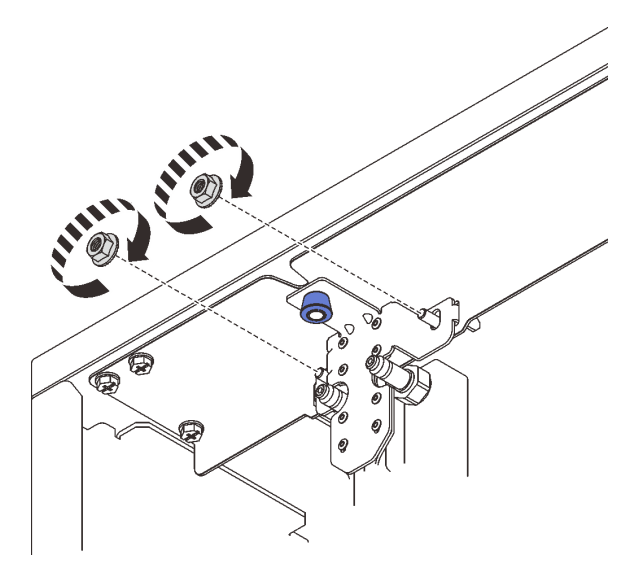

Figura 68. Instalación de las tuercas de la abrazadera de montaje de múltiple de bastidor superior

Paso 5. Instale y apriete las dos tuercas en la abrazadera de montaje de múltiple de bastidor inferior, como se muestra.

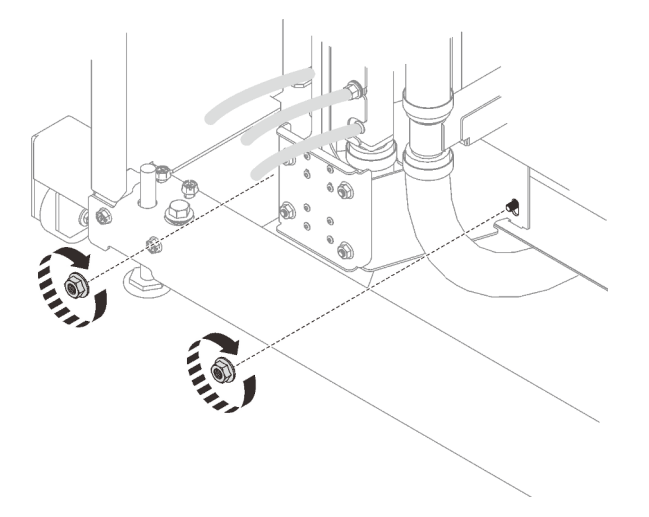

Figura 69. Instalación de las tuercas de la abrazadera de montaje de múltiple de bastidor inferior

Paso 6. Conecte el conjunto de manguera del múltiple de la PSU de DWC en la conexión rápida de la fuente de alimentación de DWC.

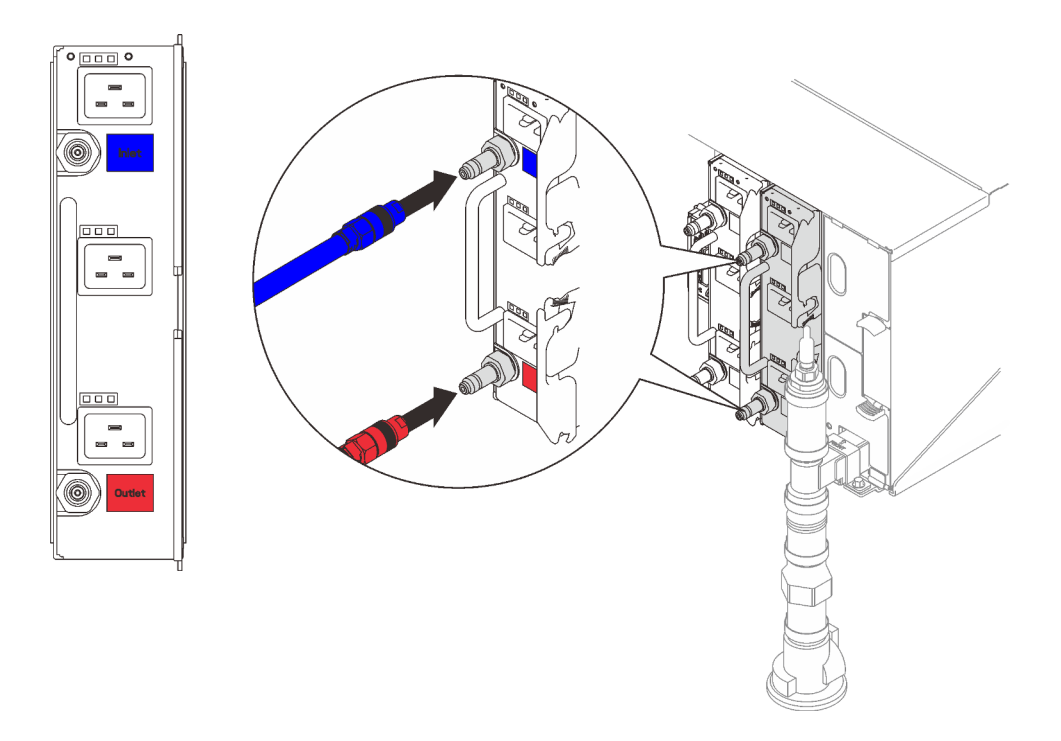

Figura 70. Instalación del conjunto de manguera de la PSU de DWC

Paso 7. En la parte frontal del bastidor, conecte la manguera de suministro de la instalación a la manguera de retorno del bastidor. Presione la patilla de desbloqueo y abra parcialmente la manguera de suministro, aproximadamente 1/4 de largo.

Nota: No abra completamente las válvulas de bola de la instalación o reducirá la capacidad de controlar el flujo a medida que se llene el bastidor.

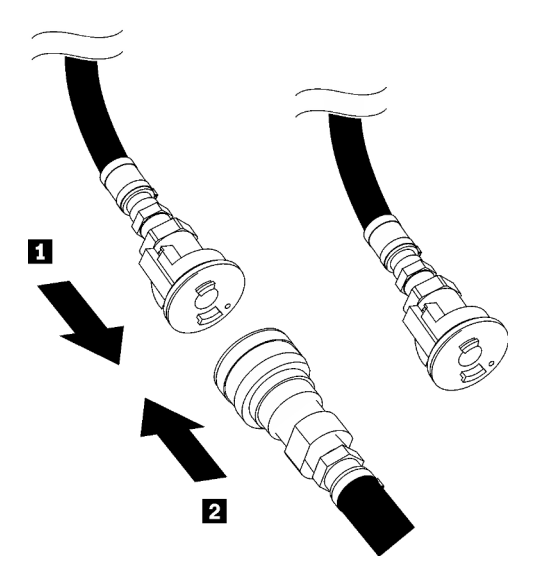

Figura 71. Conexión de manguera de suministro de la instalación a manguera de retorno del bastidor

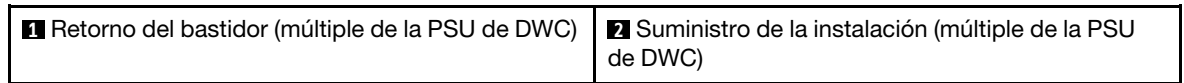

Paso 8. Conecte el conjunto de la manguera (suministrada al sitio de instalación del cliente) a la conexión rápida superior en la ubicación A (parte superior del múltiple de DWC) y coloque el otro extremo en un balde. Abra lentamente la válvula de la manguera para permitir que el aire salga de la manguera. Cierre la válvula de la manguera una vez que el flujo de agua al balde se estabilice o haya una cantidad mínima de burbujas en la consola de vista.

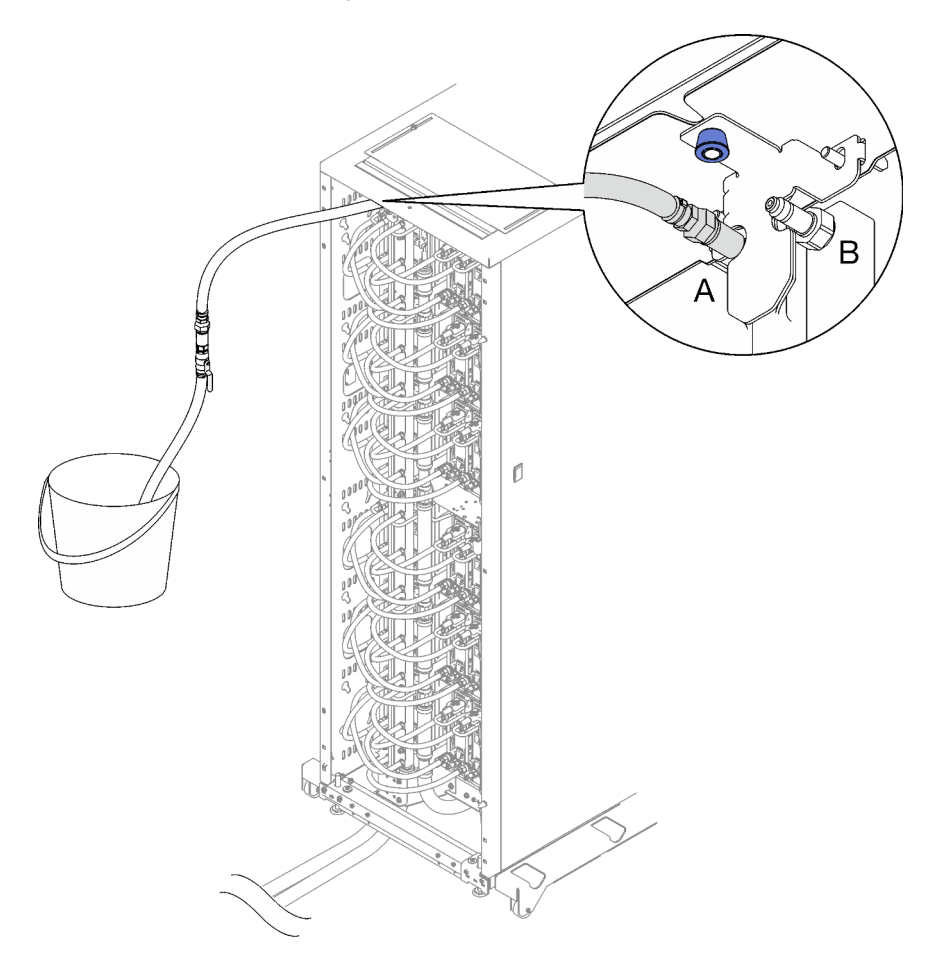

Figura 72. Conjunto de la manguera en la ubicación A

Paso 9. Desconecte el conjunto de manguera de la ubicación A y conéctelo en la ubicación B. Abra lentamente la válvula de la manguera para permitir que el aire salga de la manguera. Cierre la válvula de la manguera una vez que el flujo de agua al balde se estabilice o haya una cantidad mínima de burbujas en la consola de vista.

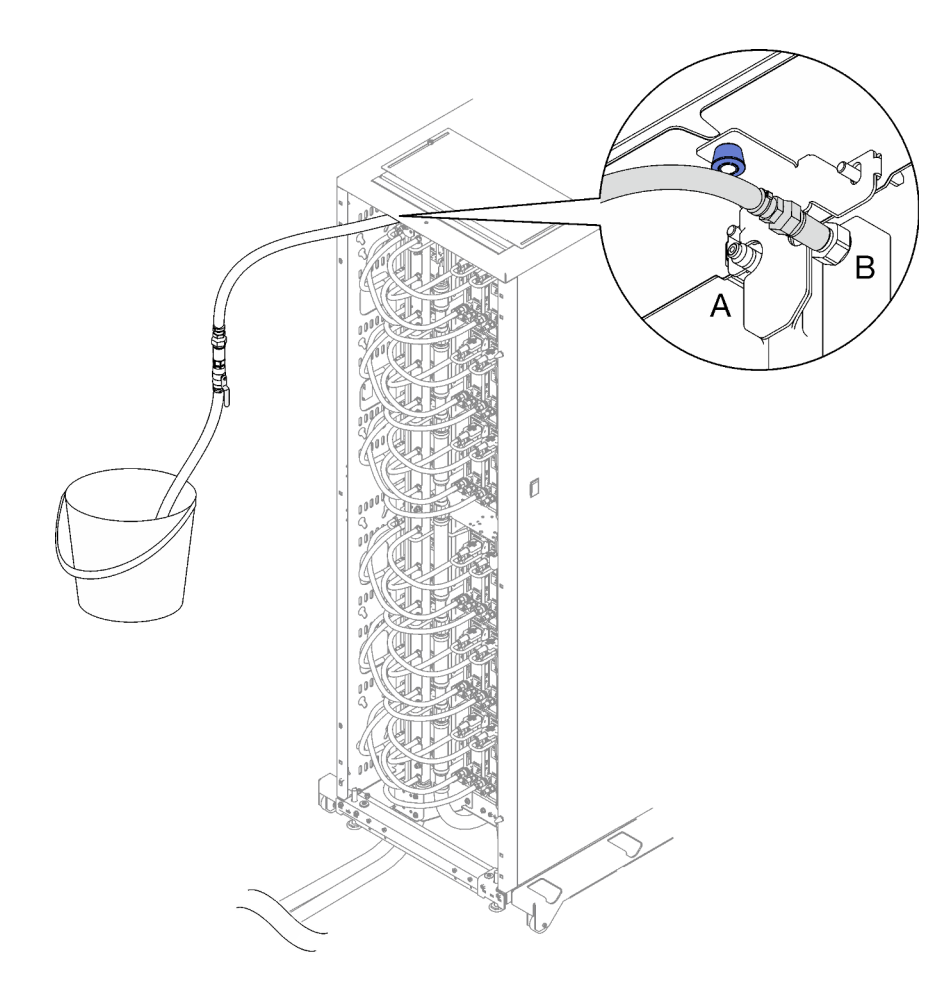

Figura 73. Conjunto de la manguera en la ubicación B

Paso 10. Vaya a la parte frontal del bastidor, desconecte la manguera de suministro de la instalación de la manguera de retorno del bastidor y conecte la manguera de suministro de la instalación a la manguera de suministro del bastidor.

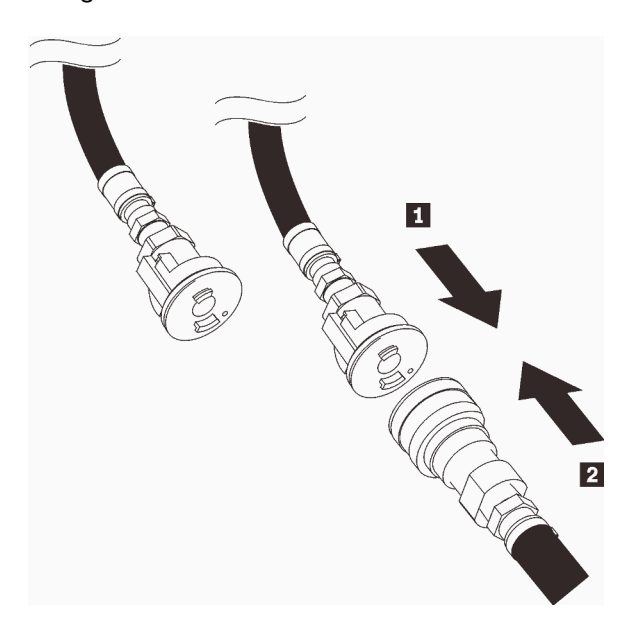

Figura 74. Conexión de manguera de suministro de la instalación a la manguera de suministro del bastidor

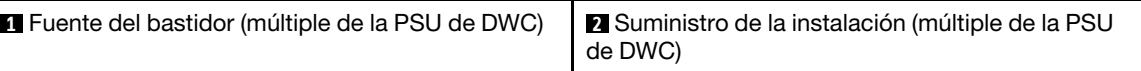

Paso 11. Repita el proceso de llenado y conecte el conjunto de la manguera primero a la ubicación B y luego a la ubicación A.

Notas:

- Asegúrese de siempre cerrar la válvula de la manguera antes de desconectarla.
- Debe haber una cantidad mínima de aire presente en la consola de vista.
- Paso 12. Cuando haya finalizado, regrese a la parte frontal y conecte la manguera de retorno de la instalación a la manguera de retorno del bastidor. Abra completamente todas las conexiones tanto en el lado del suministro y de retorno. El múltiple de la PSU de DWC debe estar completamente lleno.

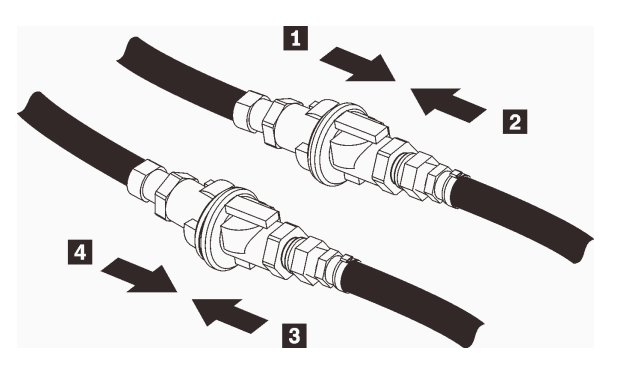

Figura 75. Conexión de manguera de retorno de la instalación a la manguera de retorno del bastidor

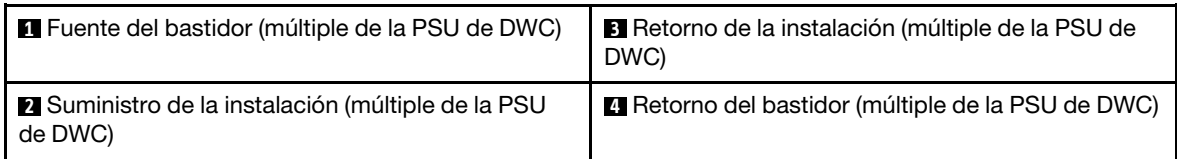

- Paso 13. Conecte un extremo del cable de alimentación de la fuente de alimentación al conector de CA de la parte posterior de la fuente de alimentación; luego, conecte el otro extremo del cable de alimentación a una toma de corriente con una puesta a tierra adecuada.
- Paso 14. Si el nodo está apagado, enciéndalo.
- Paso 15. Asegúrese de que el LED de encendido de CA de la fuente de alimentación esté encendido, lo que significa que la fuente de alimentación funciona correctamente. Si la solución está encendida, asegúrese de que el LED de alimentación de CC de la fuente de alimentación también lo esté.

## Vídeo de demostración

[Vea el procedimiento en YouTube](https://www.youtube.com/watch?v=_HyVBtZIle4)

# Sustitución de la PSU de DWC

Utilice los siguientes procedimientos para quitar e instalar la PSU de DWC.

## Quitar una PSU de DWC

Utilice esta información para quitar una PSU de DWC.

## Acerca de esta tarea

#### S001

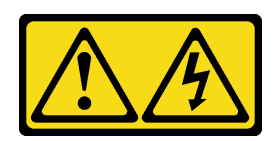

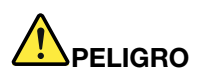

La corriente eléctrica de los cables de alimentación, telefónicos y de comunicaciones es peligrosa. Para evitar un peligro de descarga:

- Conecte todos los cables de alimentación a una toma de corriente o fuente de alimentación con puesta a tierra y correctamente cableada.
- Conecte el equipo que se acoplará a este producto a tomas de corriente o fuentes de alimentación debidamente cableadas.
- Siempre que sea posible, use solo una mano para conectar o desconectar los cables de señal.
- Nunca encienda un equipo si hay evidencia de fuego, agua y daño en la estructura.
- El dispositivo puede tener más de un cable de alimentación; para cortar completamente la corriente eléctrica del dispositivo, asegúrese de que todos los cables de alimentación estén desconectados de la fuente de alimentación.

S002

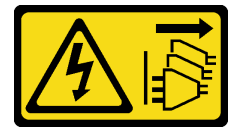

## PRECAUCIÓN:

El botón de control de encendido del dispositivo y el interruptor de alimentación de la fuente de alimentación no cortan la corriente eléctrica suministrada al dispositivo. Es posible que el dispositivo tenga también más de un cable de alimentación. Para cortar completamente la corriente eléctrica del dispositivo, asegúrese de que todos los cables de alimentación estén desconectados de la fuente de alimentación.

S035

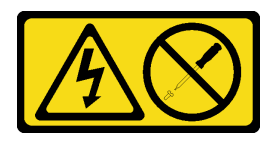

## PRECAUCIÓN:

No quite nunca la cubierta de una fuente de alimentación, ni cualquier otra pieza que tenga esta etiqueta. Dentro de cualquier componente que tenga adherida esta etiqueta, existen niveles peligrosos de voltaje, corriente y energía. Dentro de estos componentes no existe ninguna pieza que requiera mantenimiento. Si sospecha que puede haber un problema en una de estas piezas, póngase en contacto con un técnico de servicio.

## PRECAUCIÓN:

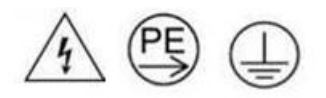

#### Corriente de contacto alta. Haga la conexión a tierra antes de conectar a la fuente.

#### Atención:

- Lea ["Directrices de instalación" en la página 33](#page-40-1) y ["Lista de comprobación de inspección de seguridad" en](#page-42-0) [la página 35](#page-42-0) para asegurarse de trabajar con seguridad.
- Desconecte el cable de alimentación del conector en la parte trasera de la fuente de alimentación.
- Si solo tiene una PSU de DWC instalada en la solución, debe apagar la solución antes de quitar la fuente de alimentación.

Importante: Antes de quitar la PSU de DWC, se recomienda reducir la carga de alimentación de cada nodo instalado en el alojamiento al colocar el nodo en estado inactivo o apagado.

Al quitar la PSU de DWC, pueden aparecer los siguientes mensajes de sucesos de SMM2. Estos mensajes de suceso de SMM2 se pueden ignorar antes de instalar una PSU de DWC de sustitución. Para obtener más información, consulte Referencia de mensajes y códigos de SMM2 del alojamiento ThinkSystem DW612S Neptune DWC.

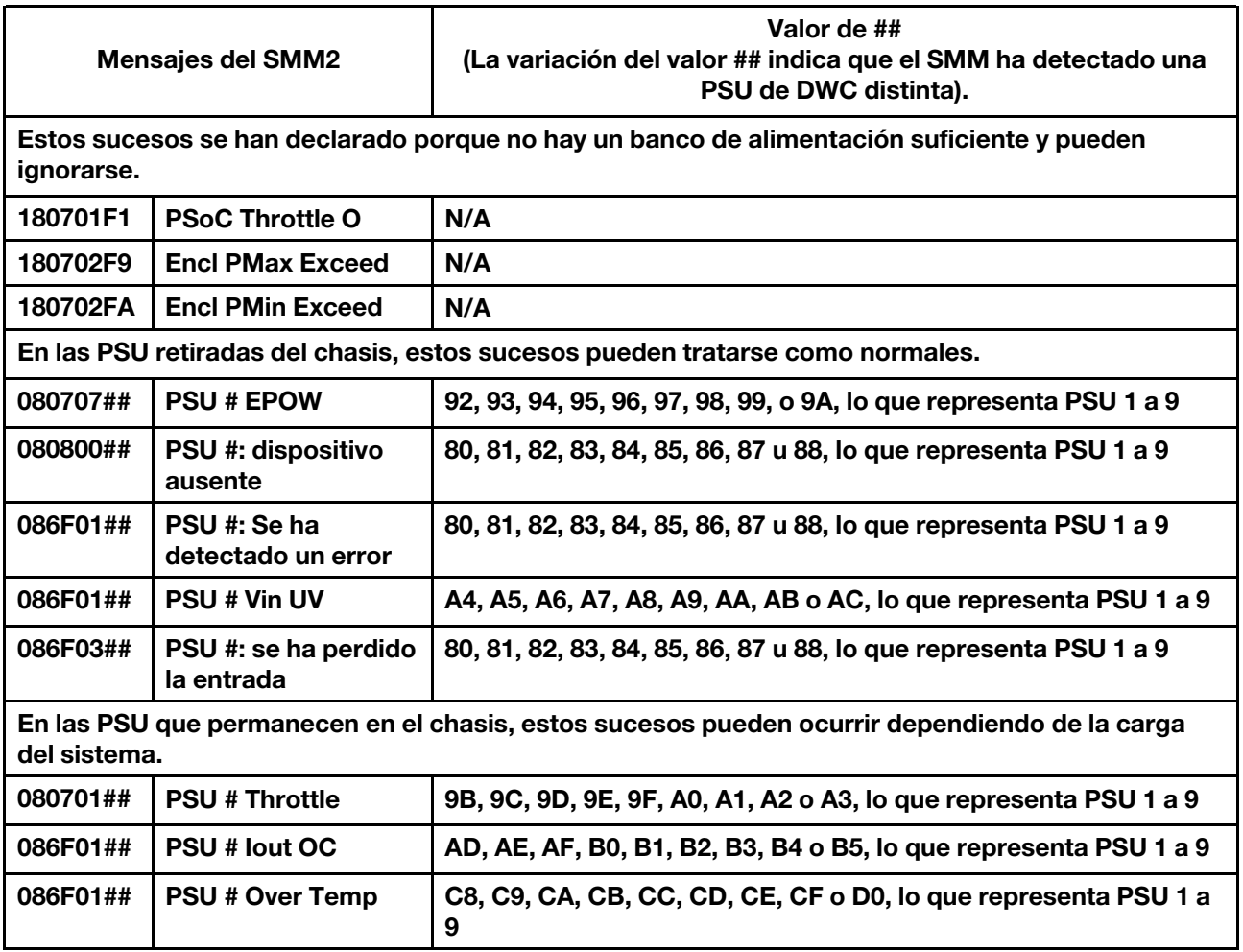

## Procedimiento

Paso 1. Desconecte los cables de alimentación de la toma de alimentación eléctrica; luego, desconecte el otro extremo de los cables de alimentación de la parte posterior de la fuente de alimentación.

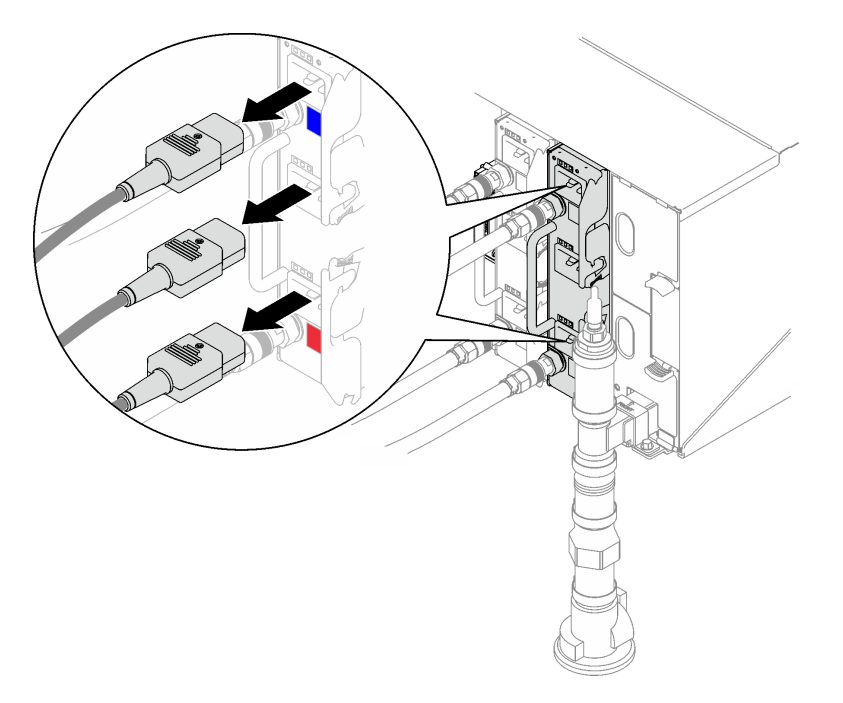

Figura 76. Extracción de los cables de alimentación de PSU de DWC

Paso 2. Desconecte el conjunto de manguera del múltiple de la PSU de DWC de la conexión rápida de la fuente de alimentación de DWC.

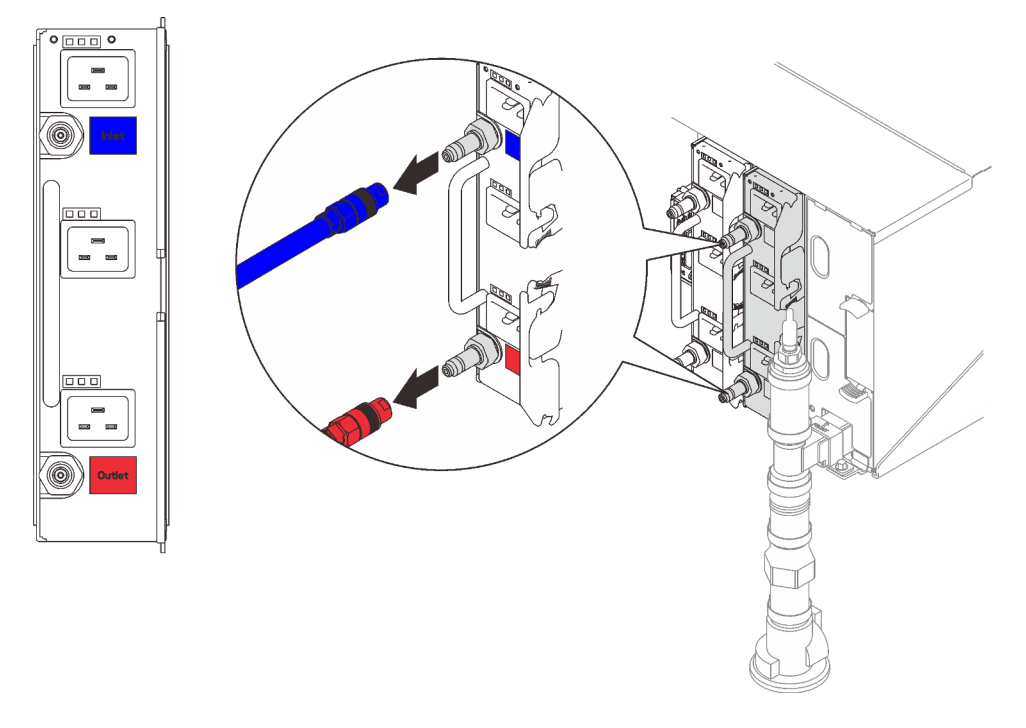

Figura 77. Extracción del conjunto de manguera de la PSU de DWC

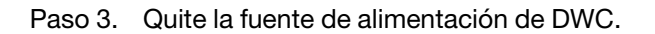
- a. Gire las asas de leva hacia fuera, la PSU de DWC se moverá ligeramente hacia fuera de la bahía.
- b. **O** Sujete la pestaña y tire de la fuente de alimentación de DWC hacia fuera de la bahía.

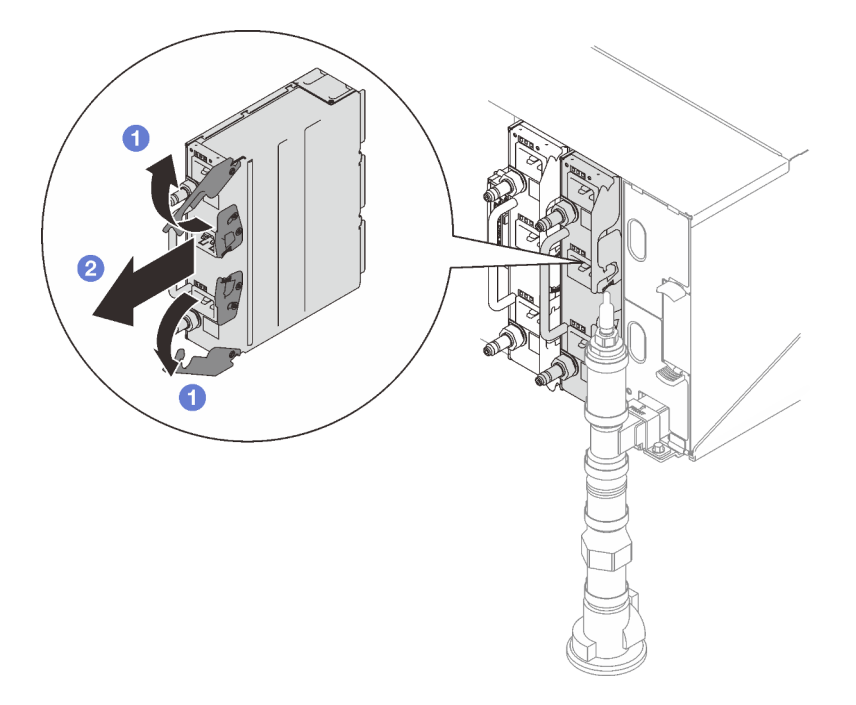

Figura 78. Extracción de la fuente de alimentación de DWC

# Después de finalizar

Si se le indica que devuelva el componente o dispositivo opcional, siga todas las instrucciones del embalaje y utilice los materiales de embalaje para el envío que se le suministraron.

Si la ranura de la PSU va a permanecer vacía, instale el relleno de PSU de DWC en el alojamiento y, a continuación, fíjela con dos tornillos.

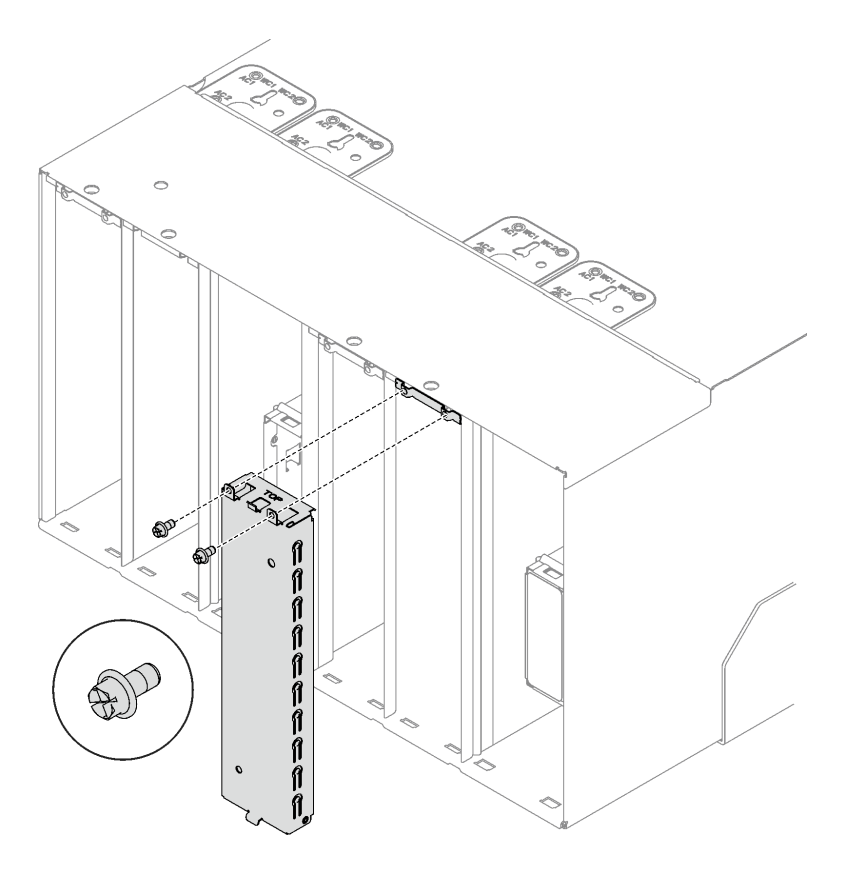

Figura 79. Instalación del relleno de la PSU de DWC

Para drenar la fuente de alimentación de DWC, siga las instrucciones a continuación:

- 1. Coloque la fuente de alimentación de DWC power supply standing upright (Inlet [Entrada] superior, Outlet [Salida] inferior) en una superficie plana y elevada.
- 2. Asegúrese de que la válvula en el conjunto de la manguera (proporcionada al sitio de instalación del cliente) esté cerrada (el asa de la válvula queda perpendicular a la manguera); luego, conecte la manguera a la conexión rápida de Salida y coloque el otro extremo en el balde. Abra lentamente la válvula de la manguera para permitir que el agua salga de la manguera. Cierre la válvula de la manguera una vez que se detenga el flujo de agua.

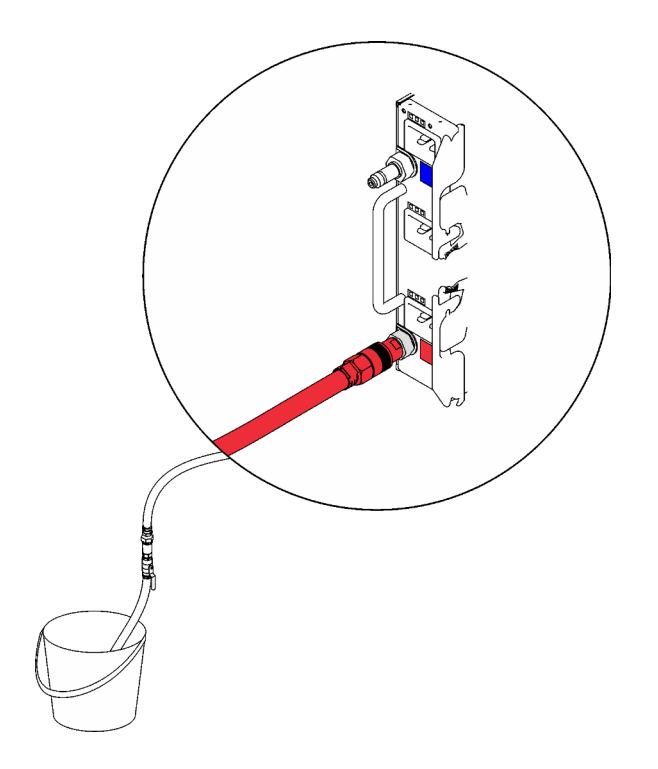

Figura 80. Extracción de la fuente de alimentación de DWC

3. Desconecte el conjunto de manguera de la conexión rápida de Outlet (Salida) y conéctela a la conexión rápida de Inlet (Entrada); luego, voltee la fuente de alimentación de DWC hacia abajo (Outlet [Salida] superior, Inlet [Entrada] inferior). Abra lentamente la válvula de la manguera para permitir que el agua salga de la manguera. Cierre la válvula de la manguera una vez que se detenga el flujo de agua.

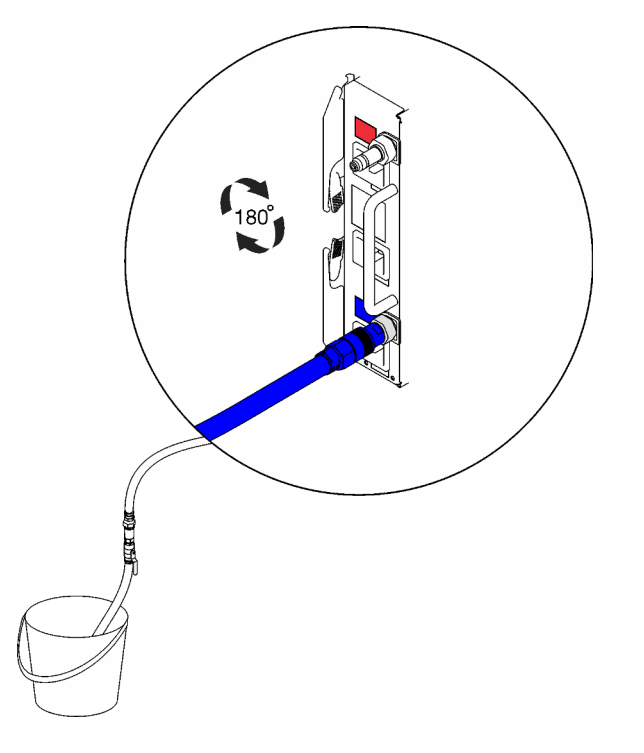

Figura 81. Extracción de la fuente de alimentación de DWC

4. Desconecte el conjunto de manguera.

## Vídeo de demostración

[Vea el procedimiento en YouTube](https://www.youtube.com/watch?v=jCT6ErbPwAY)

## <span id="page-111-0"></span>Instalar una PSU de DWC

Utilice esta información para instalar una PSU de DWC.

## Acerca de esta tarea

S001

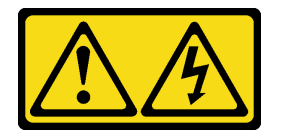

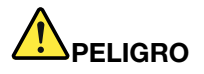

La corriente eléctrica de los cables de alimentación, telefónicos y de comunicaciones es peligrosa. Para evitar un peligro de descarga:

- Conecte todos los cables de alimentación a una toma de corriente o fuente de alimentación con puesta a tierra y correctamente cableada.
- Conecte el equipo que se acoplará a este producto a tomas de corriente o fuentes de alimentación debidamente cableadas.
- Siempre que sea posible, use solo una mano para conectar o desconectar los cables de señal.
- Nunca encienda un equipo si hay evidencia de fuego, agua y daño en la estructura.
- El dispositivo puede tener más de un cable de alimentación; para cortar completamente la corriente eléctrica del dispositivo, asegúrese de que todos los cables de alimentación estén desconectados de la fuente de alimentación.

S035

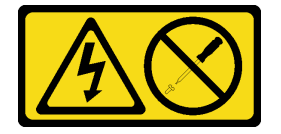

## PRECAUCIÓN:

No quite nunca la cubierta de una fuente de alimentación, ni cualquier otra pieza que tenga esta etiqueta. Dentro de cualquier componente que tenga adherida esta etiqueta, existen niveles peligrosos de voltaje, corriente y energía. Dentro de estos componentes no existe ninguna pieza que requiera mantenimiento. Si sospecha que puede haber un problema en una de estas piezas, póngase en contacto con un técnico de servicio.

## PRECAUCIÓN:

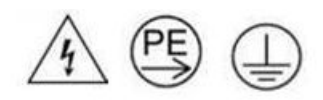

## Corriente de contacto alta. Haga la conexión a tierra antes de conectar a la fuente.

# Atención:

- Lea ["Directrices de instalación" en la página 33](#page-40-1) y ["Lista de comprobación de inspección de seguridad" en](#page-42-0) [la página 35](#page-42-0) para asegurarse de trabajar con seguridad.
- En las todas siguientes se describe el tipo de fuente de alimentación al que da soporte el alojamiento y otra información que debe tener en cuenta al instalar una fuente de alimentación:
	- Asegúrese de seguir las directrices de ["Configuración de PSU" en la página 193.](#page-200-0)
	- Para obtener redundancia, debe instalar una fuente de alimentación de intercambio en caliente o una PSU de DWC adicional, si no tiene una instalada en su modelo.
	- Asegúrese de que los dispositivos que está instalando sean compatibles. Para obtener una lista de los dispositivos opcionales admitidos para el alojamiento, consulte <https://serverproven.lenovo.com>.
- Si hay un relleno de PSU de DWC instalado, quite los dos tornillos y, a continuación, extraiga el relleno de la PSU de DWC.

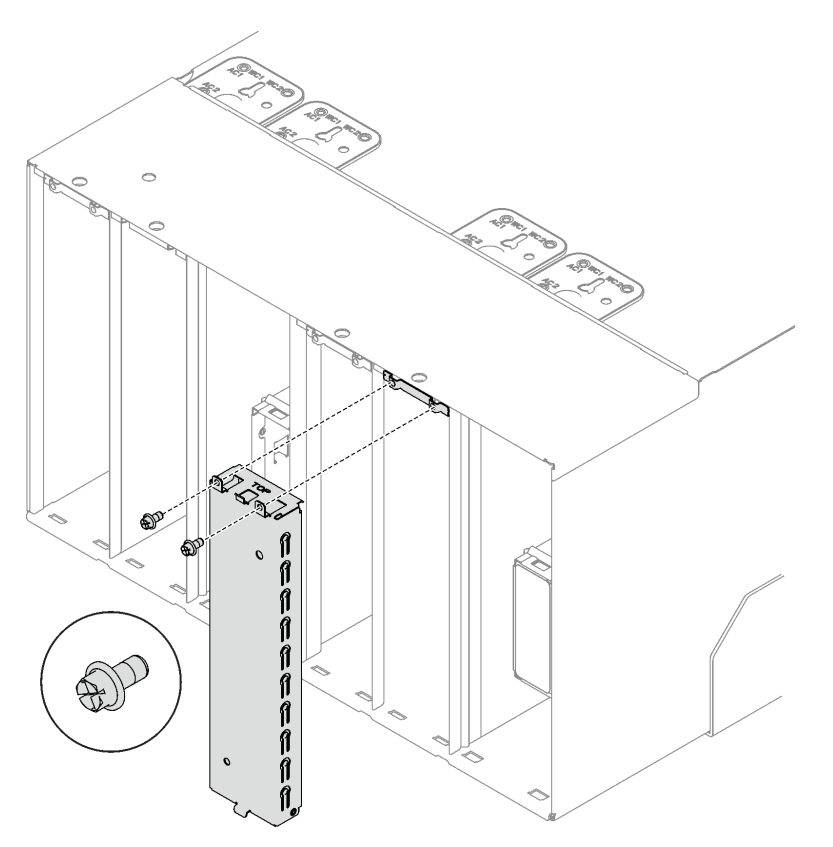

Figura 82. Extracción del relleno de la PSU de DWC

Descarga de firmware y controlador: es posible que deba actualizar el firmware o el controlador después de sustituir un componente.

- Vaya a [https://datacentersupport.lenovo.com/products/servers/thinksystem/dw612-enclosure/downloads/](https://datacentersupport.lenovo.com/products/servers/thinksystem/dw612-enclosure/downloads/driver-list/) [driver-list/](https://datacentersupport.lenovo.com/products/servers/thinksystem/dw612-enclosure/downloads/driver-list/) para ver las actualizaciones más recientes de firmware y controlador para su servidor.
- Vaya a ["Actualización del firmware" en la página 187](#page-194-0) para obtener más información sobre las herramientas de actualización de firmware.

# Procedimiento

Paso 1. Si tiene instalada una abrazadera de envío de PSU de DWC; después de la colocación final del bastidor, quite los cuatro tornillos y quite la abrazadera de envío de PSU de DWC.

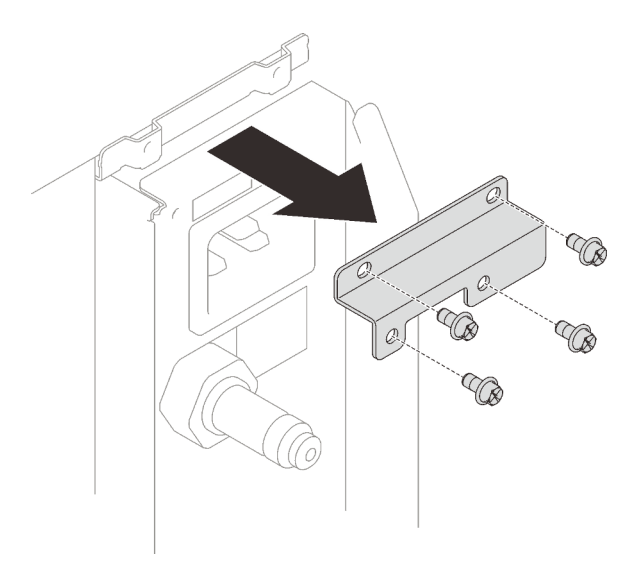

Figura 83. Extracción de la abrazadera de envío de PSU de DWC

- Paso 2. Instale la fuente de alimentación de DWC.
	- a. **O** Deslice la fuente de alimentación de DWC en la bahía hasta que se detenga.
	- b. <sup>2</sup> Gire las asas de leva hacia dentro para fijar la fuente de alimentación de DWC en su lugar.

Importante: Durante el funcionamiento normal, cada bahía de fuente de alimentación debe contener una fuente de alimentación o un panel del relleno de la fuente de alimentación para presentar una refrigeración adecuada.

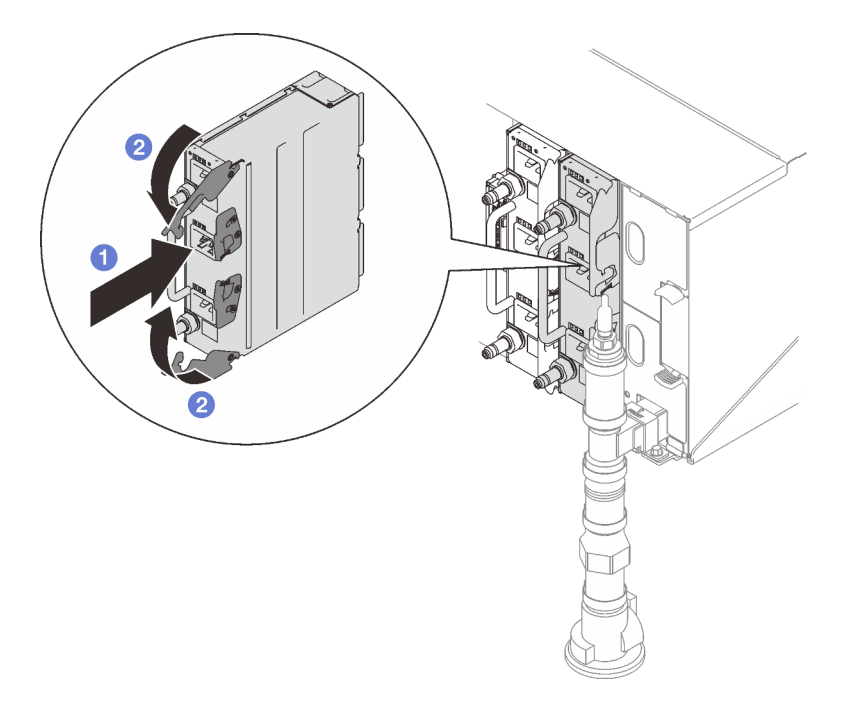

Figura 84. Instalación de la fuente de alimentación de DWC

Paso 3. Conecte el conjunto de manguera del múltiple de la PSU de DWC en la conexión rápida de la fuente de alimentación de DWC.

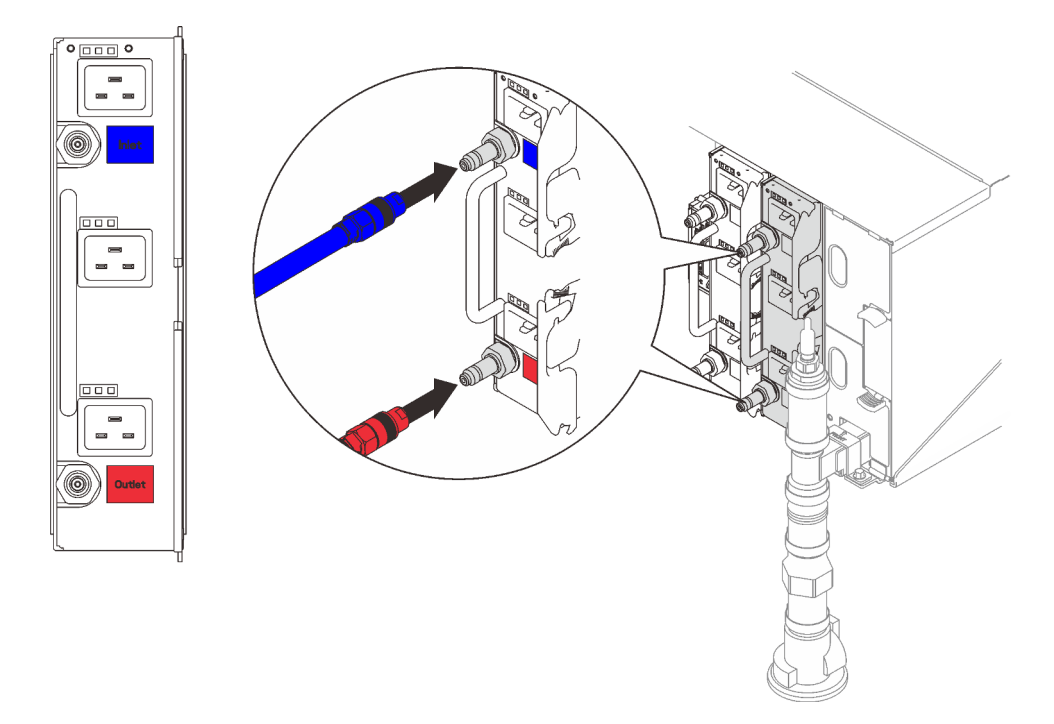

Figura 85. Instalación del conjunto de manguera de la PSU de DWC

Paso 4. Conecte un extremo de los cables de alimentación de la fuente de alimentación al conector de CA de la parte posterior de la fuente de alimentación; luego, conecte el otro extremo de los cables de alimentación a una toma de corriente con una puesta a tierra adecuada.

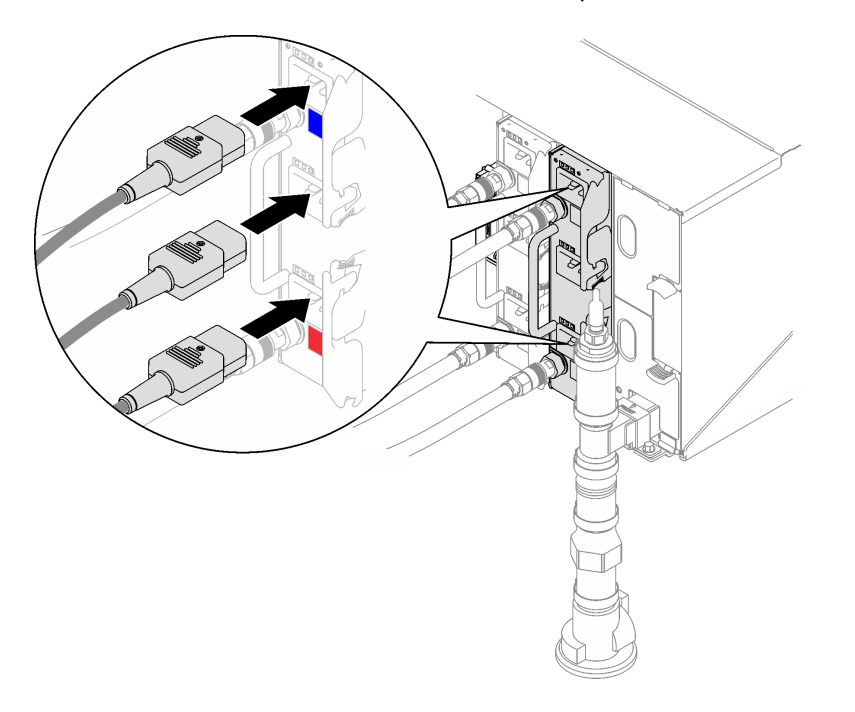

Figura 86. Instalación de los cables de alimentación de PSU DWC

- Paso 5. Si el nodo está apagado, enciéndalo.
- Paso 6. Asegúrese de que el LED de encendido de CA de la fuente de alimentación esté encendido, lo que significa que la fuente de alimentación funciona correctamente. Si la solución está encendida, asegúrese de que el LED de alimentación de CC de la fuente de alimentación también lo esté.

# Después de finalizar

- 1. Vuelva a conectar los cables de alimentación y los demás cables que haya extraído.
- 2. Encienda todos los nodos de cálculo.

## Vídeo de demostración

[Vea el procedimiento en YouTube](https://www.youtube.com/watch?v=EvY87AH0p30)

# Sustitución de la protección EMC

Utilice los siguientes procedimientos para quitar e instalar una sustitución de protección EMC.

# <span id="page-115-0"></span>Quitar una protección EMC

Utilice esta información para quitar una protección EMC.

## Acerca de esta tarea

S002

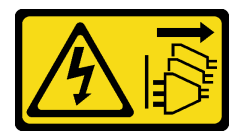

## PRECAUCIÓN:

El botón de control de encendido del dispositivo y el interruptor de alimentación de la fuente de alimentación no cortan la corriente eléctrica suministrada al dispositivo. Es posible que el dispositivo tenga también más de un cable de alimentación. Para cortar completamente la corriente eléctrica del dispositivo, asegúrese de que todos los cables de alimentación estén desconectados de la fuente de alimentación.

## Atención:

• Lea ["Directrices de instalación" en la página 33](#page-40-1) y ["Lista de comprobación de inspección de seguridad" en](#page-42-0)  [la página 35](#page-42-0) para asegurarse de trabajar con seguridad.

## Observe el procedimiento

Un video de este procedimiento está disponible en YouTube: [https://www.youtube.com/playlist?list=](https://www.youtube.com/playlist?list=PLYV5R7hVcs-A9Ws8PYIbxz9JbIrq1zoYd)  [PLYV5R7hVcs-A9Ws8PYIbxz9JbIrq1zoYd](https://www.youtube.com/playlist?list=PLYV5R7hVcs-A9Ws8PYIbxz9JbIrq1zoYd).

# Procedimiento

Paso 1. Quite la protección EMC inferior.

- a. Mantenga presionado el pestillo azul.
- b. **@** Gire la parte superior de la protección hacia fuera.
- c. **C** Levante la protección hasta salir de la tubería del múltiple que entra en el alojamiento.

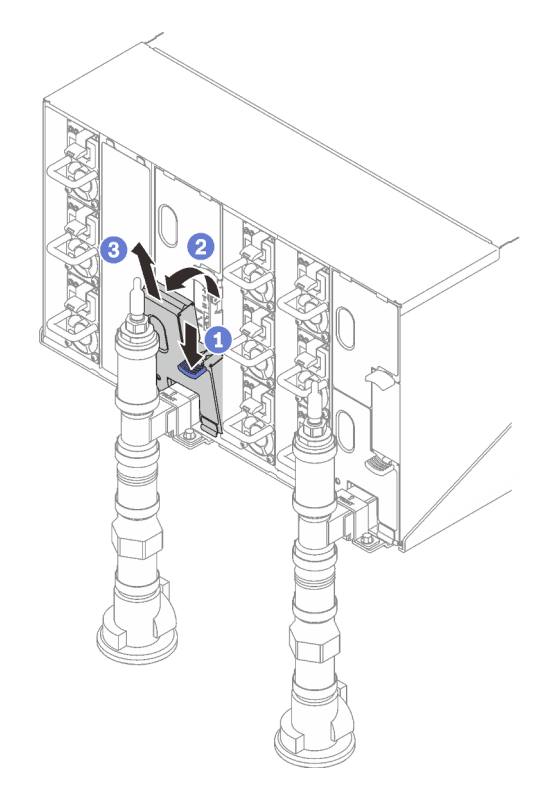

Figura 87. Extracción de la protección EMC inferior

Nota: Si hay una tubería vertical de múltiple en la parte frontal de la protección EMC, deberá deslizarla lateralmente para quitarla desde la parte inferior de la tubería.

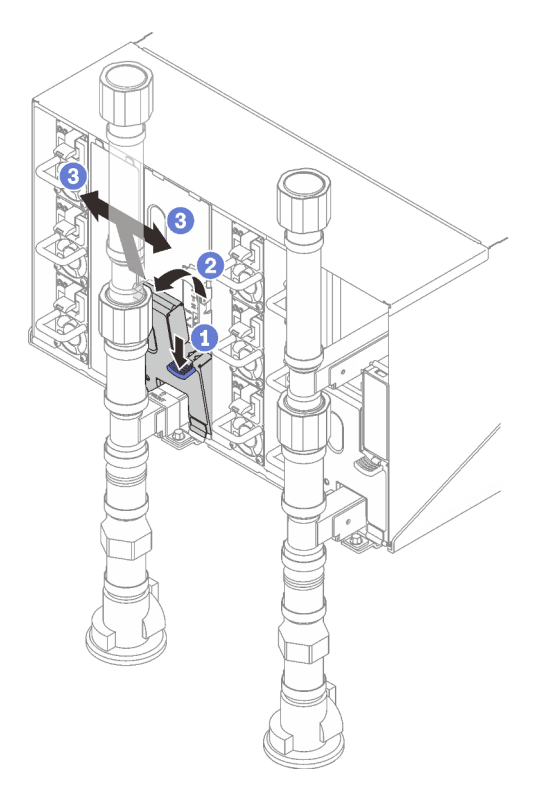

Figura 88. Extracción de la protección EMC

## Paso 2. Quite la protección EMC superior.

- a. **O** Mantenga presionado el pestillo azul.
- b. **@** Gire la parte inferior de la protección hacia fuera.
- c. la Levante la protección hasta salir de la tubería del múltiple que entra en el alojamiento.

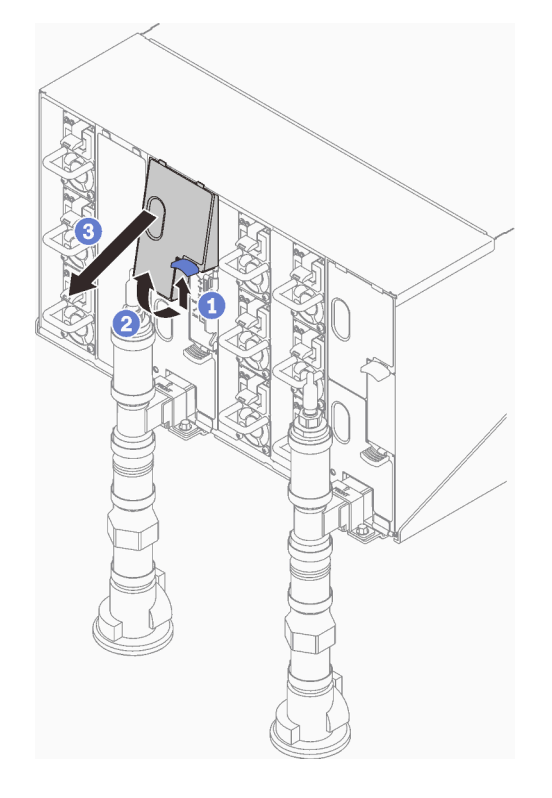

Figura 89. Extracción de la protección EMC superior

# Después de finalizar

Si se le indica que devuelva el componente o dispositivo opcional, siga todas las instrucciones del embalaje y utilice los materiales de embalaje para el envío que se le suministraron.

# <span id="page-117-0"></span>Instalar una protección EMC

Utilice esta información para instalar una protección EMC.

# Acerca de esta tarea

S002

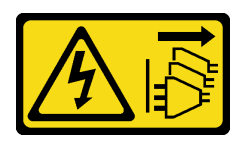

## PRECAUCIÓN:

El botón de control de encendido del dispositivo y el interruptor de alimentación de la fuente de alimentación no cortan la corriente eléctrica suministrada al dispositivo. Es posible que el dispositivo tenga también más de un cable de alimentación. Para cortar completamente la corriente eléctrica del

dispositivo, asegúrese de que todos los cables de alimentación estén desconectados de la fuente de alimentación.

## Atención:

• Lea ["Directrices de instalación" en la página 33](#page-40-1) y ["Lista de comprobación de inspección de seguridad" en](#page-42-0) [la página 35](#page-42-0) para asegurarse de trabajar con seguridad.

## Observe el procedimiento

Un video de este procedimiento está disponible en YouTube: [https://www.youtube.com/playlist?list=](https://www.youtube.com/playlist?list=PLYV5R7hVcs-A9Ws8PYIbxz9JbIrq1zoYd)  [PLYV5R7hVcs-A9Ws8PYIbxz9JbIrq1zoYd](https://www.youtube.com/playlist?list=PLYV5R7hVcs-A9Ws8PYIbxz9JbIrq1zoYd).

# Procedimiento

Paso 1. Instale la protección EMC superior.

- a. **O** Alinee la parte superior de la protección EMC con el alojamiento.
- b. **G** Gire la parte inferior de la protección EMC hacia dentro hasta que esté fija en su lugar.

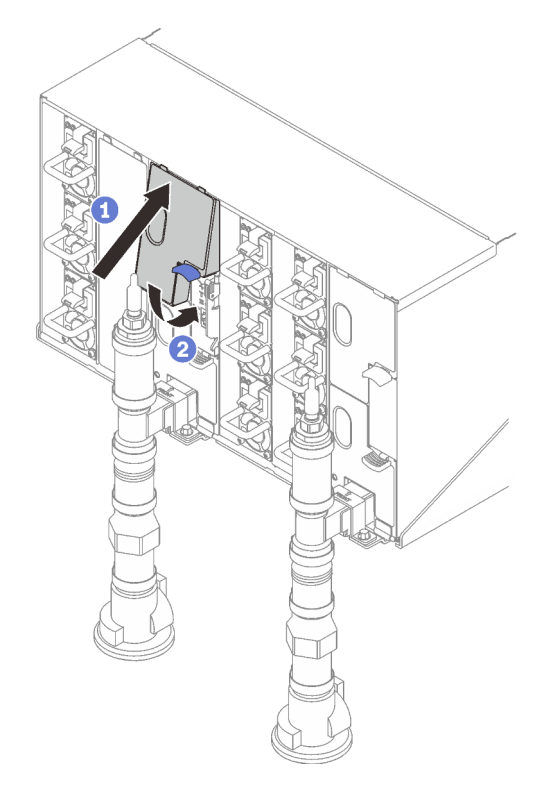

Figura 90. Instalación de protecciones EMC superiores

- Paso 2. Instale la protección EMC inferior.
	- a. Alinee la parte inferior de la protección EMC con el alojamiento.
	- b. Gire la parte superior de la protección EMC hacia dentro hasta que esté fija en su lugar.

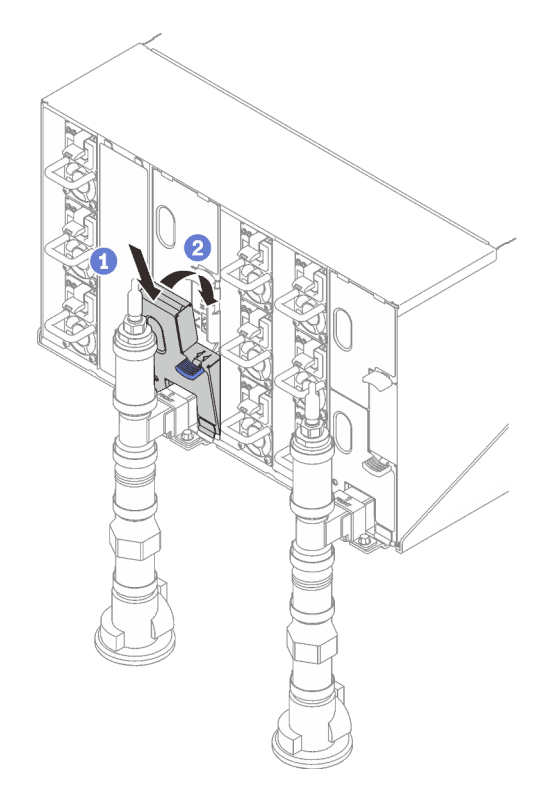

Figura 91. Instalación del protector EMC

# Sustitución de la placa media del alojamiento

Utilice los siguientes procedimientos para quitar e instalar la placa media del alojamiento.

# Quitar la placa media del alojamiento

Utilice esta información para extraer la placa media del alojamiento.

# Acerca de esta tarea

S002

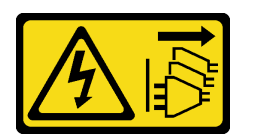

## PRECAUCIÓN:

El botón de control de encendido del dispositivo y el interruptor de alimentación de la fuente de alimentación no cortan la corriente eléctrica suministrada al dispositivo. Es posible que el dispositivo tenga también más de un cable de alimentación. Para cortar completamente la corriente eléctrica del dispositivo, asegúrese de que todos los cables de alimentación estén desconectados de la fuente de alimentación.

## Atención:

- Lea ["Directrices de instalación" en la página 33](#page-40-1) y ["Lista de comprobación de inspección de seguridad" en](#page-42-0)  [la página 35](#page-42-0) para asegurarse de trabajar con seguridad.
- Lleve a cabo los siguientes pasos para apagar la solución.
- 1. Registre el modelo de tipo de máquina, el número de serie del alojamiento y recupere la información del identificador único universal (UUID) de la placa media del alojamiento que está extrayendo. El procedimiento para obtener esta información puede requerir diferentes pasos según el estado funcional del alojamiento.
	- a. Inicie sesión en Lenovo XClarity Controller y acceda a la interfaz de la línea de comando (CLI). Puede acceder al CLI XCC a través de una conexión Ethernet o serie directa con XCC, o a través de una conexión Secure Shell (SSH) con XCC. Debe autenticarse con el XCC antes de emitir comandos.
	- b. Consulte el modelo de tipo de máquina, el número de serie del alojamiento y los valores UUID utilizando el mandato de **info** CLI. Registre esta información antes de continuar.
- 2. El alojamiento no está funcionando:
	- a. Obtenga el número de serie de alojamiento y el modelo de tipo de máquina de una de las etiquetas del alojamiento.
	- b. Registre el número de serie de alojamiento, el modelo de tipo de máquina y el UUID antes de continuar.
- Apague el sistema operativo y apague cualquier nodo de cómputo del alojamiento. Para obtener indicaciones detalladas, consulte la documentación que se proporciona con el nodo de cálculo.
- Desconecte todos los cables externos del alojamiento.
- Utilice la fuerza adicional para desconectar los cables QSFP si están conectados a la solución.

# Procedimiento

Paso 1. Prepárese para esta tarea.

- a. Quite todas las bandejas en la parte frontal del alojamiento. Consulte ["Extracción de una](#page-59-0)  [bandeja DWC del alojamiento" en la página 52](#page-59-0).
- b. Quite las protecciones EMC. Consulte ["Quitar una protección EMC" en la página 108.](#page-115-0)
- c. Quite el conjunto de sensor de goteo. Consulte ["Quitar el conjunto de sensor de goteo" en la](#page-63-0) [página 56.](#page-63-0)
- d. Quite la abrazadera de soporte SMM2 y SMM2. Consulte ["Quitar el SMM2" en la página 176](#page-183-0).
- e. Quite todas las fuentes de alimentación. Consulte ["Extracción de una fuente de alimentación](#page-127-0) [de intercambio en caliente" en la página 120](#page-127-0) o ["Quitar una PSU de DWC" en la página 97](#page-104-0).
- f. Quite el múltiple. Consulte ["Quitar el múltiple" en la página 125.](#page-132-0)
- g. Quite el alojamiento del bastidor. Consulte ["Quitar el alojamiento del bastidor" en la página 41](#page-48-0).
- Paso 2. Quite la cubierta superior.
	- a. **O** Suelte los tres tornillos de la cubierta superior.
	- b. **@** Gire la cubierta superior hacia fuera.

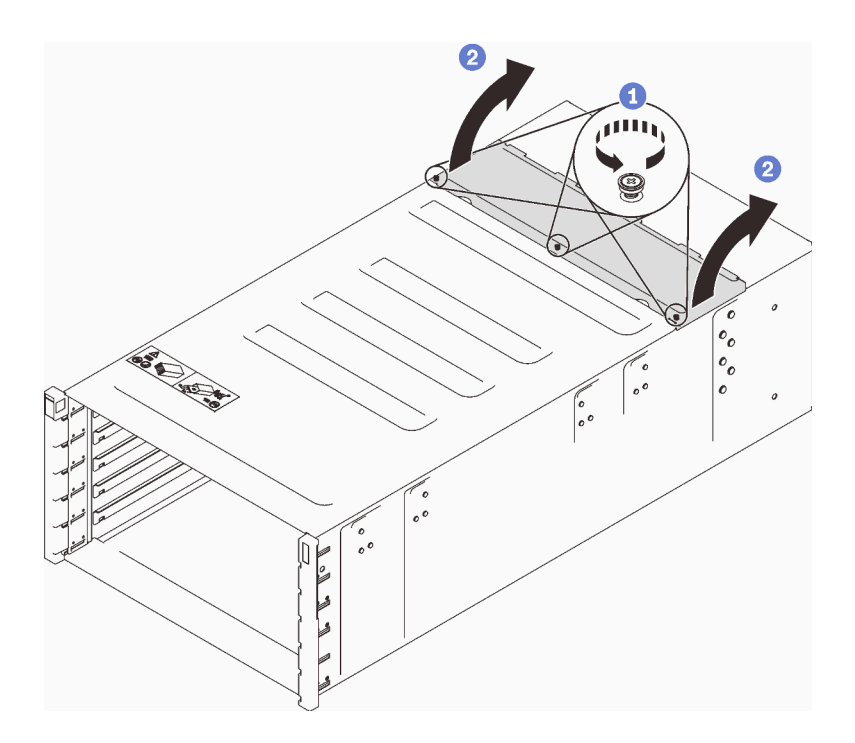

Figura 92. Rotación hacia fuera de la cubierta superior

- Paso 3. Quite la placa media del alojamiento de un alojamiento.
	- a. Desconecte los dos cables de sensor de goteo de la placa media del alojamiento.

Nota: Asegúrese de no tomar los conectores de la placa media del alojamiento. Podría dañar los conectores.

- b. <sup>2</sup> Suelte los dos tornillos que fijan la placa media del alojamiento al alojamiento.
- c. G Sujete con cuidado la placa media del alojamiento y deslícela hacia fuera del alojamiento.

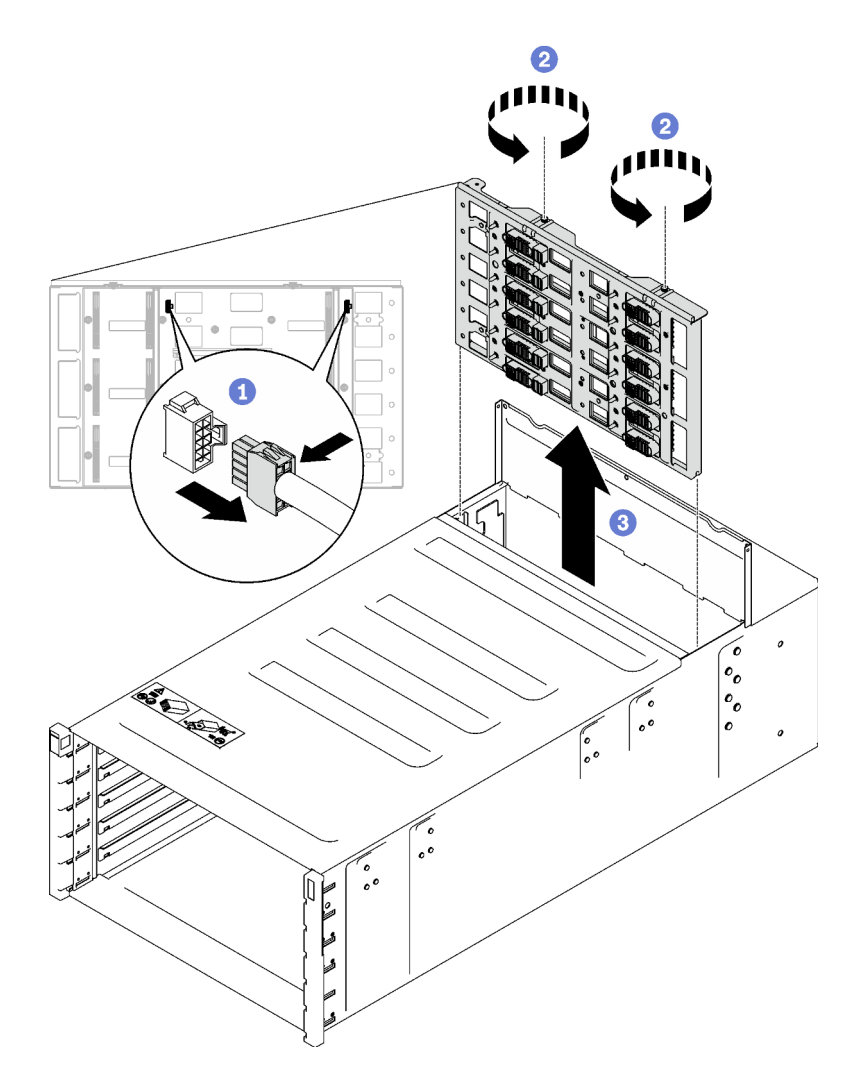

Figura 93. Extracción de la placa media del alojamiento

# Después de finalizar

Si se le indica que devuelva el componente o dispositivo opcional, siga todas las instrucciones del embalaje y utilice los materiales de embalaje para el envío que se le suministraron.

## Vídeo de demostración

[Vea el procedimiento en YouTube](https://www.youtube.com/watch?v=B0usByEEO1g)

# Instalar la placa media del alojamiento

(Solamente para técnicos de servicio expertos) Use esta información para instalar la placa media del alojamiento.

# Acerca de esta tarea

S002

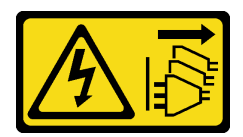

## PRECAUCIÓN:

El botón de control de encendido del dispositivo y el interruptor de alimentación de la fuente de alimentación no cortan la corriente eléctrica suministrada al dispositivo. Es posible que el dispositivo tenga también más de un cable de alimentación. Para cortar completamente la corriente eléctrica del dispositivo, asegúrese de que todos los cables de alimentación estén desconectados de la fuente de alimentación.

## Atención:

• Lea ["Directrices de instalación" en la página 33](#page-40-1) y ["Lista de comprobación de inspección de seguridad" en](#page-42-0)  [la página 35](#page-42-0) para asegurarse de trabajar con seguridad.

Descarga de firmware y controlador: es posible que deba actualizar el firmware o el controlador después de sustituir un componente.

- Vaya a [https://datacentersupport.lenovo.com/products/servers/thinksystem/dw612-enclosure/downloads/](https://datacentersupport.lenovo.com/products/servers/thinksystem/dw612-enclosure/downloads/driver-list/)  [driver-list/](https://datacentersupport.lenovo.com/products/servers/thinksystem/dw612-enclosure/downloads/driver-list/) para ver las actualizaciones más recientes de firmware y controlador para su servidor.
- Vaya a ["Actualización del firmware" en la página 187](#page-194-0) para obtener más información sobre las herramientas de actualización de firmware.

# Procedimiento

Paso 1. Asegúrese de que los dos cables del sensor de goteo estén fijos al alojamiento y de que se direccionen a través de los clips para cables.

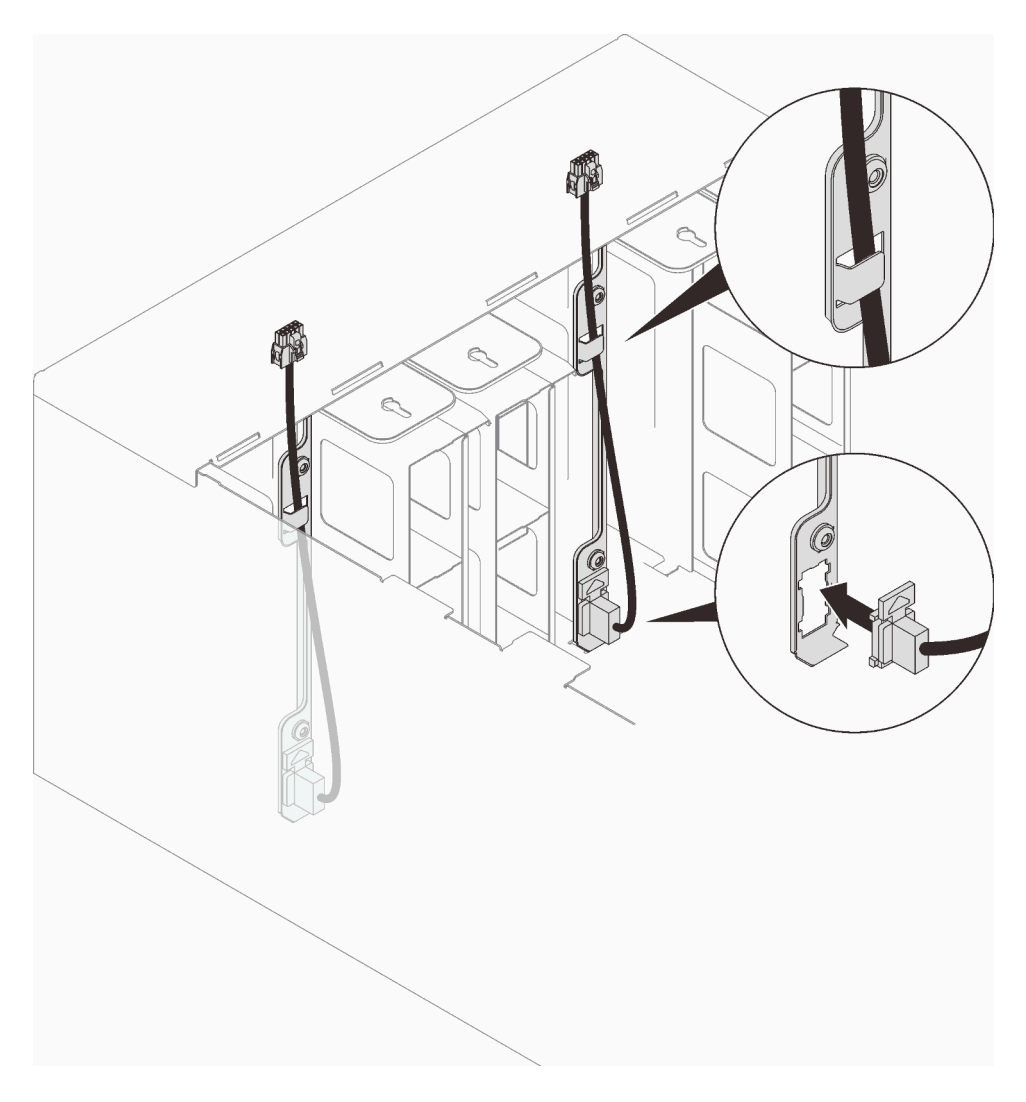

Figura 94. Instalación del cable del sensor de goteo

- Paso 2. Instale la placa media.
	- a. <sup>O</sup> Alinee con cuidado la placa media del alojamiento con las patillas guía del alojamiento; luego, deslice la placa media en el alojamiento.

Atención: No tome los conectores de la placa media del alojamiento cuando la instale en el alojamiento. Tocar los conectores puede dañar las patillas del conector.

- b. <sup>2</sup> Apriete los dos tornillos de la parte superior de la placa media.
- c. Conecte los cables del sensor de goteo a la placa media.

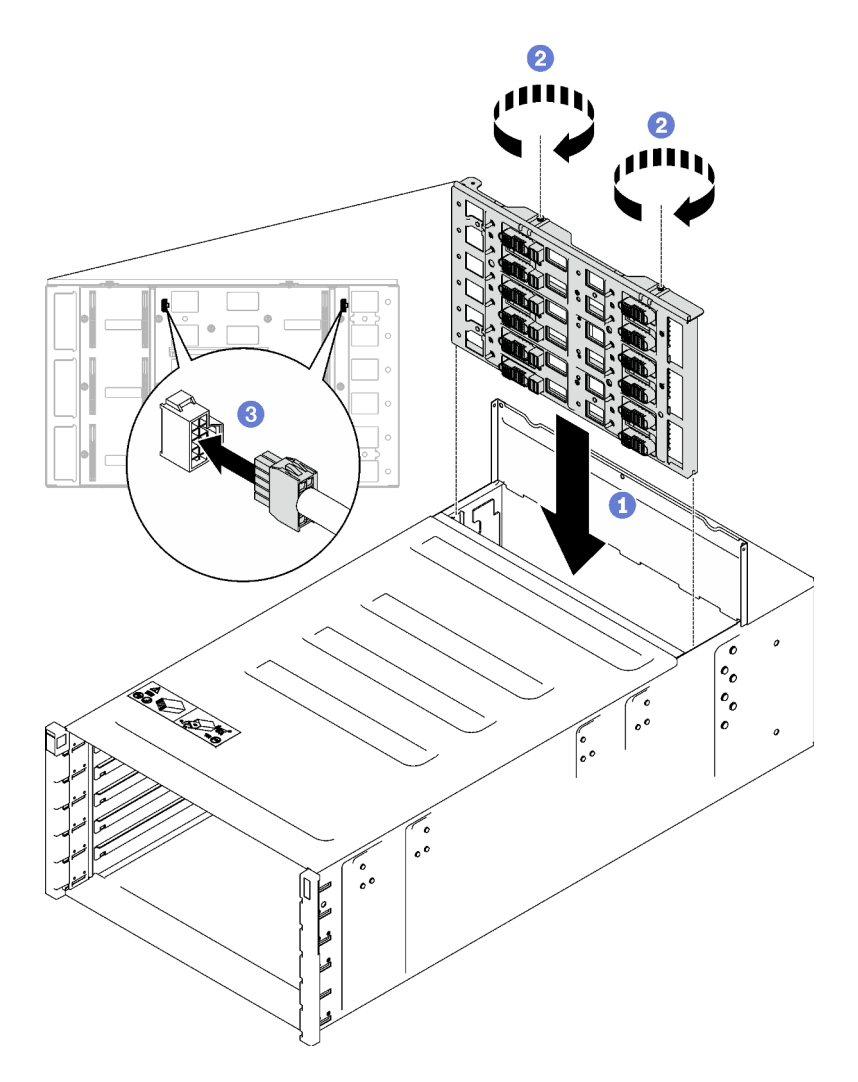

Figura 95. Instalación de placa media del alojamiento

- Paso 3. Instale la cubierta superior.
	- a. <sup>O</sup> Inserte las pestañas de la cubierta de la parte superior trasera en la ranura del alojamiento; luego, gire la cubierta superior hacia dentro.
	- b. **a** Apriete los tres tornillos cautivos de la cubierta superior.

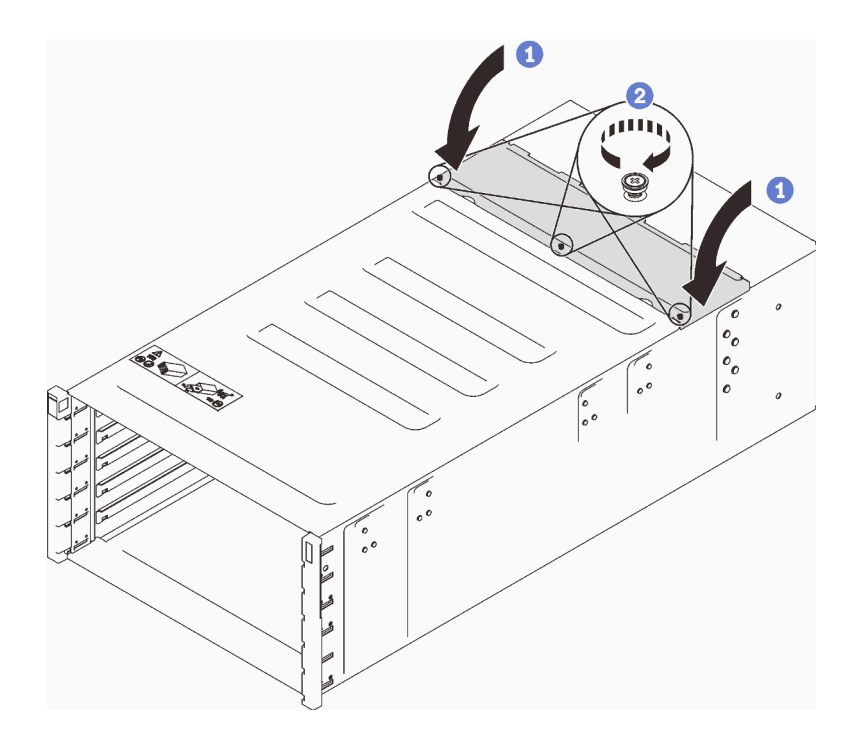

Figura 96. Rotación hacia dentro de la cubierta superior

# Después de finalizar

- 1. Instale el alojamiento en el bastidor. Consulte ["Instalar el alojamiento en el bastidor" en la página 47](#page-54-0).
- 2. Instale el múltiple. Consulte ["Instalar el múltiple" en la página 143.](#page-150-0)
- 3. Instale todas las fuentes de alimentación. Consulte ["Instalación de una fuente de alimentación de](#page-129-0)  [intercambio en caliente" en la página 122](#page-129-0) o ["Instalar una PSU de DWC" en la página 104](#page-111-0).
- 4. Instale la abrazadera de soporte SMM2 y SMM2. Consulte ["Instalar el SMM2" en la página 180](#page-187-0).
- 5. Instale el conjunto de sensor de goteo. Consulte ["Instalar el conjunto de sensor de goteo" en la página](#page-64-0)  [57.](#page-64-0)
- 6. Instale las protecciones EMC. Consulte ["Instalar una protección EMC" en la página 110.](#page-117-0)
- 7. Instale todas las bandejas en la parte frontal del alojamiento. Consulte ["Instalación de una bandeja DWC](#page-61-0) [en el alojamiento" en la página 54](#page-61-0).
- 8. Instale cualquier otro componente requerido.
- 9. Conecte todos los cables requeridos.
- 10. Conecte el alojamiento a la alimentación.
- 11. Anote el número de serie de la placa media de alojamiento nueva (por ejemplo: **Y030UN34B063** ) y el UUID (por ejemplo: **2E2B686CC6B311E2907C6EAE8B16A49E** ).
- 12. Actualice el firmware de la solución al último nivel.
- 13. Inicie sesión en la interfaz web.
- 14. Vaya a la sección Información del sistema, haga clic en la pestaña VPD de la placa media.
- 15. Actualice el número de serie y UUID de la nueva placa media del alojamiento en el controlador de ventilador y alimentación.
- 16. Cierre las asas de liberación de la bandeja para asentar los nodos en los conectores de la placa media del alojamiento.
- 17. Reinicie cualquier nodo que haya apagado. Para obtener indicaciones detalladas, consulte la documentación que se proporciona con el nodo de cálculo.

18. El controlador del ventilador y la alimentación se enciende automáticamente.

## Vídeo de demostración

[Vea el procedimiento en YouTube](https://www.youtube.com/watch?v=FYsDYULt2W4)

# Sustitución de fuente de alimentación de intercambio en caliente

Utilice los siguientes procedimientos para quitar e instalar una fuente de alimentación de intercambio en caliente.

# <span id="page-127-0"></span>Extracción de una fuente de alimentación de intercambio en caliente

Utilice esta información para quitar una fuente de alimentación de intercambio en caliente.

# Acerca de esta tarea

S001

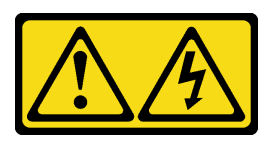

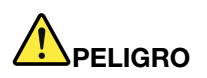

La corriente eléctrica de los cables de alimentación, telefónicos y de comunicaciones es peligrosa. Para evitar un peligro de descarga:

- Conecte todos los cables de alimentación a una toma de corriente o fuente de alimentación con puesta a tierra y correctamente cableada.
- Conecte el equipo que se acoplará a este producto a tomas de corriente o fuentes de alimentación debidamente cableadas.
- Siempre que sea posible, use solo una mano para conectar o desconectar los cables de señal.
- Nunca encienda un equipo si hay evidencia de fuego, agua y daño en la estructura.
- El dispositivo puede tener más de un cable de alimentación; para cortar completamente la corriente eléctrica del dispositivo, asegúrese de que todos los cables de alimentación estén desconectados de la fuente de alimentación.

S002

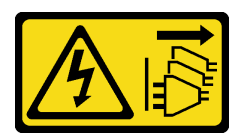

## PRECAUCIÓN:

El botón de control de encendido del dispositivo y el interruptor de alimentación de la fuente de alimentación no cortan la corriente eléctrica suministrada al dispositivo. Es posible que el dispositivo tenga también más de un cable de alimentación. Para cortar completamente la corriente eléctrica del dispositivo, asegúrese de que todos los cables de alimentación estén desconectados de la fuente de alimentación.

S035

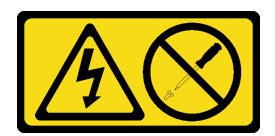

## PRECAUCIÓN:

No quite nunca la cubierta de una fuente de alimentación, ni cualquier otra pieza que tenga esta etiqueta. Dentro de cualquier componente que tenga adherida esta etiqueta, existen niveles peligrosos de voltaje, corriente y energía. Dentro de estos componentes no existe ninguna pieza que requiera mantenimiento. Si sospecha que puede haber un problema en una de estas piezas, póngase en contacto con un técnico de servicio.

## PRECAUCIÓN:

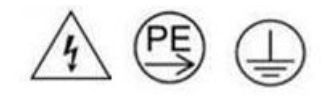

# Corriente de contacto alta. Haga la conexión a tierra antes de conectar a la fuente.

## Atención:

- Lea ["Directrices de instalación" en la página 33](#page-40-1) y ["Lista de comprobación de inspección de seguridad" en](#page-42-0) [la página 35](#page-42-0) para asegurarse de trabajar con seguridad.
- Desconecte el cable de alimentación del conector en la parte trasera de la fuente de alimentación.
- Si solo tiene una fuente de alimentación de intercambio en caliente instalada en la solución, apague la solución antes de extraer la fuente de alimentación.

# Procedimiento

- Paso 1. Desconecte el cable de alimentación de la toma de alimentación eléctrica; luego, desconecte el otro extremo del cable de alimentación de la parte posterior de la fuente de alimentación.
- Paso 2. Presione y mantenga el mecanismo de cierre de liberación naranja.
- Paso 3. Sujete la pestaña y tire de la fuente de alimentación hacia fuera de la bahía.

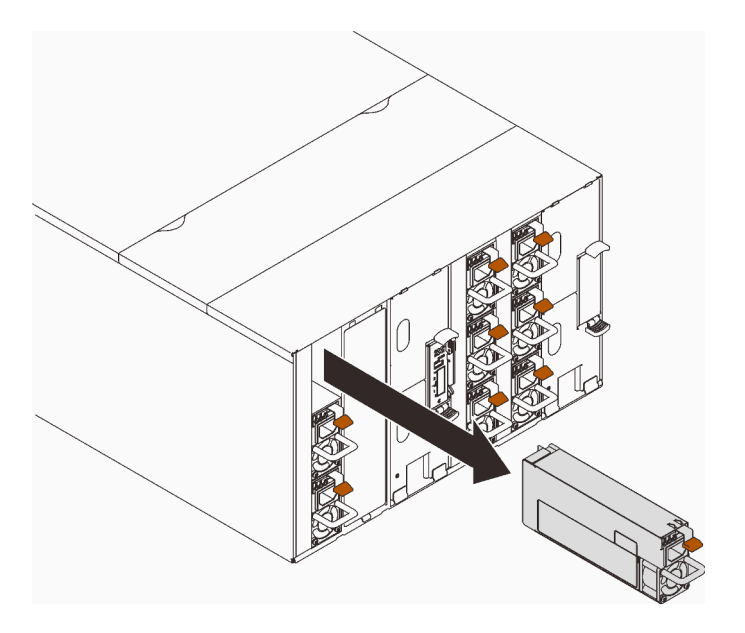

Figura 97. Extracción de la fuente de alimentación de intercambio en caliente

# Después de finalizar

Si se le indica que devuelva el componente o dispositivo opcional, siga todas las instrucciones del embalaje y utilice los materiales de embalaje para el envío que se le suministraron.

Si la ranura de la PSU va a permanecer vacía, instale el relleno de PSU en el alojamiento.

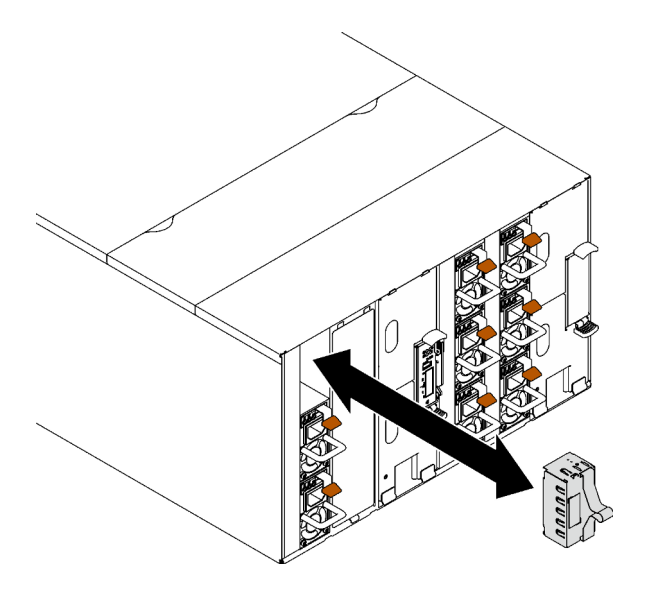

Figura 98. Instalación de relleno de PSU

## Vídeo de demostración

[Vea el procedimiento en YouTube](https://www.youtube.com/watch?v=CdFq7LtAGw0)

# <span id="page-129-0"></span>Instalación de una fuente de alimentación de intercambio en caliente

Utilice esta información para instalar una fuente de alimentación de intercambio en caliente.

# Acerca de esta tarea

Importante: No se admite la mezcla de PSU fabricadas por diferentes proveedores.

S001

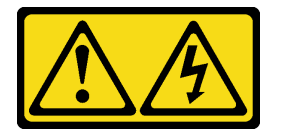

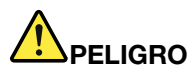

La corriente eléctrica de los cables de alimentación, telefónicos y de comunicaciones es peligrosa. Para evitar un peligro de descarga:

- Conecte todos los cables de alimentación a una toma de corriente o fuente de alimentación con puesta a tierra y correctamente cableada.
- Conecte el equipo que se acoplará a este producto a tomas de corriente o fuentes de alimentación debidamente cableadas.
- Siempre que sea posible, use solo una mano para conectar o desconectar los cables de señal.
- Nunca encienda un equipo si hay evidencia de fuego, agua y daño en la estructura.
- El dispositivo puede tener más de un cable de alimentación; para cortar completamente la corriente eléctrica del dispositivo, asegúrese de que todos los cables de alimentación estén desconectados de la fuente de alimentación.

S035

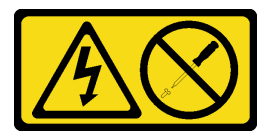

## PRECAUCIÓN:

No quite nunca la cubierta de una fuente de alimentación, ni cualquier otra pieza que tenga esta etiqueta. Dentro de cualquier componente que tenga adherida esta etiqueta, existen niveles peligrosos de voltaje, corriente y energía. Dentro de estos componentes no existe ninguna pieza que requiera mantenimiento. Si sospecha que puede haber un problema en una de estas piezas, póngase en contacto con un técnico de servicio.

## PRECAUCIÓN:

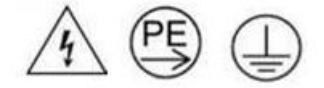

## Corriente de contacto alta. Haga la conexión a tierra antes de conectar a la fuente.

## Atención:

- Lea ["Directrices de instalación" en la página 33](#page-40-1) y ["Lista de comprobación de inspección de seguridad" en](#page-42-0) [la página 35](#page-42-0) para asegurarse de trabajar con seguridad.
- En las todas siguientes se describe el tipo de fuente de alimentación al que da soporte el alojamiento y otra información que debe tener en cuenta al instalar una fuente de alimentación:
	- Asegúrese de seguir las directrices de ["Configuración de PSU" en la página 193.](#page-200-0)
	- Para obtener redundancia, debe instalar una fuente de alimentación de intercambio en caliente adicional, si no tiene una instalada en su modelo.
	- Asegúrese de que los dispositivos que está instalando sean compatibles. Para obtener una lista de los dispositivos opcionales admitidos para el alojamiento, consulte <https://serverproven.lenovo.com>.

Descarga de firmware y controlador: es posible que deba actualizar el firmware o el controlador después de sustituir un componente.

- Vaya a [https://datacentersupport.lenovo.com/products/servers/thinksystem/dw612-enclosure/downloads/](https://datacentersupport.lenovo.com/products/servers/thinksystem/dw612-enclosure/downloads/driver-list/)  [driver-list/](https://datacentersupport.lenovo.com/products/servers/thinksystem/dw612-enclosure/downloads/driver-list/) para ver las actualizaciones más recientes de firmware y controlador para su servidor.
- Vaya a ["Actualización del firmware" en la página 187](#page-194-0) para obtener más información sobre las herramientas de actualización de firmware.

# Procedimiento

Paso 1. Si hay un relleno de PSU instalado, extráigalo del alojamiento.

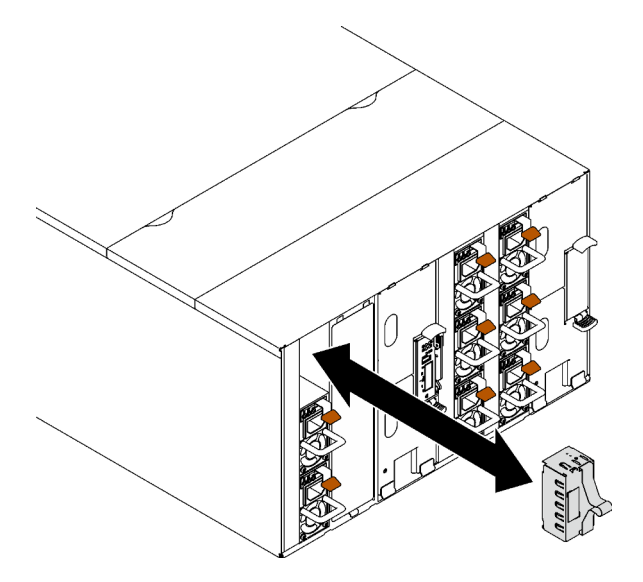

Figura 99. Extracción del relleno de la PSU

Paso 2. Inserte la fuente de alimentación de intercambio en caliente en la bahía hasta que el pestillo de liberación encaje en su sitio.

Importante: Durante el funcionamiento normal, cada bahía de fuente de alimentación debe contener una fuente de alimentación o un panel del relleno de la fuente de alimentación para presentar una refrigeración adecuada.

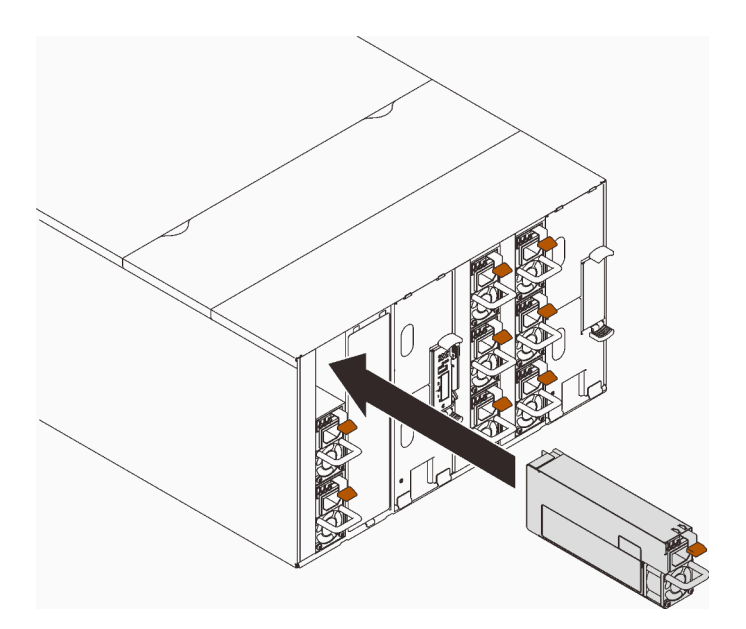

Figura 100. Instalación de una fuente de alimentación de intercambio en caliente

- Paso 3. Conecte un extremo del cable de alimentación de la nueva fuente de alimentación al conector de CA de la parte posterior de la fuente de alimentación y, a continuación, conecte el otro extremo del cable de alimentación a una toma de corriente con una puesta a tierra adecuada.
- Paso 4. Si el nodo está apagado, enciéndalo.
- Paso 5. Asegúrese de que el LED de encendido de CA de la fuente de alimentación esté encendido, lo que significa que la fuente de alimentación funciona correctamente. Si la solución está encendida, asegúrese de que el LED de alimentación de CC de la fuente de alimentación también lo esté.

# Después de finalizar

- 1. Vuelva a conectar los cables de alimentación y los demás cables que haya extraído.
- 2. Encienda todos los nodos de cálculo.

## Vídeo de demostración

[Vea el procedimiento en YouTube](https://www.youtube.com/watch?v=HIDNx0UQkXA)

# Sustitución del múltiple

Utilice los siguientes procedimientos para quitar e instalar el múltiple.

# <span id="page-132-0"></span>Quitar el múltiple

Utilice esta información para quitar el múltiple.

# Acerca de esta tarea

## PRECAUCIÓN:

El agua puede provocar irritación de la piel y ojos. Evite el contacto directo con el lubricante.

## S002

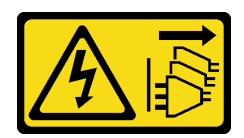

# PRECAUCIÓN:

El botón de control de encendido del dispositivo y el interruptor de alimentación de la fuente de alimentación no cortan la corriente eléctrica suministrada al dispositivo. Es posible que el dispositivo tenga también más de un cable de alimentación. Para cortar completamente la corriente eléctrica del dispositivo, asegúrese de que todos los cables de alimentación estén desconectados de la fuente de alimentación.

S038

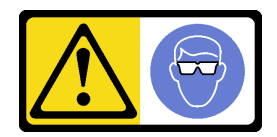

PRECAUCIÓN: Se debe llevar protección ocular para este procedimiento.

# L011

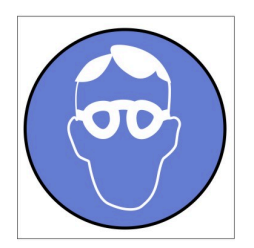

تحذير . يجب ارتداء النظارات الواقية لهذا الاجراء. (L011)

AVISO: Para este procedimento, são necessários óculos de proteção.  $(L011)$ 

ВНИМАНИЕ: За тази процедура са необходими предпазни очила. (L011)

ATTENTION : Cette procédure requiert des lunettes de protection. (L011)

警告: 该过程需要护目镜。 (L011)

警告:此程序需要護目鏡。(L011)

OPREZ: Za izvođenje postupka su potrebne zaštitne naočale. (L011)

POZOR: K tomuto postupu jsou nutné ochranné brýle. (L011)

Pas på! Proceduren kræver beskyttelsesbriller. (L011)

WAARSCHUWING: Voor deze procedure is een beschermende bril vereist. (L011)

CAUTION: Protective eyewear is needed for the procedure. (L011)

VAROITUS: Toimet edellyttävät silmänsuojaimien käyttöä. (L011)

Vorsicht: Bei dieser Prozedur eine Schutzbrille tragen. (L011)

ΠΡΟΣΟΧΗ: Για τη συγκεκριμένη διαδικασία απαιτούνται προστατευτικά γυαλιά.  $(L011)$ 

VESZÉLY: Az eljáráshoz védőszemüveget kell viselni. (L011)

ATTENZIONE: per la procedura sono necessarie protezioni per gli occhi. (L011)

危険:この作業には目を保護する道具が必要です。  $(L011)$ 

주의: 이 절차에는 보호용 안경이 필요합니다. (L011)

ВНИМАНИЕ: За изведување на постапката потребни се заштитни очила. (L011)

# بيئويتيم : بنو<br>پيدا الله بن بن الله عليه بن الله عليه بن الله عليه بن الله عليه بن الله عليه بن الله عليه بن ا<br>الله عليه بن الله عليه بن الله عليه بن الله عليه بن الله عليه بن الله عليه بن الله عليه بن الله عليه بن الله<br>(

ADVARSEL: Vernebriller må benyttes for denne prosedyren. (L011)

## ZAGROŻENIE: Procedura wymaga zastosowania okularów ochronnych. (L011)

CUIDADO: É necessário utilizar protecção ocular para a execução deste procedimento.  $(L011)$ 

ОСТОРОЖНО: При выполнении этой операции необходимо надеть защитные очки. (L011)

VÝSTRAHA: Vykonanie tejto procedúry vyžaduje pomôcku na ochranu očí. (L011)

POZOR: Za ta postopek je potrebna zaščitna oprema za oči. (L011)

PRECAUCIÓN: Utilice protección ocular para llevar a cabo el procedimiento. (L011)

Varning: Skyddsglasögon krävs. (L011)

9ेव पद्दा : मर्गेव ह्यूद दद्देद में देव व बुद ब्रूम क्षेत्र के बार के सुवन्द के बार के बार के बा

ئاگاھلاندۇرۇش: سز مەشغۇلات جەريانىدا كۆز ئاسراش كۆزەينىكنى تاقىۋېلىشىڭىز كېرەك. (L011)

Daezsingj: Aen cauhcoz neix aeu yungh yenjging baujhoh lwgda. (L011)

# L014

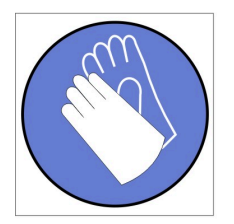

تحذير : يجب ارتداء القفازات الكيميائية المقاومة لهذا الاجراء. (L014)

AVISO: Para este procedimento, são necessárias luvas com resistência química. (L014)

ВНИМАНИЕ: За тази процедура са необходими химически устойчиви ръкавици. (L014)

ATTENTION : Cette procédure requiert des gants de protection contre les produits chimiques. (L014)

警告: 该过程需要化学防护手套。 (L014)

警告:此程序需要抗化學劑手套。(L014)

OPREZ: Za ovaj postupak su potrebne kemijski otporne zaštitne rukavice. (L014)

POZOR: K tomuto postupu jsou nutné ochranné brýle. (L014)

Pas på! Bær handsker, der er modstandsdygtige over for kemikalier, når du skal udføre denne proces. (L014)

WAARSCHUWING: Voor deze procedure zijn tegen chemicaliën beschermende handschoenen vereist. (L014)

CAUTION: Chemical resistant gloves are needed for this procedure. (L014)

VAROITUS: Toimet edellyttävät kemiallisesti kestävistä materiaaleista valmistettujen suojakäsineiden käyttöä. (L014)

Vorsicht: Bei dieser Aktion müssen chemische Schutzhandschuhe getragen werden.  $(L014)$ 

ΠΡΟΣΟΧΗ: Για τη συγκεκριμένη διαδικασία απαιτούνται ειδικά γάντια, ανθεκτικά στις χημικές ουσίες. (L014)

VIGYÁZAT: Az eljáráshoz vegyi anyagokkal szemben ellenálló védőszemüveget kell viselni. (L014)

ATTENZIONE: per questa procedura sono necessari guanti resistenti ad agenti chimici. (L014)

危険:この作業には化学耐性のあるグローブが必要です。(L014)

주의: 이 절차를 수행하려면 내화학성 장갑을 착용해야 합니다. (1014)

ВНИМАНИЕ: За изведување на оваа постапка потребни се ракавици за хемиска заштита.  $(L014)$ 

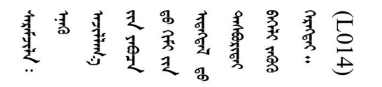

ADVARSEL: Vernehansker av motstandsdyktig materiale må benyttes for denne prosedyren. (L014)

#### ZAGROŻENIE: Procedura wymaga użycia rękawic ochronnych. (L014)

CUIDADO: É necessária a utilização de luvas resistentes a químicos para a execução deste procedimento. (L014)

ОСТОРОЖНО: Для этой процедуры необходимы перчатки, устойчивые к химическим воздействиям. (L014)

VÝSTRAHA: Vykonanie tejto procedúry vyžaduje rukavice odolné chemikáliám. (L014)

POZOR: Za delo so potrebne proti kemičnim sredstvom odporne rokavice. (L014)

PRECAUCIÓN: Utilice guantes resistentes a los productos químicos para llevar a cabo el procedimiento. (L014)

Varning: Kemikalietåliga handskar behövs. (L014)

 $(L014)$ 

ئاگاھلاندۇرۇش: بۇ مەشغۇلات جەريانىدا خىمىيىلىك چىرىشتىن ساقلىنش پەلىيىنى كىيىۋېلىشىڭىز كېرەك. (L014)

Daezsingj: Aen cauhcoz neix aeu yungh madfwngz naih vayoz myaex. (L014)

#### L016

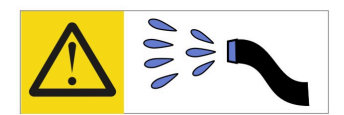

خطر : قد يتم التعرض لخطر الصدمة الكهربائية بسبب الماء أو المحلول المائي الذي يوجد بهذا المنتج. تجنب العمل في أو بالقرب من أي جهاز فعال بأيدي مبتلة أو عند وجود تسرب للماء (L016)

AVISO: Risco de choque elétrico devido à presença de água ou solução aquosa no produto. Evite trabalhar no equipamento ligado ou próximo a ele com as mãos molhadas ou quando houver a presença de água derramada. (L016)

ОПАСНО: Риск от токов удар поради вода или воден разтвор, присъстващи в продукта. Избягвайте работа по или около оборудване под напрежение, докато сте с мокри ръце или когато наоколо има разляна вода.  $(L016)$ 

DANGER : Risque de choc électrique lié à la présence d'eau ou d'une solution aqueuse dans ce produit. Évitez de travailler avec ou à proximité d'un équipement sous tension avec des mains mouillées ou lorsque de l'eau est renversée. (L016)

危险: 由于本产品中存在水或者水溶液, 因此存在电击风险。请避免使用潮湿的手在带电设备或者有水溅 出的环境附近工作。(L016)

危險:本產品中有水或水溶液,會造成電擊的危險。手濕或有潑濺的水花時,請避免使用或靠近帶電的設 備。(L016)

OPASNOST: Rizik od električnog udara zbog vode ili tekućine koja postoji u ovom proizvodu. Izbjegavajte rad u blizini opreme pod naponom s mokrim rukama ili kad je u blizini prolivena tekućina.  $(L016)$ 

NEBEZPEČÍ: Riziko úrazu elektrickým proudem v důsledku vody nebo vodního roztoku přítomného v tomto produktu. Dejte pozor, abyste při práci s aktivovaným vybavením nebo v jeho blízkosti neměli mokré ruce a vyvarujte se potřísnění nebo polití produktu vodou. (L016)

Fare! Risiko for stød på grund af vand eller en vandig opløsning i produktet. Undgå at arbejde med eller i nærheden af strømførende udstyr med våde hænder, eller hvis der er spildt vand. (L016)

GEVAAR: Risico op elektrische schok door water of waterachtige oplossing die aanwezig is in dit product. Vermijd werken aan of naast apparatuur die onder spanning staat als u natte handen hebt of als gemorst water aanwezig is. (L016)

DANGER: Risk of electric shock due to water or a water solution which is present in this product. Avoid working on or near energized equipment with wet hands or when spilled water is present.  $(L016)$ 

VAARA: Tässä tuotteessa oleva vesi tai vettä sisältävä liuos voi aiheuttaa sähköiskuvaaran. Vältä työskentelyä jännitteellisen laitteen ääressä tai sen läheisyydessä märin käsin tai jos laitteessa tai sen läheisyydessä on vesiroiskeita. (L016)

Gefahr: Aufgrund von Wasser oder wässriger Lösung in diesem Produkt besteht die Gefahr eines elektrischen Schlags. Nicht mit nassen Händen oder in der Nähe von Wasserlachen an oder in unmittelbarer Nähe von Bauteilen arbeiten, die unter Strom stehen. (L016)

ΚΙΝΔΥΝΟΣ: Κίνδυνος ηλεκτροπληξίας εξαιτίας της παρουσίας νερού ή υγρού διαλύματος στο εσωτερικό του προϊόντος. Αποφύγετε την εργασία με ενεργό εξοπλισμό ή κοντά σε ενεργό εξοπλισμό με βρεγμένα χέρια ή όταν υπάρχει διαρροή νερού. (L016)

VESZÉLY: A víz vagy a termékben lévő vizes alapú hűtőfolyadék miatt fennáll az elektromos áramütés veszélye. Ne dolgozzon áram alatt lévő berendezésen és közelében nedves kézzel, illetve amikor folyadék kerül a berendezésre.  $(L016)$ 

PERICOLO: rischio di scossa elettrica a causa di presenza nel prodotto di acqua o soluzione acquosa. Evitare di lavorare su o vicino l'apparecchiatura accesa con le mani bagnate o in presenza di acqua.  $(L<sub>016</sub>)$ 

危険:この製品内に存在する水または水溶液によって、電気ショックの危険があります。 手が濡れている場合やこぼれた水が周囲にある場合は、電圧が印加された装置またはその 周辺での作業は行わないでください。(L016)

위험: 이 제품에는 물 또는 수용액으로 인한 전기 쇼크 위험이 있습니다. 젖은 손으로 또는 엎질러진 물이 있는 상태에서 전력이 공급되는 장비나 그 주변에서 작업하지 마십시오. (L016)

ОПАСНОСТ: Опасност од струен удар поради присаство на вода или на воден раствор во овој производ. Избегнувајте работење на опрема вклучена во струја или во близина на опрема вклучена во струја со влажни раце или кога има истурено вода.  $(L016)$ 

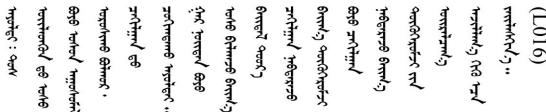

FARE: Fare for elektrisk støt på grunn av vann eller en vandig oppløsning som finnes i dette produktet. Unngå å arbeide med eller i nærheten av strømførende utstyr med våte hender eller ved eventuelt vannsøl. (L016)

NIEBEZPIECZEŃSTWO: Ryzyko porażenia prądem elektrycznym z powodu występowania w produkcie wody lub roztworu wodnego. Nie należy pracować przy podłączonym do źródła zasilania urządzeniu lub w jego pobliżu z mokrymi dłońmi lub kiedy rozlano wodę.  $(L016)$ 

PERIGO: Risco de choque eléctrico devido à presença de água ou líquidos no produto. Evite trabalhar com equipamento com energia, ou na sua proximidade, com mãos molhadas ou caso exista água derramada. (L016) ОПАСНО: Риск поражения электрическим током вследствие присутствия в этом продукте воды или водного раствора. Избегайте выполнения работ на оборудовании, находящемся под напряжением, или рядом с таким оборудованием влажными руками или при наличии пролитой воды. (L016)

NEBEZPEČENSTVO: Riziko úrazu elektrickým prúdom v dôsledku prítomnosti vody alebo vodného roztoku v tomto produkte. Vyhnite sa práci na zapnutom zariadení alebo v jeho blízkosti s vlhkými rukami, alebo keď je prítomná rozliata voda.  $(L016)$ 

NEVARNOST: Nevarnost električnega udara zaradi vode ali vodne raztopine, prisotne v izdelku. Ne delajte na opremi ali poleg opreme pod energijo z mokrimi rokami ali ko je prisotna razlita voda.  $(L016)$ 

PELIGRO: Existe riesgo de choque eléctrico por agua o por una solución de agua que hava en este producto. Evite trabajar en equipos bajo tensión o cerca de los mismos con las manos húmedas o si hay agua derramada. (L016)

Fara: Risk för elektriska stötar på grund av vatten eller vattenbaserat medel i denna produkt. Arbeta inte med eller i närheten av elektriskt laddad utrustning om du har våta händer eller vid vattenspill. (L016)

؇ڡڶ؞۬؈ڗۼڡڵۿٙۥؘؘؘؘۣؗۛۛٙڛڒ؞ڡڗڡڗۿٙؾۼڡڵڡڒ؊ڟؖڂ؞ڝڕ؞ڡڵٷۿ؞ؽۼٟۄ؞ۑۄٚڂؠۄڐڲڵ؞؋؞ۼڷڂؠۄۮۼڵڂڔۼۮڿ<br>ۿۣۼؙ؞ڟڂٲ؞ؘۼۣۅڂۿ؞ٮۏڂۣڕڿ؋ڂ؞ۮ؞ٛڠۏ؈ۿۼ؞ۿڶۼڶ؞ڡڵڟڡ۫؈ۮۮۿ؞ۛڛۮ؞۬ڡڡڵڂ؞؈ێۼڶڡڷڰڡڵ؞؈ۼڶڡۑڝۮڵ  $\frac{1}{2}$  (L016)

خەتەرلىك: بۇ مەھسۇلاتتا سۇ ياكى ئېرىتمە بولغاچقا، شۇڭا توك سوقۇۋېتىش خەۋيى مەۋجۇتدۇر . قول ھۆل ھالەتتە ۋە ياكى سۇ سىرغىپ چىققان ھالەتتە، توكلۇق ئۇسكۇنىگە قارىتا ۋە ياكى توكلۇق ئۇسكۈنىنىڭ ئەتراپىدا مەشغۇلات ئېلىپ بارغىلى  $(L016)$ . بولمايدۇ

Yungyiemj: Youzyiz aen canjbinj miz raemx roxnaeuz raemx yungzyiz, sojyij miz yungyiemj bungqden. Mboujndaej fwngz miz raemx seiz youq ndaw sezbi roxnaeuz youq henzgyawj guhhong.  $(L016)$ 

## Atención:

- Lea ["Directrices de instalación" en la página 33](#page-40-1) y ["Lista de comprobación de inspección de seguridad" en](#page-42-0) [la página 35](#page-42-0) para asegurarse de trabajar con seguridad.
- Asegúrese de seguir los procedimientos de manipulación correctos al trabajar con cualquier agua tratada químicamente en el sistema de refrigeración del bastidor de la computadora. Asegúrese de contar con las hojas de datos de seguridad de materiales (MSDS) y la información de seguridad proporcionadas por el proveedor de tratamiento químico de agua y de que el equipo de protección personal (EPP) correcto esté disponible según lo recomendado por el proveedor de tratamiento químico de agua. Se recomiendan los guantes y anteojos de protección como precaución.
- La tarea de esta sección requiere de dos o más personas.

# Procedimiento

Paso 1. Prepárese para esta tarea.

- a. Quite todas las bandejas en la parte frontal del alojamiento. Consulte ["Extracción de una](#page-59-0)  [bandeja DWC del alojamiento" en la página 52](#page-59-0).
- b. Quite las protecciones EMC. Consulte ["Quitar una protección EMC" en la página 108.](#page-115-0)
- c. Quite el conjunto de sensor de goteo. Consulte ["Quitar el conjunto de sensor de goteo" en la](#page-63-0) [página 56.](#page-63-0)
- d. Quite la abrazadera de soporte SMM2 y SMM2. Consulte ["Quitar el SMM2" en la página 176](#page-183-0).
- e. Quite todas las fuentes de alimentación. Consulte ["Extracción de una fuente de alimentación](#page-127-0) [de intercambio en caliente" en la página 120](#page-127-0) o ["Quitar una PSU de DWC" en la página 97](#page-104-0).
- f. Quite el múltiple de la PSU de DWC. Consulte ["Quitar el múltiple de la PSU de DWC" en la](#page-72-0)  [página 65.](#page-72-0)
- Paso 2. En la parte frontal del bastidor, cierre ambas válvulas de bola Eaton.

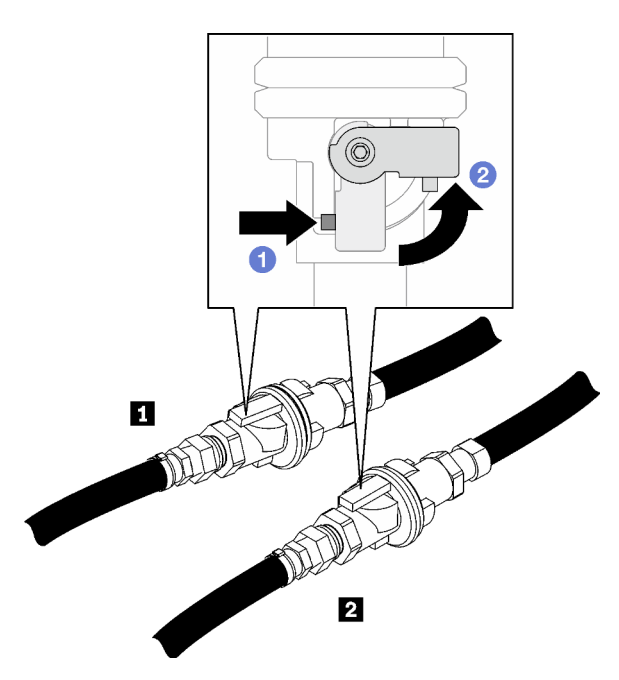

Figura 101. Válvulas de bola Eaton cerradas

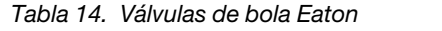

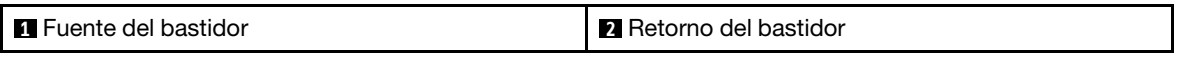

Paso 3. Quite las cubiertas rojas de las conexiones rápidas de la parte superior de cada múltiple y de la parte posterior de cada sección del múltiple.

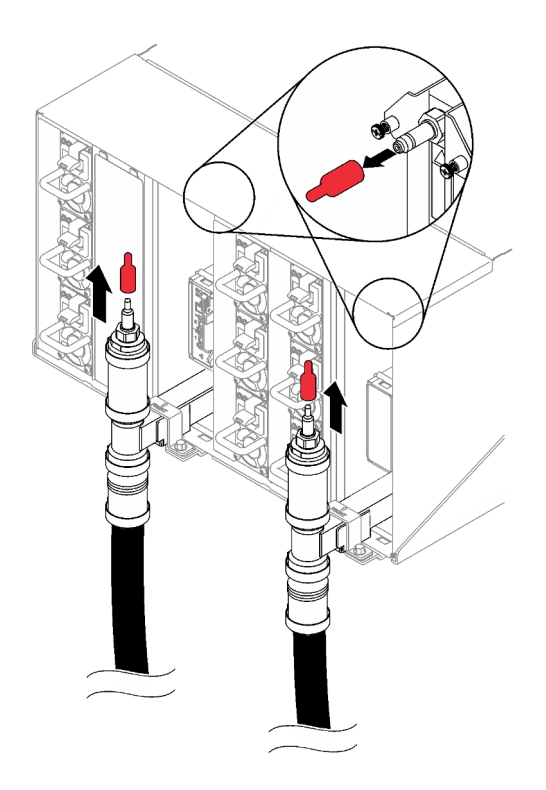

Figura 102. Extracción de la cubiertas de conectores rápidos

Paso 4. Conecte el conjunto de manguera (proporcionada al sitio de instalación del cliente) con la conexión rápida superior en la ubicación A (parte superior del bastidor). Asegúrese de que la manguera siga estando en el balde con la llave cerrada (el mango de la válvula está perpendicular a la manguera).

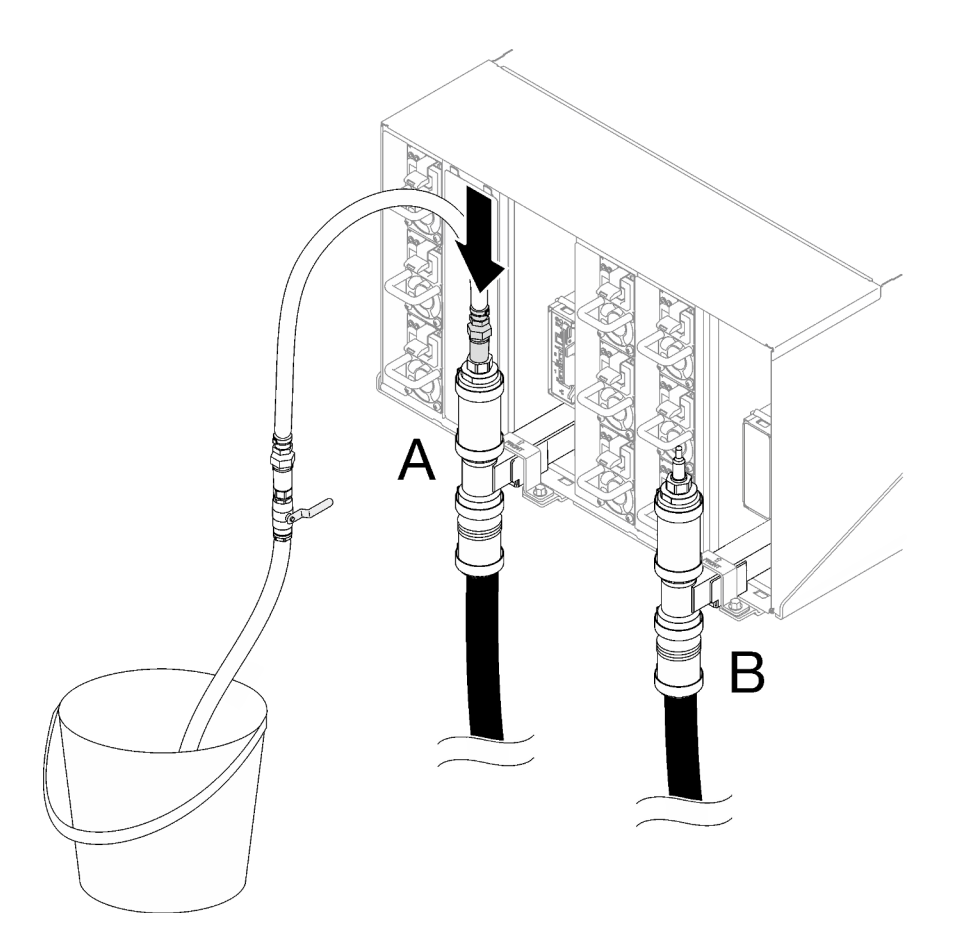

Figura 103. Conjunto de manguera azul a la conexión rápida superior

Paso 5. Abra lentamente la válvula de la manguera para permitir que circule un flujo de agua estable. Cierre la válvula de la manguera una vez que el agua deje de fluir (puede tardar aproximadamente un minuto).
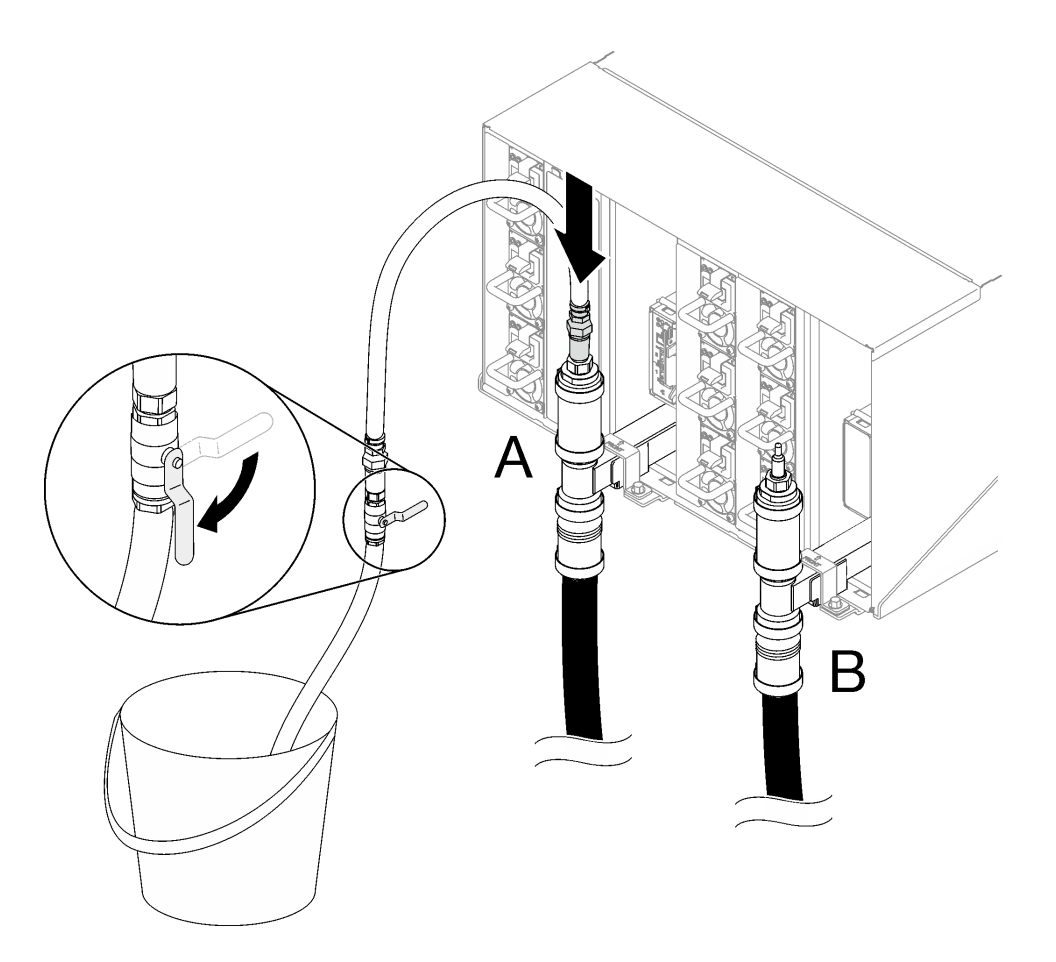

Figura 104. Conjunto de la manguera en la ubicación A

Paso 6. Desconecte el conjunto de manguera de la ubicación A y conéctelo en la ubicación B. Abra lentamente la válvula de la manguera para permitir que drene un flujo de agua estable. Cierre la válvula de la manguera una vez que se detenga el flujo de agua.

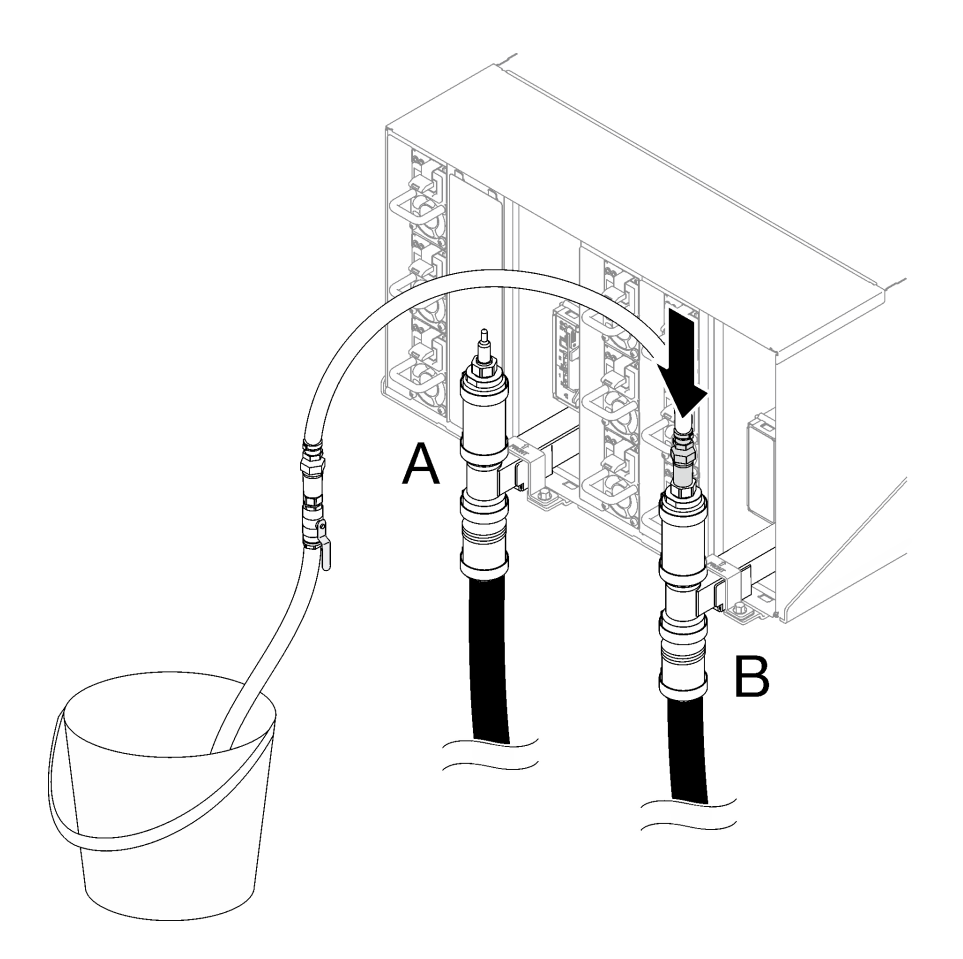

Figura 105. Conjunto de la manguera en la ubicación B

Paso 7. Desconecte el conjunto de manguera de la ubicación B y conéctelo en la ubicación C. Abra lentamente la válvula de la manguera para permitir que drene un flujo de agua estable. Cierre la válvula de la manguera una vez que se detenga el flujo de agua.

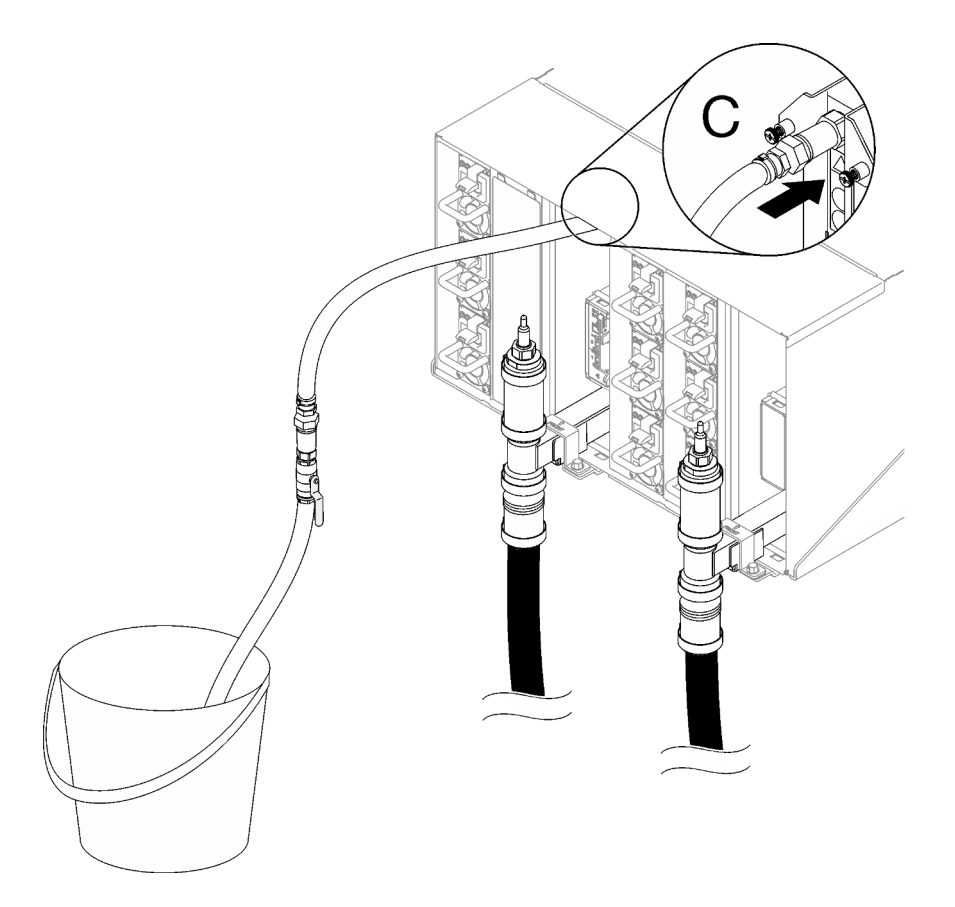

Figura 106. Conjunto de la manguera en la ubicación C

Paso 8. Desconecte el conjunto de manguera de la ubicación C y conéctelo en la ubicación D. Abra lentamente la válvula de la manguera para permitir que drene un flujo de agua estable. Cierre la válvula de la manguera una vez que se detenga el flujo de agua.

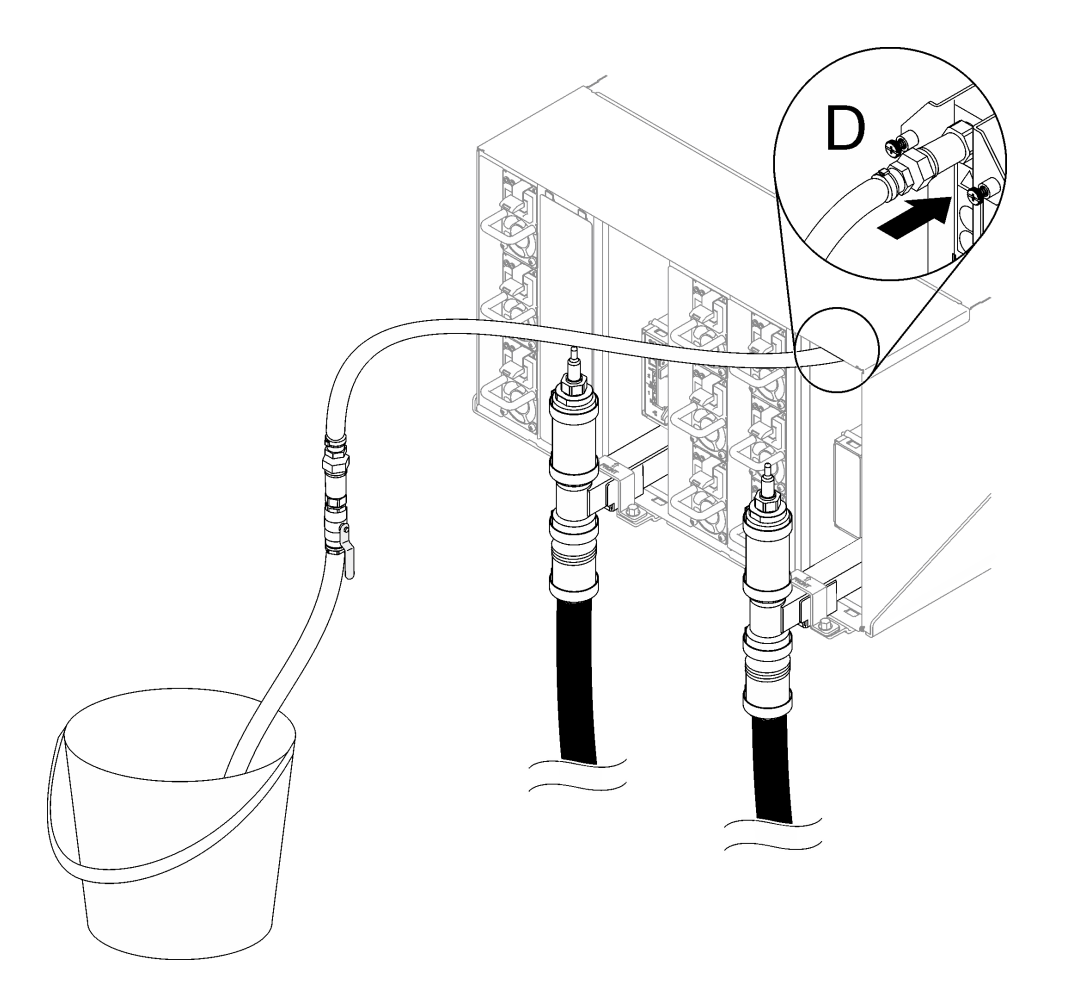

Figura 107. Conjunto de la manguera en la ubicación D

- Paso 9. Comenzando desde el alojamiento superior al alojamiento inferior, continúe en cada alojamiento alcanzando las conexiones rápidas de cada ubicación C y D de los alojamientos para que fluya una corriente de agua estable. Repita el proceso de drenaje hasta que se hayan drenado todas las ubicaciones C y D en todo el bastidor.
- Paso 10. En este punto, el múltiple debe haberse drenado correctamente para permitir el mantenimiento. Dado que todavía puede haber algo de agua en el múltiple, prepare el área de trabajo con paños absorbentes para recolectar el agua que pueda derramarse.
- Paso 11. Determine qué múltiple debe sustituirse.
- Paso 12. Extraiga el soporte de sujeción del múltiple que sostiene el colector (solo en la posición superior del alojamiento).

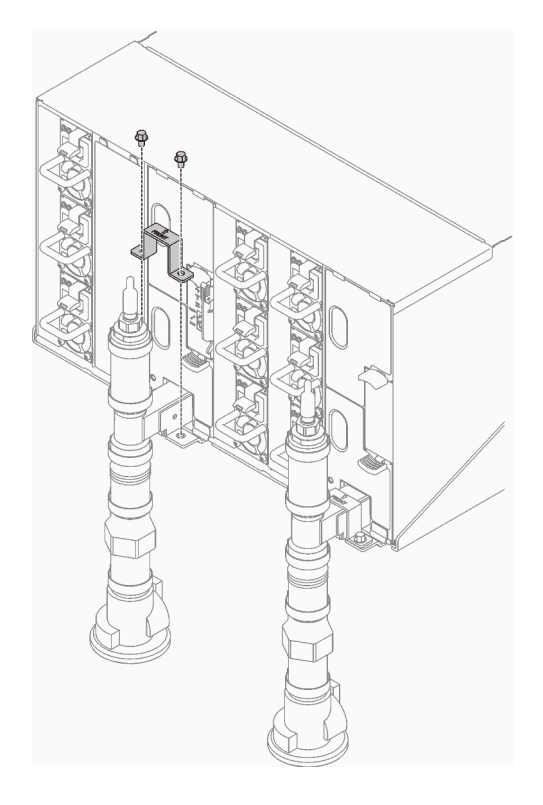

Figura 108. Extracción de soporte de retención

Paso 13. Quite el múltiple.

- a. <sup>O</sup> Quite los cuatro tornillos (con el destornillador incluido en el kit de reparación de múltiples) entre el alojamiento y el soporte del múltiple.
- b. **@** Quite el múltiple del alojamiento.
- c. **@** Quite la bandeja del sensor de goteo del múltiple.

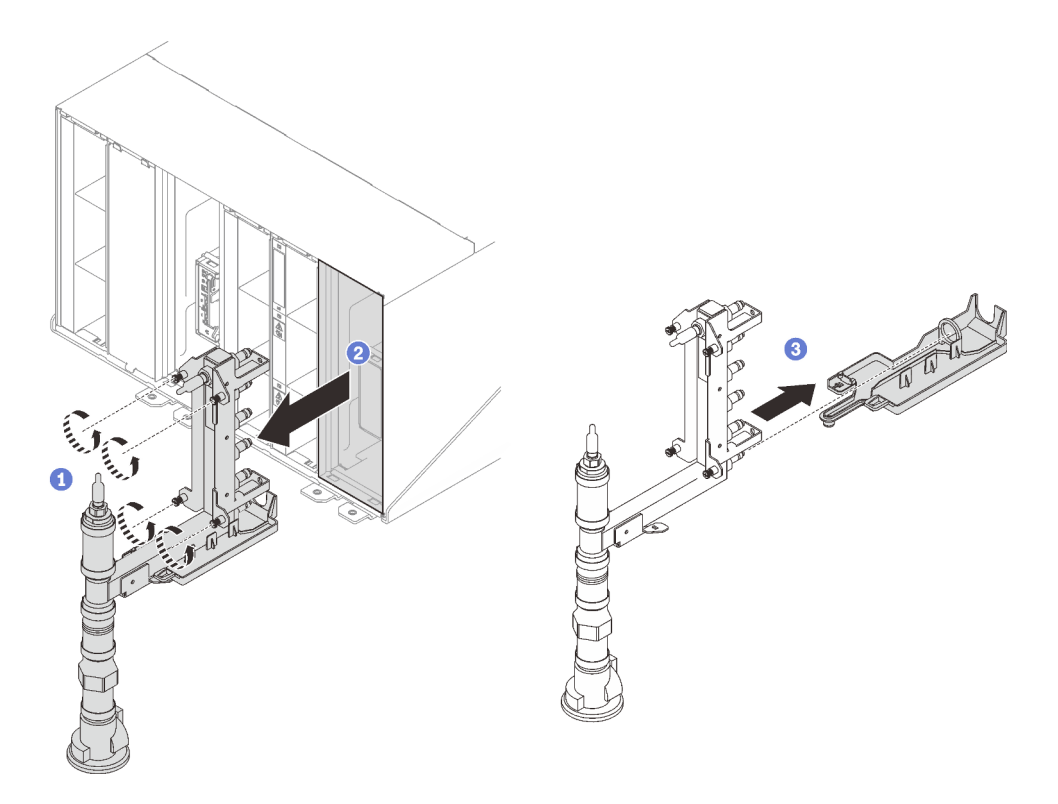

Figura 109. Extracción del múltiple

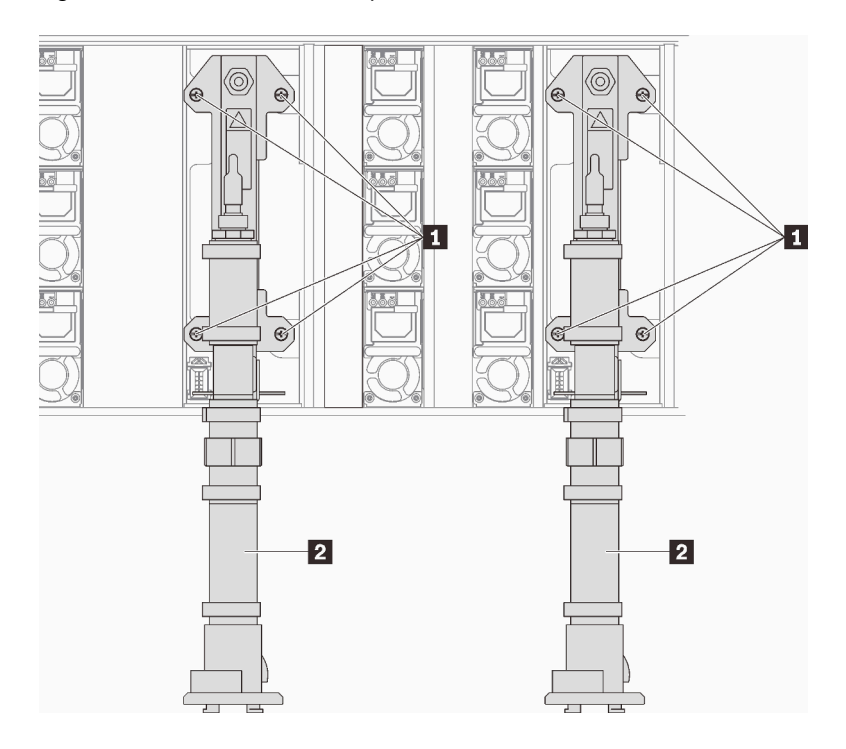

Figura 110. Ubicación de tornillos del múltiple

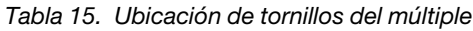

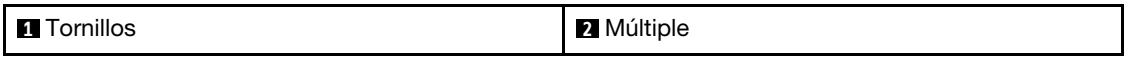

- Paso 14. Repita el paso anterior para todas las secciones del múltiple hasta que pueda quitar el múltiple completo y colocarlo en el suelo.
- Paso 15. Si necesita sustituir una sección del múltiple.
	- a. Coloque un recipiente bajo la sección del múltiple que se debe sustituir.
	- b. Utilice la llave de 41 mm que se proporciona con el kit de sustitución de una sección del múltiple para desconectar los acoplamientos.
	- c. Desconecte la sección del múltiple que se debe sustituir.

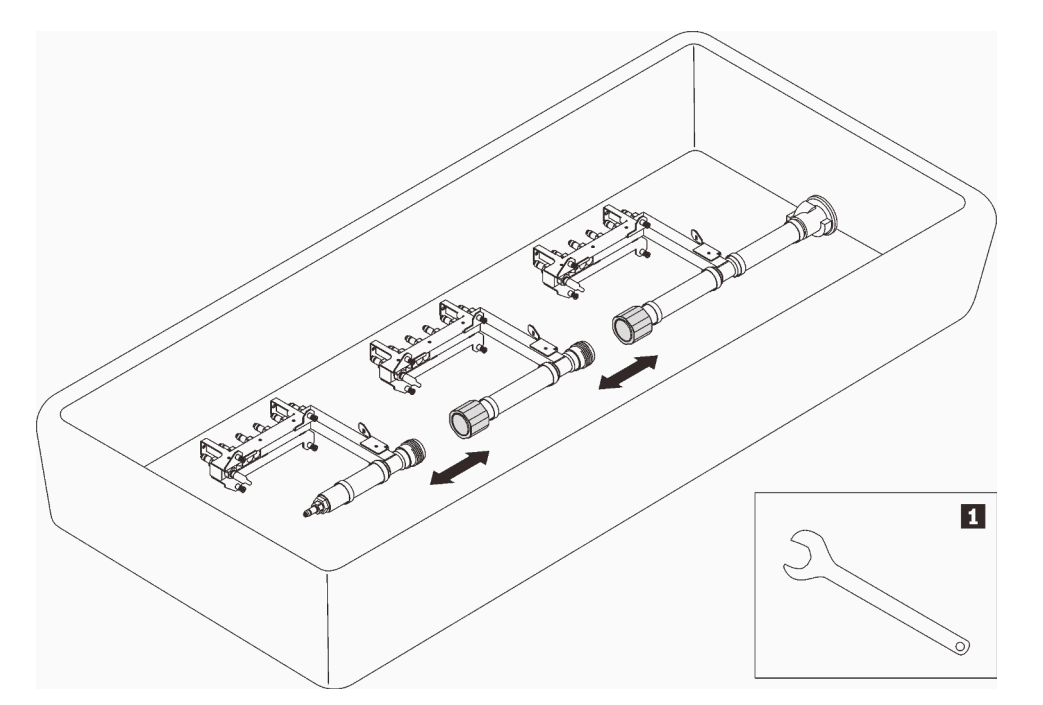

Figura 111. Desmontaje de múltiple

Tabla 16. Desmontaje de múltiple

**1** Llave de 41 mm

# Después de finalizar

Si se le indica que devuelva el componente o dispositivo opcional, siga todas las instrucciones del embalaje y utilice los materiales de embalaje para el envío que se le suministraron.

## Vídeo de demostración

[Vea el procedimiento en YouTube](https://www.youtube.com/watch?v=gf2mvDhqMxw)

# Instalar el múltiple

Utilice esta información para instalar el múltiple.

# Acerca de esta tarea

## PRECAUCIÓN:

El agua puede provocar irritación de la piel y ojos. Evite el contacto directo con el lubricante.

### S002

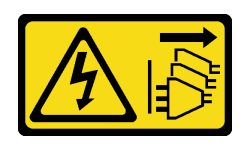

# PRECAUCIÓN:

El botón de control de encendido del dispositivo y el interruptor de alimentación de la fuente de alimentación no cortan la corriente eléctrica suministrada al dispositivo. Es posible que el dispositivo tenga también más de un cable de alimentación. Para cortar completamente la corriente eléctrica del dispositivo, asegúrese de que todos los cables de alimentación estén desconectados de la fuente de alimentación.

S038

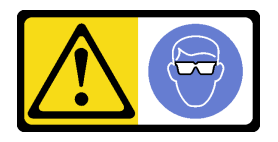

# PRECAUCIÓN: Se debe llevar protección ocular para este procedimiento.

# L011

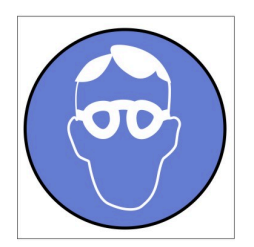

تحذير . يجب ارتداء النظارات الواقية لهذا الاجراء. (L011)

AVISO: Para este procedimento, são necessários óculos de proteção.  $(L011)$ 

ВНИМАНИЕ: За тази процедура са необходими предпазни очила. (L011)

ATTENTION : Cette procédure requiert des lunettes de protection. (L011)

警告: 该过程需要护目镜。 (L011)

警告:此程序需要護目鏡。(L011)

OPREZ: Za izvođenje postupka su potrebne zaštitne naočale. (L011)

POZOR: K tomuto postupu jsou nutné ochranné brýle. (L011)

Pas på! Proceduren kræver beskyttelsesbriller. (L011)

WAARSCHUWING: Voor deze procedure is een beschermende bril vereist. (L011)

CAUTION: Protective eyewear is needed for the procedure. (L011)

VAROITUS: Toimet edellyttävät silmänsuojaimien käyttöä. (L011)

Vorsicht: Bei dieser Prozedur eine Schutzbrille tragen. (L011)

ΠΡΟΣΟΧΗ: Για τη συγκεκριμένη διαδικασία απαιτούνται προστατευτικά γυαλιά.  $(L011)$ 

VESZÉLY: Az eljáráshoz védőszemüveget kell viselni. (L011)

ATTENZIONE: per la procedura sono necessarie protezioni per gli occhi. (L011)

危険:この作業には目を保護する道具が必要です。  $(L011)$ 

주의: 이 절차에는 보호용 안경이 필요합니다. (L011)

ВНИМАНИЕ: За изведување на постапката потребни се заштитни очила. (L011)

# بيئويتيم : بنو<br>پيدا الله بن بن الله عليه بن الله عليه بن الله عليه بن الله عليه بن الله عليه بن الله عليه بن ا<br>الله عليه بن الله عليه بن الله عليه بن الله عليه بن الله عليه بن الله عليه بن الله عليه بن الله عليه بن الله<br>(

ADVARSEL: Vernebriller må benyttes for denne prosedyren. (L011)

## ZAGROŻENIE: Procedura wymaga zastosowania okularów ochronnych. (L011)

CUIDADO: É necessário utilizar protecção ocular para a execução deste procedimento.  $(L011)$ 

ОСТОРОЖНО: При выполнении этой операции необходимо надеть защитные очки. (L011)

VÝSTRAHA: Vykonanie tejto procedúry vyžaduje pomôcku na ochranu očí. (L011)

POZOR: Za ta postopek je potrebna zaščitna oprema za oči. (L011)

PRECAUCIÓN: Utilice protección ocular para llevar a cabo el procedimiento. (L011)

Varning: Skyddsglasögon krävs. (L011)

9ेव पद्दा : मर्गेव ह्यूद दद्देद में देव व बुद ब्रूम क्षेत्र के बार के सुवन्द के बार के बार के बा

ئاگاھلاندۇرۇش: سز مەشغۇلات جەريانىدا كۆز ئاسراش كۆزەينىكنى تاقىۋېلىشىڭىز كېرەك. (L011)

Daezsingj: Aen cauhcoz neix aeu yungh yenjging baujhoh lwgda. (L011)

# L014

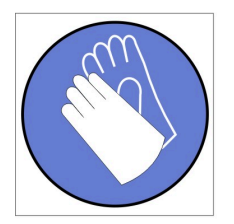

تحذير : يجب ارتداء القفازات الكيميائية المقاومة لهذا الاجراء. (L014)

AVISO: Para este procedimento, são necessárias luvas com resistência química. (L014)

ВНИМАНИЕ: За тази процедура са необходими химически устойчиви ръкавици. (L014)

ATTENTION : Cette procédure requiert des gants de protection contre les produits chimiques. (L014)

警告: 该过程需要化学防护手套。 (L014)

警告:此程序需要抗化學劑手套。(L014)

OPREZ: Za ovaj postupak su potrebne kemijski otporne zaštitne rukavice. (L014)

POZOR: K tomuto postupu jsou nutné ochranné brýle. (L014)

Pas på! Bær handsker, der er modstandsdygtige over for kemikalier, når du skal udføre denne proces. (L014)

WAARSCHUWING: Voor deze procedure zijn tegen chemicaliën beschermende handschoenen vereist. (L014)

CAUTION: Chemical resistant gloves are needed for this procedure. (L014)

VAROITUS: Toimet edellyttävät kemiallisesti kestävistä materiaaleista valmistettujen suojakäsineiden käyttöä. (L014)

Vorsicht: Bei dieser Aktion müssen chemische Schutzhandschuhe getragen werden.  $(L014)$ 

ΠΡΟΣΟΧΗ: Για τη συγκεκριμένη διαδικασία απαιτούνται ειδικά γάντια, ανθεκτικά στις χημικές ουσίες. (L014)

VIGYÁZAT: Az eljáráshoz vegyi anyagokkal szemben ellenálló védőszemüveget kell viselni. (L014)

ATTENZIONE: per questa procedura sono necessari guanti resistenti ad agenti chimici. (L014)

危険:この作業には化学耐性のあるグローブが必要です。(L014)

주의: 이 절차를 수행하려면 내화학성 장갑을 착용해야 합니다. (1014)

ВНИМАНИЕ: За изведување на оваа постапка потребни се ракавици за хемиска заштита.  $(L014)$ 

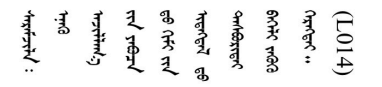

ADVARSEL: Vernehansker av motstandsdyktig materiale må benyttes for denne prosedyren. (L014)

#### ZAGROŻENIE: Procedura wymaga użycia rękawic ochronnych. (L014)

CUIDADO: É necessária a utilização de luvas resistentes a químicos para a execução deste procedimento. (L014)

ОСТОРОЖНО: Для этой процедуры необходимы перчатки, устойчивые к химическим воздействиям. (L014)

VÝSTRAHA: Vykonanie tejto procedúry vyžaduje rukavice odolné chemikáliám. (L014)

POZOR: Za delo so potrebne proti kemičnim sredstvom odporne rokavice. (L014)

PRECAUCIÓN: Utilice guantes resistentes a los productos químicos para llevar a cabo el procedimiento. (L014)

Varning: Kemikalietåliga handskar behövs. (L014)

 $(L014)$ 

ئاگاھلاندۇرۇش: بۇ مەشغۇلات جەريانىدا خىمىيىلىك چىرىشتىن ساقلىنش پەلىيىنى كىيىۋېلىشىڭىز كېرەك. (L014)

Daezsingj: Aen cauhcoz neix aeu yungh madfwngz naih vayoz myaex. (L014)

#### L016

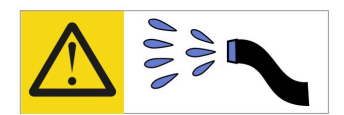

خطر : قد يتم التعرض لخطر الصدمة الكهربائية بسبب الماء أو المحلول المائي الذي يوجد بهذا المنتج. تجنب العمل في أو بالقرب من أي جهاز فعال بأيدي مبتلة أو عند وجود تسرب للماء (L016)

AVISO: Risco de choque elétrico devido à presença de água ou solução aquosa no produto. Evite trabalhar no equipamento ligado ou próximo a ele com as mãos molhadas ou quando houver a presença de água derramada. (L016)

ОПАСНО: Риск от токов удар поради вода или воден разтвор, присъстващи в продукта. Избягвайте работа по или около оборудване под напрежение, докато сте с мокри ръце или когато наоколо има разляна вода.  $(L016)$ 

DANGER : Risque de choc électrique lié à la présence d'eau ou d'une solution aqueuse dans ce produit. Évitez de travailler avec ou à proximité d'un équipement sous tension avec des mains mouillées ou lorsque de l'eau est renversée. (L016)

危险: 由于本产品中存在水或者水溶液, 因此存在电击风险。请避免使用潮湿的手在带电设备或者有水溅 出的环境附近工作。(L016)

危險:本產品中有水或水溶液,會造成電擊的危險。手濕或有潑濺的水花時,請避免使用或靠近帶電的設 備。(L016)

OPASNOST: Rizik od električnog udara zbog vode ili tekućine koja postoji u ovom proizvodu. Izbjegavajte rad u blizini opreme pod naponom s mokrim rukama ili kad je u blizini prolivena tekućina.  $(L016)$ 

NEBEZPEČÍ: Riziko úrazu elektrickým proudem v důsledku vody nebo vodního roztoku přítomného v tomto produktu. Dejte pozor, abyste při práci s aktivovaným vybavením nebo v jeho blízkosti neměli mokré ruce a vyvarujte se potřísnění nebo polití produktu vodou. (L016)

Fare! Risiko for stød på grund af vand eller en vandig opløsning i produktet. Undgå at arbejde med eller i nærheden af strømførende udstyr med våde hænder, eller hvis der er spildt vand. (L016)

GEVAAR: Risico op elektrische schok door water of waterachtige oplossing die aanwezig is in dit product. Vermijd werken aan of naast apparatuur die onder spanning staat als u natte handen hebt of als gemorst water aanwezig is. (L016)

DANGER: Risk of electric shock due to water or a water solution which is present in this product. Avoid working on or near energized equipment with wet hands or when spilled water is present.  $(L016)$ 

VAARA: Tässä tuotteessa oleva vesi tai vettä sisältävä liuos voi aiheuttaa sähköiskuvaaran. Vältä työskentelyä jännitteellisen laitteen ääressä tai sen läheisyydessä märin käsin tai jos laitteessa tai sen läheisyydessä on vesiroiskeita. (L016)

Gefahr: Aufgrund von Wasser oder wässriger Lösung in diesem Produkt besteht die Gefahr eines elektrischen Schlags. Nicht mit nassen Händen oder in der Nähe von Wasserlachen an oder in unmittelbarer Nähe von Bauteilen arbeiten, die unter Strom stehen. (L016)

ΚΙΝΔΥΝΟΣ: Κίνδυνος ηλεκτροπληξίας εξαιτίας της παρουσίας νερού ή υγρού διαλύματος στο εσωτερικό του προϊόντος. Αποφύγετε την εργασία με ενεργό εξοπλισμό ή κοντά σε ενεργό εξοπλισμό με βρεγμένα χέρια ή όταν υπάρχει διαρροή νερού. (L016)

VESZÉLY: A víz vagy a termékben lévő vizes alapú hűtőfolyadék miatt fennáll az elektromos áramütés veszélye. Ne dolgozzon áram alatt lévő berendezésen és közelében nedves kézzel, illetve amikor folyadék kerül a berendezésre.  $(L016)$ 

PERICOLO: rischio di scossa elettrica a causa di presenza nel prodotto di acqua o soluzione acquosa. Evitare di lavorare su o vicino l'apparecchiatura accesa con le mani bagnate o in presenza di acqua.  $(L016)$ 

危険:この製品内に存在する水または水溶液によって、電気ショックの危険があります。 手が濡れている場合やこぼれた水が周囲にある場合は、電圧が印加された装置またはその 周辺での作業は行わないでください。(L016)

위험: 이 제품에는 물 또는 수용액으로 인한 전기 쇼크 위험이 있습니다. 젖은 손으로 또는 엎질러진 물이 있는 상태에서 전력이 공급되는 장비나 그 주변에서 작업하지 마십시오. (L016)

ОПАСНОСТ: Опасност од струен удар поради присаство на вода или на воден раствор во овој производ. Избегнувајте работење на опрема вклучена во струја или во близина на опрема вклучена во струја со влажни раце или кога има истурено вода.  $(L016)$ 

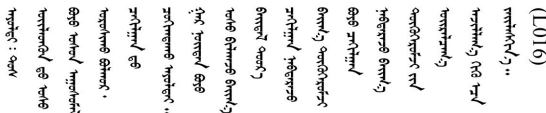

FARE: Fare for elektrisk støt på grunn av vann eller en vandig oppløsning som finnes i dette produktet. Unngå å arbeide med eller i nærheten av strømførende utstyr med våte hender eller ved eventuelt vannsøl. (L016)

NIEBEZPIECZEŃSTWO: Ryzyko porażenia prądem elektrycznym z powodu występowania w produkcie wody lub roztworu wodnego. Nie należy pracować przy podłączonym do źródła zasilania urządzeniu lub w jego pobliżu z mokrymi dłońmi lub kiedy rozlano wodę.  $(L016)$ 

PERIGO: Risco de choque eléctrico devido à presença de água ou líquidos no produto. Evite trabalhar com equipamento com energia, ou na sua proximidade, com mãos molhadas ou caso exista água derramada. (L016) ОПАСНО: Риск поражения электрическим током вследствие присутствия в этом продукте воды или водного раствора. Избегайте выполнения работ на оборудовании, находящемся под напряжением, или рядом с таким оборудованием влажными руками или при наличии пролитой воды. (L016)

NEBEZPEČENSTVO: Riziko úrazu elektrickým prúdom v dôsledku prítomnosti vody alebo vodného roztoku v tomto produkte. Vyhnite sa práci na zapnutom zariadení alebo v jeho blízkosti s vlhkými rukami, alebo keď je prítomná rozliata voda.  $(L016)$ 

NEVARNOST: Nevarnost električnega udara zaradi vode ali vodne raztopine, prisotne v izdelku. Ne delajte na opremi ali poleg opreme pod energijo z mokrimi rokami ali ko je prisotna razlita voda.  $(L016)$ 

PELIGRO: Existe riesgo de choque eléctrico por agua o por una solución de agua que hava en este producto. Evite trabajar en equipos bajo tensión o cerca de los mismos con las manos húmedas o si hay agua derramada. (L016)

Fara: Risk för elektriska stötar på grund av vatten eller vattenbaserat medel i denna produkt. Arbeta inte med eller i närheten av elektriskt laddad utrustning om du har våta händer eller vid vattenspill. (L016)

؇ڡڶ؞۬؈ڗۼڡڵۿٙۥؘؘؘؘۣؗۛۛٙڛڒ؞ڡڗڡڗۿٙؾۼڡڵڡڒ؊ڟؖڂ؞ڝڕ؞ڡڵٷۿ؞ؽۼٟۄ؞ۑۄٚڂؠۄڐڲڵ؞؋؞ۼڷڂؠۄۮۼڵڂڔۼۮڿ<br>ۿۣۼؙ؞ڟڂٲ؞ؘۼۣۅڂۿ؞ٮۏڂۣڕڿ؋ڂ؞ۮ؞ٛڠۏ؈ۿۼ؞ۿڶۼڶ؞ڡڵڟڡ۫؈ۮۮۿ؞ۛڛۮ؞۬ڡڡڵڂ؞؈ێۼڶڡڷڰڡڵ؞؈ۼڶڡۑڝۮڵ  $\frac{1}{2}$  (L016)

خەتەرلىك: بۇ مەھسۇلاتتا سۇ ياكى ئېرىتمە بولغاچقا، شۇڭا توك سوقۇۋېتىش خەۋيى مەۋجۇتدۇر . قول ھۆل ھالەتتە ۋە ياكى سۇ سىرغىپ چىققان ھالەتتە، توكلۇق ئۇسكۇنىگە قارىتا ۋە ياكى توكلۇق ئۇسكۈنىنىڭ ئەتراپىدا مەشغۇلات ئېلىپ بارغىلى  $(L016)$ . بولمايدۇ

Yungyiemj: Youzyiz aen canjbinj miz raemx roxnaeuz raemx yungzyiz, sojyij miz yungyiemj bungqden. Mboujndaej fwngz miz raemx seiz youq ndaw sezbi roxnaeuz youq henzgyawj guhhong.  $(L016)$ 

## Atención:

- Lea ["Directrices de instalación" en la página 33](#page-40-1) y ["Lista de comprobación de inspección de seguridad" en](#page-42-0) [la página 35](#page-42-0) para asegurarse de trabajar con seguridad.
- Asegúrese de seguir los procedimientos de manipulación correctos al trabajar con cualquier agua tratada químicamente en el sistema de refrigeración del bastidor de la computadora. Asegúrese de contar con las hojas de datos de seguridad de materiales (MSDS) y la información de seguridad proporcionadas por el proveedor de tratamiento químico de agua y de que el equipo de protección personal (EPP) correcto esté disponible según lo recomendado por el proveedor de tratamiento químico de agua. Se recomiendan los guantes y anteojos de protección como precaución.
- La tarea de esta sección requiere de dos o más personas.

# Procedimiento

- Paso 1. Asegúrese de que todas las bandejas se quiten del alojamiento. Consulte ["Extracción de una](#page-59-0)  [bandeja DWC del alojamiento" en la página 52.](#page-59-0)
- Paso 2. Instale la nueva sección de múltiples en el múltiple y conecte los acoplamientos.

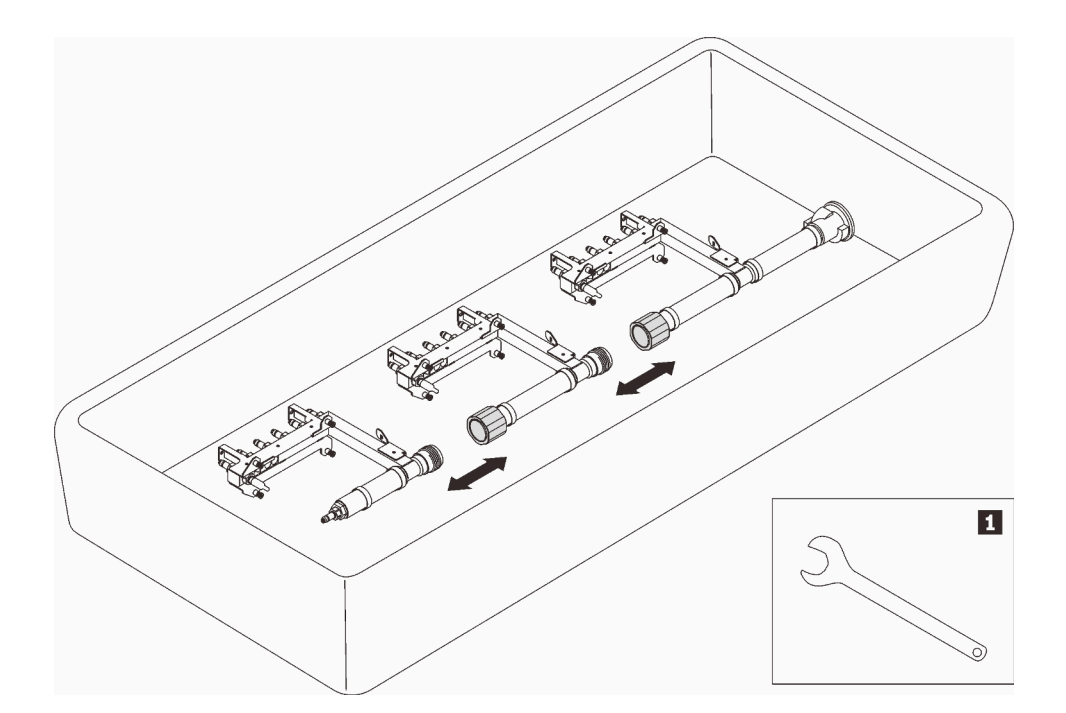

Figura 112. Desmontaje de múltiple

Tabla 17. Desmontaje de múltiple

**1** Llave de 41 mm

## Paso 3. Instale el múltiple.

- a. <sup>O</sup> Alinee la bandeja del sensor de goteo con el múltiple y deslícelo hasta que encaje en su lugar.
- b. <sup>2</sup> Alinee el múltiple con el alojamiento y deslícelo hasta que encaje en su lugar.
- c. <sup>©</sup> Para cada múltiple, ajuste los cuatro tornillos (con el destornillador incluido en el kit de reparación de múltiples) entre el alojamiento y la abrazadera del múltiple.

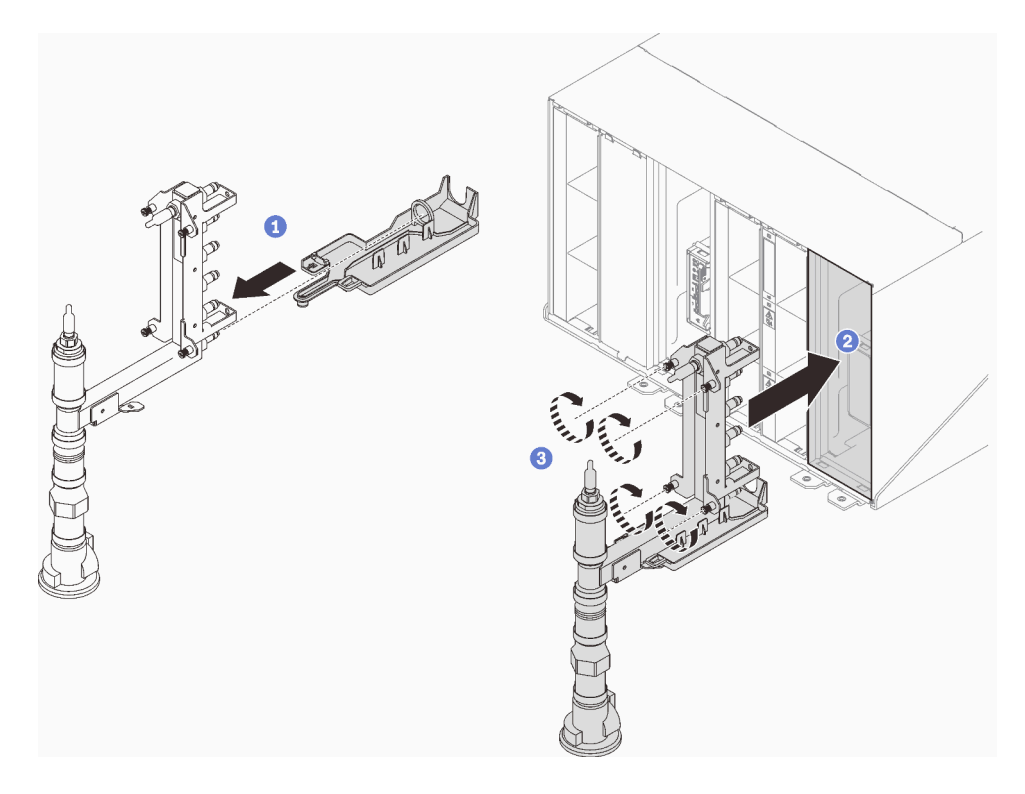

Figura 113. Instalación del múltiple

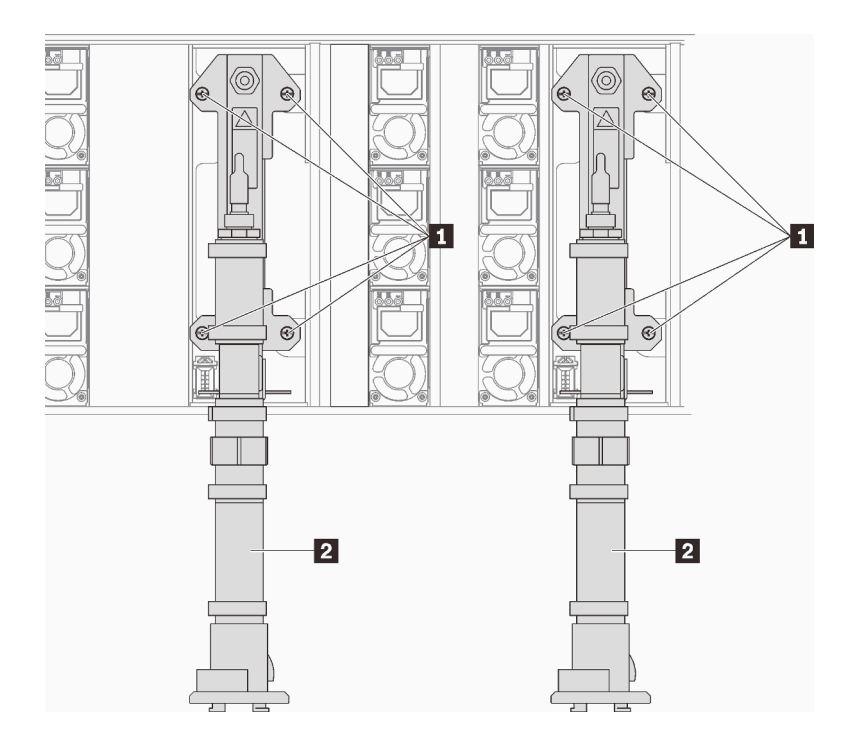

Figura 114. Ubicación de tornillos del múltiple

Tabla 18. Ubicación de tornillos del múltiple

|          | $\cdots$ |
|----------|----------|
| 1        | c        |
| ornillos | Multiple |
| .,       | . .      |
|          |          |

- Paso 4. Continúe conectando el resto de las secciones de múltiples desde la parte superior hasta la parte inferior.
- Paso 5. Instale la abrazadera de retención del múltiple que sostiene el colector (solo en la posición superior del alojamiento).

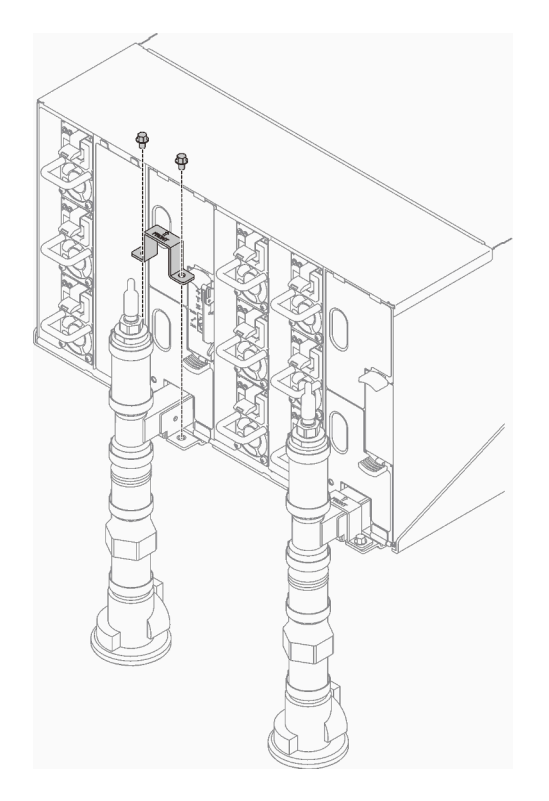

Figura 115. Instalación del soporte de retención

Paso 6. Quite las cubiertas rojas de las conexiones rápidas de la parte superior de cada múltiple y de la parte posterior de cada sección del múltiple.

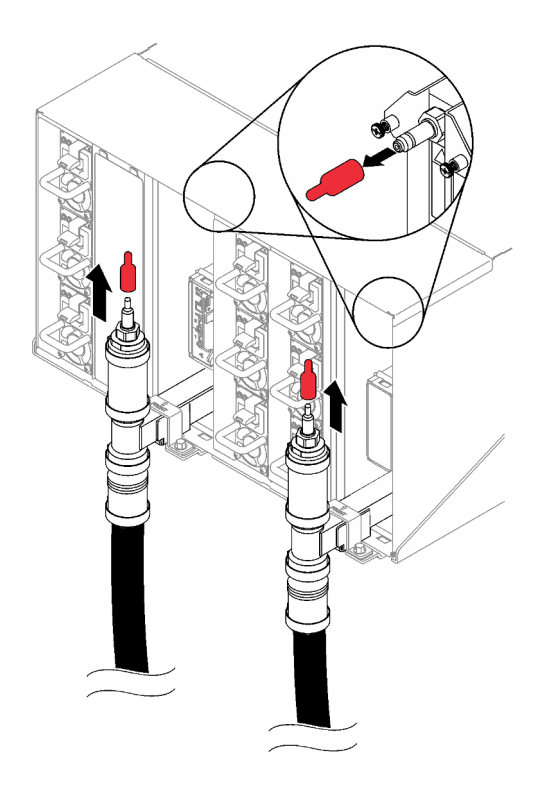

Figura 116. Extracción de la cubiertas de conectores rápidos

Paso 7. Conecte el conjunto de manguera (proporcionada al sitio de instalación del cliente) con la conexión rápida superior en la ubicación A (parte superior del bastidor). Asegúrese de que la manguera siga estando en el balde con la llave cerrada (el mango de la válvula está perpendicular a la manguera).

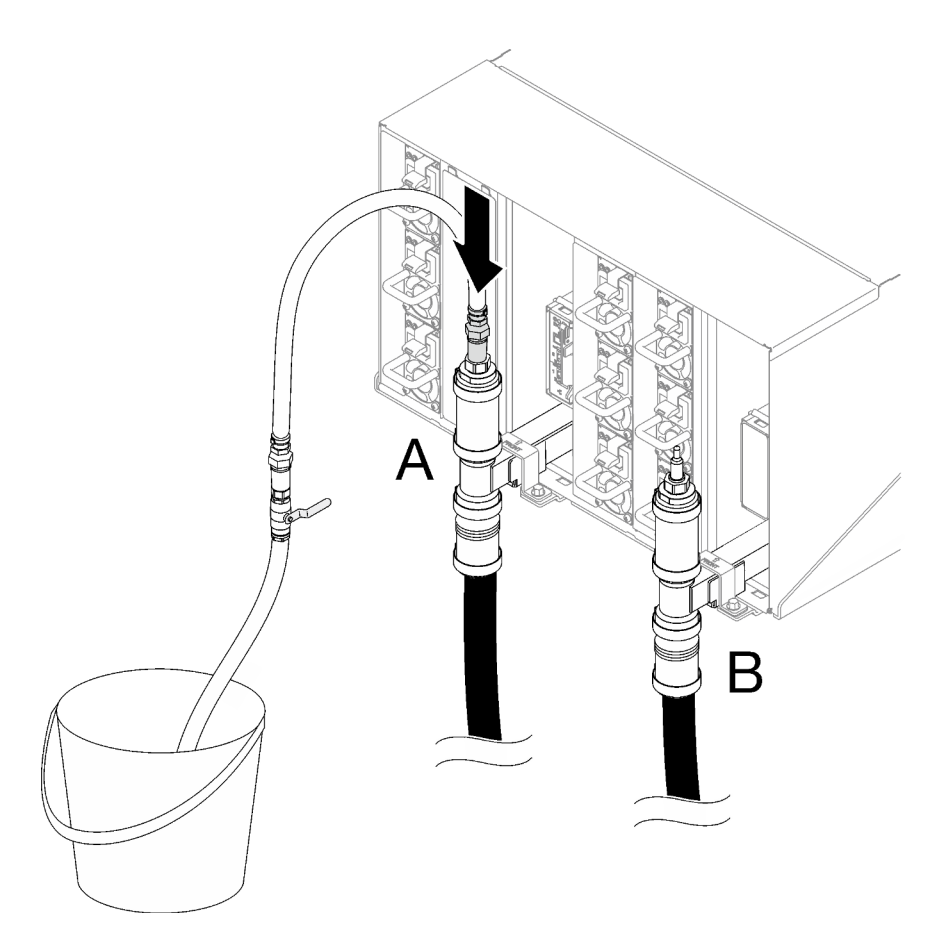

Figura 117. Conjunto de manguera azul a la conexión rápida superior

Paso 8. En la parte frontal del bastidor, conecte la manguera de suministro de la instalación a la manguera de retorno del bastidor. Abra parcialmente la manguera fuente, hasta alrededor de 1/4 de su capacidad.

Nota: No abra completamente las válvulas de bola de la instalación o reducirá la capacidad de controlar el flujo a medida que se llene el bastidor.

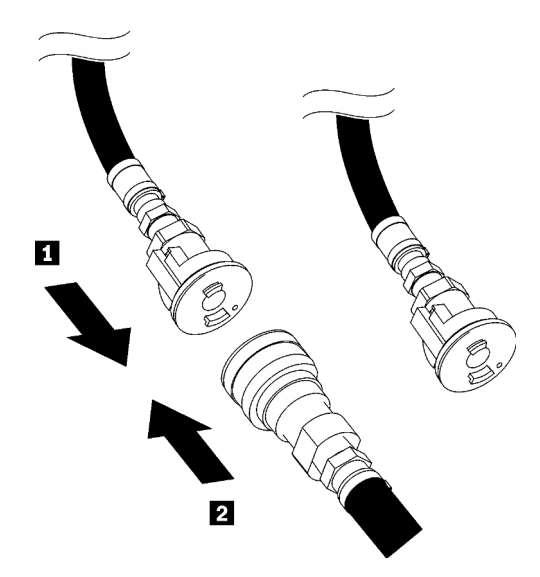

Figura 118. Conexión de manguera de suministro de la instalación a manguera de retorno del bastidor

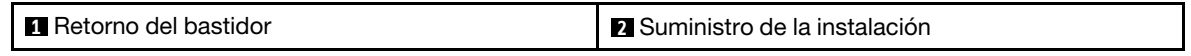

Paso 9. Abra lentamente la válvula de la manguera para permitir que el aire salga de la manguera. Cierre la válvula de la manguera una vez que el flujo de agua al balde se estabilice o haya una cantidad mínima de burbujas en la consola de vista (puede tomar aproximadamente uno o dos minutos).

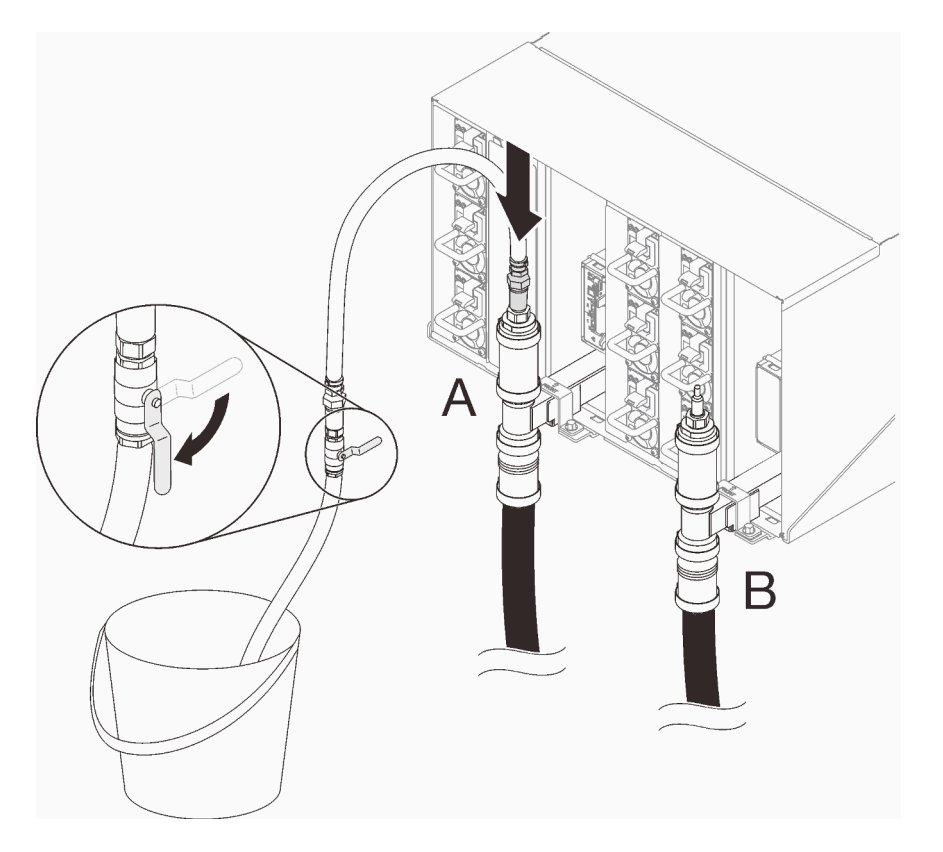

Figura 119. Conjunto de la manguera en la ubicación A

Paso 10. Desconecte el conjunto de manguera de la ubicación A y conéctelo en la ubicación B. Abra lentamente la válvula de la manguera para permitir que el aire salga de la manguera. Cierre la válvula de la manguera una vez que el flujo de agua al balde se estabilice o haya una cantidad mínima de burbujas en la consola de vista.

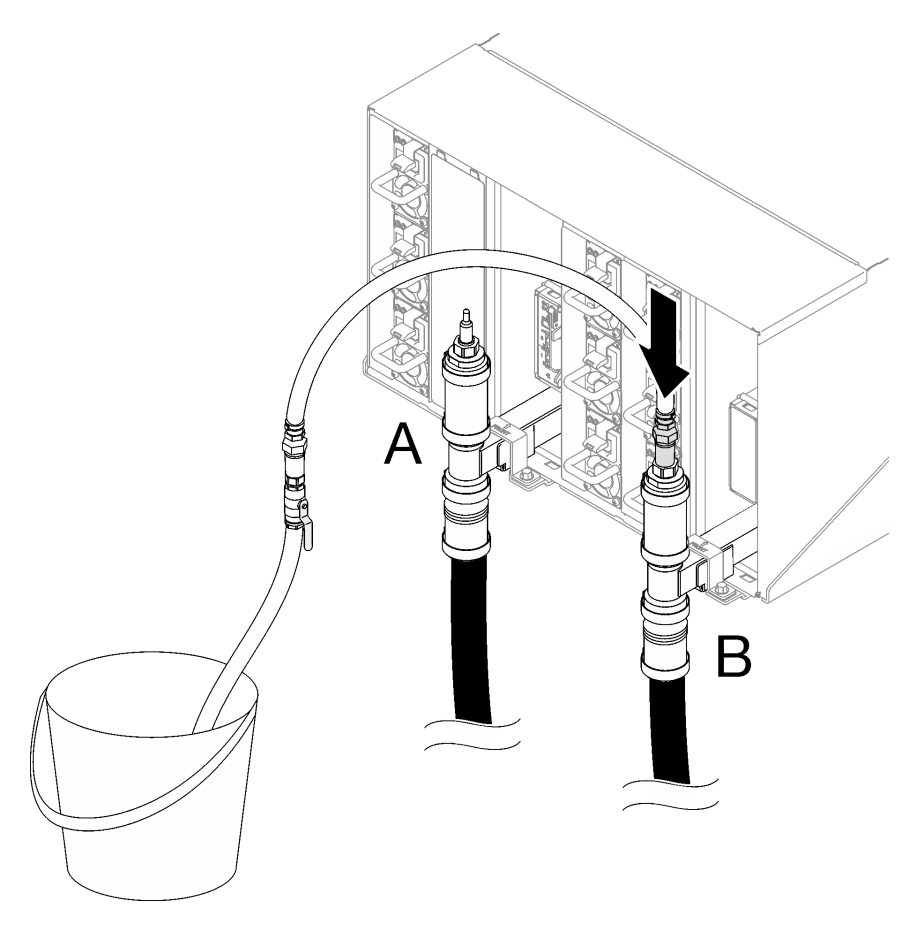

Figura 120. Conjunto de la manguera en la ubicación B

Paso 11. Vaya a la parte frontal del bastidor, desconecte la manguera de suministro de la instalación de la manguera de retorno del bastidor y conecte la manguera de suministro de la instalación a la manguera de suministro del bastidor.

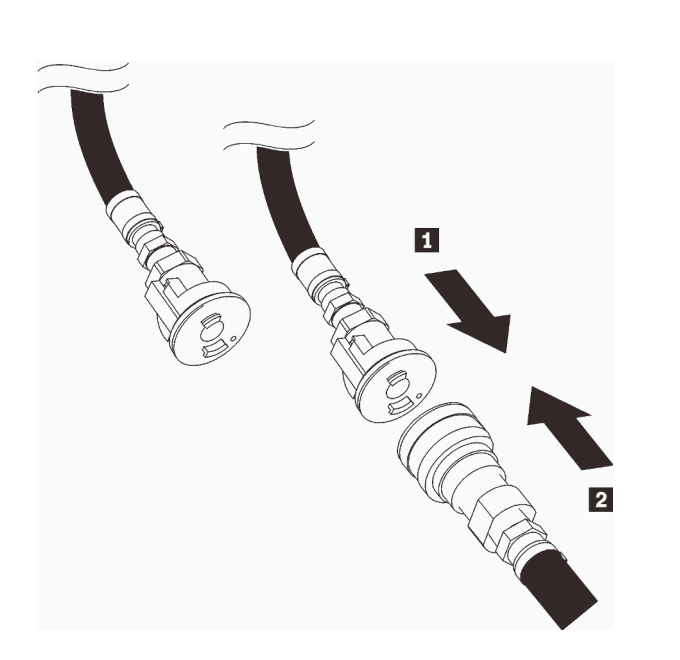

Figura 121. Conexión de manguera de suministro de la instalación a la manguera de suministro del bastidor

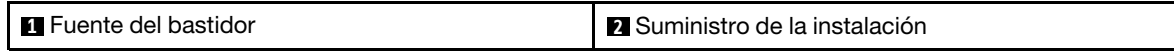

Paso 12. Vaya a la parte posterior del bastidor, asegúrese de que la manguera siga conectada a la ubicación B. Abra lentamente la válvula de la manguera para permitir que el aire salga de la manguera. Cierre la válvula de la manguera una vez que el flujo de agua al balde se estabilice o haya una cantidad mínima de burbujas en la consola de vista.

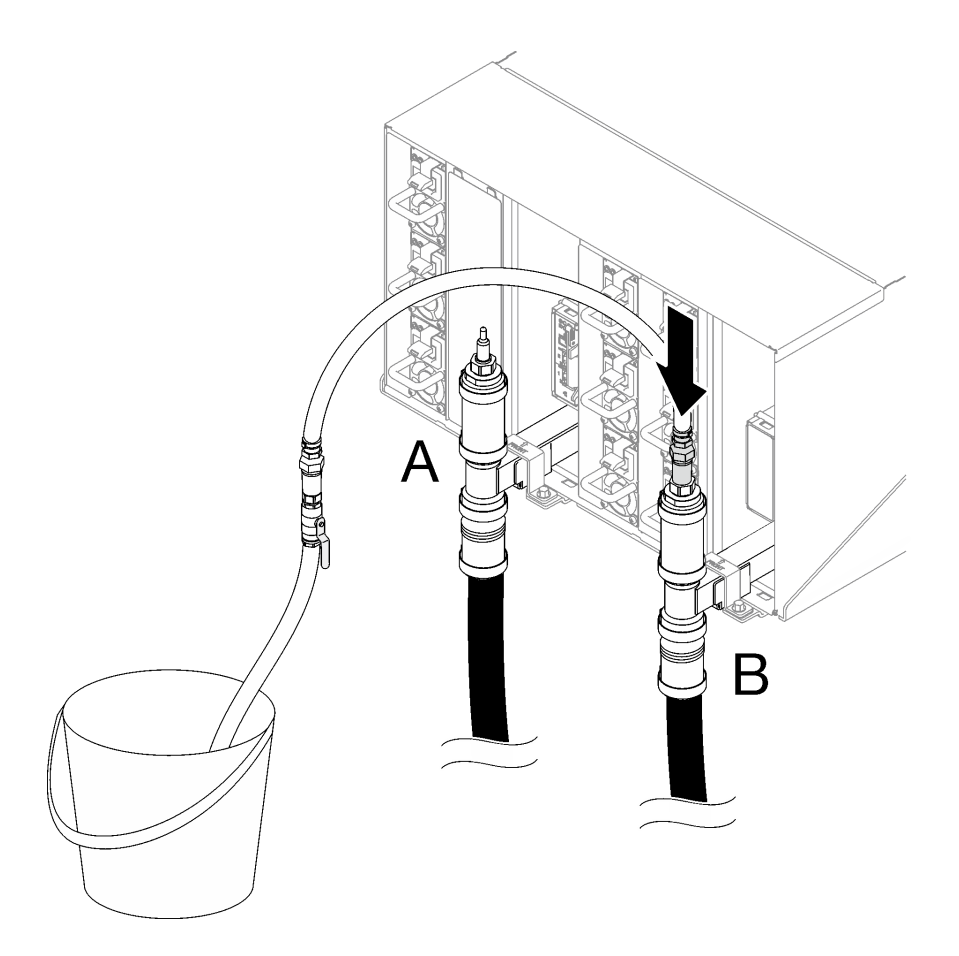

Figura 122. Conjunto de la manguera en la ubicación B

Paso 13. Desconecte el conjunto de manguera de la ubicación B y conéctelo en la ubicación A. Abra lentamente la válvula de la manguera para permitir que el aire salga de la manguera. Cierre la válvula de la manguera una vez que el flujo de agua al balde se estabilice o haya una cantidad mínima de burbujas en la consola de vista.

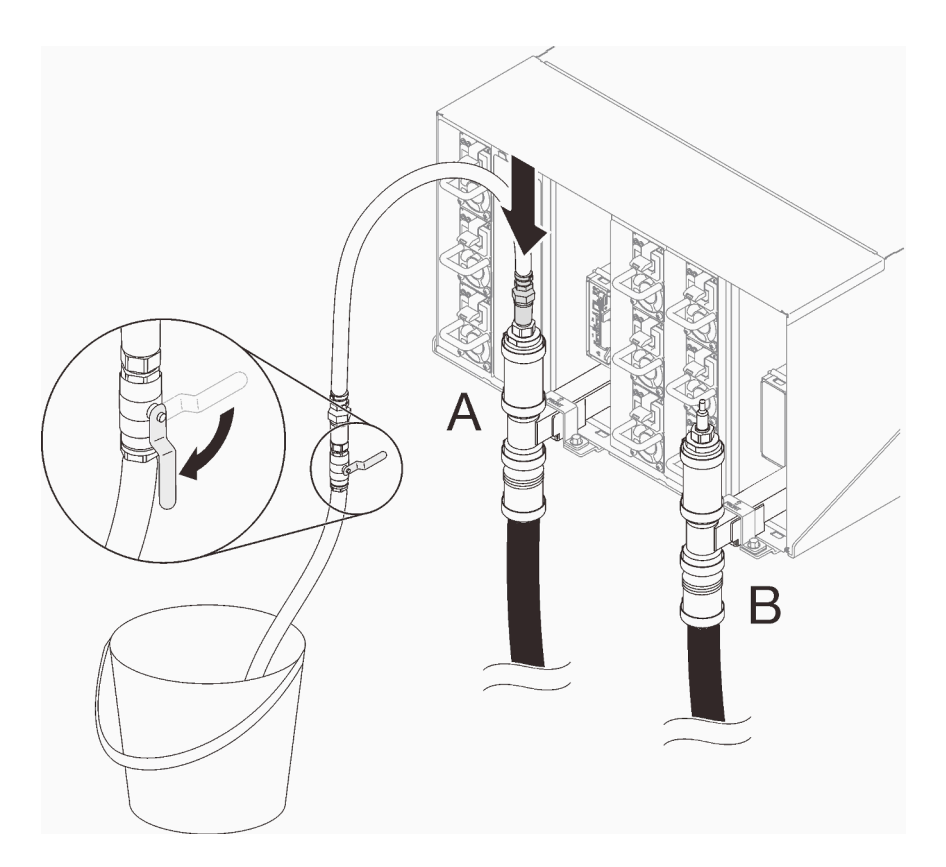

Figura 123. Conjunto de la manguera en la ubicación A

Paso 14. Desconecte el conjunto de manguera de la ubicación A y conéctelo en la ubicación C. Abra lentamente la válvula de la manguera para permitir que el aire salga de la manguera. Cierre la válvula de la manguera una vez que el flujo de agua al balde se estabilice o haya una cantidad mínima de burbujas en la consola de vista (puede tomar aproximadamente 10 a 15 segundos).

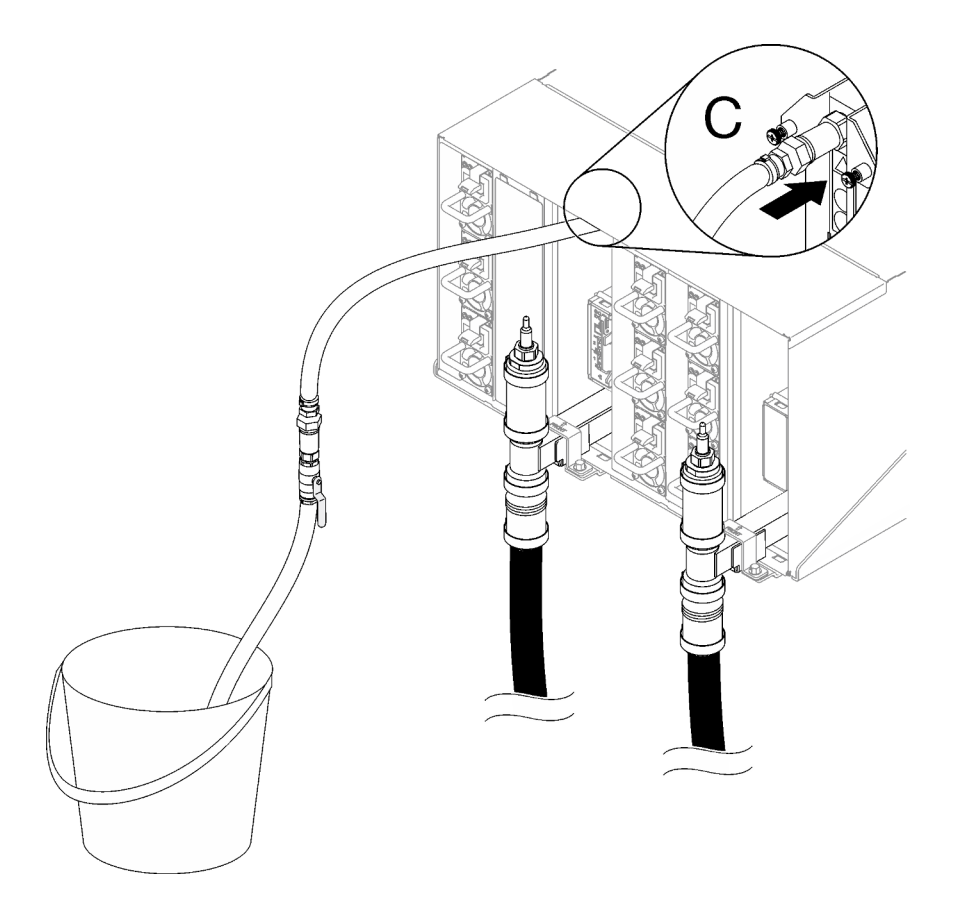

Figura 124. Conjunto de la manguera en la ubicación C

Paso 15. Desconecte el conjunto de manguera de la ubicación C y conéctelo en la ubicación D. Abra lentamente la válvula de la manguera para permitir que el aire salga de la manguera. Cierre la válvula de la manguera una vez que el flujo de agua al balde se estabilice o haya una cantidad mínima de burbujas en la consola de vista.

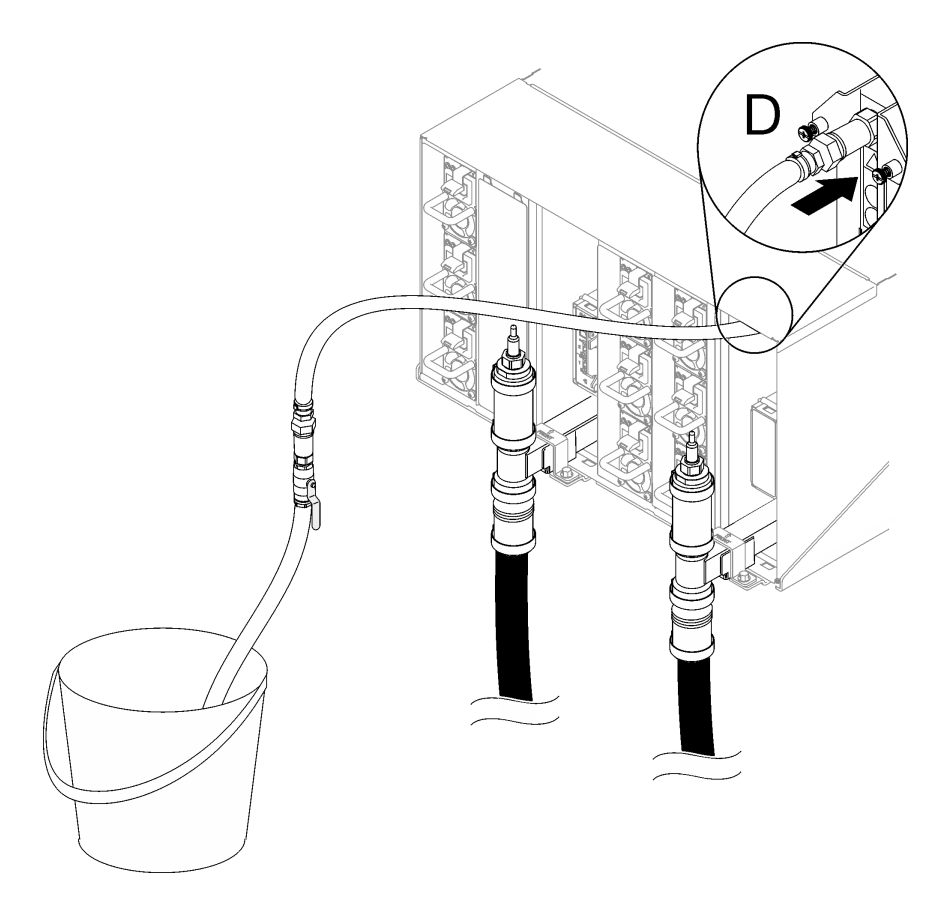

Figura 125. Conjunto de la manguera en la ubicación D

Paso 16. Continúe con cada alojamiento, desde el alojamiento superior al alojamiento inferior, alcanzando las conexiones rápidas de cada ubicación C y D de los alojamientos para que fluya una corriente de agua estable. Repita el proceso de llenado hasta que se hayan llenado todas las ubicaciones C y D en todo el bastidor.

## Notas:

- Asegúrese de cerrar siempre la válvula de la manguera antes de desconectarla de una de las ubicaciones de alojamiento a medida que baje por el bastidor.
- Debe haber una cantidad mínima de aire presente en la consola de vista.
- Paso 17. Cuando haya finalizado, regrese a la parte frontal y conecte la manguera de retorno de la instalación a la manguera de retorno del bastidor. Abra completamente todas las conexiones tanto en el lado del suministro y de retorno. El múltiple debe estar completamente lleno.

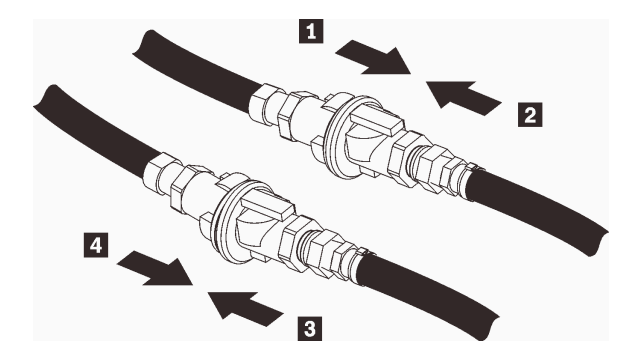

Figura 126. Conexión de manguera de retorno de la instalación a la manguera de retorno del bastidor

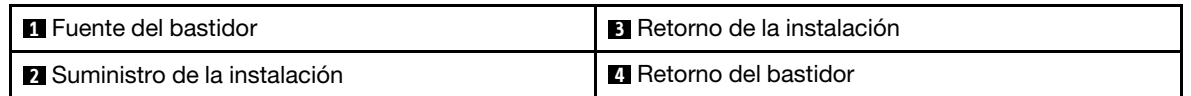

Paso 18. Compruebe si hay fugas en la parte posterior o en el bastidor.

# Después de finalizar

- Instale el múltiple de la PSU de DWC. Consulte ["Instalar el múltiple de la PSU de DWC" en la página 82](#page-89-0).
- Instale todas las fuentes de alimentación. Consulte ["Instalación de una fuente de alimentación de](#page-129-0)  [intercambio en caliente" en la página 122](#page-129-0) o ["Instalar una PSU de DWC" en la página 104](#page-111-0).
- Instale la abrazadera de soporte SMM2 y SMM2. Consulte ["Instalar el SMM2" en la página 180.](#page-187-0)
- Instale el conjunto de sensor de goteo. Consulte ["Instalar el conjunto de sensor de goteo" en la página 57.](#page-64-0)
- Instale las protecciones EMC. Consulte ["Instalar una protección EMC" en la página 110.](#page-117-0)
- Instale todas las bandejas en la parte frontal del alojamiento. Consulte ["Instalación de una bandeja DWC](#page-61-0)  [en el alojamiento" en la página 54.](#page-61-0)

## Vídeo de demostración

[Vea el procedimiento en YouTube](https://www.youtube.com/watch?v=BZcZkn5Rp8A)

# Sustitución del compartimiento de la PSU

Utilice los siguientes procedimientos para quitar e instalar el compartimiento de la PSU.

# Quitar un compartimiento de la PSU

Utilice esta información para quitar un compartimiento de PSU.

# Acerca de esta tarea

S001

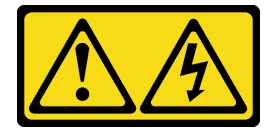

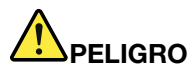

La corriente eléctrica de los cables de alimentación, telefónicos y de comunicaciones es peligrosa. Para evitar un peligro de descarga:

- Conecte todos los cables de alimentación a una toma de corriente o fuente de alimentación con puesta a tierra y correctamente cableada.
- Conecte el equipo que se acoplará a este producto a tomas de corriente o fuentes de alimentación debidamente cableadas.
- Siempre que sea posible, use solo una mano para conectar o desconectar los cables de señal.
- Nunca encienda un equipo si hay evidencia de fuego, agua y daño en la estructura.
- El dispositivo puede tener más de un cable de alimentación; para cortar completamente la corriente eléctrica del dispositivo, asegúrese de que todos los cables de alimentación estén desconectados de la fuente de alimentación.

S002

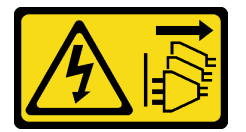

# PRECAUCIÓN:

El botón de control de encendido del dispositivo y el interruptor de alimentación de la fuente de alimentación no cortan la corriente eléctrica suministrada al dispositivo. Es posible que el dispositivo tenga también más de un cable de alimentación. Para cortar completamente la corriente eléctrica del dispositivo, asegúrese de que todos los cables de alimentación estén desconectados de la fuente de alimentación.

S035

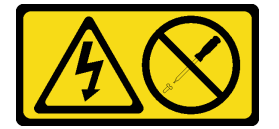

## PRECAUCIÓN:

No quite nunca la cubierta de una fuente de alimentación, ni cualquier otra pieza que tenga esta etiqueta. Dentro de cualquier componente que tenga adherida esta etiqueta, existen niveles peligrosos de voltaje, corriente y energía. Dentro de estos componentes no existe ninguna pieza que requiera mantenimiento. Si sospecha que puede haber un problema en una de estas piezas, póngase en contacto con un técnico de servicio.

#### PRECAUCIÓN:

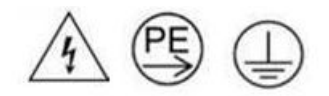

Corriente de contacto alta. Haga la conexión a tierra antes de conectar a la fuente.

Atención:

- Lea ["Directrices de instalación" en la página 33](#page-40-1) y ["Lista de comprobación de inspección de seguridad" en](#page-42-0)  [la página 35](#page-42-0) para asegurarse de trabajar con seguridad.
- Desconecte el cable de alimentación del conector en la parte trasera de la fuente de alimentación.
- Si solo tiene una fuente de alimentación de intercambio en caliente instalada en la solución, apague la solución antes de extraer la fuente de alimentación.

# Procedimiento

Paso 1. Prepárese para esta tarea.

- a. Extracción de la fuente de alimentación, consulte ["Extracción de una fuente de alimentación](#page-127-0)  [de intercambio en caliente" en la página 120](#page-127-0).
- Paso 2. Quite el compartimiento de PSU.
	- a. **Q** Quite el tornillo ubicado en AC2.
	- b. **@** Quite el tornillo ubicado en AC1.
	- c. **C** Deslice el compartimiento de la PSU hacia fuera del alojamiento.

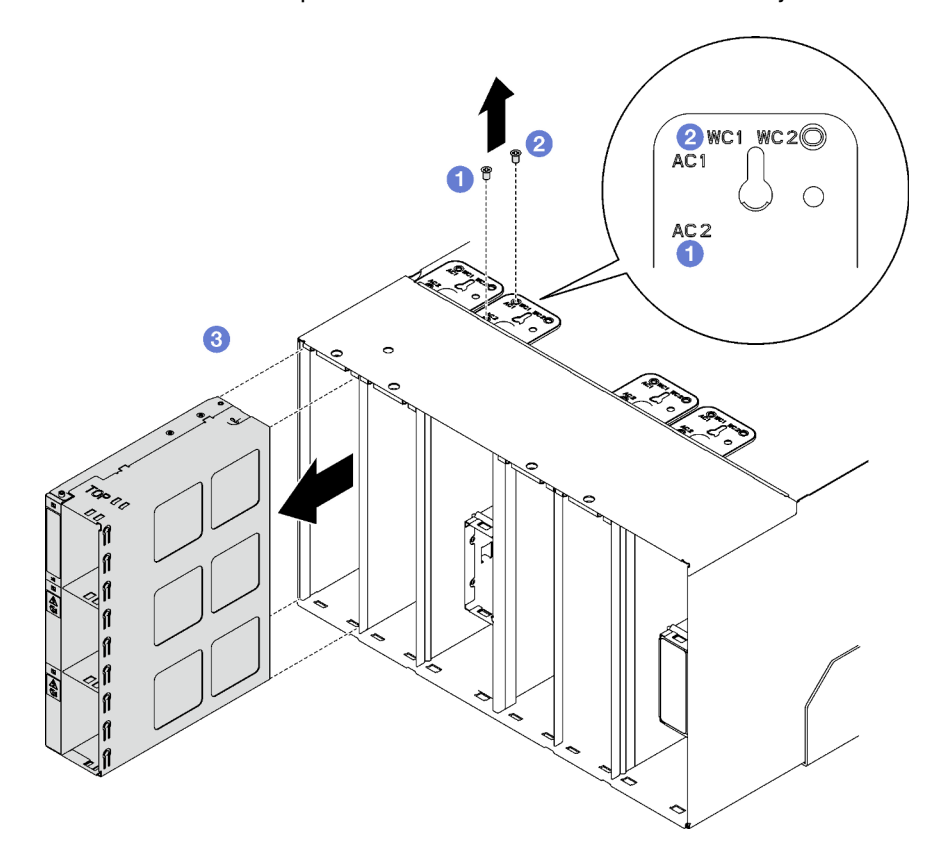

Figura 127. Extracción del compartimiento de la PSU

# Después de finalizar

- 1. El alojamiento siempre debe instalarse con alojamientos de PSU, consulte ["Instalar un compartimiento](#page-174-0) [de la PSU" en la página 167.](#page-174-0)
- 2. Si se le indica que devuelva el componente o dispositivo opcional, siga todas las instrucciones del embalaje y utilice los materiales de embalaje para el envío que se le suministraron.

# <span id="page-174-0"></span>Instalar un compartimiento de la PSU

Utilice esta información para instalar un compartimiento de PSU.

# Acerca de esta tarea

S001

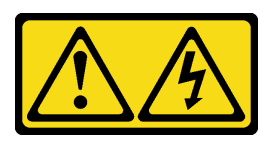

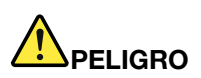

La corriente eléctrica de los cables de alimentación, telefónicos y de comunicaciones es peligrosa. Para evitar un peligro de descarga:

- Conecte todos los cables de alimentación a una toma de corriente o fuente de alimentación con puesta a tierra y correctamente cableada.
- Conecte el equipo que se acoplará a este producto a tomas de corriente o fuentes de alimentación debidamente cableadas.
- Siempre que sea posible, use solo una mano para conectar o desconectar los cables de señal.
- Nunca encienda un equipo si hay evidencia de fuego, agua y daño en la estructura.
- El dispositivo puede tener más de un cable de alimentación; para cortar completamente la corriente eléctrica del dispositivo, asegúrese de que todos los cables de alimentación estén desconectados de la fuente de alimentación.

### S035

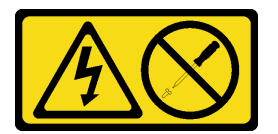

## PRECAUCIÓN:

No quite nunca la cubierta de una fuente de alimentación, ni cualquier otra pieza que tenga esta etiqueta. Dentro de cualquier componente que tenga adherida esta etiqueta, existen niveles peligrosos de voltaje, corriente y energía. Dentro de estos componentes no existe ninguna pieza que requiera mantenimiento. Si sospecha que puede haber un problema en una de estas piezas, póngase en contacto con un técnico de servicio.

## PRECAUCIÓN:

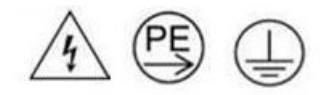

## Corriente de contacto alta. Haga la conexión a tierra antes de conectar a la fuente.

# Atención:

• Lea ["Directrices de instalación" en la página 33](#page-40-1) y ["Lista de comprobación de inspección de seguridad" en](#page-42-0) [la página 35](#page-42-0) para asegurarse de trabajar con seguridad.

- En las todas siguientes se describe el tipo de fuente de alimentación al que da soporte el alojamiento y otra información que debe tener en cuenta al instalar una fuente de alimentación:
	- Asegúrese de seguir las directrices de ["Configuración de PSU" en la página 193](#page-200-0).
	- Para obtener redundancia, debe instalar una fuente de alimentación de intercambio en caliente adicional, si no tiene una instalada en su modelo.
	- Asegúrese de que los dispositivos que está instalando sean compatibles. Para obtener una lista de los dispositivos opcionales admitidos para el alojamiento, consulte <https://serverproven.lenovo.com>.

# Procedimiento

Paso 1. Instale el compartimiento de la PSU.

- a. **O** Deslice el compartimiento de la PSU en el alojamiento.
- b. **@** Fije el tornillo ubicado en AC1.
- c. **C** Fije el tornillo ubicado en AC2.

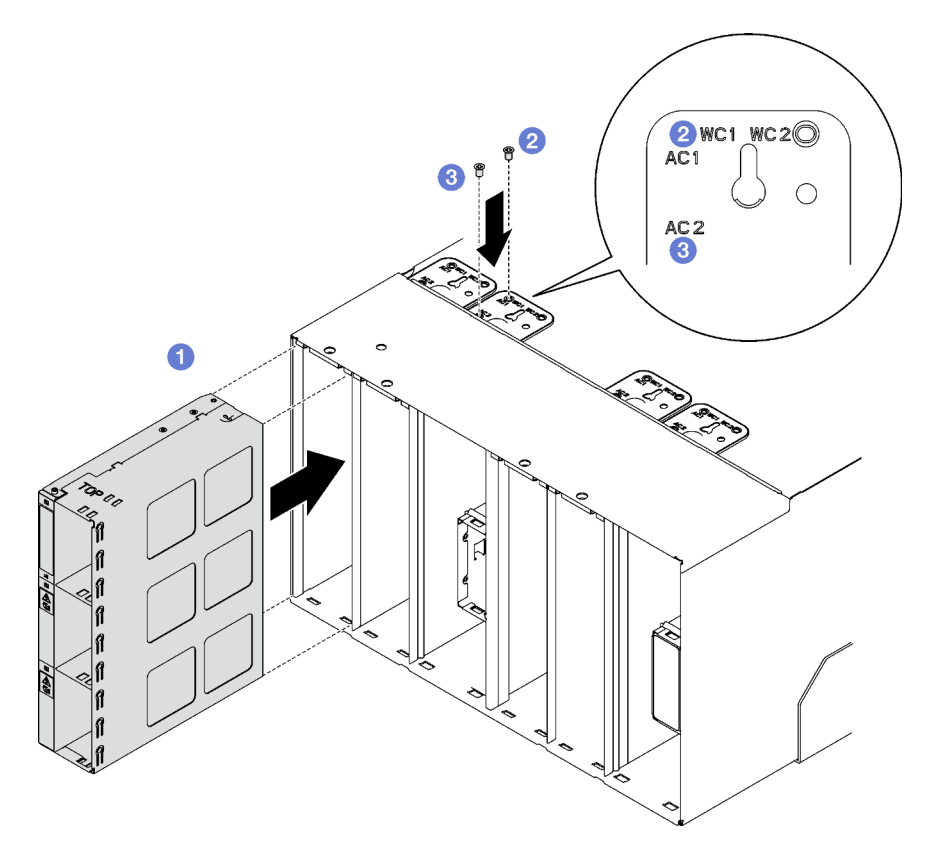

Figura 128. Instalación del compartimiento de la PSU

# Después de finalizar

Cada ranura de PSU debe instalarse con una PSU o un relleno de PSU. Para instalar una PSU, consulte ["Instalación de una fuente de alimentación de intercambio en caliente" en la página 122](#page-129-0). Para instalar el relleno de PSU, consulte la siguiente ilustración:

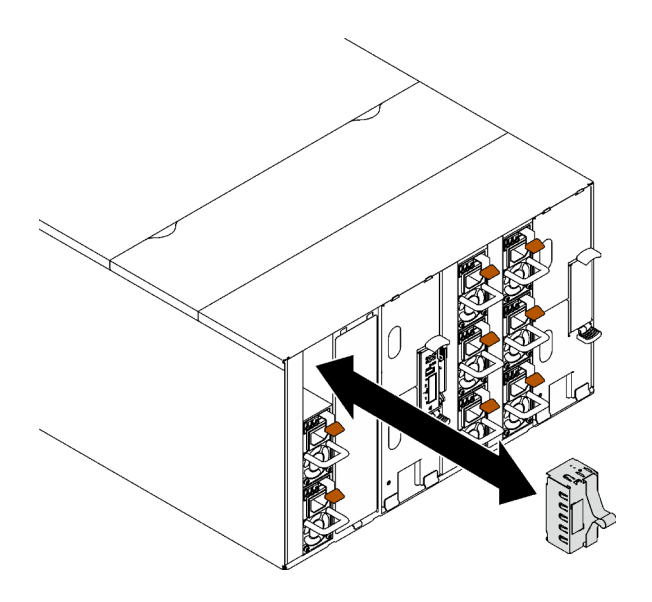

Figura 129. Instalación de relleno de PSU

# Sustitución de la batería de SMM2

Utilice los siguientes procedimientos para quitar e instalar la batería de SMM2.

# Quitar la batería de SMM2

Utilice esta información para extraiga la batería de SMM2.

# Acerca de esta tarea

S002

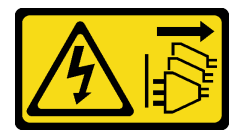

# PRECAUCIÓN:

El botón de control de encendido del dispositivo y el interruptor de alimentación de la fuente de alimentación no cortan la corriente eléctrica suministrada al dispositivo. Es posible que el dispositivo tenga también más de un cable de alimentación. Para cortar completamente la corriente eléctrica del dispositivo, asegúrese de que todos los cables de alimentación estén desconectados de la fuente de alimentación.

S004

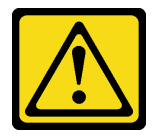

## PRECAUCIÓN:

Cuando sustituya la batería de litio, utilice solo el número de pieza especificado de Lenovo o un tipo de batería equivalente recomendado por el fabricante. Si el sistema tiene un módulo que contiene una batería de litio, sustitúyalo por el mismo tipo de módulo creado por el mismo fabricante. La batería contiene litio y puede explotar si no se utiliza, manipula o desecha adecuadamente.

No realice ninguna de las acciones siguientes:

- Tirarla ni sumergirla en agua
- Calentarla a más de 100 °C (212 °F)
- Repararla o desmontarla

Deseche la batería conforme a las disposiciones o regulaciones locales.

S005

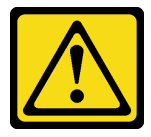

## PRECAUCIÓN:

La batería es una batería de iones de litio. Para evitar una posible explosión, no queme la batería. Sustitúyala solo por una pieza aprobada. Recicle o deseche la batería según indiquen las regulaciones locales.

## Atención:

• Lea ["Directrices de instalación" en la página 33](#page-40-1) y ["Lista de comprobación de inspección de seguridad" en](#page-42-0)  [la página 35](#page-42-0) para asegurarse de trabajar con seguridad.

# Procedimiento

Paso 1. Prepárese para esta tarea.

- a. Quite la abrazadera de soporte SMM2 y SMM2. Consulte ["Quitar el SMM2" en la página 176.](#page-183-0)
- b. Si desea migrar los valores de alojamiento actuales y VPD de placa media del alojamiento en el nuevo SMM2, asegúrese de hacer lo siguiente:
	- 1. Realizó los procedimientos de copia de seguridad de SMM2, de copia de seguridad del alojamiento VPD y de copia de seguridad de la placa media VPD.
	- 2. Mantenga la clave USB antigua que se extrajo de SMM2 e instálela en el nuevo SMM2.
- Paso 2. Ubique la batería.

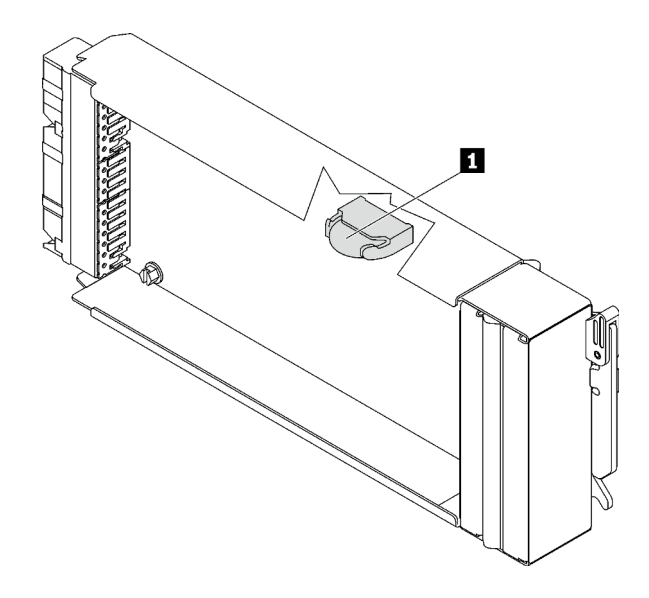

Figura 130. Ubicación de la batería SMM2

Tabla 19. Ubicación de la batería SMM2

**1** Batería SMM2

Paso 3. Usando sus uñas, presione el clip de sujeción de la batería. La batería se debe liberar.

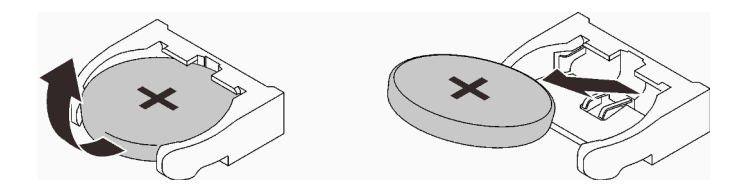

Figura 131. Extracción de la batería de SMM2

Nota: No levante la batería aplicando fuerza excesiva. Si no quita la batería de la forma correcta, pueden producirse daños en el zócalo del SMM2. Cualquier daño que sufra el zócalo puede requerir la sustituir el SMM2.

- Paso 4. Deseche la batería conforme a las disposiciones o regulaciones locales. Consulte Avisos ambientales para obtener más información.
- Paso 5. Almacene los VPD SMM2originales de vuelta al nuevo SMM2 para la garantía restante, si lo sustituye.

# Después de finalizar

Si se le indica que devuelva el componente o dispositivo opcional, siga todas las instrucciones del embalaje y utilice los materiales de embalaje para el envío que se le suministraron.

#### Vídeo de demostración

[Vea el procedimiento en YouTube](https://www.youtube.com/watch?v=L_b5RjQs6dw)

## Instalar la batería de SMM2

Utilice esta información para instalar la batería SMM2.

# Acerca de esta tarea

S002

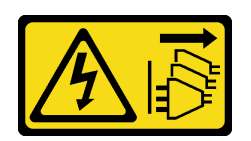

## PRECAUCIÓN:

El botón de control de encendido del dispositivo y el interruptor de alimentación de la fuente de alimentación no cortan la corriente eléctrica suministrada al dispositivo. Es posible que el dispositivo tenga también más de un cable de alimentación. Para cortar completamente la corriente eléctrica del dispositivo, asegúrese de que todos los cables de alimentación estén desconectados de la fuente de alimentación.

S004

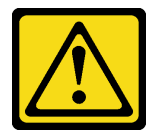

## PRECAUCIÓN:

Cuando sustituya la batería de litio, utilice solo el número de pieza especificado de Lenovo o un tipo de batería equivalente recomendado por el fabricante. Si el sistema tiene un módulo que contiene una batería de litio, sustitúyalo por el mismo tipo de módulo creado por el mismo fabricante. La batería contiene litio y puede explotar si no se utiliza, manipula o desecha adecuadamente.

No realice ninguna de las acciones siguientes:

- Tirarla ni sumergirla en agua
- Calentarla a más de 100 °C (212 °F)
- Repararla o desmontarla

Deseche la batería conforme a las disposiciones o regulaciones locales.

S005

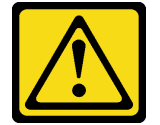

## PRECAUCIÓN:

La batería es una batería de iones de litio. Para evitar una posible explosión, no queme la batería. Sustitúyala solo por una pieza aprobada. Recicle o deseche la batería según indiquen las regulaciones locales.

## Atención:

- Lea ["Directrices de instalación" en la página 33](#page-40-1) y ["Lista de comprobación de inspección de seguridad" en](#page-42-0)  [la página 35](#page-42-0) para asegurarse de trabajar con seguridad.
- Al sustituir la batería, debe sustituirla por una batería de litio del mismo tipo y del mismo fabricante.

# Procedimiento
### Paso 1. Ubique la batería.

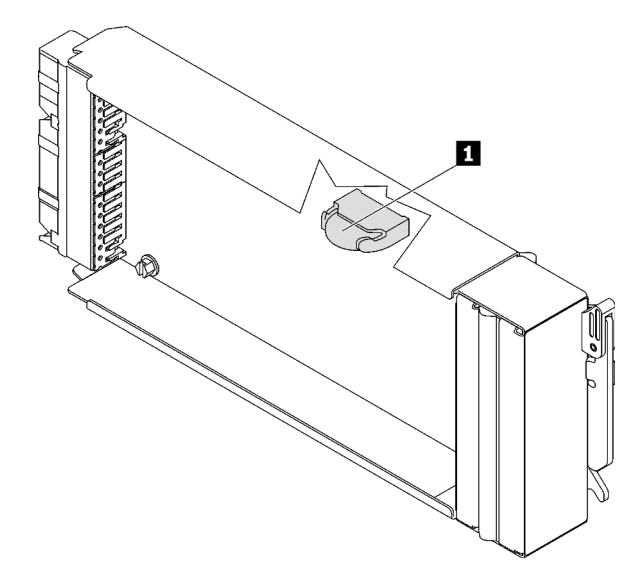

Figura 132. Ubicación de la batería SMM2

Tabla 20. Ubicación de la batería SMM2

**1** Batería SMM2

- Paso 2. Siga las instrucciones de manejo e instalación especiales que se proporcionan con la batería.
- Paso 3. Incline la batería para poder insertarla en el zócalo.
- Paso 4. A medida que deslice la batería en su lugar, presiónela en el zócalo hasta que encaje en su lugar.

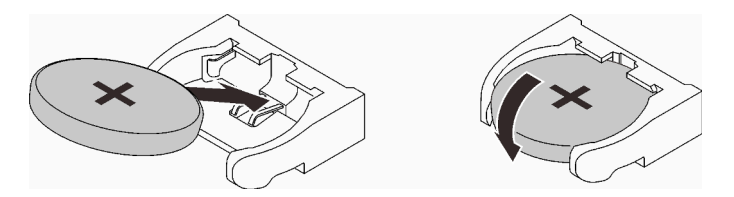

Figura 133. Instalación de la batería de SMM2

### Después de finalizar

- 1. Instale la abrazadera de soporte SMM2 y SMM2. Consulte ["Instalar el SMM2" en la página 180](#page-187-0).
- 2. Después de sustituir la batería, debe volver a configurar los valores de SMM2.
- 3. Inicie Setup utility y restablezca la configuración.

### Vídeo de demostración

[Vea el procedimiento en YouTube](https://www.youtube.com/watch?v=sgRfbgHYDMo)

## Sustitución de System Management Module 2 (SMM2)

Utilice los siguientes procedimientos para quitar e instalar SMM2.

Vaya a [https://pubs.lenovo.com/mgt\\_tools\\_smm2/](https://pubs.lenovo.com/mgt_tools_smm2/) para obtener más detalles sobre System Management Module 2.

### <span id="page-181-0"></span>Sustitución de la unidad flash USB para la copia de seguridad y restauración de datos de SMM2

Utilice esta información para quitar e instalar la unidad flash USB de y en SMM2 para la creación de copia de seguridad y restauración de datos.

### Acerca de esta tarea

### Procedimiento

Paso 1. Alinee la unidad flash USB con el conector en SMM2 y empújela hasta que esté bien conectada.

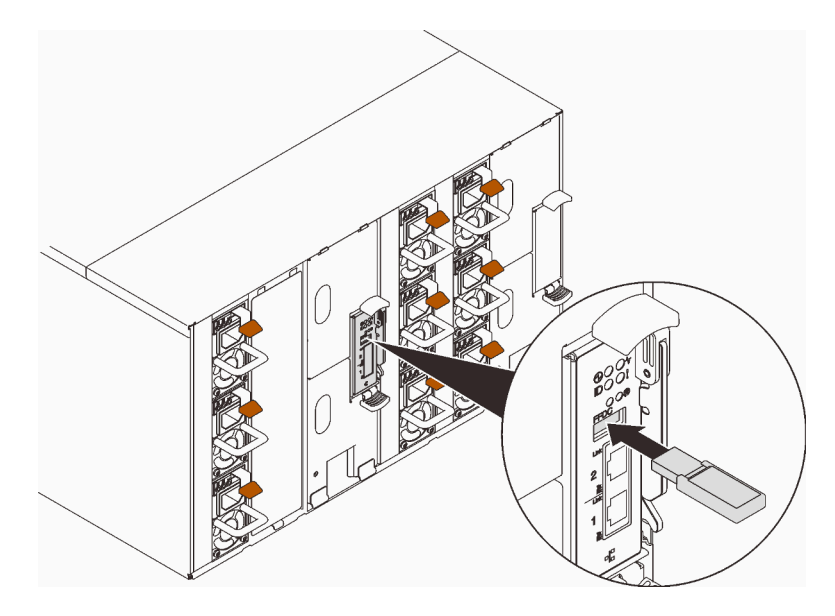

Figura 134. Instalación de unidad flash USB de

- Paso 2. Lleve a cabo los siguientes pasos para crear copias de seguridad de la configuración de SMM2, VPD del alojamiento y VPD de las placas de distribución de alimentación (PDB).
	- a. Actualice el firmware de la solución al último nivel.
	- b. Inicie sesión en la interfaz web de SMM2.
	- c. Vaya a la sección Configuración, seleccione Copia de seguridad y restauración de la configuración y realice una copia de seguridad de la configuración de SMM2 a través de Realizar una copia de seguridad de la configuración para el dispositivo de almacenamiento.

Nota: Como alternativa, puede optar por realizar una copia de seguridad de la configuración de SMM2 a través de Realizar una copia de seguridad de la configuración a partir de la red.

- d. Vaya a la sección Información del sistema, seleccione VPD del alojamiento o VPD de PDB y realice la copia de seguridad de los datos respectivamente.
- Paso 3. Una vez completada la copia de seguridad de datos, quite la unidad flash USB del conector para quitarlo de SMM2.

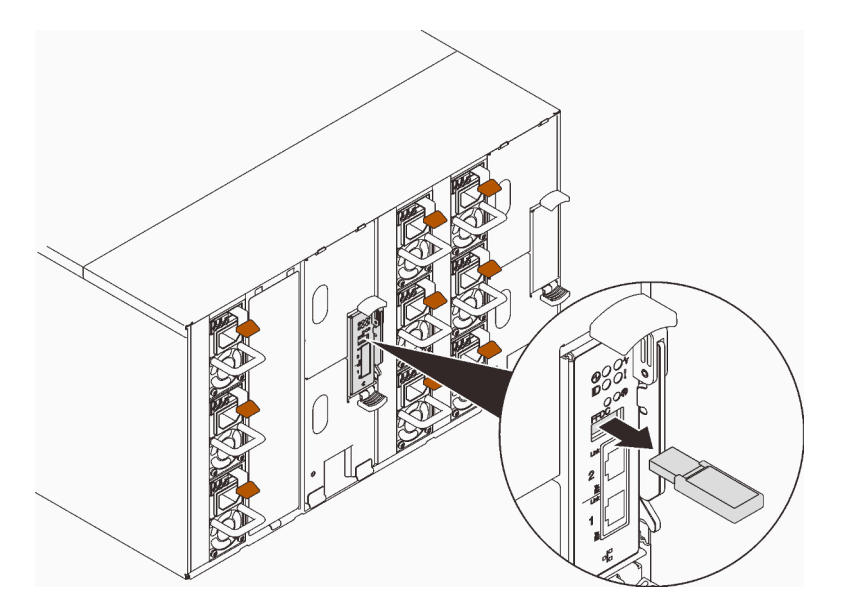

Figura 135. Extracción de la unidad flash USB de

- Paso 4. Quite SMM2 del alojamiento. Consulte ["Quitar el SMM2" en la página 176.](#page-183-0)
- Paso 5. Instale el SMM2 nuevo. Consulte ["Instalar el SMM2" en la página 180](#page-187-0).
- Paso 6. Conserve la unidad flash USB e instálela en el SMM2 nuevo.
- Paso 7. Inicie sesión en la interfaz web de SMM2 y realice la restauración de datos de los valores de SMM2, VPD del alojamiento y de VPD de PDB.

Nota: Si se hace una copia de seguridad de la configuración de SMM2 a través de la red, restaure y aplique las configuraciones a través de Restaurar a partir de la configuración de la copia de seguridad de la red en Copia de seguridad y restauración de la configuración.

### Después de finalizar

Para obtener información más detallada, consulte "Copia de seguridad y restauración de la configuración" en la Guía de usuario de System Management Module 2, en [https://pubs.lenovo.com/mgt\\_tools\\_smm2/c\\_](https://pubs.lenovo.com/mgt_tools_smm2/c_smm_recovery) [smm\\_recovery](https://pubs.lenovo.com/mgt_tools_smm2/c_smm_recovery).

### Copia de seguridad y restauración

Las configuraciones se guardan automáticamente al especificarlas o modificarlas. Puede realizar una copia de seguridad o restaurar las configuraciones a o desde un dispositivo local.

Si se inserta y detecta un dispositivo de almacenamiento, puede utilizarse para que SMM2 conserve y migre el SEL y las configuraciones de usuario. SMM2 solo mantiene el archivo de configuración más reciente en el dispositivo de almacenamiento para la copia de seguridad y la restauración.

Nota: El dispositivo de almacenamiento puede ser un dispositivo USB que depende de los tipos de equipo. La capacidad de almacenamiento del dispositivo de almacenamiento USB debe ser de más de 1 GB. El sistema de archivos de soporte es FAT32. Para obtener más detalles, consulte "Sustitución de la unidad [flash USB para la copia de seguridad y restauración de datos de SMM2" en la página 174](#page-181-0).

## Backup and Restore Configuration

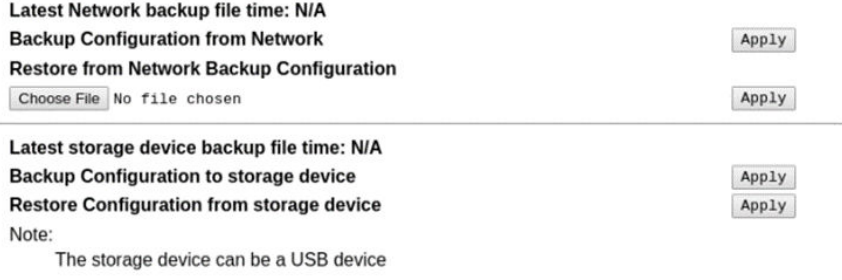

Figura 136. Copia de seguridad y restauración de la configuración de SMM2

- Copia de seguridad: permite a los usuarios realizar una copia de seguridad de SEL y de las siguientes configuraciones del alojamiento a un dispositivo local o a un dispositivo de almacenamiento USB.
	- Política de energía de fuente de alimentación
	- Modo de sobresuscripción
	- Salida cero
	- Limitación o guardado de alojamiento o limitación o guardado de nodo de cálculo
	- Valores de modo acústico
	- Política de restauración de alimentación
	- Los valores en las pestañas de configuración
- Restaurar: permite a los usuarios restaurar y aplicar las configuraciones almacenadas en un dispositivo local o en un dispositivo de almacenamiento USB a SMM2.

### <span id="page-183-0"></span>Quitar el SMM2

Utilice esta información para quitar el SMM2.

### Acerca de esta tarea

S002

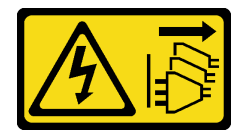

### PRECAUCIÓN:

El botón de control de encendido del dispositivo y el interruptor de alimentación de la fuente de alimentación no cortan la corriente eléctrica suministrada al dispositivo. Es posible que el dispositivo tenga también más de un cable de alimentación. Para cortar completamente la corriente eléctrica del dispositivo, asegúrese de que todos los cables de alimentación estén desconectados de la fuente de alimentación.

S038

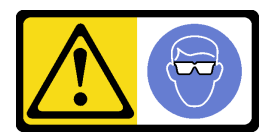

### PRECAUCIÓN:

### Se debe llevar protección ocular para este procedimiento.

### Atención:

- Lea ["Directrices de instalación" en la página 33](#page-40-1) y ["Lista de comprobación de inspección de seguridad" en](#page-42-0) [la página 35](#page-42-0) para asegurarse de trabajar con seguridad.
- Si desea migrar los valores de alojamiento actuales y VPD de placa media del alojamiento en el nuevo SMM2, asegúrese de hacer lo siguiente:
	- 1. Realizó los procedimientos de copia de seguridad de SMM2, de copia de seguridad del alojamiento VPD y de copia de seguridad de la placa media VPD.
	- 2. Mantenga la clave USB antigua que se extrajo de SMM2 e instálela en el nuevo SMM2.

### Procedimiento

Paso 1. Prepárese para esta tarea.

- a. Quite las protecciones EMC. Consulte ["Quitar una protección EMC" en la página 108.](#page-115-0)
- b. Si desea migrar los valores de alojamiento actuales y VPD de placa media del alojamiento en el nuevo SMM2, asegúrese de hacer lo siguiente:
	- 1. Realizó los procedimientos de copia de seguridad de SMM2, de copia de seguridad del alojamiento VPD y de copia de seguridad de la placa media VPD.
	- 2. Mantenga la clave USB antigua que se extrajo de SMM2 e instálela en el nuevo SMM2.

### Paso 2. Quite el SMM2.

- a. **G** Gire el pestillo hacia fuera.
- b. <sup>2</sup> Deslice el SMM2 hacia fuera de la abrazadera de soporte.

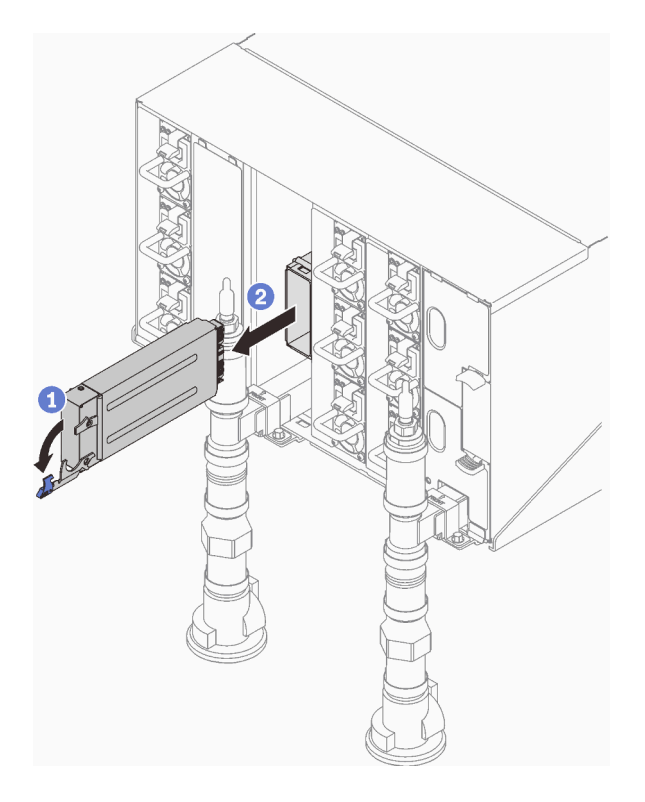

Figura 137. Extracción de SMM2

- Paso 3. Quite la abrazadera de soporte.
	- a. <sup>O</sup> Mantenga presionadas las pestañas de liberación de la abrazadera de soporte.
	- b. <sup>2</sup> Levante ligeramente la abrazadera de soporte para desengancharla de la pared del alojamiento.
	- c. <sup>©</sup> Quite la abrazadera de soporte de la pared del alojamiento.
	- d. Deslice la abrazadera de soporte hacia fuera del alojamiento.

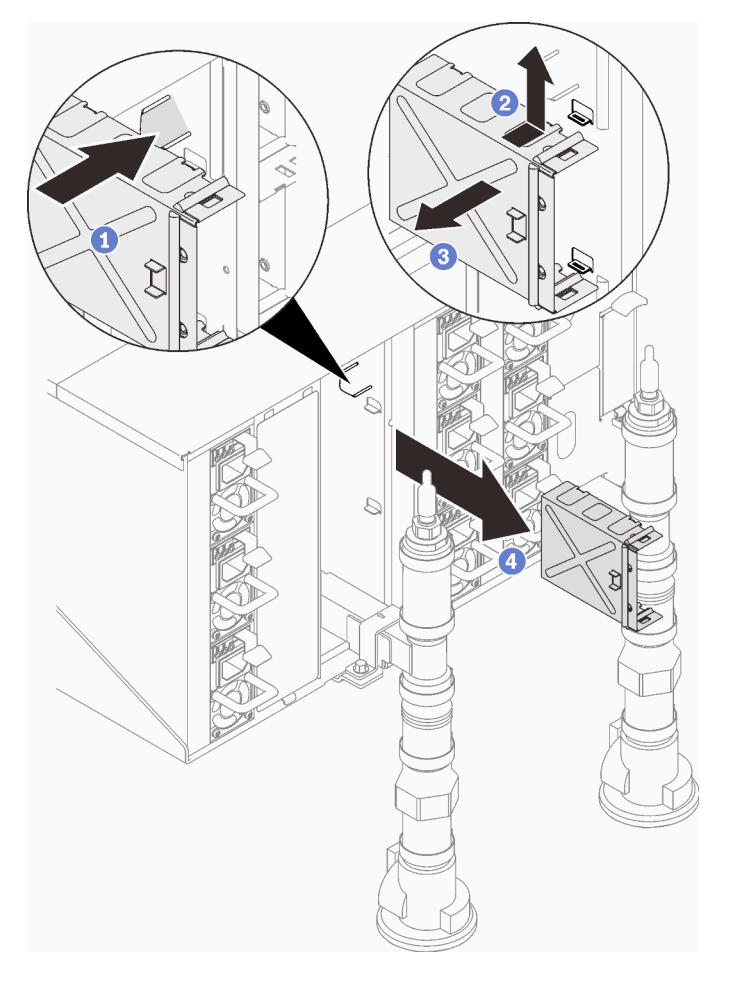

Figura 138. Extracción de la abrazadera de soporte

- Paso 4. Si es necesario, quite el relleno vacío.
	- a. <sup>O</sup> Mantenga presionadas las pestañas de liberación del relleno vacío.
	- b. <sup>2</sup> Levante ligeramente el relleno vacío para desengancharlo de la pared del alojamiento.
	- c. **O** Quite el relleno vacío de la pared del alojamiento.
	- d. Deslice el relleno vacío hacia fuera del alojamiento.

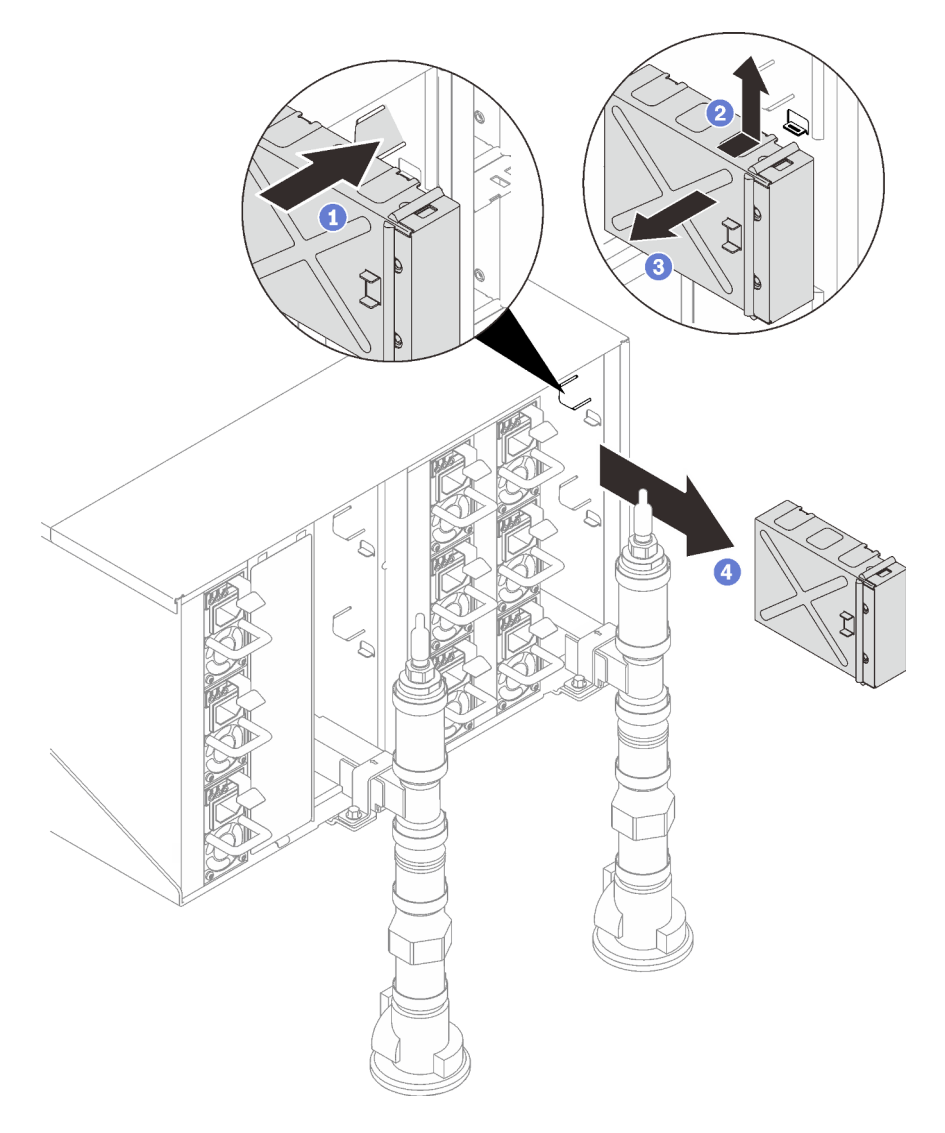

Figura 139. Extracción del relleno en blanco

### Después de finalizar

Si se le indica que devuelva el componente o dispositivo opcional, siga todas las instrucciones del embalaje y utilice los materiales de embalaje para el envío que se le suministraron.

Si necesita desmontar el SMM2 para reciclaje, siga las instrucciones a continuación:

Atención: Solo puede desmontar el SMM2 para reciclaje. No lo desmonte con otros fines.

- 1. Quite la batería de SMM2. Consulte ["Quitar la batería de SMM2" en la página 169](#page-176-0).
- 2. Quite los cuatro tornillos que fijan la placa SMM2 al módulo.
- 3. Deslice con cuidado la placa de SMM2 hacia fuera del módulo.

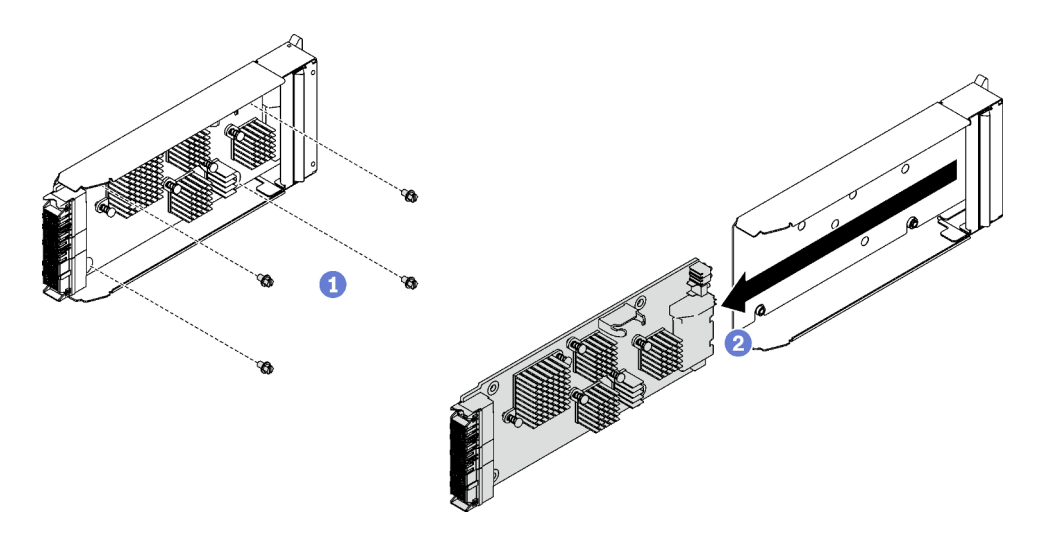

Figura 140. Extracción de la placa SMM2

4. Recicle la unidad según lo estipulado en la normativa local.

### Vídeo de demostración

### [Vea el procedimiento en YouTube](https://www.youtube.com/watch?v=mzZNYQiS6mU)

### <span id="page-187-0"></span>Instalar el SMM2

Utilice esta información para instalar el SMM2.

### Acerca de esta tarea

### S002

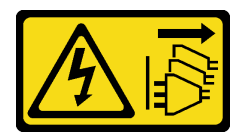

### PRECAUCIÓN:

El botón de control de encendido del dispositivo y el interruptor de alimentación de la fuente de alimentación no cortan la corriente eléctrica suministrada al dispositivo. Es posible que el dispositivo tenga también más de un cable de alimentación. Para cortar completamente la corriente eléctrica del dispositivo, asegúrese de que todos los cables de alimentación estén desconectados de la fuente de alimentación.

S038

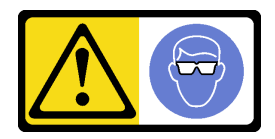

PRECAUCIÓN: Se debe llevar protección ocular para este procedimiento.

Atención:

• Lea ["Directrices de instalación" en la página 33](#page-40-1) y ["Lista de comprobación de inspección de seguridad" en](#page-42-0) [la página 35](#page-42-0) para asegurarse de trabajar con seguridad.

Descarga de firmware y controlador: es posible que deba actualizar el firmware o el controlador después de sustituir un componente.

- Vaya a [https://datacentersupport.lenovo.com/products/servers/thinksystem/dw612-enclosure/downloads/](https://datacentersupport.lenovo.com/products/servers/thinksystem/dw612-enclosure/downloads/driver-list/) [driver-list/](https://datacentersupport.lenovo.com/products/servers/thinksystem/dw612-enclosure/downloads/driver-list/) para ver las actualizaciones más recientes de firmware y controlador para su servidor.
- Vaya a ["Actualización del firmware" en la página 187](#page-194-0) para obtener más información sobre las herramientas de actualización de firmware.

### Procedimiento

Paso 1. Instale el soporte de sujeción de módulo SMM2.

- a. **O** Deslice la abrazadera de soporte en el alojamiento.
- b. **Alinee e inserte la abrazadera de soporte en la pared del alojamiento hasta que encaje.**

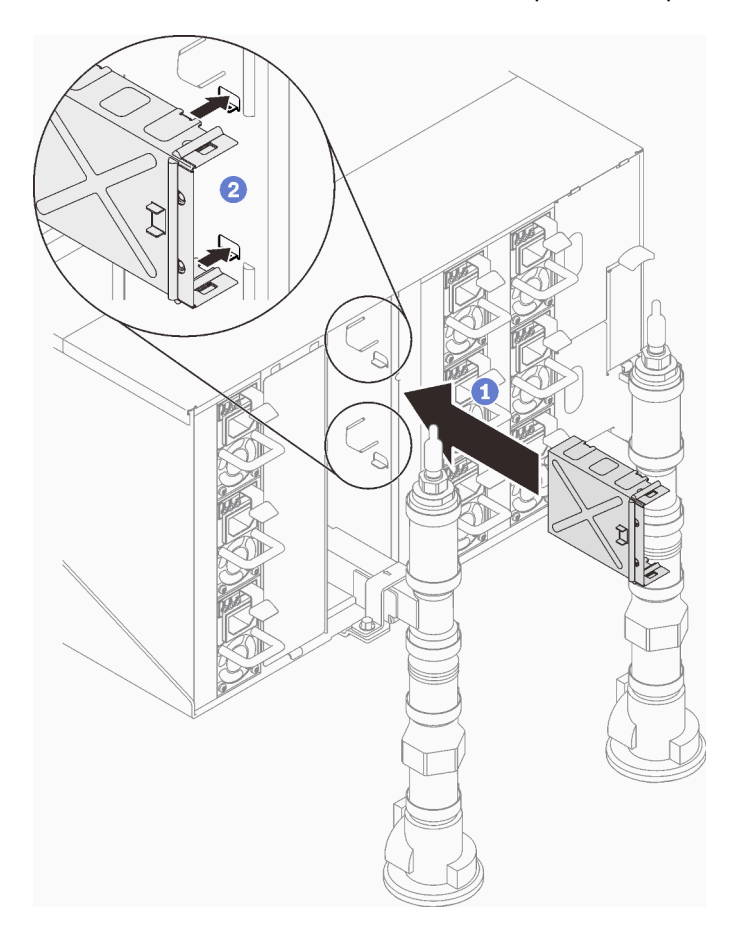

Figura 141. Instalación de la abrazadera de soporte

- Paso 2. Instale el módulo SMM2.
	- a. **O** Alinee y deslice el módulo SMM2 en la abrazadera de soporte.
	- b. **@** Gire el pestillo hacia dentro para fijar el módulo SMM2.

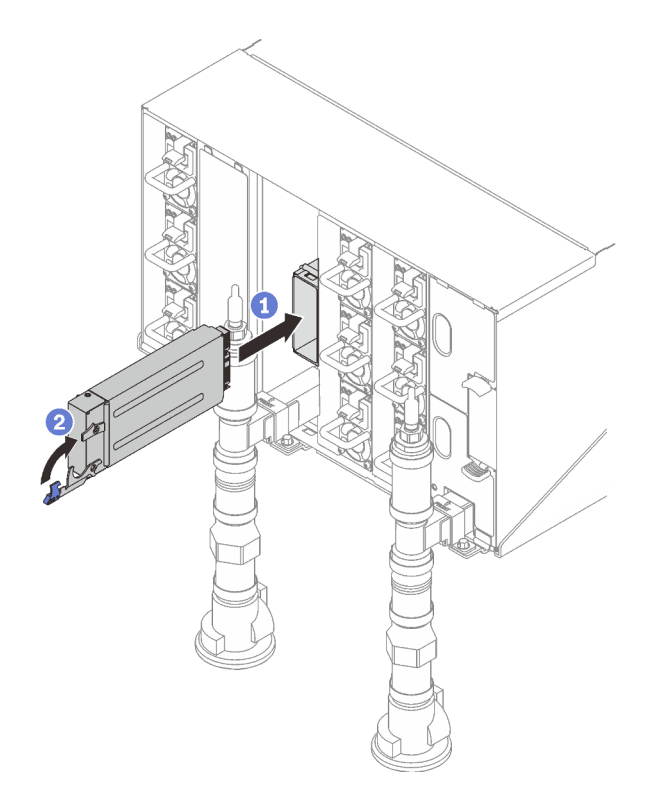

Figura 142. Instalación de SMM2

- Paso 3. Si es necesario, instale el relleno vacío.
	- a. **O** Deslice el relleno vacío en el alojamiento.
	- b. Alinee e inserte el relleno vacío en la pared del alojamiento hasta que encaje.

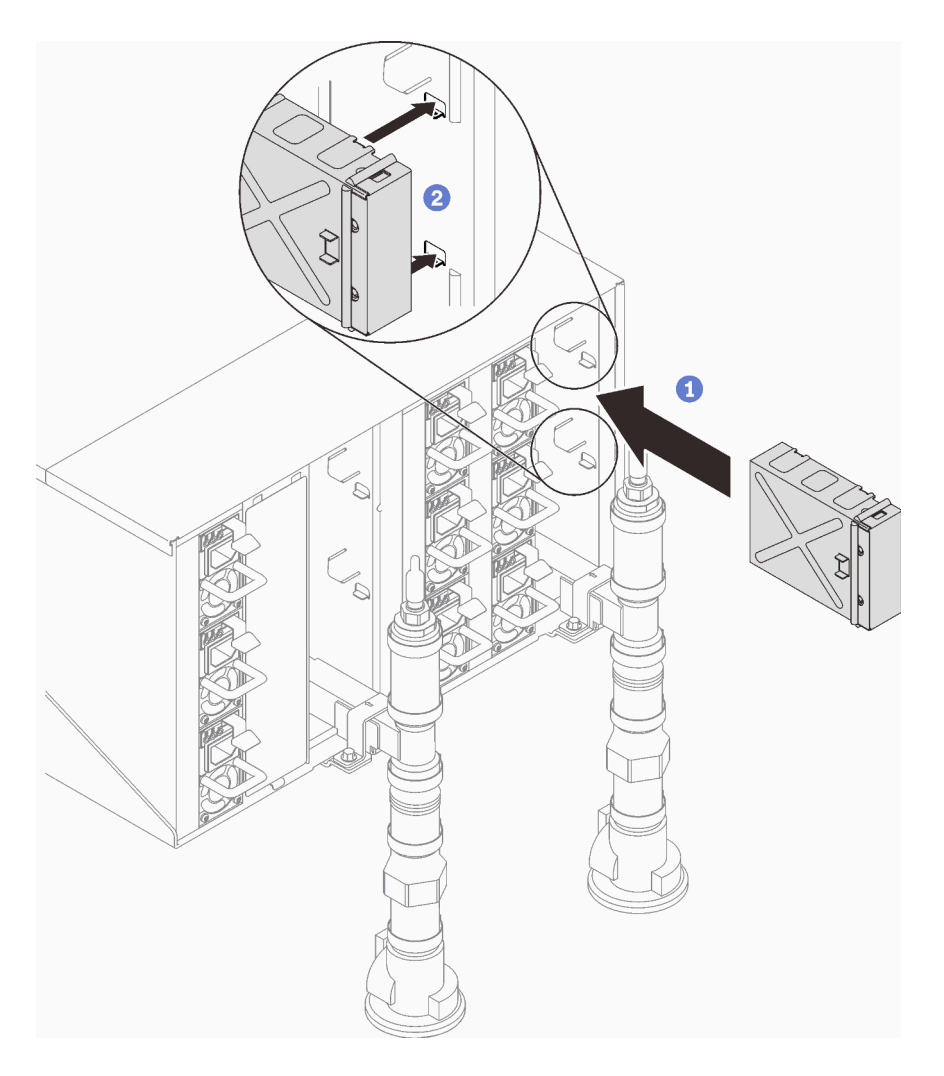

Figura 143. Instalación del relleno en blanco

### Después de finalizar

- 1. Cuando el LED de estado en el SMM2 pase del parpadeo rápido al parpadeo lento, indica que el SMM2 está listo. Entretanto, si el LED de estado está apagado o encendido continuamente, indica que el SMM2 ha detectado uno o varios problemas.
- 2. Revise el LED de alimentación en cada nodo para asegurarse de que cambie entre el parpadeo rápido y el parpadeo lento para indicar que todos los nodos están listos para el encendido.

### Vídeo de demostración

### [Vea el procedimiento en YouTube](https://www.youtube.com/watch?v=K8QBQYzg5no)

## Completar la sustitución de piezas

Repase la lista de comprobación para completar la sustitución de piezas

Para llevar a cabo la sustitución de piezas, haga lo siguiente:

1. Asegúrese de que todos los componentes se hayan vuelto a montar correctamente y de que no haya quedado ninguna herramienta ni ningún tornillo flojo en el interior de la solución.

- 2. Tienda y fije correctamente los cables de la solución. Consulte la información de conexión y disposición de los cables para cada componente.
- 3. Vuelva a conectar los cables externos y los cables de alimentación a la solución.

Atención: Para evitar daños en los componentes, conecte los cables de alimentación en último lugar.

- 4. Encienda la solución y los dispositivos periféricos. Consulte ["Encender la solución" en la página 37.](#page-44-0)
- 5. Actualice la configuración de la solución.
	- Descargue e instale los controladores de dispositivos más recientes: [http://](http://datacentersupport.lenovo.com) [datacentersupport.lenovo.com](http://datacentersupport.lenovo.com).
	- Actualice el firmware del sistema. Consulte ["Actualización del firmware" en la página 187](#page-194-0).
	- Actualice la configuración de UEFI. Consulte <https://pubs.lenovo.com/uefi-overview/>.
	- Vuelva a configurar las matrices de discos si se ha instalado o quitado una unidad de intercambio en caliente o un adaptador RAID. Consulte <https://pubs.lenovo.com/lxpm-overview/> para buscar la documentación de LXPM compatible con su solución.

# <span id="page-192-0"></span>Capítulo 6. Configuración del sistema

Complete estos procedimientos para configurar su sistema.

## Configuración de conexión de red para Lenovo XClarity Controller

Antes de poder acceder a Lenovo XClarity Controller por la red, deberá especificar cómo Lenovo XClarity Controller se conecta a la red. En función de cómo se implementa la conexión de red, es posible que también deba especificar una dirección IP estática.

Existen los siguientes métodos para establecer la conexión de red para el Lenovo XClarity Controller si no está utilizando DHCP:

• Si hay un monitor conectado al servidor, puede utilizar Lenovo XClarity Provisioning Manager para establecer la conexión de red.

Lleve a cabo los pasos siguientes para conectar el Lenovo XClarity Controller a la red usando Lenovo XClarity Provisioning Manager.

- 1. Inicie el servidor.
- 2. Presione la tecla especificada en las instrucciones en pantalla para mostrar la interfaz de Lenovo XClarity Provisioning Manager. (Para obtener más información, consulte la sección "Arranque" en la documentación de LXPM compatible con su servidor en <https://pubs.lenovo.com/lxpm-overview/>.)
- 3. Vaya a LXPM → Configuración UEFI → Valores de BMC para especificar cómo Lenovo XClarity Controller se conectará a la red.
	- Si elige una conexión de dirección IP estática, asegúrese de especificar una dirección IPv4 o IPv6 que esté disponible en la red.
	- Si escoge una conexión DHCP, asegúrese de que la dirección MAC del servidor esté configurada en el servidor DHCP.
- 4. Haga clic en **Aceptar** para aplicar la configuración y espere dos o tres minutos.
- 5. Utilice una dirección IPv4 o IPv6 para conectarse a Lenovo XClarity Controller.

Importante: El Lenovo XClarity Controller se establece inicialmente con un nombre de usuario de USERID y una contraseña de PASSW0RD (con un cero, no con la letra O). Esta configuración de usuario predeterminada tiene acceso de supervisor. Con el fin de obtener una seguridad ampliada, se debe cambiar este nombre de usuario y esta contraseña durante la configuración inicial.

• Si no hay un monitor conectado al servidor, puede establecer la conexión de red mediante la interfaz System Management Module. Conecte un cable Ethernet desde su portátil al puerto Ethernet del System Management Module, que se encuentra en la parte posterior del servidor.

Nota: Asegúrese de modificar los valores IP del portátil de modo que esté en la misma red que los valores predeterminados del servidor.

Para acceder a la interfaz de System Management Module, System Management Module la red debe estar habilitada. Para obtener más información acerca del acceso a System Management Module, consulte: Guía del usuario de System Management Module en [https://pubs.lenovo.com/mgt\\_tools\\_smm2/](https://pubs.lenovo.com/mgt_tools_smm2/).

La dirección IPv4 y la dirección local de enlace (LLA) de IPv6 predeterminada se proporciona en la etiqueta de acceso de red de Lenovo XClarity Controller adherida a la pestaña de información extraíble. Consulte la sección "Identificar el servidor y acceder a Lenovo XClarity Controller" en la Guía del usuario del servidor de alta densidad.

• Si está utilizando la aplicación móvil Lenovo XClarity Administrator desde un dispositivo móvil, puede conectarse a la Lenovo XClarity Controller a través del conector USB Lenovo XClarity Controller o del cable multiconector de consola USB 3.0. Para ver la ubicación del conector USB de Lenovo XClarity Controller y del conector del cable multiconector de consola USB 3.0, consulte la sección "Vista frontal" de la Guía del usuario del servidor de alta densidad.

Para conectarse usando la aplicación móvil Lenovo XClarity Administrator:

- 1. Si corresponde, conecte el cable multiconector de consola USB 3.0 al panel frontal.
- 2. Conecte el cable USB de su dispositivo móvil al conector USB Lenovo XClarity Controller o al cable multiconector de consola USB 3.0.
- 3. En su dispositivo móvil, habilite el anclaje USB.
- 4. En su dispositivo móvil, inicie la aplicación móvil Lenovo XClarity Administrator.
- 5. Si la detección automática está deshabilitada, haga clic en **Detección** en la página Detección de USB para conectarse a la Lenovo XClarity Controller.

Para obtener más información acerca de cómo utilizar la aplicación móvil Lenovo XClarity Administrator, consulte:

[http://sysmgt.lenovofiles.com/help/topic/com.lenovo.lxca.doc/lxca\\_usemobileapp.html](http://sysmgt.lenovofiles.com/help/topic/com.lenovo.lxca.doc/lxca_usemobileapp.html)

### Configuración del puerto USB frontal para la conexión con Lenovo XClarity Controller

Antes de acceder a Lenovo XClarity Controller por medio del puerto USB frontal, se debe configurar el puerto USB para la conexión con Lenovo XClarity Controller.

### Soporte del servidor

Para ver si el servidor admite el acceso a Lenovo XClarity Controller a través del puerto USB frontal, consulte uno de los siguientes elementos:

• Consulte [Capítulo 2 "Componentes del alojamiento" en la página 19.](#page-26-0)

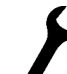

• Si hay un icono de llave en el puerto USB de su servidor, puede configurar el puerto USB para que se conecte con Lenovo XClarity Controller.

### Configuración del puerto USB para la conexión de Lenovo XClarity Controller

Puede cambiar el puerto USB entre la operación normal y de gestión de Lenovo XClarity Controller mediante uno de los siguientes pasos.

- Mantenga presionado el botón de ID por al menos 3 segundos, hasta que el LED parpadee lentamente (una vez cada par de segundos). Consulte [Capítulo 2 "Componentes del alojamiento" en la página 19](#page-26-0) para conocer la ubicación del botón ID.
- En la CLI del controlador de gestión de Lenovo XClarity Controller, ejecute el comando usbfp. Para obtener información sobre el uso de la CLI de Lenovo XClarity Controller, consulte la sección "Interfaz de la línea de comandos" en la documentación de XCC compatible con su servidor en [https://](https://pubs.lenovo.com/lxcc-overview/)  [pubs.lenovo.com/lxcc-overview/](https://pubs.lenovo.com/lxcc-overview/).
- En la interfaz web del controlador de gestión de Lenovo XClarity Controller, haga clic en **Configuración** de BMC ➙ Red ➙ Gestión de puerto USB del panel frontal. Para obtener información sobre las funciones de interfaz de red Lenovo XClarity Controller, consulte la sección "Descripción de las funciones de XClarity Controller en la interfaz web" en la versión de documentación de XCC compatible con su servidor en <https://pubs.lenovo.com/lxcc-overview/>.

### Comprobación de la configuración actual del puerto USB

También puede comprobar la configuración actual del puerto USB, utilizando el CLI del controlador de gestión de Lenovo XClarity Controller (comando usbfp) o la interfaz web del controlador de gestión de Lenovo XClarity Controller (Configuración de BMC → Red → Gestión de puerto USB del panel frontal). Consulte las secciones "Interfaz de línea de comando" y "Descripción de las funciones de XClarity Controller en la interfaz web" en la versión de documentación de XCC compatible con su servidor en https:// [pubs.lenovo.com/lxcc-overview/](https://pubs.lenovo.com/lxcc-overview/).

## <span id="page-194-0"></span>Actualización del firmware

Existen varias opciones disponibles para actualizar el firmware para el servidor.

Puede utilizar las herramientas listadas aquí para actualizar el firmware más reciente del servidor y de los dispositivos instalados en él.

- Las prácticas recomendadas relacionadas con la actualización del firmware están disponibles en el siguiente sitio:
	- <https://lenovopress.lenovo.com/lp0656-lenovo-thinksystem-firmware-and-driver-update-best-practices>
- El firmware más reciente del servidor de alta densidad se puede encontrar en el sitio siguiente:
	- <https://datacentersupport.lenovo.com/products/servers/thinksystem/sd650v3/7d7m/downloads/driver-list/>
	- <https://datacentersupport.lenovo.com/products/servers/thinksystem/sd650iv3/7d7l/downloads/driver-list/>
	- <https://datacentersupport.lenovo.com/products/servers/thinksystem/sd665v3/7d9p/downloads/driver-list/>
- Puede suscribirse a la notificación del producto para mantener las actualizaciones de firmware actualizadas:
	- <https://datacentersupport.lenovo.com/solutions/ht509500>

### UpdateXpress System Packs (UXSPs)

Lenovo generalmente lanza firmware en paquetes denominados UpdateXpress System Packs (UXSP). Para asegurarse de que todas las actualizaciones de firmware son compatibles, debe actualizar todo el firmware al mismo tiempo. Si está actualizando el firmware para el Lenovo XClarity Controller y UEFI, actualice el firmware de Lenovo XClarity Controller, en primer lugar.

### Terminología del método de actualización

- Actualización en banda. La instalación o actualización se realiza mediante una herramienta o aplicación dentro de un sistema operativo que se ejecuta en la CPU base del servidor.
- Actualización fuera de banda. Lenovo XClarity Controller lleva a cabo la instalación o actualización que recopila la actualización y luego dirige la actualización al subsistema o dispositivo de destino. Las actualizaciones fuera de banda no tienen dependencia de un sistema operativo en ejecución en una CPU base. Sin embargo, la mayoría de las operaciones fuera de banda requieren que el servidor esté en el estado de alimentación S0 (encendido).
- Actualización en destino. La instalación o actualización se inicia desde un sistema operativo instalado que se ejecuta en el servidor de destino.
- Actualización fuera de destino. La instalación o actualización se inicia desde un dispositivo informático que interactúa directamente con el Lenovo XClarity Controller del servidor.
- UpdateXpress System Packs (UXSP). Los UXSP son paquetes de actualizaciones diseñados y probados para brindar un nivel interdependiente de funcionalidad, rendimiento y compatibilidad. Los UXSP están configurados para equipos específicos y están diseñados (con actualizaciones de firmware y de controladores de dispositivo) para admitir distribuciones específicas de los sistemas operativos

Windows Server, Red Hat Enterprise Linux (RHEL) y SUSE Linux Enterprise Server (SLES). También están disponibles UXSP para tipos de equipo específicos compuestos solo de firmware.

### Herramientas de actualización del firmware

Consulte la tabla siguiente para determinar la herramienta óptima de Lenovo para instalar y configurar el firmware:

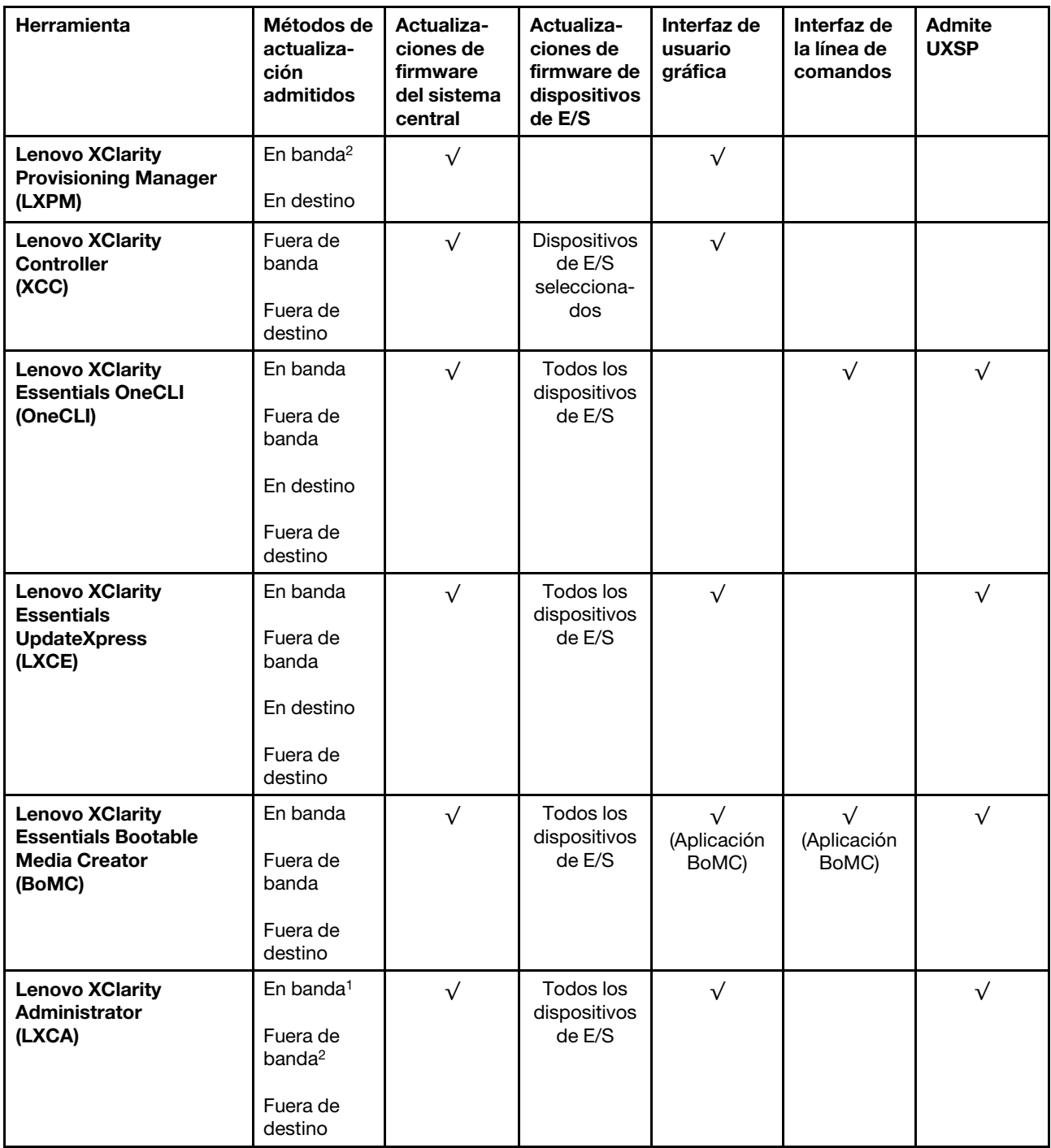

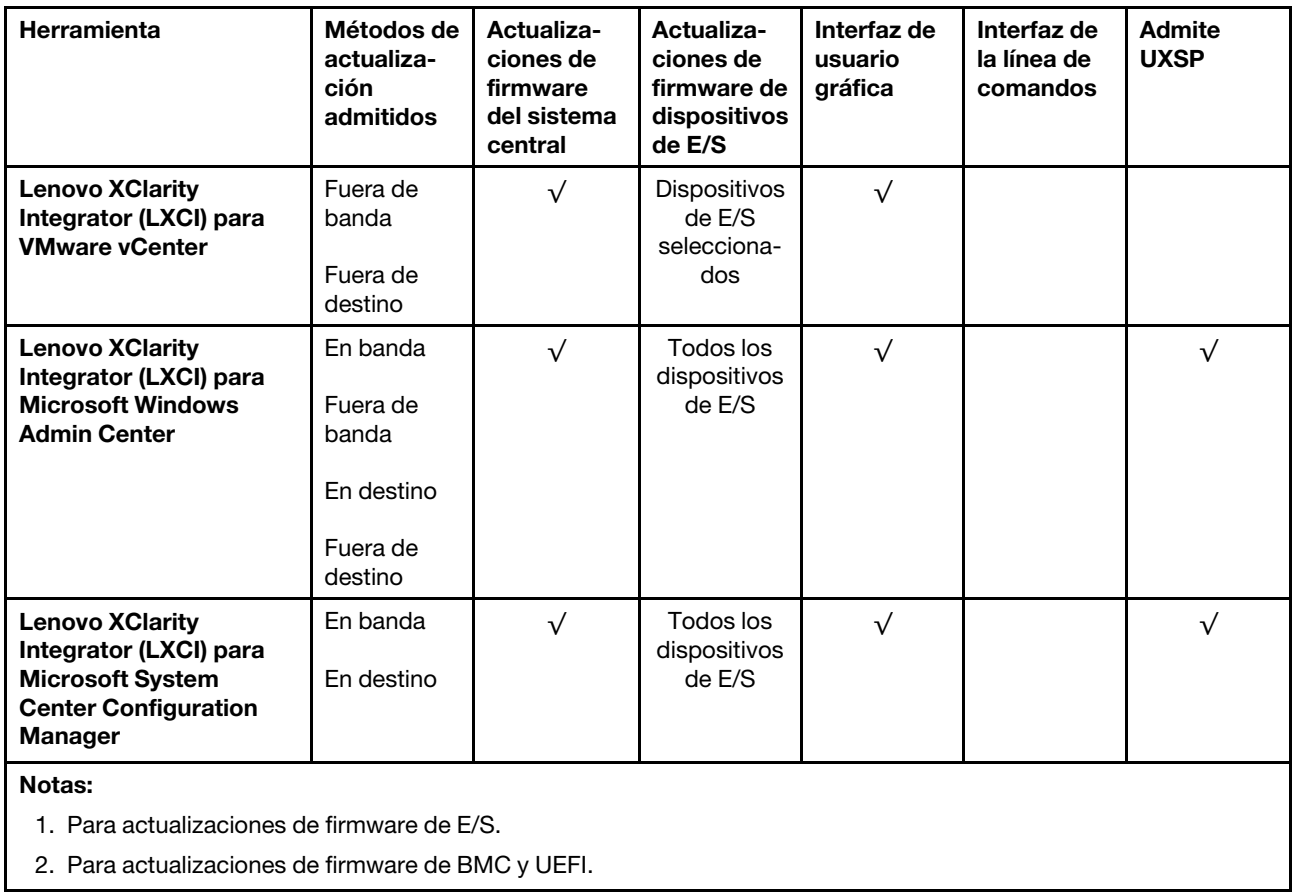

### • Lenovo XClarity Provisioning Manager

Desde Lenovo XClarity Provisioning Manager, puede actualizar el firmware de Lenovo XClarity Controller, el firmware de la UEFI y el software de Lenovo XClarity Provisioning Manager.

Nota: De forma predeterminada, se muestra la interfaz gráfica de usuario de Lenovo XClarity Provisioning Manager al iniciar el servidor y presionar la tecla especificada en las instrucciones que aparecen en pantalla. Si cambió el valor predeterminado a configuración de sistema por texto, puede abrir la interfaz gráfica de usuario a partir de la interfaz de configuración de sistema por texto.

Para obtener información adicional acerca del uso de Lenovo XClarity Provisioning Manager para actualizar firmware, consulte:

La sección "Actualización del firmware" en la documentación de LXPM compatible con su servidor en <https://pubs.lenovo.com/lxpm-overview/>

### • Lenovo XClarity Controller

Si necesita instalar una actualización específica, puede utilizar la interfaz de Lenovo XClarity Controller para un servidor específico.

### Notas:

– Para realizar una actualización en banda a través de Windows o Linux, se debe instalar el controlador del sistema operativo y habilitar la interfaz Ethernet sobre USB (también conocido como LAN sobre USB).

Para obtener información adicional acerca de la configuración de Ethernet sobre USB, consulte:

La sección "Configuración de Ethernet sobre USB" en la versión de documentación de XCC compatible con el servidor en <https://pubs.lenovo.com/lxcc-overview/>

– Si actualiza el firmware mediante Lenovo XClarity Controller, asegúrese de haber descargado e instalado los controladores del dispositivo para el sistema operativo que se está ejecutando en el servidor.

Para obtener información adicional acerca del uso de Lenovo XClarity Controller para actualizar firmware, consulte:

La sección "Actualización de firmware del servidor" en la documentación de XCC compatible con su servidor en <https://pubs.lenovo.com/lxcc-overview/>

### • Lenovo XClarity Essentials OneCLI

Lenovo XClarity Essentials OneCLI es una colección de varias aplicaciones de línea de comandos, que pueden utilizarse para gestionar servidores Lenovo. Su aplicación de actualización se puede usar para actualizar el firmware y los controladores de dispositivos para sus servidores. Puede realizar la actualización en el sistema operativo del host del servidor (en banda) o de forma remota mediante el BMC del servidor (fuera de banda).

Para obtener información adicional acerca del uso de Lenovo XClarity Essentials OneCLI para actualizar firmware, consulte:

[https://pubs.lenovo.com/lxce-onecli/onecli\\_c\\_update](https://pubs.lenovo.com/lxce-onecli/onecli_c_update)

### • Lenovo XClarity Essentials UpdateXpress

Lenovo XClarity Essentials UpdateXpress proporciona la mayor parte de las funciones de actualización de OneCLI a través de una interfaz de usuario gráfica (GUI). Se puede utilizar para adquirir e implementar paquetes de actualización de UpdateXpress System Pack (UXSP) y actualizaciones individuales. Los UpdateXpress System Packs contienen actualizaciones de firmware y de controladores de dispositivo para Microsoft Windows y para Linux.

Puede obtener Lenovo XClarity Essentials UpdateXpress de la ubicación siguiente:

<https://datacentersupport.lenovo.com/solutions/lnvo-xpress>

### • Lenovo XClarity Essentials Bootable Media Creator

Puede utilizar Lenovo XClarity Essentials Bootable Media Creator (BoMC) para crear un medio de arranque que sea adecuado para las actualizaciones de firmware, las actualizaciones de VPD, el inventario y la recopilación de FFDC, la configuración avanzada del sistema, la gestión de claves, el borrado seguro, la configuración RAID y los diagnósticos de los servidores compatibles.

Puede obtener Lenovo XClarity Essentials BoMC en la siguiente ubicación:

<https://datacentersupport.lenovo.com/solutions/lnvo-bomc>

### • Lenovo XClarity Administrator

Si gestiona varios servidores mediante Lenovo XClarity Administrator, puede actualizar el firmware para todos los servidores gestionados a través de esa interfaz. La gestión del firmware se simplifica asignando políticas de cumplimiento de firmware a los puntos finales gestionados. Cuando crea y asigna una política de cumplimiento a los puntos finales gestionados, Lenovo XClarity Administrator supervisa los cambios en el inventario correspondiente a dichos puntos finales y señala los puntos finales que no cumplen dicha política.

Para obtener información adicional acerca del uso de Lenovo XClarity Administrator para actualizar firmware, consulte:

[http://sysmgt.lenovofiles.com/help/topic/com.lenovo.lxca.doc/update\\_fw.html](http://sysmgt.lenovofiles.com/help/topic/com.lenovo.lxca.doc/update_fw.html)

### • Ofertas de Lenovo XClarity Integrator

Las ofertas de Lenovo XClarity Integrator pueden integrar las funciones de gestión de Lenovo XClarity Administrator y su servidor con el software utilizado en una infraestructura de despliegue determinada, como VMware vCenter, Microsoft Admin Center o Microsoft System Center.

Para obtener información adicional acerca del uso de Lenovo XClarity Integrator para actualizar firmware, consulte:

<https://pubs.lenovo.com/lxci-overview/>

## Configuración de firmware

Existen varias opciones disponibles para instalar y configurar el firmware para el servidor.

Importante: Configure la opción ROM en no Heredado a menos que se lo indique Lenovo Support. Este valor impide que los controladores UEFI para los dispositivos de la ranura se carguen, lo que puede provocar efectos secundarios negativos para el software de Lenovo, como Lenovo XClarity Administrator y Lenovo XClarity Essentials OneCLI y al Lenovo XClarity Controller. Los posibles efectos secundarios incluyen no poder determinar los detalles de la tarjeta de adaptador, como los niveles de firmware y el nombre del modelo. Cuando la información de la tarjeta del adaptador no está disponible, se usará información genérica para el nombre del modelo, como "Adaptador 06:00:00" en lugar del nombre de modelo real, como "ThinkSystem RAID 930-16i 4 GB Flash". En algunos casos, el proceso de arranque UEFI también se puede congelar.

### • Lenovo XClarity Provisioning Manager (LXPM)

Desde Lenovo XClarity Provisioning Manager, puede configurar los valores de UEFI para el servidor.

Notas: Lenovo XClarity Provisioning Manager proporciona una interfaz gráfica de usuario para configurar un servidor. La interfaz basada en texto de configuración del sistema (Setup Utility) también está disponible. Desde Lenovo XClarity Provisioning Manager, puede elegir reiniciar el servidor y acceder a la interfaz por texto. Además, puede especificar que la interfaz por texto sea la predeterminada al visualizar al iniciar LXPM. Para hacerlo, vaya a Lenovo XClarity Provisioning Manager → Configuración de UEFI ➙ Valores del sistema ➙ <F1> Control de inicio ➙ Configuración por texto. Para iniciar el servidor con la interfaz del usuario gráfica, seleccione Automático o Conjunto de herramientas.

Consulte las siguientes documentaciones para obtener más información:

- Busque la versión LXPM de la documentación compatible con su servidor en [https://pubs.lenovo.com/](https://pubs.lenovo.com/lxpm-overview/) [lxpm-overview/](https://pubs.lenovo.com/lxpm-overview/)
- Guía del usuario de UEFI en <https://pubs.lenovo.com/uefi-overview/>

### • Lenovo XClarity Essentials OneCLI

Puede utilizar la aplicación de configuración y los comandos para ver los valores actuales de configuración del sistema y para realizar cambios en Lenovo XClarity Controller y UEFI. La información de configuración guardada se puede utilizar para replicar o restaurar otros sistemas.

Para obtener información acerca de la configuración del servidor mediante Lenovo XClarity Essentials OneCLI, consulte:

[https://pubs.lenovo.com/lxce-onecli/onecli\\_c\\_settings\\_info\\_commands](https://pubs.lenovo.com/lxce-onecli/onecli_c_settings_info_commands)

### • Lenovo XClarity Administrator

Puede aprovisionar y preaprovisionar con rapidez todos sus servidores utilizando una configuración coherente. Los valores de configuración (como el almacenamiento local, los adaptadores de E/S, los valores de arranque, el firmware, los puertos y los valores del Lenovo XClarity Controller y la UEFI) se guardan como patrón del servidor, que puede aplicarse a uno o varios servidores gestionados. Cuando los patrones de servidor se actualizan, los cambios se despliegan automáticamente en los servidores aplicados.

Los detalles específicos acerca de la actualización del firmware mediante Lenovo XClarity Administrator están disponibles en:

[http://sysmgt.lenovofiles.com/help/topic/com.lenovo.lxca.doc/server\\_configuring.html](http://sysmgt.lenovofiles.com/help/topic/com.lenovo.lxca.doc/server_configuring.html)

#### • Lenovo XClarity Controller

Puede configurar el procesador de gestión del servidor a través de la interfaz web de Lenovo XClarity Controller o a través de la interfaz de la línea de comandos.

Para obtener información acerca de la configuración del servidor mediante Lenovo XClarity Controller, consulte:

La sección "Configuración del servidor" de la documentación de XCC compatible con su servidor en <https://pubs.lenovo.com/lxcc-overview/>

### Configuración del módulo de memoria

El rendimiento de memoria depende de un número de variables, como modalidad de memoria, velocidad de memoria, filas de memoria, llenado de memoria y procesador.

Hay información sobre la optimización del rendimiento de memoria y configuración de memoria disponible en el sitio web de Lenovo Press:

<https://lenovopress.lenovo.com/servers/options/memory>

Además, puede aprovechar un configurador de memoria, que está disponible en el siguiente sitio:

[https://dcsc.lenovo.com/#/memory\\_configuration](https://dcsc.lenovo.com/#/memory_configuration)

## Habilitar Software Guard Extensions (SGX)

Intel® Extensiones de protección de software (Intel® SGX) funciona bajo la suposición de que la información de seguridad incluye solo los componentes internos del paquete de CPU y deja la DRAM como no confiable.

Asegúrese de consultar la sección "Reglas y orden de instalación de un módulo de memoria" en la Guía del usuario del servidor de alta densidad, que especifica si el servidor admite SGX y enumera la secuencia de llenado del módulo de memoria para la configuración de SGX.

Lleva a cabo los siguientes pasos para activar el SGX.

- Paso 1. Reinicie el sistema. Antes de que se inicie el sistema operativo, presione la tecla especificada en las instrucciones en pantalla para ingresar a Setup Utility. (Para obtener más información, consulte la sección "Arranque" en la documentación de LXPM compatible con su servidor en [https://](https://pubs.lenovo.com/lxpm-overview/) [pubs.lenovo.com/lxpm-overview/](https://pubs.lenovo.com/lxpm-overview/).)
- Paso 2. Vaya a Valores del sistema  $\rightarrow$  Procesadores  $\rightarrow$  Agrupación en clústeres basada en UMA y desactive la opción.
- Paso 3. Vaya a Valores del sistema  $\rightarrow$  Procesadores  $\rightarrow$  Cifrado de memoria total (TME) y active la opción.
- Paso 4. Guarde los cambios, luego vaya a Valores del sistema → Procesadores → SW Guard Extension (SGX) y active la opción.

## Configuración de RAID

El uso de una matriz redundante de discos independientes (RAID) para almacenar datos sigue siendo uno de los métodos mas comunes y más rentables de aumentar el rendimiento, la disponibilidad y la capacidad de almacenamiento del servidor.

RAID aumenta el rendimiento al permitir que varias unidades procesen solicitudes de E/S simultáneamente. RAID también previene la pérdida de datos en caso de un fallo de unidad al reconstruir (o recompilar) los datos faltantes de la unidad que presenta fallas mediante los datos de las unidades restantes.

Una matriz RAID (también denominada grupo de unidades RAID) es un grupo de varias unidades físicas que utilizan un método común para distribuir datos entre las unidades. Una unidad virtual (también denominada disco virtual o unidad lógica) es una partición en el grupo de unidades que se compone de segmentos de datos contiguos en las unidades. La unidad virtual se presenta al sistema operativo del host como un disco físico en el que se puede crear particiones para crear unidades lógicas de SO o volúmenes.

Una introducción a RAID está disponible en el siguiente sitio web de Lenovo Press:

### <https://lenovopress.lenovo.com/lp0578-lenovo-raid-introduction>

Existe información detallada acerca de las herramientas de gestión y recursos de RAID disponible en el sitio web siguiente de Lenovo Press:

<https://lenovopress.lenovo.com/lp0579-lenovo-raid-management-tools-and-resources>

## Configuración de PSU

Consulte la siguiente sección para obtener más información sobre las configuraciones de PSU.

- ["Configuración de PSU de SD650 V3" en la página 193](#page-200-0)
- ["Configuración de PSU de SD650-I V3" en la página 194](#page-201-0)
- ["Configuración de PSU de SD650-N V3" en la página 195](#page-202-0)
- ["Configuración de PSU de SD665 V3" en la página 196](#page-203-0)
- ["Configuración de PSU de SD665-N V3" en la página 196](#page-203-1)

### <span id="page-200-0"></span>Configuración de PSU de SD650 V3

### Matriz de soporte de la PSU

Valide los requisitos de alimentación para su configuración con la versión más reciente de Power Configurator para garantizar que el número de fuentes de alimentación seleccionadas sea suficiente para admitir la configuración del chasis. La herramienta Power Configurator se puede encontrar en [https://](https://datacentersupport.lenovo.com/solutions/lnvo-lcp)  [datacentersupport.lenovo.com/solutions/lnvo-lcp](https://datacentersupport.lenovo.com/solutions/lnvo-lcp).

### PRECAUCIÓN:

Si no se valida la configuración con la herramienta Power Configurator, se podrían producir errores del sistema, fallas de encendido o de la regulación del microprocesador, además de la limitación de la capacidad del sistema para aprovechar todo el rendimiento del microprocesador.

Nota: Las tablas siguientes se basan en nodos con todas las ranuras de DIMM, ranuras de PCIe y unidades de disco duro rellenadas.

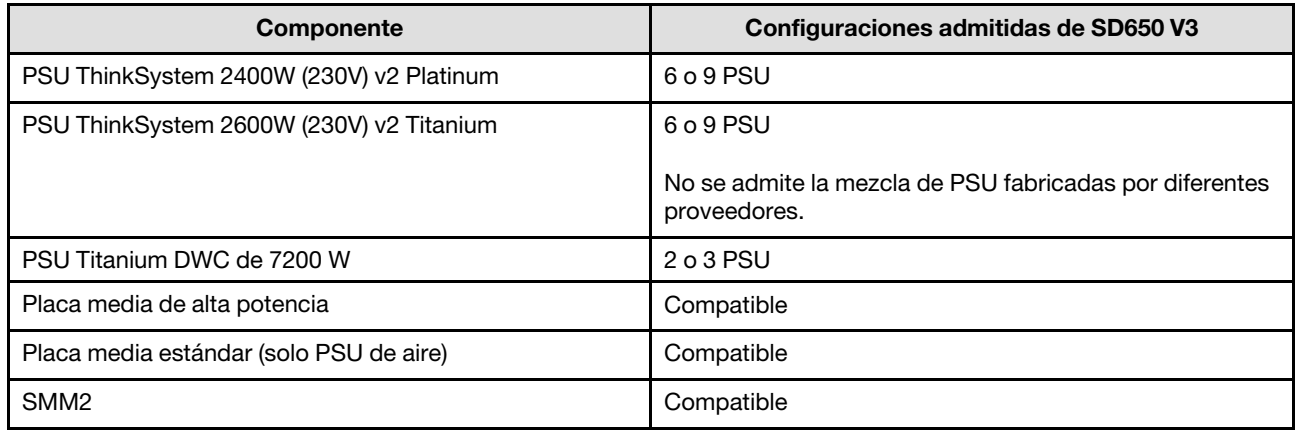

### Política de alimentación

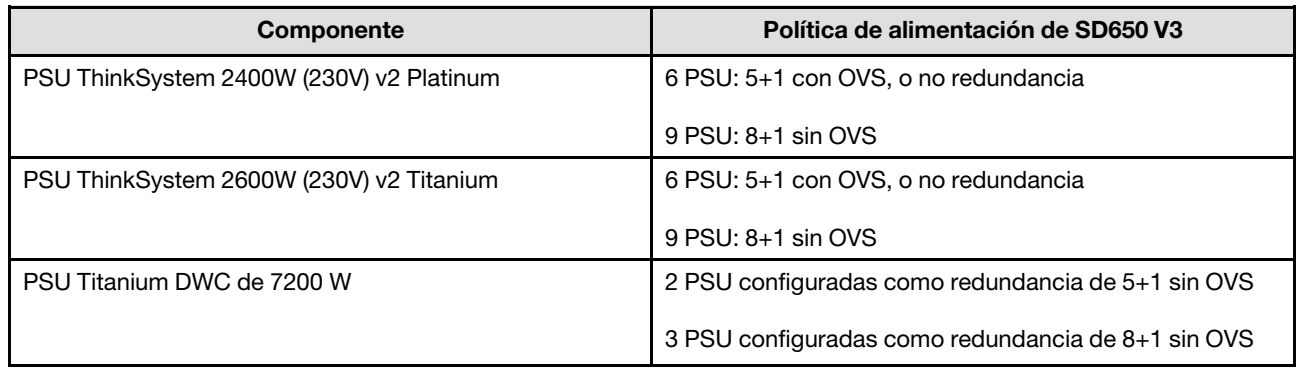

Nota: La sobresuscripción (OVS) del sistema de alimentación permite un uso más eficiente de la alimentación disponible del sistema.

### <span id="page-201-0"></span>Configuración de PSU de SD650-I V3

### Matriz de soporte de la PSU

Valide los requisitos de alimentación para su configuración con la versión más reciente de Power Configurator para garantizar que el número de fuentes de alimentación seleccionadas sea suficiente para admitir la configuración del chasis. La herramienta Power Configurator se puede encontrar en [https://](https://datacentersupport.lenovo.com/solutions/lnvo-lcp)  [datacentersupport.lenovo.com/solutions/lnvo-lcp](https://datacentersupport.lenovo.com/solutions/lnvo-lcp).

### PRECAUCIÓN:

Si no se valida la configuración con la herramienta Power Configurator, se podrían producir errores del sistema, fallas de encendido o de la regulación del microprocesador, además de la limitación de la capacidad del sistema para aprovechar todo el rendimiento del microprocesador.

Nota: Las tablas siguientes se basan en nodos con todas las ranuras de DIMM, ranuras de PCIe y unidades de disco duro rellenadas.

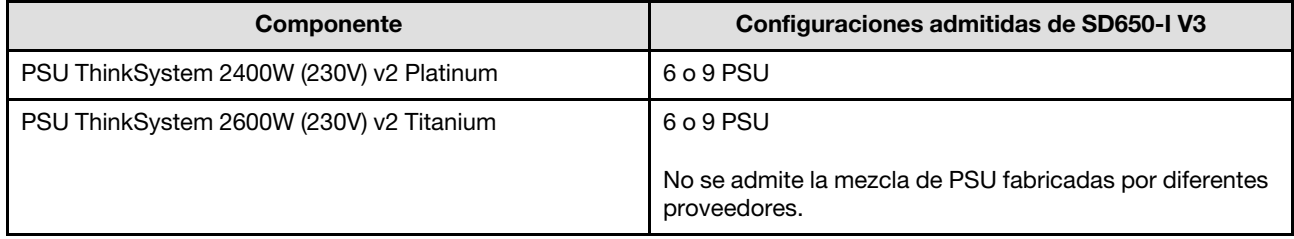

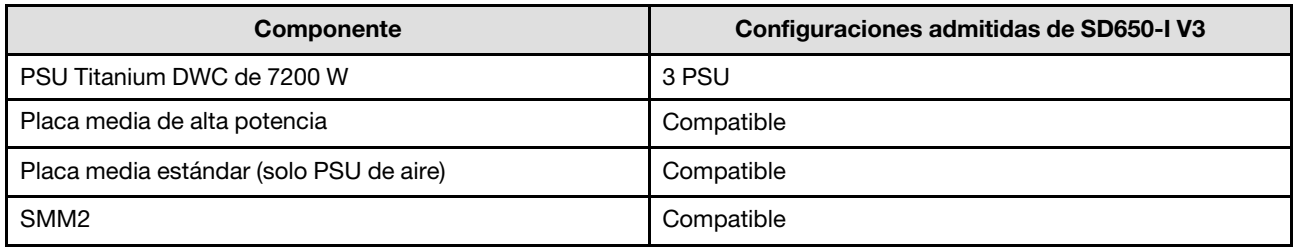

### Política de alimentación

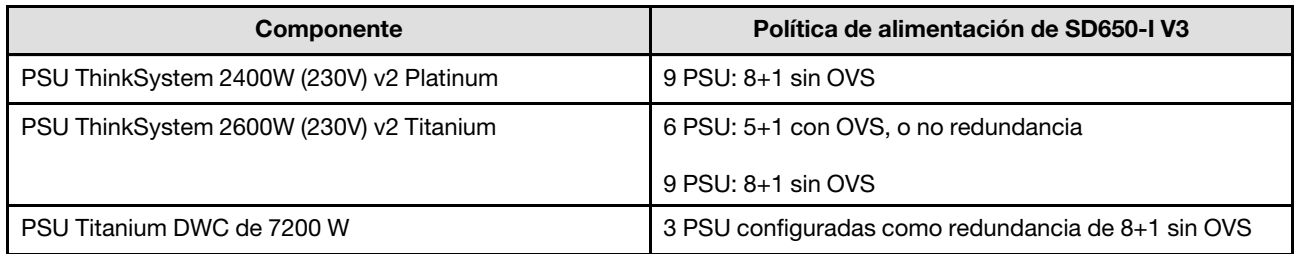

Nota: La sobresuscripción (OVS) del sistema de alimentación permite un uso más eficiente de la alimentación disponible del sistema.

### <span id="page-202-0"></span>Configuración de PSU de SD650-N V3

### Matriz de soporte de la PSU

Valide los requisitos de alimentación para su configuración con la versión más reciente de Power Configurator para garantizar que el número de fuentes de alimentación seleccionadas sea suficiente para admitir la configuración del chasis. La herramienta Power Configurator se puede encontrar en [https://](https://datacentersupport.lenovo.com/solutions/lnvo-lcp)  [datacentersupport.lenovo.com/solutions/lnvo-lcp](https://datacentersupport.lenovo.com/solutions/lnvo-lcp).

### PRECAUCIÓN:

Si no se valida la configuración con la herramienta Power Configurator, se podrían producir errores del sistema, fallas de encendido o de la regulación del microprocesador, además de la limitación de la capacidad del sistema para aprovechar todo el rendimiento del microprocesador.

Nota: Las tablas siguientes se basan en nodos con todas las ranuras de DIMM, ranuras de PCIe y unidades de disco duro rellenadas.

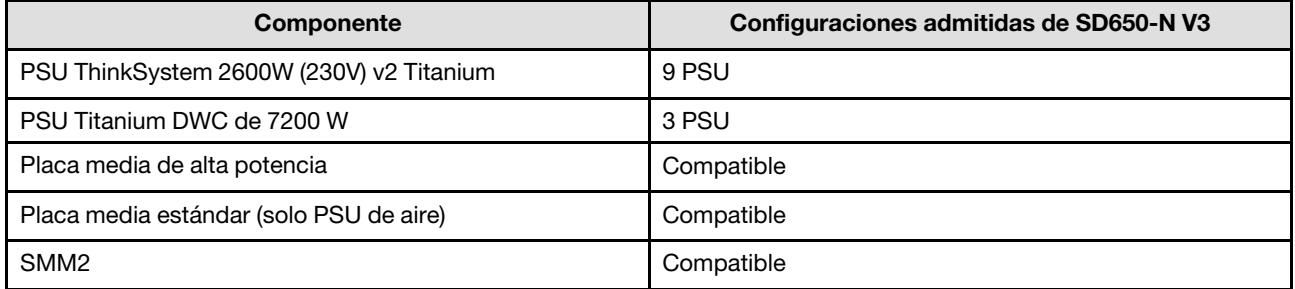

### Política de alimentación

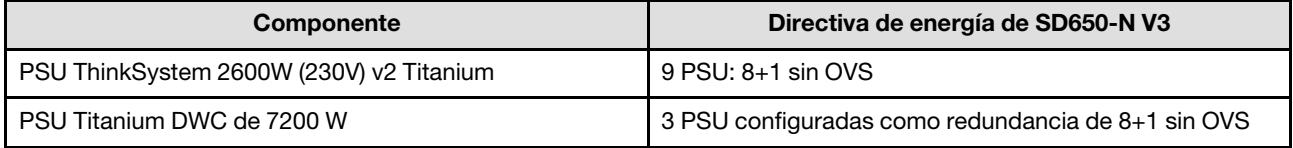

Nota: La sobresuscripción (OVS) del sistema de alimentación permite un uso más eficiente de la alimentación disponible del sistema.

### <span id="page-203-0"></span>Configuraciones de PSU de SD665 V3

### Matriz de soporte de la PSU

Valide los requisitos de alimentación para su configuración con la versión más reciente de Power Configurator para garantizar que el número de fuentes de alimentación seleccionadas sea suficiente para admitir la configuración del chasis. La herramienta Power Configurator se puede encontrar en [https://](https://datacentersupport.lenovo.com/solutions/lnvo-lcp)  [datacentersupport.lenovo.com/solutions/lnvo-lcp](https://datacentersupport.lenovo.com/solutions/lnvo-lcp).

### PRECAUCIÓN:

Si no se valida la configuración con la herramienta Power Configurator, se podrían producir errores del sistema, fallas de encendido o de la regulación del microprocesador, además de la limitación de la capacidad del sistema para aprovechar todo el rendimiento del microprocesador.

Nota: Las tablas siguientes se basan en nodos con todas las ranuras de DIMM, ranuras de PCIe y unidades de disco duro rellenadas.

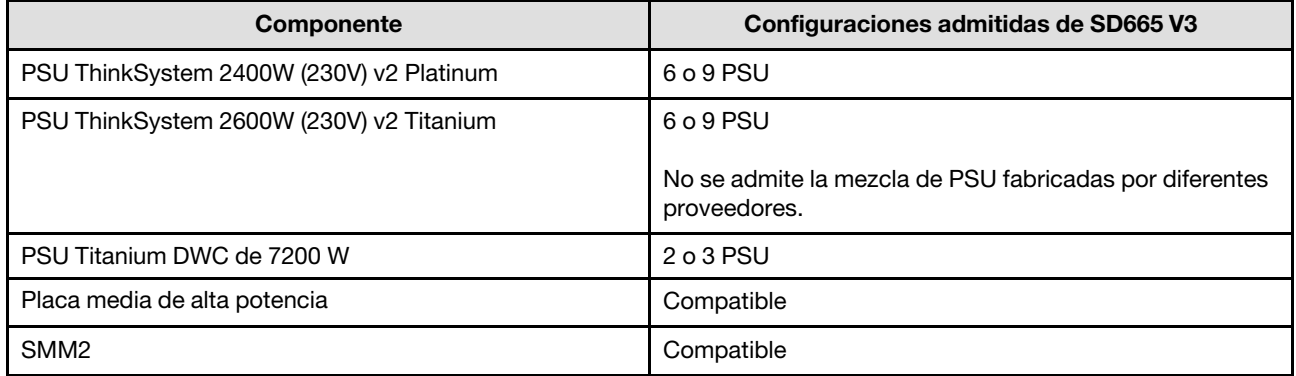

### Política de alimentación

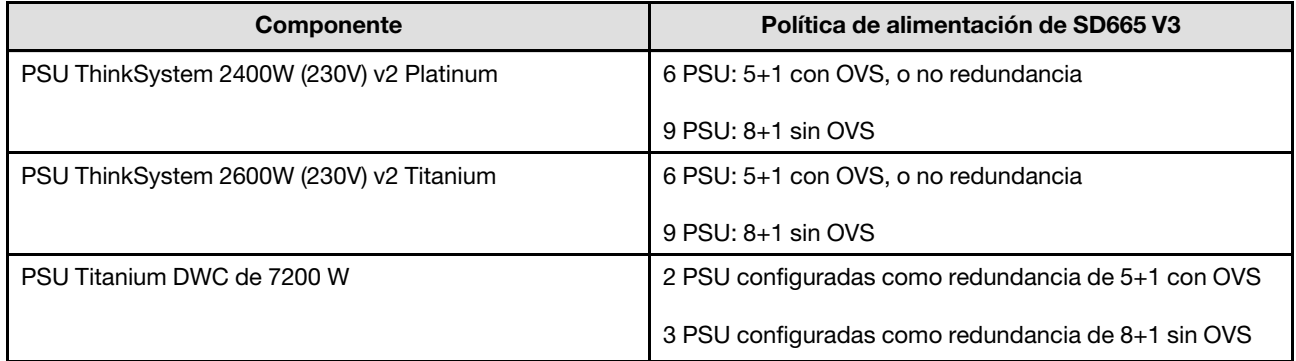

Nota: La sobresuscripción (OVS) del sistema de alimentación permite un uso más eficiente de la alimentación disponible del sistema.

### <span id="page-203-1"></span>Configuraciones de PSU de SD665-N V3

### Matriz de soporte de la PSU

Valide los requisitos de alimentación para su configuración con la versión más reciente de Power Configurator para garantizar que el número de fuentes de alimentación seleccionadas sea suficiente para admitir la configuración del chasis. La herramienta Power Configurator se puede encontrar en [https://](https://datacentersupport.lenovo.com/solutions/lnvo-lcp)  [datacentersupport.lenovo.com/solutions/lnvo-lcp](https://datacentersupport.lenovo.com/solutions/lnvo-lcp).

### PRECAUCIÓN:

### Si no se valida la configuración con la herramienta Power Configurator, se podrían producir errores del sistema, fallas de encendido o de la regulación del microprocesador, además de la limitación de la capacidad del sistema para aprovechar todo el rendimiento del microprocesador.

Nota: Las tablas siguientes se basan en nodos con todas las ranuras de DIMM, ranuras de PCIe y unidades de disco duro rellenadas.

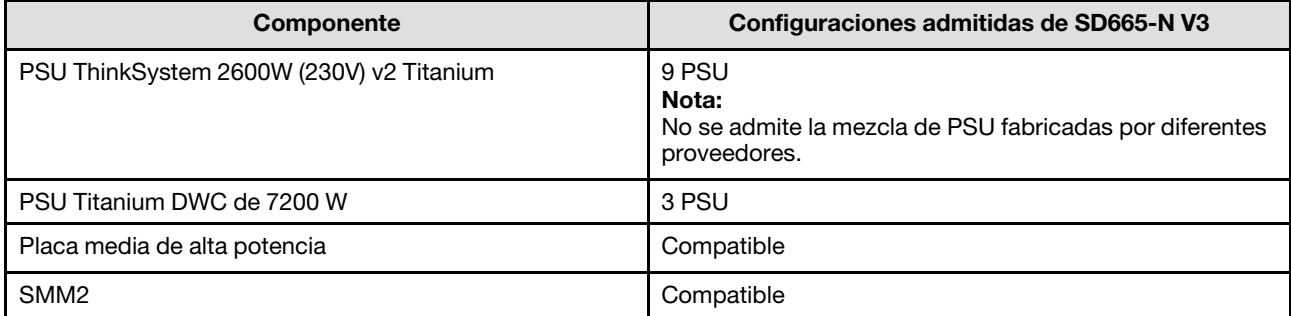

### Política de alimentación

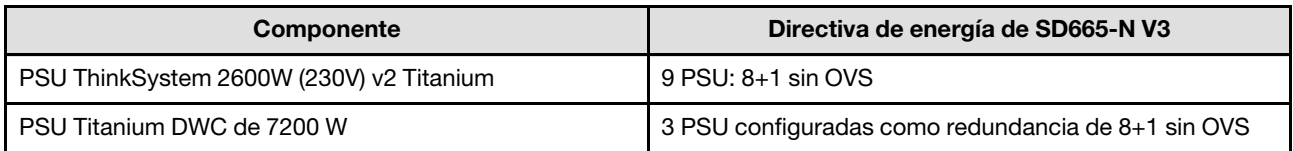

Nota: La sobresuscripción (OVS) del sistema de alimentación permite un uso más eficiente de la alimentación disponible del sistema.

## Despliegue del sistema operativo

Existen varias opciones disponibles para desplegar un sistema operativo en el servidor.

### Sistemas operativos disponibles

- Microsoft Windows Server
- VMware ESXi
- Red Hat Enterprise Linux
- SUSE Linux Enterprise Server

Lista completa de los sistemas operativos disponibles: <https://lenovopress.lenovo.com/osig>.

### Despliegue basado en la herramienta

• Varios servidores

Herramientas disponibles:

– Lenovo XClarity Administrator

[http://sysmgt.lenovofiles.com/help/topic/com.lenovo.lxca.doc/compute\\_node\\_image\\_deployment.html](http://sysmgt.lenovofiles.com/help/topic/com.lenovo.lxca.doc/compute_node_image_deployment.html)

– Lenovo XClarity Essentials OneCLI

[https://pubs.lenovo.com/lxce-onecli/onecli\\_r\\_uxspi\\_proxy\\_tool](https://pubs.lenovo.com/lxce-onecli/onecli_r_uxspi_proxy_tool)

– Paquete de despliegue de Lenovo XClarity Integrator para SCCM (solo para el sistema operativo Windows)

[https://pubs.lenovo.com/lxci-deploypack-sccm/dpsccm\\_c\\_endtoend\\_deploy\\_scenario](https://pubs.lenovo.com/lxci-deploypack-sccm/dpsccm_c_endtoend_deploy_scenario)

#### • Servidor único

Herramientas disponibles:

– Lenovo XClarity Provisioning Manager

Sección "Instalación del SO" de la documentación de LXPM compatible con su servidor en [https://](https://pubs.lenovo.com/lxpm-overview/) [pubs.lenovo.com/lxpm-overview/](https://pubs.lenovo.com/lxpm-overview/)

– Lenovo XClarity Essentials OneCLI

[https://pubs.lenovo.com/lxce-onecli/onecli\\_r\\_uxspi\\_proxy\\_tool](https://pubs.lenovo.com/lxce-onecli/onecli_r_uxspi_proxy_tool)

– Paquete de despliegue de Lenovo XClarity Integrator para SCCM (solo para el sistema operativo Windows)

[https://pubs.lenovo.com/lxci-deploypack-sccm/dpsccm\\_c\\_endtoend\\_deploy\\_scenario](https://pubs.lenovo.com/lxci-deploypack-sccm/dpsccm_c_endtoend_deploy_scenario)

#### Despliegue manual

Si no puede acceder a las herramientas anteriores, siga las instrucciones que se incluyen a continuación, descargue la Guía de instalación del SO correspondiente y, a continuación, despliegue el sistema operativo manualmente haciendo referencia a la guía.

- 1. Visite la página siguiente: <https://datacentersupport.lenovo.com/solutions/server-os>.
- 2. Seleccione un sistema operativo en el panel de navegación y haga clic en Resources (Recursos).
- 3. Ubique el área de "Guías de instalación del SO" y haga clic en las instrucciones de instalación. A continuación, siga las instrucciones para completar la tarea de despliegue del sistema operativo.

## Creación de copia de seguridad de la configuración de servidores

Después de especificar el servidor o de modificar la configuración, es recomendable realizar una copia de seguridad completa de la configuración de servidor.

Asegúrese de crear copias de seguridad para los siguientes componentes del servidor:

• Procesador de gestión

Puede crear una copia de seguridad de la configuración de procesador de gestión mediante la interfaz del Lenovo XClarity Controller. Para obtener más información sobre crear copias de seguridad de la configuración del procesador de gestión, consulte:

"Sección de Copia de seguridad de la configuración del BMC" de la documentación de XCC compatible con su servidor en <https://pubs.lenovo.com/lxcc-overview/>.

Como alternativa, puede utilizar el comando save de Lenovo XClarity Essentials OneCLI para crear una copia de seguridad de todos los valores de configuración. Para obtener más información sobre el comando save, consulte:

[https://pubs.lenovo.com/lxce-onecli/onecli\\_r\\_save\\_command](https://pubs.lenovo.com/lxce-onecli/onecli_r_save_command)

#### • Sistema operativo

Utilice sus métodos de copia de seguridad para crear una copia de seguridad del sistema operativo y de los datos de usuario para el servidor.

# <span id="page-206-0"></span>Capítulo 7. Determinación de problemas

Utilice la información de esta sección para aislar y solucionar los problemas que pueda encontrar mientras usa su servidor.

Los servidores Lenovo se pueden configurar para notificar automáticamente a Soporte de Lenovo si ocurren ciertos sucesos. Puede configurar notificaciones automáticas, también denominadas Llamar a casa, desde aplicaciones de gestión tales como Lenovo XClarity Administrator. Si configura la notificación automática de problemas, Soporte de Lenovo se enterará automáticamente cuando le ocurra un suceso con posible alto impacto al servidor.

Para aislar un problema, debe comenzar desde el registro de sucesos de la aplicación que está gestionando el servidor:

- Si gestiona el servidor desde Lenovo XClarity Administrator, comience con el registro de sucesos de Lenovo XClarity Administrator.
- Si está utilizando alguna otra aplicación de gestión, comience con el registro de sucesos de Lenovo XClarity Controller.

### Recursos Web

• Sugerencias de tecnología

Lenovo actualiza continuamente el sitio web de soporte con los consejos y técnicas más recientes que puede aplicar para resolver problemas que pueda tener con el servidor. Estas sugerencias de tecnología (también llamados consejos RETAIN o boletines de servicio) proporcionan procedimientos para solucionar o resolver problemas relacionados con la operación de su servidor.

Para buscar las sugerencias de tecnología disponibles para el servidor:

- 1. Vaya a <http://datacentersupport.lenovo.com> y navegue a la página de soporte correspondiente a su servidor.
- 2. Haga clic en el icono **How To's (Cómo)** en el panel de navegación.
- 3. Haga clic en Article Type (Tipo de artículo)  $\rightarrow$  Solution (Solución) en el menú desplegable.

Siga las instrucciones de la pantalla para elegir la categoría del problema que tiene.

- Foro del centro de datos de Lenovo
	- Visite [https://forums.lenovo.com/t5/Datacenter-Systems/ct-p/sv\\_eg](https://forums.lenovo.com/t5/Datacenter-Systems/ct-p/sv_eg) para ver si otra persona se encontró con un problema similar.

### Registros de sucesos

Una alerta es un mensaje u otro indicación que señala un suceso o un suceso inminente. Lenovo XClarity Controller o UEFI generan las alertas en los servidores. Estas alertas se almacenan en el registro de eventos de Lenovo XClarity Controller. Si Chassis Management Module 2 o Lenovo XClarity Administrator gestiona al servidor, las alertas se envían automáticamente a dichas aplicaciones de gestión.

Nota: Para ver una lista de sucesos, que incluye acciones de usuario posiblemente necesarias se para la recuperación de un suceso, consulte Mensajes y códigos de referencia, disponible en [https://](https://pubs.lenovo.com/dw612s_neptune_enclosure/pdf_files) [pubs.lenovo.com/dw612s\\_neptune\\_enclosure/pdf\\_files](https://pubs.lenovo.com/dw612s_neptune_enclosure/pdf_files).

### Registro de eventos de Lenovo XClarity Administrator

Si está utilizando Lenovo XClarity Administrator para gestionar el servidor, la red y el hardware de almacenamiento, puede ver los sucesos de todos los dispositivos gestionados con XClarity Administrator.

#### Logs

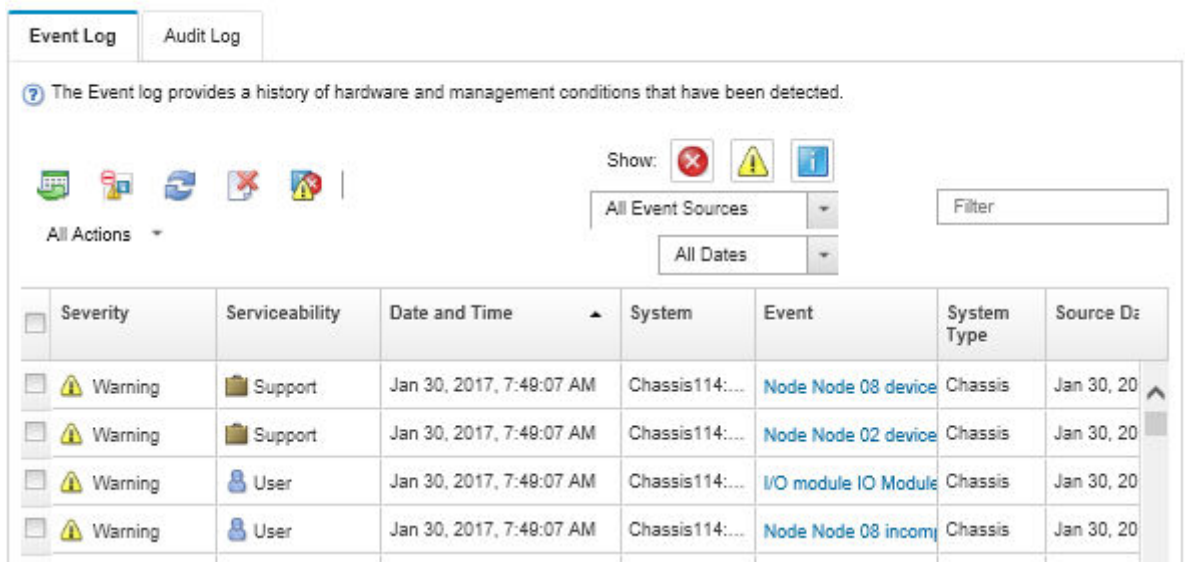

Figura 144. Registro de eventos de Lenovo XClarity Administrator

Para obtener más información cómo trabajar sobre los sucesos de XClarity Administrator, consulte:

[http://sysmgt.lenovofiles.com/help/topic/com.lenovo.lxca.doc/events\\_vieweventlog.html](http://sysmgt.lenovofiles.com/help/topic/com.lenovo.lxca.doc/events_vieweventlog.html)

#### Registro de eventos de System Management Module 2

El registro de sucesos del SMM2 contiene todos los sucesos de todos los nodos en el alojamiento. Además, incluye sucesos relacionados con la alimentación y la refrigeración.

Nota: Los nuevos sucesos de SMM2 se añaden al final del registro de sucesos. El registro puede almacenar hasta 4096 sucesos; debe borrar el registro para agregar sucesos adicionales.

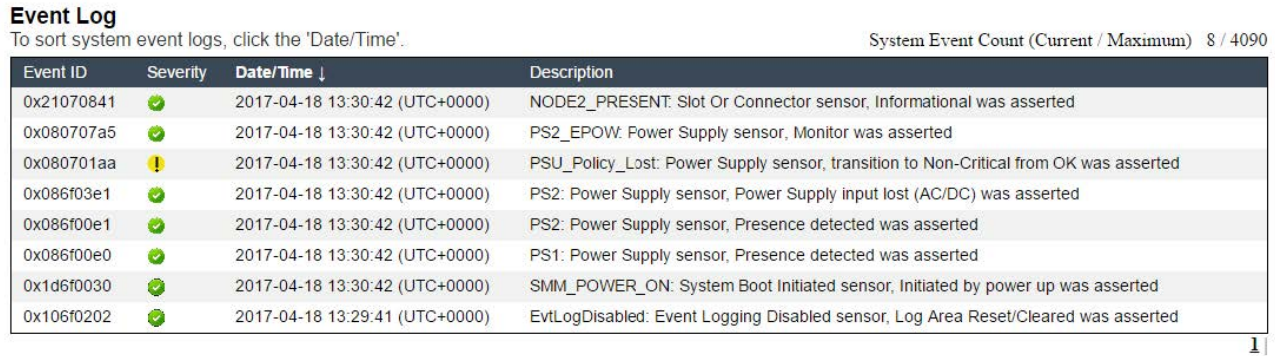

Figura 145. Registro de eventos de SMM2

### Registro de eventos de Lenovo XClarity Controller

Lenovo XClarity Controller supervisa el estado físico del servidor y sus componentes mediante sus sensores, los cuales miden variables físicas internas como la temperatura, los voltajes de las fuentes de alimentación, las velocidades de los ventiladores y el estado de los componentes. Lenovo XClarity Controller proporciona distintas interfaces con el software de gestión de sistemas y a los administradores y usuarios del sistema para habilitar la gestión y el control remotos de un servidor.

Lenovo XClarity Controller supervisa todos los componentes del servidor de cálculo y publica los sucesos en el registro de sucesos de Lenovo XClarity Controller.

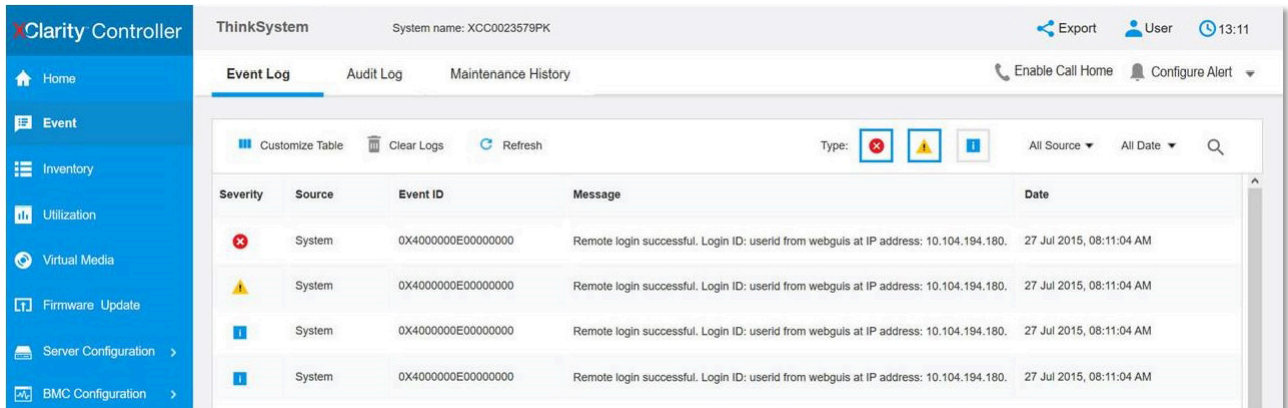

Figura 146. Registro de sucesos de Lenovo XClarity Controller

Para obtener más información sobre cómo acceder al registro de sucesos de Lenovo XClarity Controller, consulte:

La sección "Visualización de los registros de sucesos" en la documentación de XCC compatible con su servidor en <https://pubs.lenovo.com/lxcc-overview/>

## Resolución de problemas mediante LED de sistema y pantalla de diagnóstico

Consulte la sección siguiente para obtener información sobre los LED de sistema y la pantalla de diagnóstico disponibles.

## LED de System Management Module 2 (SMM 2)

En la siguiente ilustración se muestran los LED del módulo SMM2.

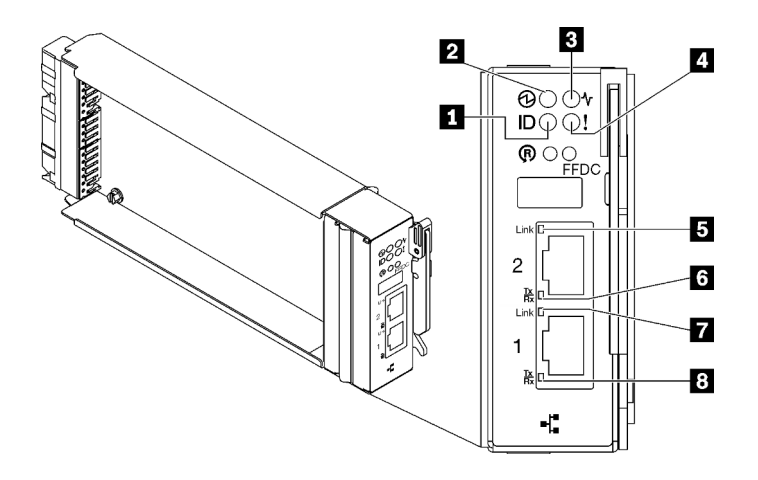

Figura 147. LED de SMM2

Tabla 21. Conectores y LED de SMM2

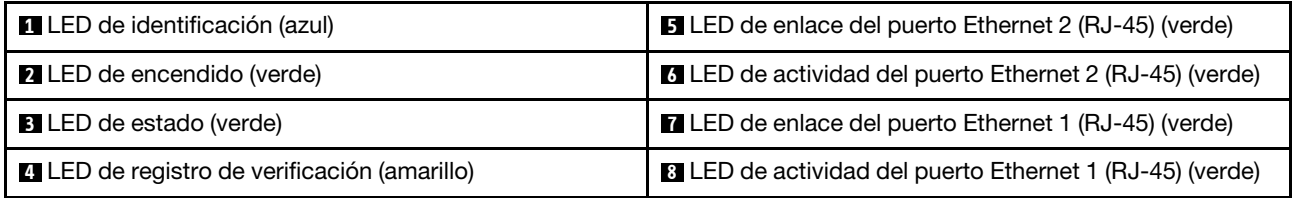

**1 LED de identificación**: cuando este LED está encendido (azul), indica la ubicación del alojamiento en un bastidor.

**2** LED de encendido: cuando este LED está encendido (verde), esto indica que el SMM2 tiene alimentación.

**3** LED de estado: este LED (verde) indica el estado de funcionamiento del SMM2.

- Encendido continuo: el SMM2 detectó uno o varios problemas.
- Apagado: cuando está encendida la alimentación del alojamiento, indica que el SMM2 detectó uno o varios problemas.
- Parpadeando: el SMM2 está funcionando.
	- Durante el proceso de prearranque, el LED parpadea rápidamente.
		- Diez veces por segundo: el hardware de SMM2 está funcionando y el firmware está listo para inicializarse.
		- Dos veces por segundo: el firmware se inicializa.
	- Cuando haya finalizado el proceso de prearranque y SMM2 funciona correctamente, el LED parpadea a una velocidad menor (aproximadamente una vez cada dos segundos).

**4** LED de registro de verificación: cuando este LED está encendido (amarillo), esto indica que se ha producido un error del sistema. Compruebe el registro de eventos del SMM2 para obtener información adicional.

**5 LED de enlace del puerto Ethernet 2 (RJ-45)**: cuando este LED está encendido (verde), indica que hay una conexión activa a través del puerto (Ethernet) 2 de la consola y gestión remota a la red de gestión.

**6 LED de actividad del puerto Ethernet 2 (RJ-45)**: cuando este LED parpadea (verde), indica que hay actividad a través del puerto (Ethernet) 2 de la consola y gestión remota sobre la red de gestión.

**7** LED de enlace del puerto Ethernet 1 (RJ-45): cuando este LED está encendido (verde), indica que hay una conexión activa a través del puerto (Ethernet) 1 de la consola y gestión remota a la red de gestión.

**8 LED de actividad del puerto Ethernet 1 (RJ-45)**: cuando este LED parpadea (verde), indica que hay actividad a través del puerto (Ethernet) 1 de la consola y gestión remota sobre la red de gestión.

## LED del suministro de alimentación

Este tema proporciona información acerca de varios estados de LED de fuente de alimentación y sugerencias de acciones correspondientes.

Para SD650 V2/SD650-N V2, consulte la sección "Especificaciones" en el Manual de mantenimiento del servidor de alta densidad para obtener información sobre la configuración mínima necesaria para iniciar la solución.

Se necesita la siguiente configuración mínima para que se inicie la solución:

### • SD650 V3

- Un alojamiento de DW612S
- Una bandeja SD650 V3 (con dos nodos de cálculo)
- Dos procesadores por nodo
- 16 DIMM por nodo
- Dos fuentes de alimentación CFF v4 (2400 W o superior) o una PSU de DWC
- Una unidad (cualquier tipo) (si se necesita el sistema operativo para depurar)

### • SD650-I V3

- Un alojamiento de DW612S
- Una bandeja SD650-I V3 (con un nodo de cálculo y un nodo de GPU)
- Dos procesadores en el nodo de cálculo
- Cuatro GPU de OAM Intel en el nodo de GPU
- 16 DIMMs en el nodo de cálculo
- Dos fuentes de alimentación CFF v4 (2400 W o superior) o una PSU de DWC
- Una unidad (cualquier tipo) (si se necesita el sistema operativo para depurar)
- SD650-N V3
	- Un alojamiento de DW612S
	- Una bandeja SD650-N V3
	- Dos procesadores en el nodo de cálculo
	- Una Placa de 4 GPU NVIDIA HGX H100 y una placa de red (4 Connect-X 7)
	- 2 DIMM por nodo en la ranura 4 y la ranura 13. (Un DIMM por procesador)
	- Dos fuentes de alimentación CFF v4 o una PSU DWC
	- Una unidad (cualquier tipo) (si se necesita el sistema operativo para depurar)
- SD665 V3
	- Un alojamiento de DW612S
	- Una bandeja SD665 V3 (con dos nodos de cálculo)
	- Dos procesadores por nodo
	- 2 DIMM por nodo en la ranura 6 y la ranura 19. (Un DIMM por procesador)
- Dos fuentes de alimentación CFF v4 (2400 W o superior) o una PSU de DWC
- Una unidad (cualquier tipo) (si se necesita el sistema operativo para depurar)

### • SD665-N V3

- Un alojamiento de DW612S
- Una bandeja SD665-N V3
- Dos procesadores en el nodo de cálculo
- Placa y placa de red de 4 GPU OneNVIDIA HGX H100 (4 Connect-X 7)
- 2 DIMM por nodo en la ranura 6 y la ranura 19. (Un DIMM por procesador)
- Dos fuentes de alimentación CFF v4 o una PSU DWC
- Una unidad (cualquier tipo) (si se necesita el sistema operativo para depurar)

Las fuentes de alimentación reciben energía eléctrica de una fuente de alimentación de CA de 200 a 240 V y convierten la entrada de CA en salidas de 12 V. Las fuentes de alimentación pueden presentar autorango dentro del rango de voltaje de entrada. Existe un dominio de alimentación común para el alojamiento que distribuye la alimentación a cada una de las bandejas y módulos DWC de toda la placa media del sistema.

La redundancia de CA se logra al distribuir las conexiones del cable de alimentación de CA entre los circuitos independientes de CA.

Cada fuente de alimentación cuenta con ventiladores internos y un controlador. El controlador de la fuente de alimentación puede estar alimentado por cualquier fuente de alimentación instalada que proporcione alimentación en toda la placa media.

Atención: Las fuentes de alimentación contienen ventiladores internos de refrigeración. No obstruya los conductos de extracción de ventiladores.

Debe instalar todas las nueve fuentes de alimentación sin importar el tipo de fuente de alimentación, la carga de energía del alojamiento o la política de alimentación del alojamiento seleccionada.

El alojamiento no admite la mezcla de fuentes de alimentación de voltaje de entrada bajo con fuentes de alimentación de voltaje de entrada alto. Por ejemplo, si instala una fuente de alimentación con un voltaje de entrada de 100 a 127 V CA en un alojamiento con fuente de alimentación de 200 a 240 V CA, la fuente de alimentación de 100 a 127 V no se encenderá. La misma restricción se aplica a un alojamiento que está alimentado por suministros de alimentación de 100 a 127 V CA. Si instala una fuente de alimentación de 200 a 240 V CA en un alojamiento con fuente de alimentación de 100 a 127 V CA, la fuente de alimentación de 200 a 240 V CA no se encenderá.

En la ilustración siguiente se muestran los LED de la fuente de alimentación:

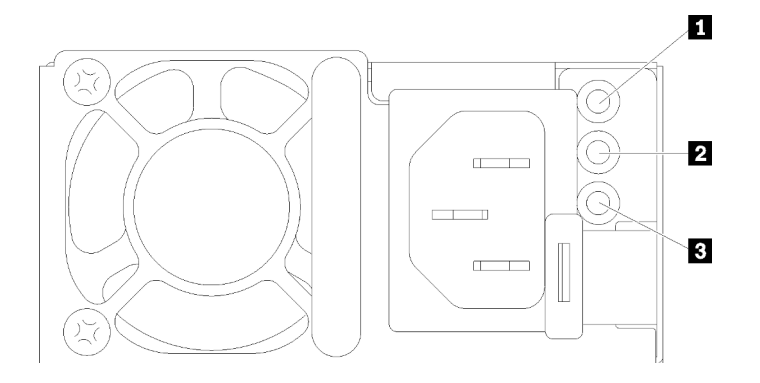

Figura 148. LED de la fuente de alimentación de CA

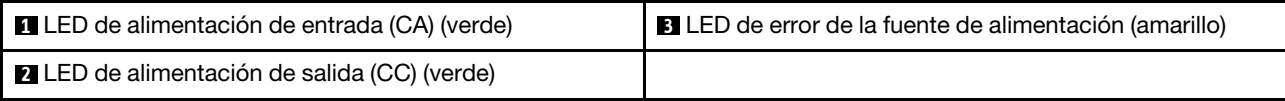

Existen tres LED en cada fuente de alimentación:

**1** LED de alimentación de CA (verde): cuando este LED se enciende (verde), indica que se está suministrando alimentación de CA a la fuente de alimentación.

**2** LED de alimentación de CC (verde): cuando este LED se enciende (verde), indica que se está suministrando alimentación de CC desde la fuente de alimentación a la placa media del alojamiento.

 $\blacksquare$  **LED de error de la fuente de alimentación (amarillo)**: cuando este LED está encendido (amarillo), esto indica que se produjo un error en la fuente de alimentación. Vuelque el registro de FFDC del sistema y póngase en contacto con el equipo de soporte de back end de Lenovo para revisar el registro de datos de la PSU.

Nota: Antes de desconectar el cable de alimentación de CA de la fuente de alimentación o de extraer la fuente de alimentación del alojamiento, verifique que la capacidad de las fuentes de alimentación restantes sea suficiente como para cumplir con los requisitos de alimentación mínimos para todos los componentes del alojamiento.

## LED del suministro de alimentación de DWC

En este tema se proporciona información acerca de diversos estados de LED de fuente de alimentación de DWC y sugerencias de acciones correspondientes.

Para SD650 V2/SD650-N V2, consulte la sección de "Especificaciones" en la Guía del usuario del servidor de alta densidad para obtener información sobre la configuración mínima necesaria para iniciar la solución.

Se necesita la siguiente configuración mínima para que se inicie la solución:

- SD650 V3
	- Un alojamiento de DW612S
	- Una bandeja SD650 V3 (con dos nodos de cálculo)
	- Dos procesadores por nodo
	- 16 DIMM por nodo
	- Dos fuentes de alimentación CFF v4 (2400 W o superior) o una PSU de DWC
	- Una unidad (cualquier tipo) (si se necesita el sistema operativo para depurar)
- SD650-I V3
	- Un alojamiento de DW612S
	- Una bandeja SD650-I V3 (con un nodo de cálculo y un nodo de GPU)
	- Dos procesadores en el nodo de cálculo
	- Cuatro GPU de OAM Intel en el nodo de GPU
	- 16 DIMMs en el nodo de cálculo
	- Dos fuentes de alimentación CFF v4 (2400 W o superior) o una PSU de DWC
	- Una unidad (cualquier tipo) (si se necesita el sistema operativo para depurar)
- SD650-N V3
	- Un alojamiento de DW612S
- Una bandeja SD650-N V3
- Dos procesadores en el nodo de cálculo
- Una Placa de 4 GPU NVIDIA HGX H100 y una placa de red (4 Connect-X 7)
- 2 DIMM por nodo en la ranura 4 y la ranura 13. (Un DIMM por procesador)
- Dos fuentes de alimentación CFF v4 o una PSU DWC
- Una unidad (cualquier tipo) (si se necesita el sistema operativo para depurar)

### • SD665 V3

- Un alojamiento de DW612S
- Una bandeja SD665 V3 (con dos nodos de cálculo)
- Dos procesadores por nodo
- 2 DIMM por nodo en la ranura 6 y la ranura 19. (Un DIMM por procesador)
- Dos fuentes de alimentación CFF v4 (2400 W o superior) o una PSU de DWC
- Una unidad (cualquier tipo) (si se necesita el sistema operativo para depurar)

### • SD665-N V3

- Un alojamiento de DW612S
- Una bandeja SD665-N V3
- Dos procesadores en el nodo de cálculo
- Placa y placa de red de 4 GPU OneNVIDIA HGX H100 (4 Connect-X 7)
- 2 DIMM por nodo en la ranura 6 y la ranura 19. (Un DIMM por procesador)
- Dos fuentes de alimentación CFF v4 o una PSU DWC
- Una unidad (cualquier tipo) (si se necesita el sistema operativo para depurar)

Las fuentes de alimentación reciben energía eléctrica de una fuente de alimentación de CA de 200 a 240 V y convierten la entrada de CA en salidas de 12 V. Las fuentes de alimentación pueden presentar autorango dentro del rango de voltaje de entrada. Existe un dominio de alimentación común para el alojamiento que distribuye la alimentación a cada una de las bandejas y módulos DWC de toda la placa media del sistema.

La redundancia de CA se logra al distribuir las conexiones del cable de alimentación de CA entre los circuitos independientes de CA.

Cada fuente de alimentación de DWC cuenta con bucles de agua internos y un controlador. El controlador de la fuente de alimentación puede estar alimentado por cualquier fuente de alimentación instalada que proporcione alimentación en toda la placa media.

Debe instalar las tres fuentes de alimentación de DWC sin importar el tipo de fuente de alimentación, la carga de energía del alojamiento o la política de alimentación del alojamiento seleccionada.

El alojamiento no admite la mezcla de fuentes de alimentación de voltaje de entrada bajo con fuentes de alimentación de voltaje de entrada alto. Por ejemplo, si instala una fuente de alimentación con un voltaje de entrada de 100 a 127 V CA en un alojamiento con fuente de alimentación de 200 a 240 V CA, la fuente de alimentación de 100 a 127 V no se encenderá. La misma restricción se aplica a un alojamiento que está alimentado por suministros de alimentación de 100 a 127 V CA. Si instala una fuente de alimentación de 200 a 240 V CA en un alojamiento con fuente de alimentación de 100 a 127 V CA, la fuente de alimentación de 200 a 240 V CA no se encenderá.

En la ilustración siguiente se muestran los LED en la fuente de alimentación de DWC:

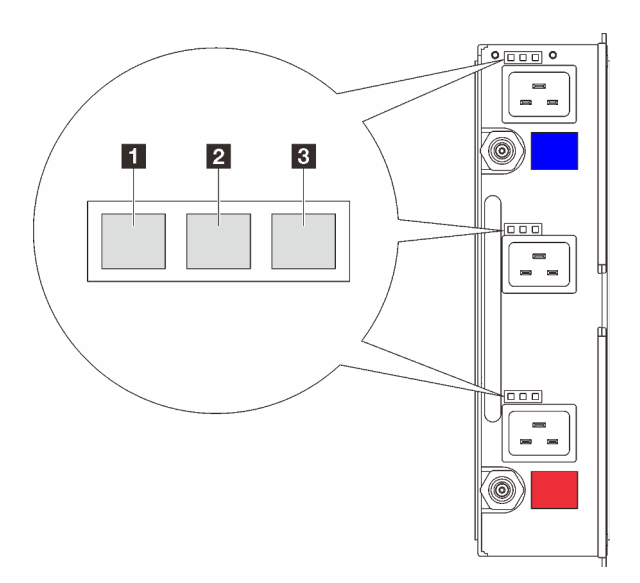

Figura 149. LED del suministro de alimentación de DWC

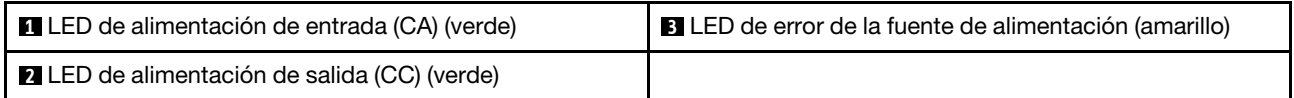

Hay nueve LED en cada fuente de alimentación de DWC (tres por bahía de fuente de alimentación):

**1** LED de alimentación de CA (verde): cuando este LED está encendido (verde), indica que se está suministrando alimentación de CA a la fuente de alimentación de DWC en la bahía de fuente de alimentación correspondiente.

**2** LED de alimentación de CC (verde): cuando este LED está encendido (verde), indica que se está suministrando alimentación de CC de la bahía de fuente de alimentación correspondiente a la placa media del alojamiento.

**3** LED de error de la fuente de alimentación (amarillo): cuando este LED está encendido (amarillo), indica que se produjo un error en la bahía de fuente de alimentación correspondiente. Vuelque el registro de FFDC del sistema y póngase en contacto con el equipo de soporte de back end de Lenovo para revisar el registro de datos de la PSU.

Nota: Antes de desconectar el cable de alimentación de CA de la fuente de alimentación de DWC o de quitar la fuente de alimentación de DWC del alojamiento, verifique que la capacidad de las fuentes de alimentación restantes sea suficiente como para cumplir con los requisitos de alimentación mínimos para todos los componentes del alojamiento.

## LED de sensor de goteo

La siguiente ilustración muestra los diodos emisores de luz (LED) del sensor de goteo.

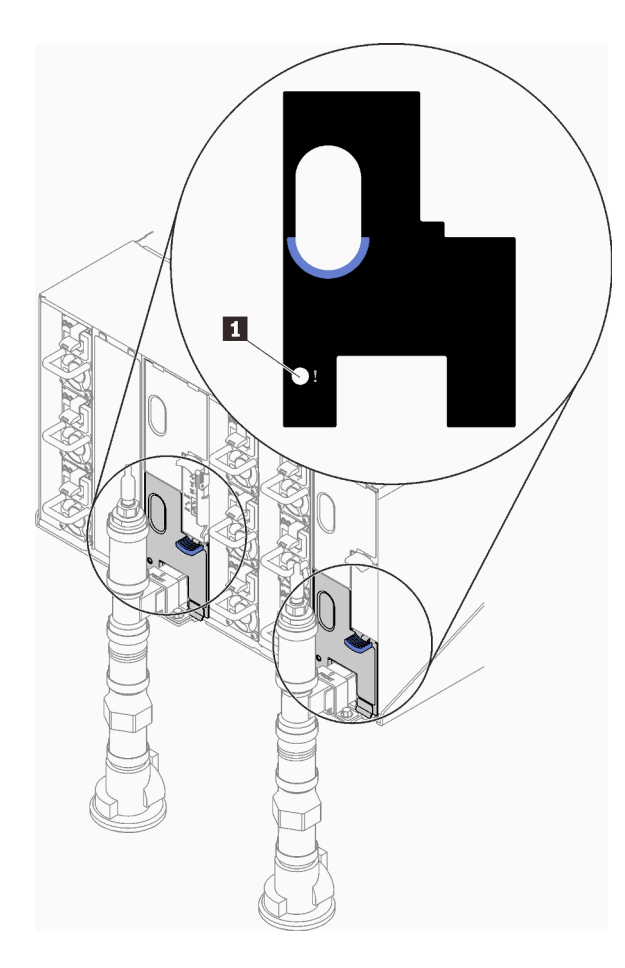

Figura 150. LED de sensor de goteo

Tabla 22. LED de sensor de goteo

**1 LED** de sensor de goteo (amarillo)

**1 LED de sensor de goteo**: cuando este LED se enciende (amarillo), indica que el sensor extremo detecta agua en su sumidero correspondiente.

### Procedimientos generales para la determinación de problemas

Utilice la información de esta sección para la resolución de problemas si el registro de sucesos no contiene errores específicos o el servidor no funciona.

Si no está seguro sobre la causa de un problema y las fuentes de alimentación funcionan correctamente, siga los pasos que se indican a continuación para intentar resolver el problema:

- 1. Apague el servidor.
- 2. Asegúrese de que los cables del servidor estén tendidos correctamente.
- 3. Si corresponde, quite o desconecte los siguientes dispositivos, uno a uno, hasta encontrar el error. Encienda y configure el servidor cada vez que quite o desconecte un dispositivo.
	- Cualquier dispositivo externo.
	- Dispositivo supresor de sobrecarga (en el servidor).
	- Impresora, mouse y dispositivos que no sean de Lenovo.
	- Todos los adaptadores.
	- Unidades de disco duro.
• Módulos de memoria hasta que se alcance la configuración mínima para depuración admitida para el servidor.

Para SD650 V2/SD650-N V2, consulte <https://pubs.lenovo.com/sd650-v2/>.

Para determinar la configuración mínima para su servidor, consulte la sección "Configuración mínima para depuración" en la Guía del usuario de su servidor de alta densidad:

- SD650 V3: <https://pubs.lenovo.com/sd650-v3/>
- SD650-I V3: <https://pubs.lenovo.com/sd650-i-v3/>
- SD650-N V3: <https://pubs.lenovo.com/sd650-n-v3/>
- SD665 V3: <https://pubs.lenovo.com/sd665-v3/>
- SD665-N V3: <https://pubs.lenovo.com/sd665-n-v3/>
- 4. Encienda el servidor.

Si el problema se resuelve al quitar un adaptador del servidor, pero vuelve a producirse cuando instala el mismo adaptador de nuevo, compruebe si hay errores en el adaptador. Si vuelve a producirse al sustituir el adaptador por uno distinto, pruebe otra ranura de PCIe.

Si el problema parece ser uno de conexión de red y el servidor pasa todas las pruebas del sistema, es posible que exista un problema ajeno al servidor.

### Resolución de posibles problemas de alimentación

Los problemas de alimentación pueden resultar difíciles de solucionar. Por ejemplo, puede producirse un cortocircuito en cualquiera de los buses de distribución de alimentación. Normalmente, los cortocircuitos provocan que el subsistema de alimentación se apague debido a una condición de sobreintensidad.

Siga los pasos siguientes para diagnosticar y solucionar la sospecha de un problema de alimentación.

Paso 1. Revise el registro de sucesos y solucione cualquier error relacionado con la alimentación.

Nota: Comience con el registro de sucesos de la aplicación que gestiona el servidor. Para obtener más información acerca de los registros de sucesos, consulte ["Registros de sucesos" en la página](#page-206-0)  [199](#page-206-0).

- Paso 2. Compruebe si hay cortocircuitos, por ejemplo, si un tornillo suelto está causando un cortocircuito en la placa del circuito.
- Paso 3. Quite los adaptadores y desconecte los cables y los cables de alimentación de todos los dispositivos, internos y externos, hasta que el servidor se encuentre en la configuración mínima para depuración necesaria para que el servidor se inicie. Para determinar la configuración mínima para su servidor, consulte "Configuración mínima para depuración" en la sección "Especificaciones técnicas" en la Guía del usuario de su servidor de alta densidad.
- Paso 4. Vuelva a conectar todos los cables de alimentación de CA y encienda el servidor. Si el servidor se inicia correctamente, vuelva a colocar los adaptadores y los dispositivos, de uno en uno, hasta que el problema esté aislado.

Si el servidor no se inicie desde la configuración mínima, vuelva a colocar los componentes de la configuración mínima de uno en uno, hasta que el problema esté aislado.

### Resolución de posibles problemas del controlador de Ethernet

El método utilizado para probar el controlador Ethernet depende del sistema operativo que esté utilizando. Para obtener información acerca de los controladores Ethernet, consulte la documentación del sistema operativo; consulte asimismo el archivo readme del controlador de dispositivo del controlador Ethernet.

Siga estos pasos para intentar solucionar posibles problemas del controlador Ethernet.

- Paso 1. Asegúrese de que se hayan instalado los controladores de dispositivo correctos proporcionados con el servidor y de que se encuentren en el máximo nivel.
- Paso 2. Asegúrese de que el cable Ethernet se haya instalado correctamente.
	- El cable debe estar correctamente ajustado en todas las conexiones. Si el cable está conectado, pero el problema persiste, pruebe con otro cable.
	- Si establece el controlador Ethernet para que funcione a 100 Mbps o 1000 Mbps, debe utilizar el cableado de Categoría 5.
- Paso 3. Determine si el concentrador admite la negociación automática. Si no es así, intente configurar manualmente el controlador Ethernet integrado para hacer coincidir la velocidad y el modo dúplex del concentrador.
- Paso 4. Compruebe los LED del controlador Ethernet del servidor. Estos LED indican si hay un problema con el conector, en el cable o en el concentrador.

Las ubicaciones de los LED del controlador Ethernet se especifican en "Resolución de problemas [mediante LED de sistema y pantalla de diagnóstico" en la página 201.](#page-208-0)

- El LED de estado del enlace Ethernet se enciende cuando el controlador Ethernet recibe un pulso de enlace del concentrador. Si el LED está apagado, puede que haya un conector o un cable defectuoso, o bien un problema con el concentrador.
- El LED de actividad de transmisión/recepción de Ethernet se enciende cuando el controlador Ethernet envía o recibe datos a través de la red Ethernet. Si la actividad de transmisión/ recepción Ethernet está apagada, asegúrese de que el concentrador y la red estén funcionando y de que se hayan instalado los controladores de dispositivo correctos.
- Paso 5. Compruebe el LED de actividad de red del servidor. El LED de actividad de red se enciende cuando hay datos activos en la red Ethernet. Si el LED de actividad de red está apagado, asegúrese de que el concentrador y la red estén en funcionamiento y de que se hayan instalado los controladores de dispositivos correctos.

La ubicación del LED de actividad de red se especifica en ["Resolución de problemas mediante](#page-208-0) [LED de sistema y pantalla de diagnóstico" en la página 201.](#page-208-0)

- Paso 6. Verifique si existen causas específicas del sistema operativo y asegúrese de que los controladores del sistema operativo se instalaron de manera correcta.
- Paso 7. Asegúrese de que los controladores de dispositivos del cliente y del servidor utilicen el mismo protocolo.

Si el controlador Ethernet no puede conectarse a la red, pero el hardware parece funcionar, el administrador de la red debe investigar si hay otras posibles causas del error.

# Resolución de problemas por síntoma

Utilice esta información para buscar soluciones a los problemas con síntomas identificables.

Para utilizar la información de resolución de problemas basada en los síntomas que se ofrece en esta sección, lleve a cabo los siguientes pasos:

- 1. Revise el registro de sucesos de la aplicación que está gestionando el servidor y siga las acciones sugeridas para resolver los códigos de sucesos.
	- Si gestiona el servidor desde Lenovo XClarity Administrator, comience con el registro de sucesos de Lenovo XClarity Administrator.
	- Si está utilizando alguna otra aplicación de gestión, comience con el registro de sucesos de Lenovo XClarity Controller.

Para obtener más información acerca de los registros de eventos, consulte ["Registros de sucesos" en la](#page-206-0) [página 199.](#page-206-0)

- 2. Revise esta sección para encontrar los síntomas que está experimentando y siga las acciones que se sugieren para resolver el problema.
- 3. Si el problema continúa, póngase en contacto con el centro de soporte (consulte ["Ponerse en contacto](#page-242-0) [con soporte" en la página 235](#page-242-0)).

## Problemas de la unidad de disco duro

Utilice esta información para resolver los problemas asociados a las unidades de disco duro.

• ["El servidor no reconoce una unidad de disco duro" en la página 211](#page-218-0)

#### <span id="page-218-0"></span>El servidor no reconoce una unidad de disco duro

Lleve a cabo los siguientes pasos hasta que se solucione el problema.

- 1. Verifique que la unidad sea admitida por el servidor. Consulte la sección <https://serverproven.lenovo.com> para ver una lista de unidades de disco duro compatibles.
- 2. Asegúrese de que el servidor esté colocado correctamente en la bahía de unidad y que no haya daños físicos en los conectores de la unidad.
- 3. Ejecute las pruebas de diagnóstico para el adaptador SAS/SATA y las unidades de disco duro. Cuando inicia un servidor y presiona la tecla especificada en las instrucciones en pantalla, se muestra la interfaz de LXPM de forma predeterminada. (Para obtener más información, consulte la sección "Arranque" en la documentación de LXPM compatible con su servidor en <https://pubs.lenovo.com/lxpm-overview/>). Puede realizar diagnósticos de la unidad de disco duro desde esta interfaz. Desde la página Diagnóstico, haga clic en Ejecutar diagnóstico ➙ Prueba de unidad de disco.

Sobre la base de esas pruebas:

- Si el adaptador pasa la prueba pero no se reconocen las unidades, sustituya el cable de señal de la placa posterior y vuelva a ejecutar las pruebas.
- Sustituya la placa posterior.
- Si el adaptador no pasa la prueba, desconecte el cable de señal de la placa posterior del adaptador y ejecute las pruebas de nuevo.
- Si el adaptador no pasa la prueba, sustitúyalo.

### Problemas intermitentes

Utilice esta información para resolver los problemas intermitentes.

- ["Problemas de dispositivos externos intermitentes" en la página 211](#page-218-1)
- ["Problemas de KVM intermitentes" en la página 212](#page-219-0)
- ["Reinicios inesperados e intermitentes" en la página 212](#page-219-1)

#### <span id="page-218-1"></span>Problemas de dispositivos externos intermitentes

Lleve a cabo los siguientes pasos hasta que se solucione el problema.

- 1. Actualice UEFI y el firmware de XCC a la versión más reciente.
- 2. Asegúrese de que se instalaron los controladores de dispositivos apropiados. Consulte el sitio web del fabricante para acceder a la documentación.
- 3. Para un dispositivo USB:
	- a. Asegúrese de que el dispositivo esté correctamente configurado.

Reinicie el servidor y presione la tecla de acuerdo con las instrucciones en pantalla para mostrar la interfaz de configuración LXPM del sistema. (Para obtener más información, consulte la sección "Arranque" en la documentación de LXPM compatible con su servidor en [https://pubs.lenovo.com/](https://pubs.lenovo.com/lxpm-overview/)  [lxpm-overview/](https://pubs.lenovo.com/lxpm-overview/)). Después, haga clic en Valores del sistema → Dispositivos y puertos de E/S → Configuración de USB.

b. Conecte el dispositivo a otro puerto. Si utiliza un concentrador USB, quite el concentrador y conecte el dispositivo directamente al nodo de cálculo. Asegúrese de que el dispositivo esté correctamente configurado para el puerto.

### <span id="page-219-0"></span>Problemas de KVM intermitentes

Lleve a cabo los siguientes pasos hasta que se solucione el problema.

### Problemas de video:

- 1. Asegúrese de que todos los cables y el cable multiconector de la consola estén conectados correctamente y de manera segura.
- 2. Asegúrese de que el monitor esté funcionando adecuadamente, probándolo en otro nodo de cálculo.
- 3. Pruebe el cable multiconector de la consola en un nodo de cálculo en funcionamiento para garantizar que esté funcionando adecuadamente. Sustituya el cable multiconector de la consola si está defectuoso.

### Problemas de teclado:

Asegúrese de que todos los cables y el cable multiconector de la consola estén conectados correctamente y de manera segura.

### Problemas del mouse:

Asegúrese de que todos los cables y el cable multiconector de la consola estén conectados correctamente y de manera segura.

#### <span id="page-219-1"></span>Reinicios inesperados e intermitentes

Nota: Algunos errores incorregibles requieren que se reinicie el servidor para que pueda deshabilitar un dispositivo, como un DIMM de memoria o un procesador, para permitir que la máquina arranque correctamente.

1. Si el reinicio se produce durante POST y se habilita el temporizador de vigilancia de POST, asegúrese de que el valor de tiempo de espera por inactividad del temporizador de vigilancia sea suficiente (temporizador guardián de POST).

Para comprobar el tiempo de vigilancia de POST, reinicie el servidor y presione la tecla de acuerdo con las instrucciones en pantalla para mostrar la interfaz de configuración LXPM del sistema. (Para obtener más información, consulte la sección "Arranque" en la documentación de LXPM compatible con su servidor en <https://pubs.lenovo.com/lxpm-overview/>). A continuación, haga clic en **Valores de BMC →** Temporizador guardián de POST.

2. Si el restablecimiento se produce después de que se haya iniciado el sistema operativo, ingrese al sistema operativo cuando el sistema opere con normalidad y configure el proceso de descarga del núcleo del sistema operativo (los sistemas operativos Windows y Linux básicos utilizarán un método distinto). Ingrese los menús de configuración de UEFI y deshabilite la característica o deshabilítela con el siguiente mandato OneCli.

OneCli.exe config set SystemRecovery.RebootSystemOnNMI Disable --bmcxcc\_userid PASSW0RD@xcc\_ipaddress

3. Consulte el registro de sucesos del controlador de gestión para comprobar si hay un código de suceso que indique un prearranque. Consulte ["Registros de sucesos" en la página 199](#page-206-0) para obtener más

información sobre la visualización del registro de sucesos. Si está utilizando un sistema operativo base Linux, vuelva a capturar todos los registros al soporte de Lenovo para realizar más investigaciones.

### Problemas del teclado, del mouse, conmutador KVM o del dispositivo USB

Utilice esta información para resolver problemas asociados con teclados, mouse, conmutador KVM o dispositivos USB.

- ["Algunas teclas del teclado no funcionan \(o no funciona ninguna\)" en la página 213](#page-220-0)
- ["El mouse no funciona" en la página 213](#page-220-1)
- ["Problemas de conmutador KVM" en la página 213](#page-220-2)
- ["El dispositivo USB no funciona" en la página 213](#page-220-3)

#### <span id="page-220-0"></span>Algunas teclas del teclado no funcionan (o no funciona ninguna)

- 1. Asegúrese de que:
	- El cable del teclado está bien conectado.
	- El servidor y el monitor están encendidos.
- 2. Si está utilizando un teclado USB, ejecute el programa Setup Utility y habilite el funcionamiento sin teclado.
- 3. Si está utilizando un teclado USB que está conectado a un concentrador USB, desconecte el teclado del concentrador y conéctelo directamente al servidor.
- 4. Intente instalar el teclado USB en un puerto USB diferente, según esté disponible.
- 5. Sustituya el teclado.

#### <span id="page-220-1"></span>El mouse no funciona

- 1. Asegúrese de que:
	- El cable del mouse está conectado de forma segura al servidor.
	- Los controladores del mouse están instalados correctamente.
	- El servidor y el monitor están encendidos.
	- La opción del ratón esté habilitada en Setup Utility.
- 2. Si está utilizando un mouse USB que está conectado a un concentrador USB, desconecte el mouse del concentrador y conéctelo directamente al servidor.
- 3. Intente instalar el mouse USB en un puerto USB diferente, según esté disponible.
- 4. Sustituya el mouse.

#### <span id="page-220-2"></span>Problemas de conmutador KVM

- 1. Asegúrese de que el servidor admita el conmutador KVM.
- 2. Asegúrese de que el conmutador KVM esté correctamente encendido.
- 3. Si el teclado, el mouse o el monitor pueden funcionar con normalidad con conexión directa al servidor, sustituya el conmutador KVM.

#### <span id="page-220-3"></span>El dispositivo USB no funciona

- 1. Asegúrese de que:
	- Se ha instalado el controlador de dispositivo USB correcto.
	- El sistema operativo admite dispositivos USB.

2. Asegúrese de que las opciones de configuración de USB se hayan establecido correctamente en el System Setup.

Reinicie el servidor y presione la tecla de acuerdo con las instrucciones en pantalla para mostrar la interfaz de configuración LXPM del sistema. (Para obtener más información, consulte la sección "Arranque" en la documentación de LXPM compatible con su servidor en [https://pubs.lenovo.com/lxpm](https://pubs.lenovo.com/lxpm-overview/)[overview/](https://pubs.lenovo.com/lxpm-overview/)). Después, haga clic en Valores del sistema  $\rightarrow$  Dispositivos y puertos de E/S  $\rightarrow$ Configuración de USB.

3. Si está utilizando un concentrador USB, desconecte el dispositivo USB del concentrador y conéctelo directamente al servidor.

## Problemas de memoria

Consulte esta sección para resolver problemas asociados con memoria.

### Problemas comunes de memoria

- ["Se identifican fallas en varios módulos de memoria en un canal" en la página 214](#page-221-0)
- ["Memoria física mostrada es menos que la memoria física instalada" en la página 214](#page-221-1)
- ["Se detectó un llenado de memoria no válido" en la página 215](#page-222-0)

### <span id="page-221-0"></span>Se identifican fallas en varios módulos de memoria en un canal

Nota: Cada vez que se instala o quita un módulo de memoria, debe desconectar el servidor de la fuente de alimentación; a continuación, espere 10 segundos antes de reiniciar el servidor.

Lleve a cabo el siguiente procedimiento para solucionar el problema.

- 1. Vuelva a instalar los módulos de memoria y, a continuación, reinicie el servidor.
- 2. Sustituya el módulo de memoria de número más alto de los que se han identificado y sustitúyalo por un módulo de memoria que funcione correctamente; a continuación, reinicie el servidor. Repita este procedimiento según sea necesario. Si las anomalías prosiguen tras sustituir todos los módulos de memoria identificados, vaya al paso 4.
- 3. Vuelva a colocar los módulos de memoria eliminados, un par cada vez, en sus conectores, reiniciando el servidor después de cada módulo, hasta que falle uno. Sustituya cada módulo de memoria que presente errores por uno idéntico que sepa con certeza que está en buenas condiciones, reiniciando el servidor después de cada sustitución. Repita el paso 3 hasta que haya probado todos los módulos de memoria eliminados.
- 4. Sustituya el módulo de memoria con los números más altos por los que se han identificado; a continuación, reinicie el servidor. Repita este procedimiento según sea necesario.
- 5. Invierta los módulos entre los canales (del mismo procesador) y reinicie el servidor. Si el problema está asociado a un módulo de memoria, sustitúyalo.
- 6. (Solamente para técnicos de servicio expertos) Instale el módulo de memoria con errores en un conector de módulo de memoria para el procesador 2 (si está instalado) para verificar que el problema no es el procesador ni el conector del módulo de memoria.
- 7. (Solo técnico de soporte experto) Sustituya la placa del sistema (conjunto de la placa del sistema).

### <span id="page-221-1"></span>Memoria física mostrada es menos que la memoria física instalada

Lleve a cabo el siguiente procedimiento para solucionar el problema.

Nota: Cada vez que se instala o quita un módulo de memoria, debe desconectar el servidor de la fuente de alimentación; a continuación, espere 10 segundos antes de reiniciar el servidor.

1. Asegúrese de que:

- No hay ningún LED de error encendido. Consulte ["Resolución de problemas mediante LED de](#page-208-0) [sistema y pantalla de diagnóstico" en la página 201](#page-208-0).
- No hay ningún LED de error de módulo de memoria encendido en la placa del sistema (conjunto de la placa del sistema).
- El canal duplicado de memoria no justifica la discrepancia.
- Los módulos de memoria están colocados correctamente.
- Ha instalado el tipo correcto de módulo de memoria (consulte la sección "Reglas y orden de instalación de un módulo de memoria" en la Guía del usuario de su servidor de alta densidad para conocer los requisitos).
- Después de cambiar o sustituir un módulo de memoria, la configuración de memoria se actualiza en el programa Setup Utility.
- Todos los bancos de memoria están habilitados. Es posible que el servidor haya deshabilitado automáticamente un banco de memoria al detectar un problema, o que un banco de memoria se haya deshabilitado manualmente.
- No existe ninguna discrepancia de memoria cuando el servidor está en la configuración mínima de la memoria.
- 2. Vuelva a colocar los módulos de memoria y, a continuación, reinicie el servidor.
- 3. Revise el registro de errores de la POST:
	- Si una interrupción de gestión del sistema (SMI) ha deshabilitado un módulo de memoria, sustituya dicho módulo.
	- Si el usuario o la POST han deshabilitado un módulo de memoria, vuelva a colocar el módulo y, a continuación, ejecute el programa Setup Utility para habilitarlo.
- 4. Ejecute los diagnósticos de memoria. Cuando inicia una solución y presiona la tecla especificada en las instrucciones en pantalla, se muestra la interfaz gráfica de usuario de LXPM de forma predeterminada. (Para obtener más información, consulte la sección "Arranque" en la documentación de LXPM compatible con su servidor en <https://pubs.lenovo.com/lxpm-overview/>). Puede realizar diagnósticos de memoria a través de esta interfaz. En la página de diagnóstico, acceda a Ejecutar diagnóstico → Prueba de memoria avanzada.
- 5. Invierta los módulos entre los canales (del mismo procesador) y reinicie el servidor. Si el problema está asociado a un módulo de memoria, sustitúyalo.
- 6. Vuelva a habilitar todos los módulos de memoria mediante el programa Setup Utility y, a continuación, reinicie el servidor.
- 7. (Solamente para técnicos de servicio expertos) Instale el módulo de memoria con errores en un conector de módulo de memoria para el procesador 2 (si está instalado) para verificar que el problema no es el procesador ni el conector del módulo de memoria.
- 8. (Solo técnico de soporte experto) Sustituya la placa del sistema (conjunto de la placa del sistema).

### <span id="page-222-0"></span>Se detectó un llenado de memoria no válido

Si aparece este mensaje de advertencia, lleve a cabos los siguientes pasos:

Invalid memory population (unsupported DIMM population) detected. Please verify memory configuration is valid.

- 1. Consulte la sección "Reglas y orden de instalación de un módulo de memoria" en la Guía del usuario de su servidor de alta densidad para conocer los requisitos para asegurarse de que se admite la secuencia de llenado del módulo de memoria actual.
- 2. Si la secuencia actual es realmente compatible, compruebe si alguno de los módulos se muestra como "deshabilitado" en Setup Utility.
- 3. Vuelva a colocar el módulo que se muestra como "deshabilitado" y luego reinicie el sistema.
- 4. Si el problema continúa, sustituya el módulo de memoria.

# Problemas de monitor y de video

Utilice esta información para resolver problemas asociados a un monitor o a video.

- ["La pantalla aparece en blanco" en la página 216](#page-223-0)
- ["La pantalla queda en blanco al iniciar algunos programa de aplicación" en la página 216](#page-223-1)
- ["El monitor presenta una pantalla inestable, o bien la imagen de la pantalla aparece ondulada, ilegible,](#page-223-2)  [girada o distorsionada" en la página 216](#page-223-2)

### <span id="page-223-0"></span>La pantalla aparece en blanco

Nota: Asegúrese de que el modo de arranque esperado no se haya cambiado de UEFI a valores heredados o viceversa.

- 1. Si el servidor está conectado a un conmutador KVM, omita el conmutador KVM para descartarlo como causa posible del problema: conecte el cable del monitor directamente al conector correcto situado en la parte posterior del servidor.
- 2. La función de presencia remota del controlador de gestión se deshabilita si se instala un adaptador de video opcional. Para utilizar la función de presencia remota del controlador de gestión, quite el adaptador de video opcional.
- 3. Si el servidor está instalado con los adaptadores gráficos instalados al encender el servidor, el logotipo de Lenovo se visualiza en la pantalla después de aproximadamente 3 minutos. Se trata de funcionamiento normal al cargar el sistema.
- 4. Asegúrese de que:
	- El servidor está encendido y se suministra alimentación al servidor.
	- Los cables del monitor están conectados correctamente.
	- El monitor está encendido y los controles de brillo y contraste están ajustados correctamente.
- 5. Si procede, asegúrese de que el servidor correcto está controlando el monitor.
- 6. Asegúrese de que el firmware del servidor dañado no afecte al vídeo; consulte ["Actualización del](#page-194-0)  [firmware" en la página 187](#page-194-0).
- 7. Observe los LED en la placa del sistema (conjunto de la placa del sistema); si los códigos cambian, vaya al paso 6.
- 8. Sustituya los siguientes componentes de uno en uno, en el orden mostrado y reiniciando el servidor cada vez:
	- a. Monitor
	- b. Adaptador de video (si hay uno instalado)
	- c. (Solamente para técnicos de servicio expertos) placa del sistema.

### <span id="page-223-1"></span>La pantalla queda en blanco al iniciar algunos programa de aplicación

- 1. Asegúrese de que:
	- El programa de aplicación no establece un modo de visualización más alto que la capacidad del monitor.
	- Ha instalado los controladores de dispositivos necesarios para la aplicación.

### <span id="page-223-2"></span>El monitor presenta una pantalla inestable, o bien la imagen de la pantalla aparece ondulada, ilegible, girada o distorsionada

1. Si las pruebas automáticas del monitor muestran que este funciona correctamente, compruebe la ubicación del mismo. Los campos magnéticos que se encuentran junto a otros dispositivos (por ejemplo, transformadores, aparatos eléctricos, fluorescentes y otros monitores) pueden provocar una distorsión de la pantalla o imágenes poco claras, borrosas, difusas o confusas. Si esto ocurre, apague el monitor.

Atención: Mover un monitor en color mientras está encendido puede producir una decoloración de la pantalla.

Coloque el dispositivo y el monitor a una distancia mínima de 305 mm (12 pulgadas) entre ellos y encienda el monitor.

#### Notas:

- a. Para evitar errores de lectura/escritura de la unidad de disquetes, asegúrese de que la distancia entre el monitor y cualquier unidad de disquetes externa sea de al menos 76 mm (3 pulgadas).
- b. Los cables de monitor que no son de Lenovo pueden producir problemas imprevisibles.
- 2. Vuelva a colocar el cable del monitor.
- 3. Sustituya los componentes mencionados en el paso 2 uno por uno, en el orden en el que aparecen, y reiniciando el servidor cada vez:
	- a. Cable del monitor
	- b. Adaptador de video (si hay uno instalado)
	- c. Monitor
	- d. (Solo técnico de soporte experto) Placa del sistema (conjunto de la placa del sistema).

### Problemas de red

Utilice esta información para resolver problemas asociados con redes.

- ["No se puede activar el servidor mediante Wake on LAN" en la página 217](#page-224-0)
- ["No se puede iniciar usando la cuenta LDAP con SSL habilitado" en la página 217](#page-224-1)

#### <span id="page-224-0"></span>No se puede activar el servidor mediante Wake on LAN

Lleve a cabo los siguientes pasos hasta que se solucione el problema:

- 1. Si está utilizando el adaptador de red de puerto dual y el servidor está conectado a la red utilizando el conector Ethernet 5, compruebe el registro de errores del sistema o el registro de eventos del sistema de IMM2 (consulte ["Registros de sucesos" en la página 199](#page-206-0)). Asegúrese de lo siguiente:
	- a. El ventilador 3 está en modalidad de espera, si el adaptador incorporado Emulex 10GBase-T de puerto dual está instalado.
	- b. La temperatura ambiente no es demasiado alta. Consulte la sección "Especificaciones" en la Guía del usuario de su servidor de alta densidad.
	- c. Los conductos de ventilación no están bloqueados.
	- d. El deflector de aire está bien instalado.
- 2. Vuelva a colocar el adaptador de red de puerto dual.
- 3. Apague el servidor y desconéctelo del servidor de la fuente de alimentación y, a continuación, esperar 10 segundos antes de reiniciarlo.
- 4. Si el problema persiste, sustituya el adaptador de red de puerto dual.

#### <span id="page-224-1"></span>No se puede iniciar usando la cuenta LDAP con SSL habilitado

Lleve a cabo los siguientes pasos hasta que se solucione el problema:

- 1. Asegúrese de que la clave de licencia es válida.
- 2. Genere una clave de licencia nueva y vuelva a iniciar la sesión.

# Problemas observables

Utilice esta información para resolver los problemas observables.

- ["El servidor se congela durante el proceso de arranque UEFI" en la página 218](#page-225-0)
- ["El servidor muestra inmediatamente el visor de sucesos de la POST cuando está encendido" en la](#page-225-1) [página 218](#page-225-1)
- ["El servidor no responde \(POST completa y sistema operativo en ejecución\)" en la página 219](#page-226-0)
- ["El servidor no responde \(POST falló y no puede iniciar la configuración del sistema\)" en la página 219](#page-226-1)
- ["El error de voltaje de la placa se muestra en el registro de eventos" en la página 220](#page-227-0)
- ["Olor inusual" en la página 220](#page-227-1)
- ["El servidor parece estar caliente" en la página 220](#page-227-2)
- ["No se puede entrar en el modo heredado después de instalar un adaptador nuevo" en la página 220](#page-227-3)
- ["Piezas agrietadas o chasis agrietado" en la página 221](#page-228-0)

### <span id="page-225-0"></span>El servidor se congela durante el proceso de arranque UEFI

Si el sistema se congela durante el proceso de arranque UEFI con el mensaje UEFI: DXE INITen la pantalla, asegúrese de que las ROM opcionales no se hayan configurado en Heredado. Puede ver la configuración actual de la ROM opcional de forma remota ejecutando el siguiente comando utilizando el Lenovo XClarity Essentials OneCLI:

onecli config show EnableDisableAdapterOptionROMSupport --bmc xcc\_userid:xcc\_password@xcc\_ipaddress

Para recuperar un sistema que se congela durante el proceso de arranque con la configuración Heredado de la ROM opcional, consulte la siguiente sugerencia de tecnología:

### <https://datacentersupport.lenovo.com/solutions/ht506118>

Si es necesario utilizar las ROM opcionales, no configure las ROM opcionales de ranura en **Heredado** en el menú de dispositivos y puertos de E/S. En su lugar, configure las ROM opcionales de ranura en Automático (valor predeterminado) y defina el modo de arranque del sistema en Modo heredado. Las ROM opcionales en Heredado se invocan poco antes del arranque del sistema.

### <span id="page-225-1"></span>El servidor muestra inmediatamente el visor de sucesos de la POST cuando está encendido

Lleve a cabo los siguientes pasos hasta que se solucione el problema.

- 1. Corrija los errores que se indican en los LED del sistema y la pantalla de diagnóstico.
- 2. Asegúrese de que el servidor admita a todos los procesadores y que los procesadores coinciden en velocidad y tamaño de la memoria caché.

Puede ver los detalles del procesador desde la configuración del sistema.

Para determinar si el procesador es compatible para el servidor, consulte [https://](https://serverproven.lenovo.com) [serverproven.lenovo.com](https://serverproven.lenovo.com).

- 3. (Solamente para técnicos de servicio expertos) Asegúrese de que el procesador 1 esté colocado correctamente
- 4. (Solamente para técnicos de servicio expertos) Quite el procesador 2 y reinicie el servidor.
- 5. Sustituya los siguientes componentes de uno en uno, en el orden mostrado y reiniciando el servidor cada vez:
	- a. (Solamente para técnicos de servicio expertos) Procesador

b. (Solo técnico de soporte experto) Placa del sistema (conjunto de la placa del sistema)

### <span id="page-226-0"></span>El servidor no responde (POST completa y sistema operativo en ejecución)

Lleve a cabo los siguientes pasos hasta que se solucione el problema.

- Si se encuentra en la misma ubicación del nodo de cálculo, lleve a cabo los siguientes pasos:
	- 1. Si está utilizando una conexión KVM, asegúrese de que la conexión esté funcionando correctamente. De lo contrario, asegúrese de que el teclado y el mouse estén funcionando correctamente.
	- 2. Si es posible, inicie sesión en el nodo de cálculo y verifique que todas las aplicaciones estén en ejecución (que no haya aplicaciones colgadas).
	- 3. Reinicie el nodo de cálculo.
	- 4. Si el problema continúa, asegúrese de que el software nuevo se haya instalado y configurado correctamente.
	- 5. Póngase en contacto con el establecimiento de compra del software o con su proveedor de software.
- Lleve a cabo los siguientes pasos si está accediendo al nodo de cálculo desde una ubicación remota:
	- 1. Asegúrese de que todas las aplicaciones estén en ejecución (que no haya aplicaciones colgadas).
	- 2. Intente cerrar la sesión del sistema e iniciar la sesión de nuevo.
	- 3. Valide el acceso de red haciendo ping o ejecutando una ruta de rastreo hasta el nodo de cálculo desde una línea de mandatos.
		- a. Si no puede obtener una respuesta durante una prueba de ping, intente hacer ping en otro nodo de cálculo en el alojamiento para determinar si se trata de un problema de conexión o del nodo de cálculo.
		- b. Ejecute una ruta de rastreo para determinar dónde se interrumpe la conexión. Intente resolver un problema de conexión con la VPN o el punto en el que se interrumpe la conexión.
	- 4. Reinicie el nodo de cálculo remotamente a través de la interfaz de gestión.
	- 5. Si el problema continúa, verifique que el software nuevo se haya instalado y configurado correctamente.
	- 6. Póngase en contacto con el establecimiento de compra del software o con su proveedor de software.

### <span id="page-226-1"></span>El servidor no responde (POST falló y no puede iniciar la configuración del sistema)

Los cambios de la configuración, como la adición de dispositivos y las actualizaciones de firmware del adaptador, y los problemas de código del firmware o la aplicación pueden hacer que el servidor no pase satisfactoriamente la POST (autoprueba de encendido).

Si esto ocurre, el servidor responde de alguna de las siguientes maneras:

- El servidor se reinicia automáticamente e intenta pasar la POST nuevamente.
- El servidor se cuelga y usted debe reiniciar manualmente el servidor para que intente pasar la POST nuevamente.

Después de un número especificado de intentos consecutivos (automáticos o manuales), el servidor se revierte a la configuración UEFI predeterminada e inicia la configuración del sistema, de modo que pueda hacer las correcciones necesarias a la configuración y reinicie el servidor. Si el servidor no puede completar la POST satisfactoriamente con la configuración predeterminada, es posible que haya un problema con la placa del sistema (conjunto de la placa del sistema). Puede especificar el número de intentos de reinicio consecutivos en la configuración del sistema. Haga clic en Valores del sistema → Recuperación → Intentos de POST  $\rightarrow$  Límite de intentos de POST. Las opciones disponibles son 3, 6, 9 y 255.

### <span id="page-227-0"></span>El error de voltaje de la placa se muestra en el registro de eventos

Lleve a cabo los siguientes pasos hasta que se solucione el problema.

- 1. Restaure el sistema a la configuración mínima. Para conocer el número mínimo necesario de procesadores y DIMM, consulte la sección "Especificaciones" en la Guía del usuario de su servidor de alta densidad.
- 2. Reinicie el sistema.
	- Si se reinicia del sistema, agregue los elementos que quitó, uno a la vez y reinicie el sistema después de cada instalación, hasta que se produzca el error. Sustituya el elemento que causa el error.
	- Si el sistema no se reinicia, puede que la placa del sistema (conjunto de la placa del sistema) produzca el problema.

#### <span id="page-227-1"></span>Olor inusual

Lleve a cabo los siguientes pasos hasta que se solucione el problema.

- 1. Un olor inusual podría provenir del equipo recientemente instalado.
- 2. Si el problema continúa, póngase en contacto con soporte técnico de Lenovo.

#### <span id="page-227-2"></span>El servidor parece estar caliente

Lleve a cabo los siguientes pasos hasta que se solucione el problema.

Múltiples nodos de cálculo o chasis:

- 1. Asegúrese de que la temperatura ambiente se encuentre dentro del rango especificado. Consulte la sección "Especificaciones" en la Guía del usuario de su servidor de alta densidad.
- 2. Asegúrese de que los ventiladores estén instalados correctamente.
- 3. Actualice UEFI y el firmware de XCC a la versión más reciente.
- 4. Asegúrese de que los rellenos del servidor estén instalados correctamente. Para conocer los procedimientos de instalación detallados, consulte:
	- [Capítulo 5 "Procedimientos de sustitución del hardware del alojamiento" en la página 33](#page-40-0)
	- La sección "Procedimientos de sustitución del hardware" en la Guía del usuario de su servidor de alta densidad.
- 5. Utilice el comando IPMI para aumentar la velocidad del ventilador a la velocidad completa del ventilador para ver si se puede resolver el problema.

Nota: El comando crudo IPMI solo debe ser utilizado por un técnico de servicio experto y cada sistema tiene su propio comando crudo PMI.

6. Compruebe el registro de sucesos del procesador de gestión para buscar mensajes de sucesos de alza de temperatura. Si no hay sucesos de temperatura en aumento, el nodo de cálculo se está ejecutando dentro de las temperaturas de funcionamiento normales. Tenga en cuenta que cierta variación en la temperatura es previsible.

#### <span id="page-227-3"></span>No se puede entrar en el modo heredado después de instalar un adaptador nuevo

Lleve a cabo el siguiente procedimiento para solucionar el problema.

- 1. Vaya a Configuración de UEFI → Dispositivos y puertos de E/S → Establecer orden de ejecución de opción de ROM.
- 2. Mueva el adaptador RAID con el sistema operativo instalado al principio de la lista.
- 3. Seleccione Guardar.
- 4. Reinicie el sistema y arranque automáticamente en el sistema operativo.

### <span id="page-228-0"></span>Piezas agrietadas o chasis agrietado

Póngase en contacto con Soporte de Lenovo.

### Problemas de los dispositivos opcionales

Utilice esta información para resolver problemas asociados a dispositivos opcionales.

- ["Se detectó una insuficiencia de recursos de PCIe" en la página 221](#page-228-1)
- ["Un dispositivo opcional de Lenovo recién instalado no funciona" en la página 221](#page-228-2)
- ["Un dispositivo opcional de Lenovo que funcionaba antes ha dejado de funcionar." en la página 221](#page-228-3)

### <span id="page-228-1"></span>Se detectó una insuficiencia de recursos de PCIe

Si ve un mensaje de error que indica "Se detectó una insuficiencia de recursos de PCI", lleve a cabo los siguientes pasos hasta que se resuelva el problema:

- 1. Presione Intro para acceder a Setup Utility del sistema.
- 2. Seleccione Valores del sistema  $\rightarrow$  Dispositivos y puertos de E/S  $\rightarrow$  Base config MM; luego, modifique el valor para incrementar los recursos del dispositivo. Por ejemplo, modifique 3 GB a 2 GB o modifique 2 GB a 1 GB.
- 3. Guarde la configuración y reinicie el sistema.
- 4. Si el error persiste con la configuración más alta de recursos para el dispositivo (1 GB), apague el sistema y retire algunos dispositivos PCIe; a continuación, encienda el sistema.
- 5. Si se producen errores en el reinicio, repita los paso 1 al 4.
- 6. Si el error persiste, presione Intro para acceder a Setup Utility del sistema.
- 7. Seleccione Valores del sistema → Dispositivos y puertos de E/S → Asignación de recursos de 64 bits a PCI; luego, modifique el valor de Automático a Habilitar.
- 8. Si el dispositivo de arranque no admite MMIO sobre 4 GB para arranque heredado, use el modo de arranque de UEFI o retire o deshabilite algunos dispositivos PCIe.
- 9. Póngase en contacto con el soporte técnico de Lenovo.

### <span id="page-228-2"></span>Un dispositivo opcional de Lenovo recién instalado no funciona

- 1. Asegúrese de que:
	- El servidor admite el dispositivo (consulte <https://serverproven.lenovo.com>).
	- Ha seguido las instrucciones de instalación que venían con el dispositivo y el dispositivo se ha instalado correctamente.
	- No ha aflojado otros dispositivos instalados ni otros cables.
	- Ha actualizado la información de la configuración en el programa Setup utility. Siempre que cambie la memoria o cualquier otro dispositivo, debe actualizar la configuración.
- 2. Vuelva a colocar el dispositivo que acaba de instalar.
- 3. Sustituya el dispositivo que acaba de instalar.

### <span id="page-228-3"></span>Un dispositivo opcional de Lenovo que funcionaba antes ha dejado de funcionar.

- 1. Asegúrese de que todas las conexiones de cable del dispositivo estén bien sujetas.
- 2. Si el dispositivo se suministra con instrucciones de comprobación, siga estas para probar el dispositivo.
- 3. Si el dispositivo que falla es un dispositivo SCSI, asegúrese de que:
	- Los cables de todos los dispositivos SCSI externos estén bien sujetos.
	- Se hayan encendido todos los dispositivos SCSI externos. Debe encender un dispositivo SCSI externo antes de encender el servidor.
- 4. Vuelva a colocar el dispositivo que presenta el error.

5. Sustituya el dispositivo que presenta el error.

# Problemas de encendido y apagado

Utilice esta información para resolver problemas al encender o al apagar el servidor.

- ["El servidor no enciende" en la página 222](#page-229-0)
- ["El servidor no se apaga" en la página 223](#page-230-0)

### <span id="page-229-0"></span>El servidor no enciende

Lleve a cabo los siguientes pasos hasta que se solucione el problema:

Nota: El botón de alimentación no funcionará hasta aproximadamente cinco a diez segundos después de que el servidor se haya conectado a la alimentación para permitir que BMC complete la inicialización.

- 1. Asegúrese de que el botón de encendido funcione correctamente:
	- a. Desconecte los cables de alimentación del servidor.
	- b. Vuelva a conectar los cables de alimentación.
	- c. (Solamente para técnicos de servicio expertos) Vuelva a colocar el cable del panel frontal del operador y, a continuación, repita los pasos 1a y 1b.
		- (Solamente para técnicos de servicio expertos) Si el servidor se inicia, vuelva a colocar el panel frontal del operador. Si el problema continúa, sustituya el panel frontal del operador.
		- Si el servidor no se inicia, omita el botón de encendido utilizando el puente de encendido forzado. Si el servidor se inicia, vuelva a colocar el panel frontal del operador. Si el problema continúa, sustituya el panel frontal del operador.
- 2. Asegúrese de que el botón de reinicio funciona correctamente:
	- a. Desconecte los cables de alimentación del servidor.
	- b. Vuelva a conectar los cables de alimentación.
	- c. (Solamente para técnicos de servicio expertos) Vuelva a colocar el cable del panel frontal del operador y, a continuación, repita los pasos 2a y 2b.
		- (Solamente para técnicos de servicio expertos) Si el servidor se inicia, vuelva a instalar el panel frontal del operador.
		- Si no se inicia el servidor, vaya al paso 3.
- 3. Asegúrese de que ambas fuentes de alimentación instaladas en el servidor sean del mismo tipo. Mezclar fuentes de alimentación del servidor distintas producirá un error del sistema (el LED de error del sistema del panel frontal del operador se encenderá).
- 4. Asegúrese de que:
	- Los cables de alimentación están conectados correctamente al servidor y a una toma de corriente que funcione.
	- El tipo de memoria que se instala es el correcto y se cumplen las reglas de instalación.
	- Los DIMM están bien asentados con pestillos de bloqueo completamente cerrados.
	- Los LED de la fuente de alimentación no indican ningún problema.
	- Los procesadores están instalados en la secuencia correcta.
- 5. Vuelva a colocar los siguientes componentes:
	- a. Conector del panel del operador frontal
	- b. Fuentes de alimentación
- 6. Vuelva a colocar los componentes y reinicie el servidor cada vez:
	- a. Conector del panel del operador frontal
- b. Fuentes de alimentación
- 7. Si acaba de instalar un dispositivo opcional, extráigalo y reinicie el servidor. Si el servidor se inicia ahora, es posible que haya instalado más dispositivos de los que admite la fuente de alimentación.
- 8. Implemente la configuración mínima (un procesador y un DIMM) para comprobar si algún componente específico bloquea el permiso de alimentación.
- 9. Recopile la información de error capturando los registros del sistema y proporcionarla al soporte de Lenovo.
- 10. Consulte ["LED del suministro de alimentación" en la página 203](#page-210-0).

### <span id="page-230-0"></span>El servidor no se apaga

Lleve a cabo los siguientes pasos hasta que se solucione el problema:

- 1. Determine si está utilizando una interfaz de alimentación y configuración avanzada (ACPI) o un sistema operativo que no sea ACPI. Si está utilizando un sistema operativo que no sea ACPI, lleve a cabo los siguientes pasos:
	- a. Presione Ctrl+Alt+Delete.
	- b. Apague el servidor presionando el botón de encendido y manteniéndolo durante 5 segundos.
	- c. Reinicie el servidor.
	- d. Si la POST del servidor produce un error y el botón de encendido no funciona, desconecte el cable de alimentación durante 20 segundos y, a continuación, vuelva a conectar el cable de alimentación y reinicie el servidor.
- 2. Si el problema persiste o si utiliza un sistema operativo que se base en ACPI, puede que exista un problema en la placa del sistema (conjunto de la placa del sistema).

## Problemas de alimentación

Utilice esta información para resolver problemas asociados con la alimentación.

### El LED de error del sistema está encendido y se muestra el registro de sucesos "Fuente de alimentación perdió la entrada"

Para resolver el problema, asegúrese de que:

- 1. La fuente de alimentación se encuentre conectada correctamente con un cable de alimentación.
- 2. El cable de alimentación está conectado una toma eléctrica correctamente conectada a tierra para el servidor.
- 3. Asegúrese de que la fuente de alimentación de CA esté estable dentro del rango admitido.
- 4. Intercambie la fuente de alimentación para ver si el problema persiste con la fuente de alimentación, si sigue a la fuente de alimentación y luego sustituya la que falla.
- 5. Revise el registro de eventos de y vea cómo es el problema para en seguir las acciones del registro de eventos para resolver los problemas.

## Problemas de dispositivo serie

Utilice esta información para resolver problemas asociados a dispositivos serie.

- ["El número de puertos serie que identifica el sistema operativo es inferior al número de puertos](#page-231-0)  [instalados." en la página 224](#page-231-0)
- ["Un dispositivo serie no funciona" en la página 224](#page-231-1)

### <span id="page-231-0"></span>El número de puertos serie que identifica el sistema operativo es inferior al número de puertos instalados.

- 1. Asegúrese de que:
	- Cada puerto tiene asignada una dirección exclusiva en el programa Setup Utility y ninguno de los puertos serie está deshabilitado.
	- El adaptador de puerto serie (si se dispone de uno) está colocado correctamente.
- 2. Vuelva a colocar el adaptador del puerto serie.
- 3. Sustituya el adaptador del puerto serie.

### <span id="page-231-1"></span>Un dispositivo serie no funciona

- 1. Asegúrese de que:
	- El dispositivo es compatible con el servidor.
	- El puerto serie está habilitado y tiene asignada una dirección única.
	- El dispositivo está conectado al conector correcto (consulte la sección "Conectores de la placa del sistema" en la Guía del usuario de su servidor de alta densidad).
- 2. Vuelva a colocar los siguientes componentes:
	- a. Dispositivo serie con error
	- b. Cable serie
- 3. Sustituya los siguientes componentes de uno en uno, reiniciando el servidor cada vez:
	- a. Dispositivo serie con error
	- b. Cable serie
- 4. (Solo técnico de soporte experto) Sustituya la placa del sistema (conjunto de la placa del sistema).

# Problemas de System Management Module 2

Utilice esta información para resolver problemas asociados con System Management Module.

- ["El System Management Module 2 no se enciende" en la página 224](#page-231-2)
- ["El LED de estado de System Management Module 2 no parpadea con normalidad" en la página 224](#page-231-3)
- ["Error de ping en System Management Module 2" en la página 225](#page-232-0)

### <span id="page-231-2"></span>El System Management Module 2 no se enciende

Lleve a cabo los siguientes pasos hasta que se solucione el problema:

- 1. Compruebe si las fuentes de alimentación están instaladas de forma correcta y si los LED de suministro de alimentación se iluminan con normalidad.
- 2. Restablezca el SMM2 y compruebe de nuevo el estado del LED.
- 3. Si el problema persiste, sustituya el SMM2.

### <span id="page-231-3"></span>El LED de estado de System Management Module 2 no parpadea con normalidad

Cuando el SMM2 funciona, su LED de estado parpadea a una velocidad más lenta (aproximadamente una vez cada dos segundos).

Si el LED de estado de SMM2 está continuamente encendido o apagado, o si ha parpadeado rápidamente (dos o 10 veces por segundo) durante más de 15 minutos, indica que es posible que SMM2 haya encontrado un problema.

Lleve a cabo los siguientes pasos hasta que se solucione el problema:

1. Vuelva a colocar SMM2.

2. Si el problema persiste, sustituya el SMM2.

### <span id="page-232-0"></span>Error de ping en System Management Module 2

Lleve a cabo los siguientes pasos hasta que se solucione el problema.

- 1. Compruebe la dirección IP y el estado de red de SMM2 mediante Lenovo XClarity Controller.
- 2. También puede comprobar los LED de SMM2 para diagnosticar el estado de SMM2 (consulte ["LED de](#page-208-1)  [System Management Module 2 \(SMM 2\)" en la página 201](#page-208-1) para obtener los detalles de los LED de SMM2).
	- Si el LED de alimentación y el LED de estado de SMM2 no funcionan con normalidad, vuelva a instalar el SMM2.
- 3. Si el problema persiste, sustituya el SMM2.

### Problemas de software

Utilice esta información para resolver los problemas de software.

- 1. Para averiguar si el problema está ocasionado por el software, asegúrese de que:
	- El servidor tiene la memoria mínima que se necesita para utilizar el software. Para conocer los requisitos de memoria, consulte la información que se proporciona con el software.

Nota: Si acaba de instalar un adaptador o una memoria, es posible que el servidor tenga un conflicto de dirección de memoria.

- El software está diseñado para funcionar en el servidor.
- Otro software funciona en el servidor.
- El software funciona en otro servidor.
- 2. Si recibe mensajes de error al utilizar el software, consulte la información que se proporciona con el software para ver una descripción de los mensajes y las soluciones sugeridas para el problema.
- 3. Póngase en contacto con el lugar donde adquirió el software.

## Problemas de filtraciones de agua

Utilice esta información para resolver problemas asociados con las filtraciones de agua.

El diseño de DW612S es estable y es poco probable que presente filtraciones. Si se observa agua fuera del alojamiento, asegúrese de haber desconectado las fuentes de alimentación del alojamiento y el bastidor. Si no se observa ningún agua fuera del alojamiento, pero se sospecha de una filtración de agua en el alojamiento o en una de las seis bandejas de cálculo, lleve a cabo los siguientes pasos para determinar el origen de la filtración. El alojamiento está equipado con un par de conjuntos de sensores de goteo que le ayudan a detectar cualquier filtración de agua.

Nota: Una filtración pequeña no puede llegar a ninguno de los sensores de goteo para activar una advertencia. Puede ser necesaria una confirmación visual de una filtración pequeña.

### Síntomas sospechosos de filtración

Las siguientes situaciones pueden producirse debido a problemas de filtración:

- Error de sobretemperatura del procesador indicado por el Error del sistema "!" LED ENCENDIDO sólido en la parte frontal del nodo
- Uno o varios de los nodos se apagaron de forma inesperada
- La gestión del alojamiento SMM2 puede notificar los sucesos siguientes:
	- [18040179](https://pubs.lenovo.com/dw612s_neptune_enclosure/18040179) : DripSensor 1 Out: chasis, se declaró una falla predictiva.
	- [1804017A](https://pubs.lenovo.com/dw612s_neptune_enclosure/1804017A) : DripSensor 2 Out: chasis, se declaró una falla predictiva.
- [18080076](https://pubs.lenovo.com/dw612s_neptune_enclosure/18080076) : DripSensor 1: chasis, se declaró dispositivo retirado/dispositivo ausente.
- [18080077](https://pubs.lenovo.com/dw612s_neptune_enclosure/18080077) : DripSensor 2: chasis, se declaró dispositivo retirado/dispositivo ausente.

Causas posibles de una filtración de:

- Filtraciones en las conexiones rápidas durante los procedimientos de instalación o eliminación
- Filtración en los tubos de bucle de agua

Lleve a cabo los siguientes pasos en orden hasta que pueda aislar a la causa de la posible filtración:

- 1. Compruebe los mensajes del alojamiento de SMM2 para ver si se han notificado alguna advertencia de filtración. Consulte [Referencia de mensajes y códigos de SMM 2 del alojamiento ThinkSystem DW612S](https://pubs.lenovo.com/dw612s_neptune_enclosure/dw612s_smm2_messages_reference.pdf)  [Neptune DWC](https://pubs.lenovo.com/dw612s_neptune_enclosure/dw612s_smm2_messages_reference.pdf) para obtener más información.
- 2. Desplácese a la parte posterior del bastidor y compruebe visualmente el estado de los led de los sensores de goteo izquierdo y derecho del alojamiento.

Por lo general, los usuarios tienen múltiples alojamientos por bastidor. Cada alojamiento tiene dos sensores de goteo.

Nota: Cada alojamiento posee dos sensores de goteo. Si el sensor detecta humedad en el sensor de goteo del sumidero, se debe encender un LED amarillo visible a través de un orificio que se encuentra en el soporte inferior izquierdo de la pantalla EMC pinferior.

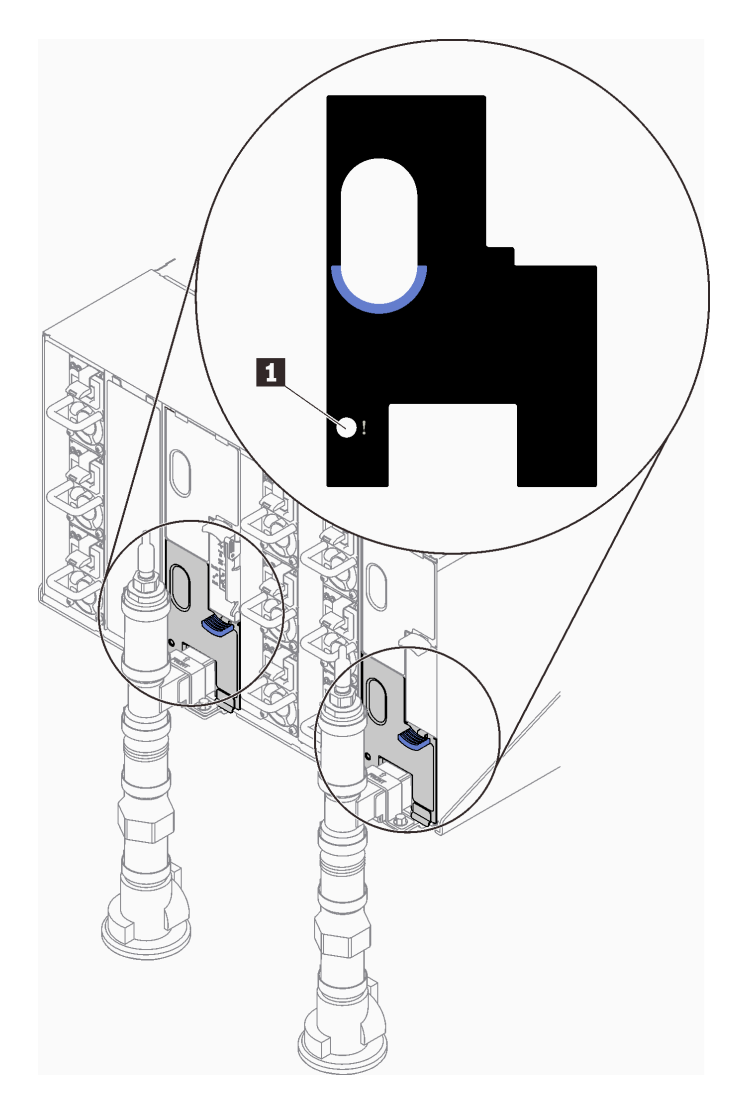

Figura 151. LED de sensor de goteo

Tabla 23. LED de sensor de goteo

**1** LED de sensor de goteo (amarillo)

- 3. Compruebe visualmente el sensor de goteo del sumidero para detectar humedad.
	- a. Extraiga los protectores EMC inferior y superior en la parte frontal del sensor de goteo izquierdo.

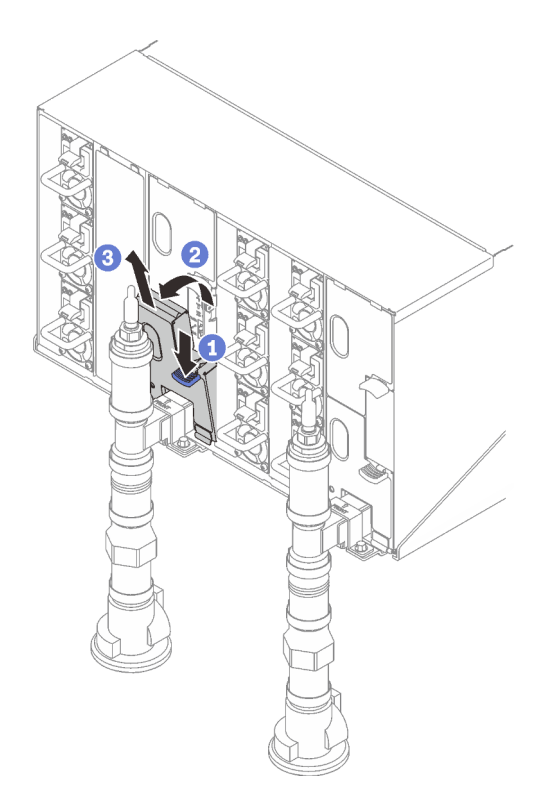

Nota: Si hay una tubería vertical de múltiple en la parte frontal del protector EMC, deberá deslizarla lateralmente hacia fuera desde la parte posterior de la tubería.

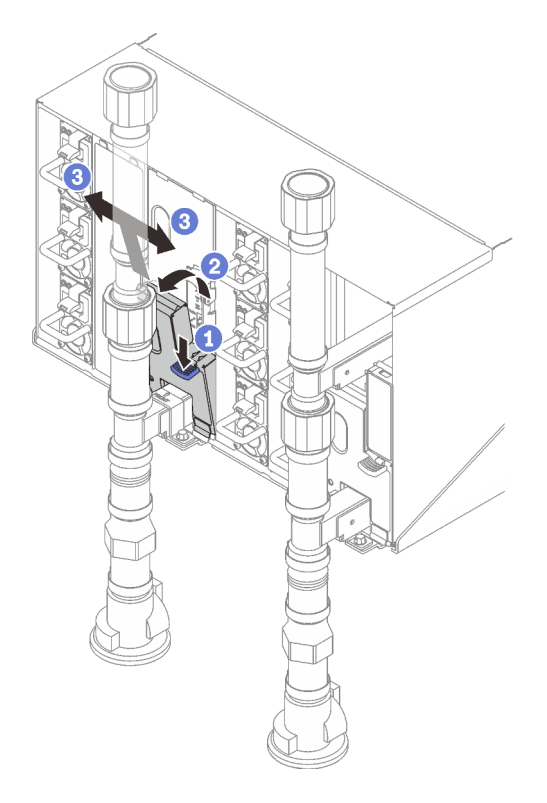

Figura 152. Extracción de la protección EMC inferior

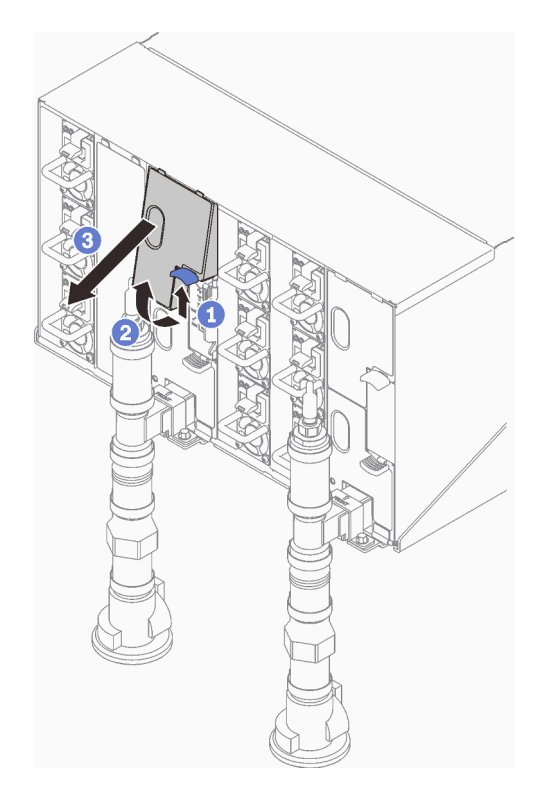

Figura 153. Extracción de la protección EMC superior

- b. Use una linterna para inspeccionar visualmente el sumidero plástico para detectar humedad.
- c. Vuelva a instalar los protectores EMC superior e inferior.

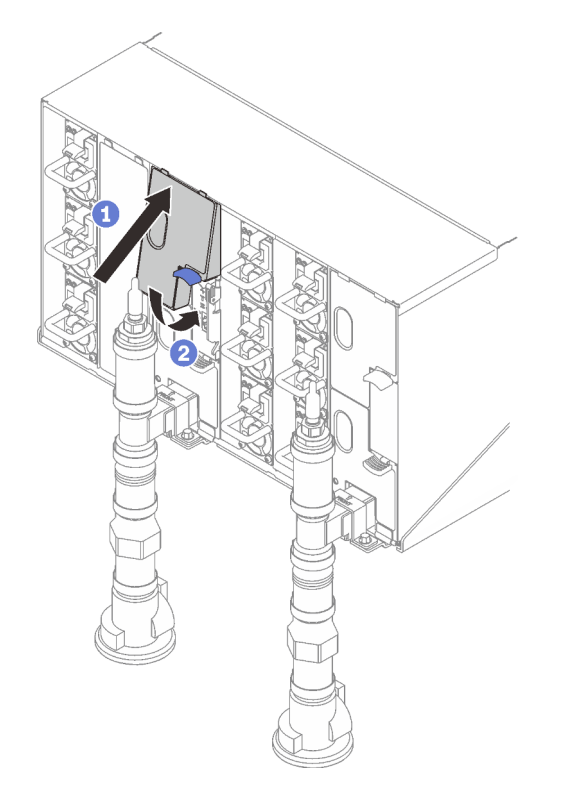

Figura 154. Instalación de protecciones EMC superiores

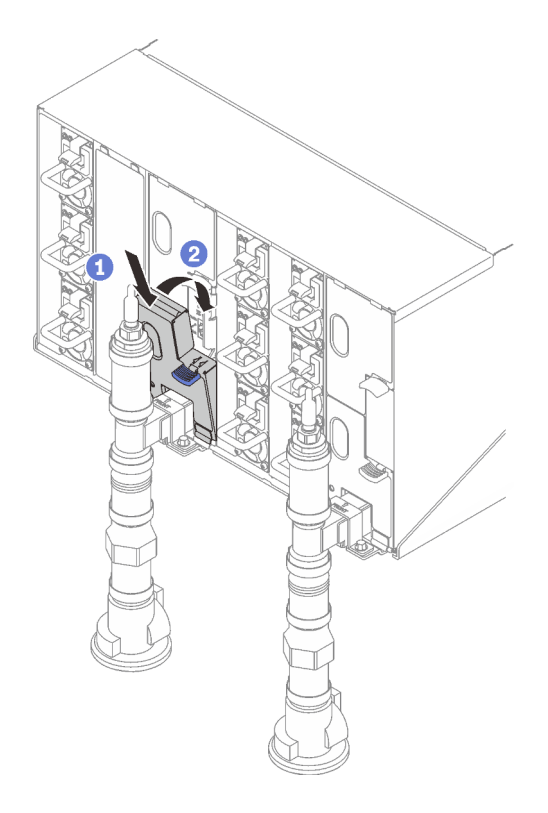

Figura 155. Instalación del protector EMC

- d. Repita los pasos para el sensor de goteo del sumidero derecho.
- 4. Apague todos los nodos a través del sistema operativo o mantenga pulsado el botón de encendido durante cinco segundos.

Nota: Los LED de alimentación de color verde para cada nodo (dos por nodo de cálculo) deben estar parpadeando para indicar los nodos que están en estado en espera.

5. Desconecte los cables de alimentación de las seis fuentes de alimentación de los alojamientos.

Importante: Desconecte completamente la alimentación del alojamiento completo antes de intentar identificar una filtración dentro de un alojamiento.

- 6. Compruebe el bucle de agua para detectar humedad.
	- a. Extraiga el nodo superior (bahías 11 y 12) del alojamiento, colóquelo sobre una superficie de trabajo estable, extraiga la cubierta e inspeccione con cuidado el bucle de agua completo (goma y tubos de cobre) para detectar síntomas de humedad. Vuelva a instalar la bandeja en el alojamiento. (Consulte el capítulo "Procedimientos de sustitución del hardware" en la Guía del usuario de los servidores de alta densidad admitidos por el alojamiento DW612S en ["Descarga de documentos" en la página](#page-244-0) [237](#page-244-0)).
	- b. Repita los pasos para la bandeja en las bahías 9 y 10.
	- c. Repita los pasos para la bandeja en las bahías 7 y 8.
	- d. Repita los pasos para la bandeja en las bahías 5 y 6.
	- e. Repita los pasos para la bandeja en las bahías 3 y 4.
	- f. Repita los pasos para la bandeja en las bahías 1 y 2.

Nota: Es importante inspeccionar visualmente la parte inferior del alojamiento con una linterna antes de volver a instalar la parte inferior de la bandeja (bahías 1 y 2) en el alojamiento.

7. Si no puede identificar el problema en los pasos anteriores, puede que necesite sustituir uno o más bucles de agua de la bandeja (consulte el capítulo "Procedimientos de sustitución del hardware" en la Guía del usuario de los servidores de alta densidad admitidos por el alojamiento DW612S en "Descarga [de documentos" en la página 237\)](#page-244-0). Póngase en contacto con el Ingeniero de producto para obtener asistencia adicional.

Importante: Los procedimientos anteriores solo cubren la solución Lenovo DWC (desde las válvulas de bolas Eaton, subiendo a través del colector y hacia los alojamientos y bandejas de cálculo). Si la Unidad de distribución de enfriamiento de su centro de datos experimenta alertas de nivel bajo de agua repetidos o frecuentes, debe inspeccionar las tuberías del centro de datos entre la unidad de distribución de enfriamiento y la solución Lenovo DWC (bastidor).

# <span id="page-240-0"></span>Apéndice A. Obtención de ayuda y asistencia técnica

Si necesita ayuda, servicio o asistencia técnica, o simplemente desea obtener más información acerca de los productos de Lenovo, encontrará una amplia variedad de fuentes disponibles en Lenovo que le asistirán.

En la siguiente dirección de la World Wide Web, encontrará información actualizada acerca de los sistemas, los dispositivos opcionales, los servicios y el soporte de Lenovo:

#### <http://datacentersupport.lenovo.com>

Nota: IBM es el proveedor de servicios preferido de Lenovo para ThinkSystem

### Antes de llamar

Antes de llamar, existen varios pasos que debe tomar para intentar resolver el problema usted mismo. Si decide que necesita solicitar asistencia, recopile la información necesaria para el técnico de servicio para facilitar la resolución expedita del problema.

#### Intente resolver el problema usted mismo

Usted puede resolver muchos problemas sin asistencia externa siguiendo los procedimientos de resolución de problemas que Lenovo proporciona en la ayuda en línea o en la documentación del producto Lenovo. La ayuda en línea también describe las pruebas de diagnóstico que usted puede realizar. La documentación de la mayoría de sistemas, sistemas operativos y programas contiene procedimientos de resolución de problemas y explicaciones de mensajes de error y códigos de error. Si sospecha que tiene un problema de software, consulte la documentación del sistema operativo o del programa.

Encontrará documentación de producto para los productos ThinkSystem en la siguiente ubicación:

#### <https://pubs.lenovo.com/>

Puede realizar estos pasos para intentar solucionar el problema usted mismo:

- Compruebe todos los cables para asegurarse de que están correctamente conectados.
- Compruebe los interruptores de alimentación para asegurarse de que el sistema y los posibles dispositivos opcionales están encendidos.
- Revise los controladores de dispositivo actualizados de software, firmware y sistema operativo para su producto Lenovo. (Consulte los siguientes enlaces) Los términos y condiciones de Lenovo Warranty establecen que usted, el propietario del producto Lenovo, es responsable del mantenimiento y la actualización de todo el software y firmware para el producto (excepto que esté cubierto por un contrato de mantenimiento adicional). Su técnico de servicio le solicitará que actualice su software y firmware si el problema posee una solución documentada dentro de una actualización de software.
	- Descargas de controladores y software
		- [https://datacentersupport.lenovo.com/products/servers/thinksystem/sd650v3/7d7m/downloads/driver](https://datacentersupport.lenovo.com/products/servers/thinksystem/sd650v3/7d7m/downloads/driver-list/)[list/](https://datacentersupport.lenovo.com/products/servers/thinksystem/sd650v3/7d7m/downloads/driver-list/)
		- [https://datacentersupport.lenovo.com/products/servers/thinksystem/sd650iv3/7d7l/downloads/driver](https://datacentersupport.lenovo.com/products/servers/thinksystem/sd650iv3/7d7l/downloads/driver-list/)[list/](https://datacentersupport.lenovo.com/products/servers/thinksystem/sd650iv3/7d7l/downloads/driver-list/)
		- [https://datacentersupport.lenovo.com/products/servers/thinksystem/sd650iv3/7d7l/downloads/driver](https://datacentersupport.lenovo.com/products/servers/thinksystem/sd650iv3/7d7l/downloads/driver-list/)[list/](https://datacentersupport.lenovo.com/products/servers/thinksystem/sd650iv3/7d7l/downloads/driver-list/)
	- Centro de soporte de sistema operativo
		- <https://datacentersupport.lenovo.com/solutions/server-os>
- Instrucciones de instalación del sistema operativo
	- <https://pubs.lenovo.com/#os-installation>
- Si ha instalado hardware o software nuevos en su entorno, revise <https://serverproven.lenovo.com> para asegurarse de que el hardware y software son compatibles con su producto.
- Consulte [Capítulo 7 "Determinación de problemas" en la página 199](#page-206-1) para obtener instrucciones sobre aislamiento y resolución de problemas.
- Vaya a <http://datacentersupport.lenovo.com> y revise la información sobre cómo resolver el problema.

Para buscar las sugerencias de tecnología disponibles para el servidor:

- 1. Vaya a <http://datacentersupport.lenovo.com> y navegue a la página de soporte correspondiente a su servidor.
- 2. Haga clic en el icono How To's (Cómo) en el panel de navegación.
- 3. Haga clic en Article Type (Tipo de artículo) → Solution (Solución) en el menú desplegable.

Siga las instrucciones de la pantalla para elegir la categoría del problema que tiene.

• Visite el Foros del centro de datos de Lenovo en https://forums.lenovo.com/t5/Datacenter-Systems/ct-p/sv [eg](https://forums.lenovo.com/t5/Datacenter-Systems/ct-p/sv_eg) para ver si otra persona se encontró con un problema similar.

#### Recopilación de información necesaria para llamar a Soporte

Si requiere servicio de garantía para su producto Lenovo, los técnicos de servicio estarán disponibles para ayudarlo de forma más eficaz si usted se prepara la información apropiada antes de llamar. También puede visitar <http://datacentersupport.lenovo.com/warrantylookup> para obtener más información sobre la garantía del producto.

Reúna la siguiente información para proporcionar al técnico de servicio. Esta información ayudará al técnico de servicio a proporcionar rápidamente una solución para su problema y asegurar que usted reciba el nivel de servicio que ha contratado.

- Números de contrato del acuerdo de Mantenimiento de hardware y software, si corresponde
- Número del tipo de equipo (identificador de 4 dígitos del equipo Lenovo). El número de tipo de equipo se puede encontrar en la etiqueta de ID, consulte "Identificación del servidor y acceso a Lenovo XClarity Controller" en la Guía del usuario del servidor de alta densidad.
- Número de modelo
- Número de serie
- Niveles de firmware para el sistema actual y UEFI
- Otra información pertinente, como mensajes y registros de errores

Como alternativa a llamar a soporte de Lenovo, puede ir a <https://support.lenovo.com/servicerequest> para enviar una solicitud de servicio electrónico. Al enviar una Solicitud de servicio electrónico se inicia el proceso para determinar una solución a su problema poniendo la información relevante a disposición de los técnicos de servicio. Los técnicos de servicio de Lenovo podrán empezar a trabajar en la búsqueda de una solución en cuanto haya completado y enviado una Solicitud de servicio electrónico.

### Recopilación de datos de servicio

Para identificar claramente la causa de un problema de servidor o para atender a una petición de Lenovo Support, es posible que deba recopilar datos del servicio que se pueden utilizar para un análisis posterior. Los datos de servicio incluyen información como registros de eventos e inventario de hardware.

Los datos de servicio se pueden recopilar a través de las siguientes herramientas:

### • Lenovo XClarity Provisioning Manager

Utilice la función de recopilación de datos del servicio de Lenovo XClarity Provisioning Manager para recopilar datos del servicio del sistema. Puede recopilar datos existentes del registro del sistema o ejecutar un nuevo diagnóstico para recopilar nuevos datos.

### • Lenovo XClarity Controller

Puede utilizar la interfaz web de Lenovo XClarity Controller o la CLI para recopilar datos de servicio del servidor. El archivo se puede guardar y enviar a Lenovo Support.

- Para obtener más información acerca del uso de la interfaz web para recopilar datos del servicio, consulte la sección "Copia de seguridad de la configuración del BMC" en la documentación de XCC compatible con su servidor en <https://pubs.lenovo.com/lxcc-overview/>.
- Para obtener más información acerca del uso de la CLI para recopilar datos del servicio, consulte la sección "Comando ffdc de XCC" en la documentación de XCC compatible con su servidor en https:// [pubs.lenovo.com/lxcc-overview/](https://pubs.lenovo.com/lxcc-overview/).

### • Lenovo XClarity Administrator

Lenovo XClarity Administrator se puede configurar para que automáticamente recopile y envíe archivos de diagnóstico a Lenovo Support cuando ocurran ciertos eventos de mantenimiento en Lenovo XClarity Administrator y en los puntos finales gestionados. Puede elegir enviar los archivos de diagnóstico a Soporte técnico de Lenovo mediante Call Home o a otro proveedor de servicio mediante SFTP. También puede recopilar los archivos de diagnóstico de forma manual, abrir un registro de problemas y enviar archivos de diagnóstico a Soporte técnico de Lenovo.

Puede encontrar más información acerca de la configuración de notificaciones automáticas en Lenovo XClarity Administrator en [http://sysmgt.lenovofiles.com/help/topic/com.lenovo.lxca.doc/admin\\_](http://sysmgt.lenovofiles.com/help/topic/com.lenovo.lxca.doc/admin_setupcallhome.html)  [setupcallhome.html](http://sysmgt.lenovofiles.com/help/topic/com.lenovo.lxca.doc/admin_setupcallhome.html).

### • Lenovo XClarity Essentials OneCLI

Lenovo XClarity Essentials OneCLI tiene la aplicación de inventario para recopilar datos del servicio. Puede ejecutarse en banda y fuera de banda. Cuando funcione en banda dentro del sistema operativo del host en el servidor, OneCLI puede recopilar información acerca del sistema operativo, como el registro de eventos del sistema operativo, adicionalmente a los datos de servicio del hardware.

Para obtener datos del servicio, puede ejecutar el comando *getinfor*. Para obtener más información acerca de la ejecución de **getinfor, consulte https://pubs.lenovo.com**/lxce-onecli/onecli\_r\_getinfor [command](https://pubs.lenovo.com/lxce-onecli/onecli_r_getinfor_command).

### <span id="page-242-0"></span>Ponerse en contacto con soporte

Puede ponerse en contacto con soporte para obtener ayuda para su problema.

Puede recibir servicio para hardware a través de un proveedor de servicio autorizado de Lenovo. Para localizar a un proveedor de servicio autorizado por Lenovo para prestar servicio de garantía, visite la página <https://datacentersupport.lenovo.com/serviceprovider> y use los filtros de búsqueda para diferentes países. Para obtener los números de teléfono de soporte de Lenovo, consulte [https://datacentersupport.lenovo.com/](https://datacentersupport.lenovo.com/supportphonelist)  [supportphonelist](https://datacentersupport.lenovo.com/supportphonelist) para ver los detalles de soporte de su región.

# Apéndice B. Documentos y respaldos

Esta sección proporciona documentos prácticos, descargas de controladores y de firmware, así como recursos de soporte.

### <span id="page-244-0"></span>Descarga de documentos

En esta sección se proporciona una introducción y un enlace de descarga de documentos prácticos.

- Guía de instalación de rieles
	- Guía de instalación de rieles para el alojamiento de DW612S
- Guía del usuario del alojamiento ThinkSystem DW612S Neptune DWC

Visión general completa, configuración del sistema, sustitución de componentes de hardware y resolución de problemas.

Capítulos seleccionados de la Guía del usuario:

- Guía de configuración del sistema: Visión general del servidor, identificación de componentes, LED del sistema y pantalla de diagnóstico, desembalaje de productos, instalación y configuración del servidor.
- Guía de mantenimiento de hardware: Instalación de componentes de hardware, disposición de los cables y resolución de problemas.

Para los servidores de alta densidad admitidos por el alojamiento DW612S Neptune DWC, consulte:

- <https://pubs.lenovo.com/sd650-v3/>
- <https://pubs.lenovo.com/sd650-i-v3/>
- <https://pubs.lenovo.com/sd650-n-v3/>
- <https://pubs.lenovo.com/sd665-v3/>
- <https://pubs.lenovo.com/sd665-n-v3/>
- Referencia de mensajes y códigos de SMM2 del alojamiento ThinkSystem DW612S Neptune DWC

Eventos del SMM2

Para los sucesos de XClarity Controller, LXPM y uEFI para servidores de alta densidad admitidos por el alojamiento DW612S Neptune DWC, consulte:

- [https://pubs.lenovo.com/sd650-v3/sd650\\_v3\\_messages\\_reference.pdf](https://pubs.lenovo.com/sd650-v3/sd650_v3_sd650_i_v3_messages_reference.pdf)
- [https://pubs.lenovo.com/sd650-i-v3/sd650\\_i\\_v3\\_messages\\_reference.pdf](https://pubs.lenovo.com/sd650-i-v3/sd650_v3_sd650_i_v3_messages_reference.pdf)
- [https://pubs.lenovo.com/sd650-n-v3/sd650\\_n\\_v3\\_messages\\_reference.pdf](https://pubs.lenovo.com/sd650-n-v3/sd650_n_v3_messages_reference.pdf)
- [https://pubs.lenovo.com/sd665-v3/sd665\\_v3\\_messages\\_reference.pdf](https://pubs.lenovo.com/sd665-v3/sd665_v3_messages_reference.pdf)
- [https://pubs.lenovo.com/sd665-n-v3/sd665\\_n\\_v3\\_messages\\_reference.pdf](https://pubs.lenovo.com/sd665-n-v3/sd665_n_v3_messages_reference.pdf)
- Manual de UEFI
	- Introducción a la configuración de UEFI

Nota: El alojamiento DW612S se puede instalar en los armarios de bastidor de ThinkSystem Heavy Duty Full Depth. Para la Guía del usuario de armarios de bastidor de ThinkSystem Heavy Duty Full Depth, consulte [https://pubs.lenovo.com/hdc\\_rackcabinet/](https://pubs.lenovo.com/hdc_rackcabinet/).

## Sitios web de soporte

En esta sección se proporcionan documentos de controladores y firmware, así como recursos de soporte.

### Soporte y descargas

- Foro del centro de datos de Lenovo
	- [https://forums.lenovo.com/t5/Datacenter-Systems/ct-p/sv\\_eg](https://forums.lenovo.com/t5/Datacenter-Systems/ct-p/sv_eg)
- Documentos de información de la licencia de Lenovo
	- <https://datacentersupport.lenovo.com/documents/lnvo-eula>
- Sitio web de Lenovo Press (Guías de productos/Hojas de datos/Documentos)
	- <https://lenovopress.lenovo.com/>
- Declaración de privacidad de Lenovo
	- <https://www.lenovo.com/privacy>
- Avisos de seguridad del producto Lenovo
	- [https://datacentersupport.lenovo.com/product\\_security/home](https://datacentersupport.lenovo.com/product_security/home)
- Planes de garantía de producto de Lenovo
	- <http://datacentersupport.lenovo.com/warrantylookup>
- Sitio web del Centro de soporte de sistemas operativos de Lenovo Server
	- <https://datacentersupport.lenovo.com/solutions/server-os>
- Sitio web de Lenovo ServerProven (búsqueda de compatibilidad de opciones)
	- <https://serverproven.lenovo.com>
- Instrucciones de instalación del sistema operativo
	- <https://pubs.lenovo.com/#os-installation>
- Enviar un boleto electrónico (solicitud de servicio)
	- <https://support.lenovo.com/servicerequest>
- Suscribirse a las notificaciones de productos de Lenovo Data Center Group (mantenga las actualizaciones de firmware actualizadas)
	- <https://datacentersupport.lenovo.com/solutions/ht509500>

# <span id="page-246-0"></span>Apéndice C. Avisos

Puede que Lenovo no comercialice en todos los países los productos, servicios o características a los que se hace referencia en este documento. Póngase en contacto con su representante local de Lenovo para obtener información acerca de los productos y servicios disponibles actualmente en su zona.

Las referencias a productos, programas o servicios de Lenovo no pretenden afirmar ni implicar que solo puedan utilizarse esos productos, programas o servicios de Lenovo. En su lugar, puede utilizarse cualquier producto, programa o servicio funcionalmente equivalente que no infrinja ninguno de los derechos de propiedad intelectual de Lenovo. Sin embargo, es responsabilidad del usuario evaluar y verificar el funcionamiento de cualquier otro producto, programa o servicio.

Lenovo puede tener patentes o solicitudes de patentes pendientes que aborden temas descritos en este documento. La posesión de documento no constituye una oferta y no le otorga ninguna licencia sobre ninguna patente o solicitud de patente. Puede enviar sus consultas, por escrito, a:

Lenovo (United States), Inc. 8001 Development Drive Morrisville, NC 27560 U.S.A. Attention: Lenovo Director of Licensing

LENOVO PROPORCIONA ESTA PUBLICACIÓN "TAL CUAL" SIN GARANTÍA DE NINGUNA CLASE, NI EXPLÍCITA NI IMPLÍCITA, INCLUIDAS, PERO SIN LIMITARSE A, LAS GARANTÍAS IMPLÍCITAS DE NO VULNERACIÓN DE DERECHOS, COMERCIABILIDAD O IDONEIDAD PARA UNA FINALIDAD DETERMINADA. Algunas legislaciones no contemplan la exclusión de garantías, ni implícitas ni explícitas, por lo que puede haber usuarios a los que no afecte dicha norma.

Esta información podría incluir inexactitudes técnicas o errores tipográficos. La información aquí contenida está sometida a modificaciones periódicas, las cuales se incorporarán en nuevas ediciones de la publicación. Lenovo se reserva el derecho a realizar, si lo considera oportuno, cualquier modificación o mejora en los productos o programas que se describen en esta publicación.

Los productos descritos en este documento no están previstos para su utilización en implantes ni otras aplicaciones de reanimación en las que el funcionamiento incorrecto podría provocar lesiones o la muerte a personas. La información contenida en este documento no cambia ni afecta a las especificaciones o garantías del producto de Lenovo. Ninguna parte de este documento deberá regir como licencia explícita o implícita o indemnización bajo los derechos de propiedad intelectual de Lenovo o de terceros. Toda la información contenida en este documento se ha obtenido en entornos específicos y se presenta a título ilustrativo. Los resultados obtenidos en otros entornos operativos pueden variar.

Lenovo puede utilizar o distribuir la información que le suministre el cliente de la forma que crea oportuna, sin incurrir con ello en ninguna obligación con el cliente.

Las referencias realizadas en esta publicación a sitios web que no son de Lenovo se proporcionan únicamente en aras de la comodidad del usuario y de ningún modo pretenden constituir un respaldo de los mismos. La información de esos sitios web no forma parte de la información para este producto de Lenovo, por lo que la utilización de dichos sitios web es responsabilidad del usuario.

Los datos de rendimiento incluidos en este documento se han obtenido en un entorno controlado. Así pues, los resultados obtenidos en otros entornos operativos pueden variar de forma significativa. Es posible que algunas mediciones se hayan realizado en sistemas en desarrollo, por lo que no existen garantías de que estas sean las mismas en los sistemas de disponibilidad general. Además, es posible que la estimación de

algunas mediciones se haya realizado mediante extrapolación. Los resultados reales pueden variar. Los usuarios de la presente publicación deben verificar los datos pertinentes en su entorno de trabajo específico.

### Marcas registradas

LENOVO y THINKSYSTEM son marcas registradas de Lenovo.

El resto de las marcas registradas son propiedad de sus propietarios respectivos.

### Notas importantes

La velocidad del procesador indica la velocidad del reloj interno del procesador; también hay otros factores que afectan al rendimiento de la aplicación.

La velocidad de la unidad de CD o DVD es la velocidad de lectura variable. Las velocidades reales varían y con frecuencia son inferiores a la velocidad máxima posible.

Cuando se hace referencia al almacenamiento del procesador, al almacenamiento real y virtual o al volumen del canal, KB representa 1.024 bytes, MB representa 1.048.576 bytes y GB representa 1.073.741.824 bytes.

Cuando se hace referencia a la capacidad de la unidad de disco duro o al volumen de comunicaciones, MB representa 1 000 000 bytes y GB representa 1 000 000 000 bytes. La capacidad total a la que puede acceder el usuario puede variar en función de los entornos operativos.

Las capacidades máximas de las unidades de disco internas suponen sustituir cualquier unidad de disco duro estándar y llenar todas las bahías de unidad de disco duro con las unidades de mayor tamaño admitidas actualmente y disponibles en Lenovo.

Es posible que la memoria máxima requiera la sustitución de la memoria estándar por un módulo de memoria opcional.

Cada celda de memoria de estado sólido cuenta con un número finito e intrínseco de ciclos de escritura en los que la celda puede incurrir. Por lo tanto, un dispositivo de estado sólido tiene un número máximo de ciclos de escritura a los que puede estar sujeto. Estos se expresan como total bytes written (total de bytes escritos, TBW). Un dispositivo que excede este límite puede no responder a los mandatos generados por el sistema o bien no se podrá escribir en él. Lenovo no se hace responsable de la sustitución de un dispositivo que haya excedido el número garantizado máximo de ciclos de programa/eliminación, como está documentado en las Especificaciones oficiales publicadas para el dispositivo.

Lenovo no ofrece declaraciones ni garantía de ningún tipo respecto a productos que no sean de Lenovo. El soporte (si existe) para productos que no sean de Lenovo lo proporcionan terceros y no Lenovo.

Es posible que parte del software difiera de su versión minorista (si está disponible) y que no incluya manuales de usuario o todas las funciones del programa.

## Avisos de emisiones electrónicas

Cuando fija un monitor al equipo, debe utilizar el cable de monitor asignado y todos los dispositivos de supresión de interferencia que se proveen con él.

Los avisos electrónicos adicionales acerca de las emisiones están disponibles en:

[https://pubs.lenovo.com/important\\_notices/](https://pubs.lenovo.com/important_notices/)

# Información de contacto de importación y exportación de la región de Taiwán

Existen contactos disponibles para la información de importación y exportación para la región de Taiwán.

委製商/進口商名稱: 台灣聯想環球科技股份有限公司 進口商地址: 台北市南港區三重路 66號 8樓 進口商電話: 0800-000-702

# Lenovo.